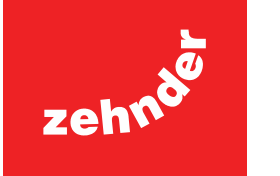

**DE** Bedienungsanleitung<br> **EN** Operating instructions **EN** Operating instructions 22<br> **FR** Mode d'emploi 42<br> **IT** Istruzioni per l'uso 62 **FR** Mode d'emploi<br>**IT** Istruzioni per l'u **IT** Istruzioni per l'uso 62<br> **PL** Instrukcja obsługi 62 **PL** Instrukcja obsługi **1998 - SCPL BES** Instrucciones de uso 102 **ES** Instrucciones de uso 102<br>**NL** Gebruikershandleiding 122 **Gebruikershandleiding** 

 $\begin{array}{c} 2 \\ 22 \end{array}$ 

Heizstab Control (IHC) Immersion Heater Control (IHC) Commande Control (IHC) Controllo dell'IHC Grzałka Elektryczna Control (IHC) Resistencia Eléctrica Control (IHC) Immersion Heater Control (IHC)

### always the best climate

#### *Liebe Kundin, lieber Kunde,*

*vielen Dank, dass Sie sich für den Kauf unseres hochmodernen Heizstab Control (IHC) entschieden haben. Dieser ist entweder bereits in den von Ihnen gewählten Bad-Heizkörper integriert oder als separates Zubehör zur Nachrüstung Ihres derzeitigen Bad-Heizkörpers erhältlich.*

*Bei der Entwicklung dieser Heizstabgeneration wurde ein breites Spektrum möglicher Anwendungen berücksichtigt. Der Heizstab Control (IHC) deckt viele Ihrer Bedürfnisse ab, wobei sein Betrieb sehr einfach und bequem ist und Ihnen die beste Nutzererfahrung bietet (z. B. beim Bedienen am Produkt, bei der Steuerung via App, Regelung der Umgebungs- und Oberflächentemperatur, Zeitsteuerung usw.).*

*Für eine einfachere Verwendung des Produkts wurde dem Gerät eine Kurzanleitung beigelegt. Diese hilft Ihnen, sich einen schnellen Überblick über die gängigsten Funktionen zu verschaffen, sodass Sie das Produkt schnell und einfach in Betrieb nehmen können. Bitte bewahren Sie diese Anleitung für die zukünftige Verwendung auf. Das vorliegende Dokument enthält eine ausführliche Beschreibung aller Produktdetails, damit Sie das Produkt bestmöglich nutzen können.*

*Wird ein Heizstab separat vom Bad-Heizkörper erworben, muss die Montage an einem kompatiblen Heizkörper von einem autorisierten und qualifizierten Techniker durchgeführt werden. Bitte überprüfen Sie beim Auspacken der Ware den Inhalt der Verpackung auf seine Vollständigkeit.*

*Für Ihr Vertrauen in uns danken wir Ihnen vielmals. Herzlichen Glückwunsch zu Ihrem Kauf. Viel Spaß mit Ihrem neuen Produkt! Herzliche Grüße.*

### **Inhaltsverzeichnis**

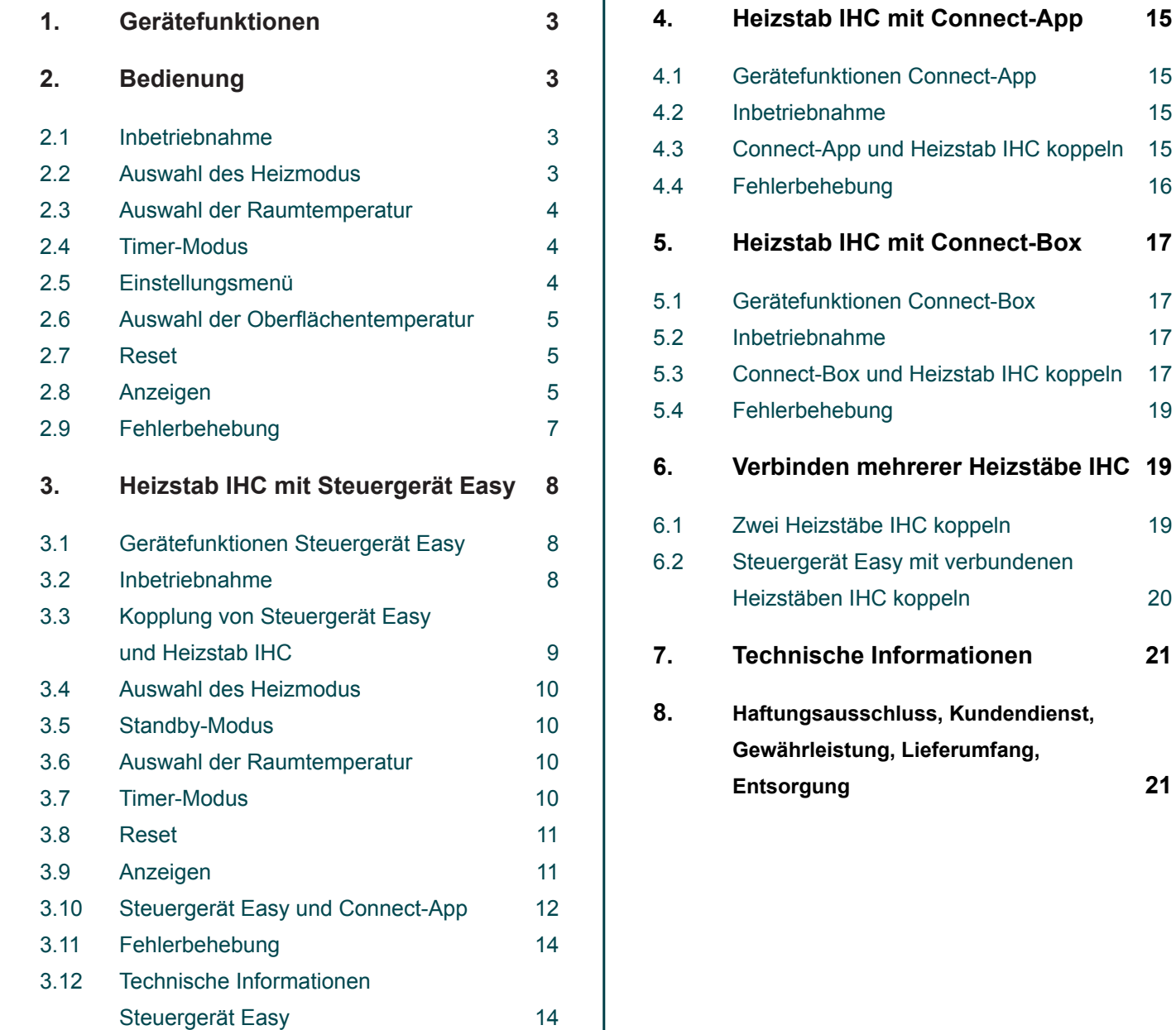

## **1. Gerätefunktionen**

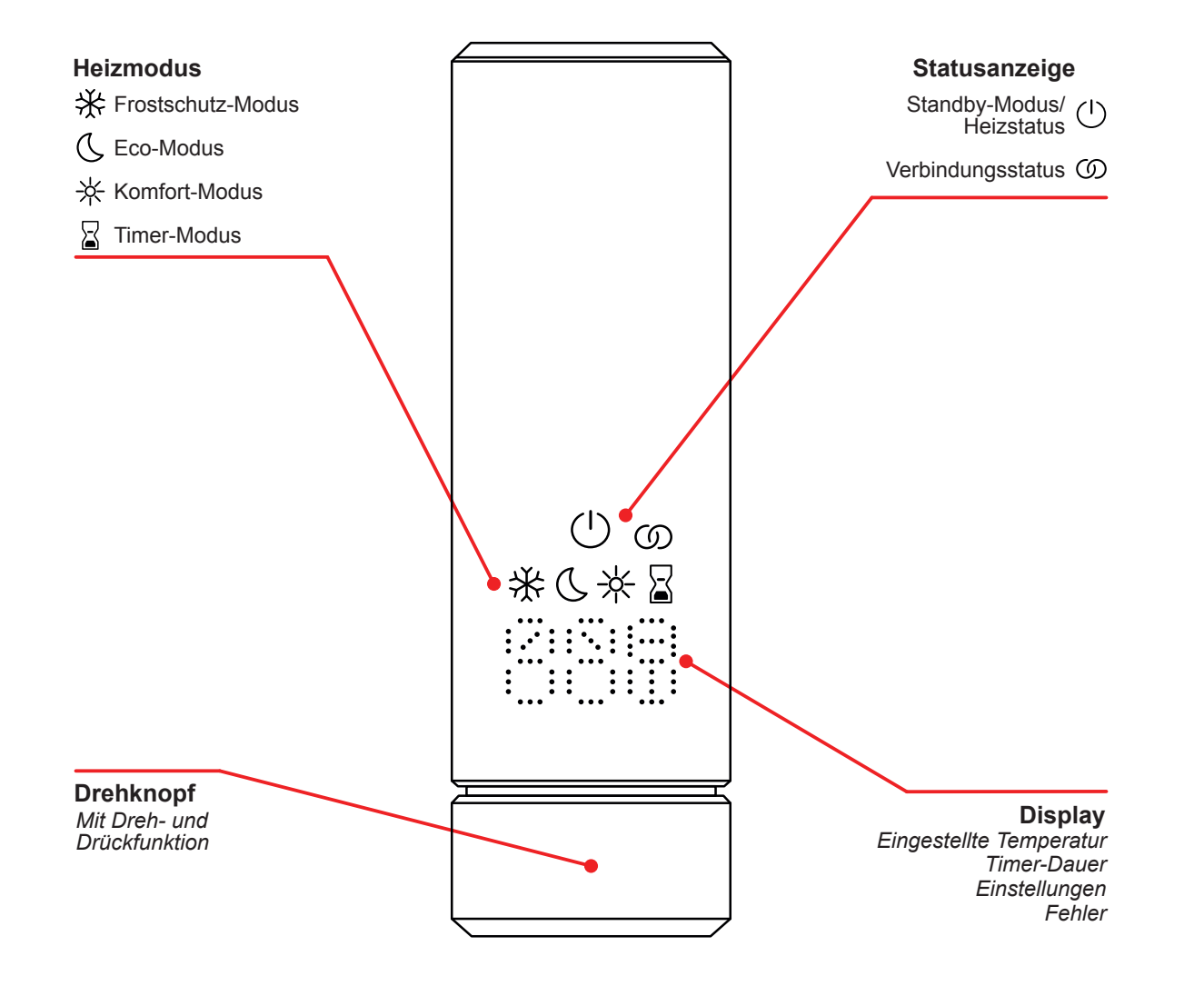

#### *Display-Abschaltung*

*Das Display schaltet sich nach zehn Sekunden ohne Interaktion aus. Der gewählte Heizmodus ist weiterhin aktiv, selbst wenn nur die Standby-Modus-/Heizmodus-Anzeige zu sehen ist. Beim nächsten Drücken oder Drehen des Drehknopfes wird das Display wieder eingeschaltet und zeigt den aktiven Heizmodus an, ohne die Einstellungen zu ändern.*

# **2. Bedienung**

### **2.1 Inbetriebnahme**

Nach dem Einstecken des Netzsteckers befindet sich der Heizstab IHC in der Initialisierungsphase. In diesem Zustand leuchten alle LED für zwei Sekunden auf, anschließend wird für weitere zwei Sekunden die installierte Version der Heizstab IHC Software angezeigt.

Beim ersten Einschalten schaltet der Heizstab IHC automatisch in den Komfort-Modus mit einer Raum-Solltemperatur von 21 °C.

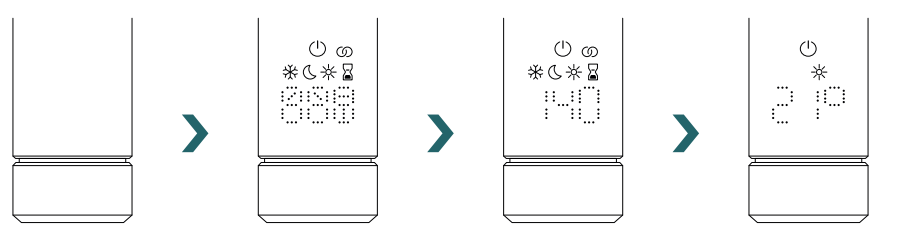

### **2.2 Auswahl des Heizmodus**

Sie können zwischen den verschiedenen Heizmodi wechseln, indem Sie den Drehknopf drücken.

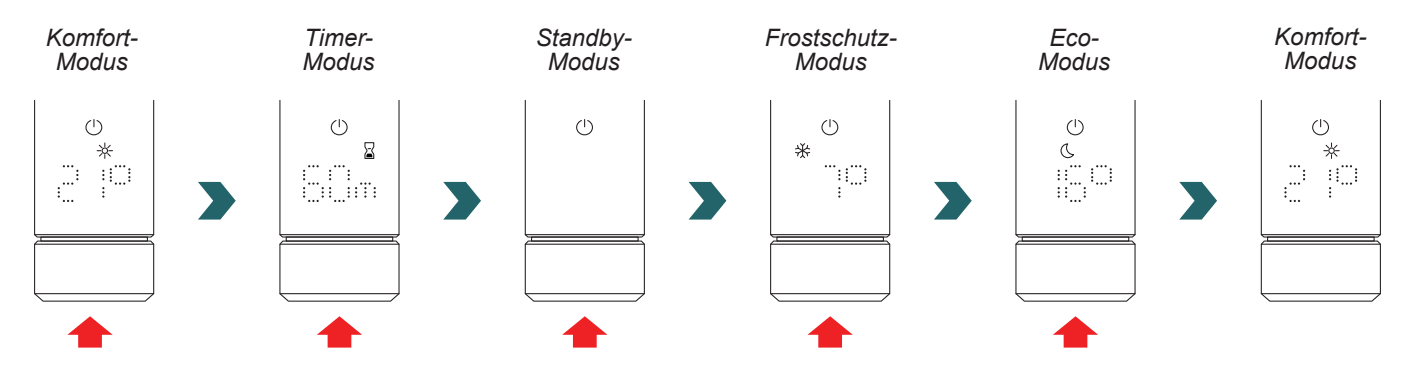

*Im Frostschutz-Modus stellt der Heizstab IHC eine Raumtemperatur von mindestens 7 °C sicher, um jegliches Frostrisiko* \* *zu vermeiden.*

*Im Standby-Modus sind alle Heizfunktionen deaktiviert. Bei Wahl des Standby-Modus ertönen zwei Signaltöne. Bei Verlassen des Standby-Modus ertönt ein Signalton.*

*Im Eco- und Komfort-Modus regelt der Heizstab IHC die Raumtemperatur auf den eingestellten Wert. Weitere Informationen hierzu können Sie dem Kapitel "Auswahl der Raumtemperatur" entnehmen.*

 $\frac{\mathcal{C}}{4}$ *Im Timer-Modus heizt der Heizstab IHC mit voller Leistung und ignoriert dabei die Raumtemperatur. Dieser Modus kann beispielsweise beim Einsatz in einem Bad-Heizkörper zum Vorheizen und Trocknen eines Handtuchs genutzt* 

*werden. Weitere Informationen hierzu können Sie dem Kapitel "Timer-Modus" entnehmen.*

 $\bigoplus$ 

 $(1)$ 

 $\Sigma$ 

### **2.3 Auswahl der Raumtemperatur**

Die gewünschte Raumtemperatur für Komfort- und Eco-Modus kann durch Drehen des Drehknopfes in Schritten von 0,5 °C eingestellt werden (keine zusätzliche Bestätigung erforderlich).

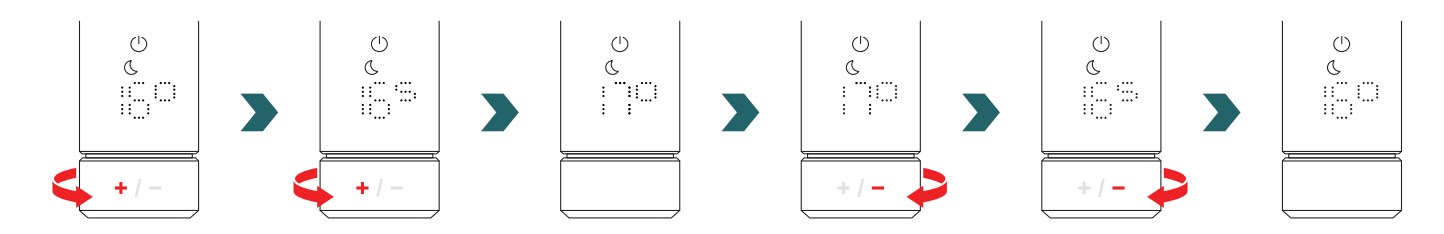

*Hinweis: Die Raumtemperatur im Eco-Modus kann nicht höher sein als die eingestellte Raumtemperatur im Komfort-Modus -1 °C.*

#### *Wählbare Raumtemperaturbereiche*

*Komfort-Modus: 7 bis 28 °C (Voreinstellung: 21 °C) | Eco-Modus: 7 bis 19 °C (Voreinstellung: 16 °C) | Frostschutz-Modus: 7 °C (Festwert)*

*Die festgelegte maximale Oberflächentemperatur (anpassbar gemäß Abschnitt 2.6) des Heizkörpers wird bei der Regelung der Raumtemperatur ebenfalls berücksichtigt.*

*Um die Raumtemperatur zu regeln, kann der Eco- oder der Komfort-Modus genutzt werden. Die beiden Modi unterscheiden sich nur im Hinblick auf den Temperaturbereich.*

### **2.4 Timer-Modus**

 $(i)$ 

Im Timer-Modus heizt der Heizstab IHC mit voller Leistung und berücksichtigt dabei die festgelegte maximale Oberflächentemperatur des Heizkörpers. Die eingestellte Raumtemperatur wird in diesem Modus ignoriert. Die gewünschte Zeitdauer kann durch Drehen des Drehknopfes eingestellt werden.

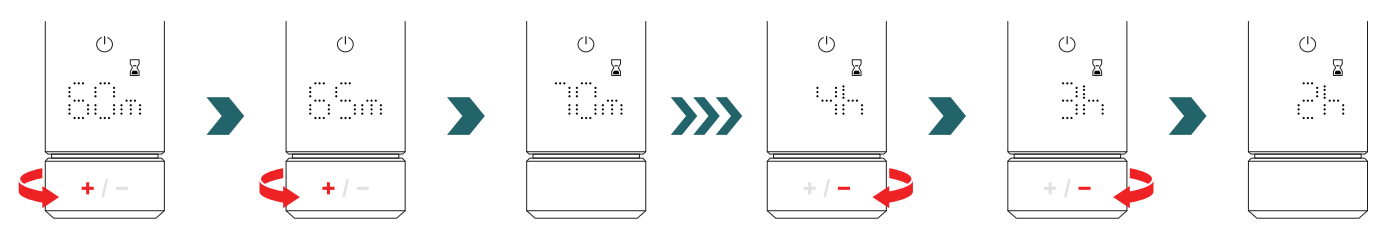

#### *Wählbare Zeitdauer*

*Die Zeitdauer kann in 5-Minuten-Schritten von 0 Minuten bis 95 Minuten eingestellt werden. Die Zeitdauer kann in 1-Stunden-Schritten von zwei Stunden bis vier Stunden eingestellt werden*

*Die voreingestellte Zeitdauer beträgt 60 Minuten*

*Die voreingestellte Timer-Dauer kann auch in den Einstellungen der Zehnder Connect-App geändert werden. Bitte beachten Sie hierzu Abschnitt 4.*

### **2.5 Einstellungsmenü**

Rufen Sie das Einstellungsmenü auf, indem Sie den Drehknopf drei Sekunden lang gedrückt halten, bis "SEt" angezeigt wird und dann wieder loslassen.

"SEt" wird zwei Sekunden lang angezeigt, anschließend wird die aktuell gewählte maximale Oberflächentemperatur angezeigt.

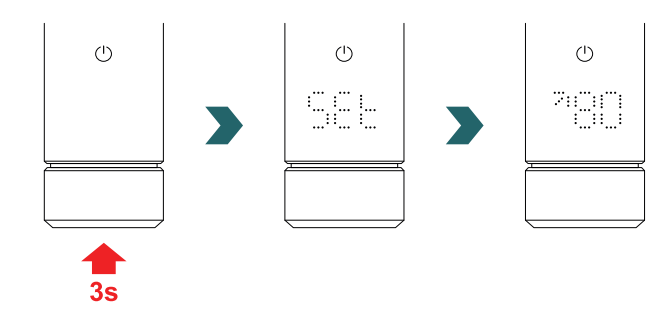

Sie können zwischen den folgenden Einstellungen wechseln, indem Sie den Drehknopf kurz drücken:

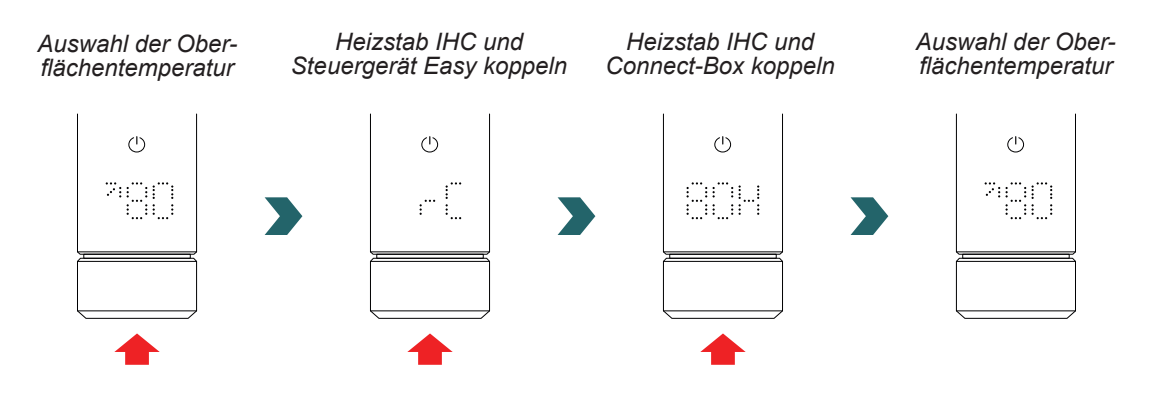

*Das Einstellungsmenü kann entweder durch drei Sekunden langes Drücken des Drehknopfes oder alternativ durch zehn Sekunden*   $\left( \widehat{\mathbf{I}}\right)$ *langes Warten ohne jegliche Interaktion verlassen werden. Alle vorgenommenen Änderungen werden automatisch übernommen und gespeichert.*

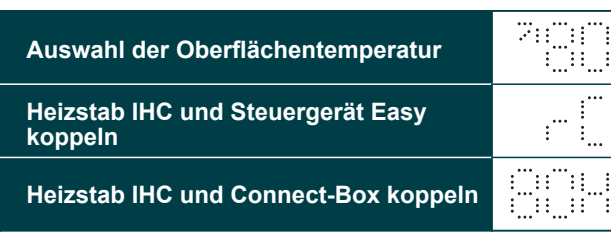

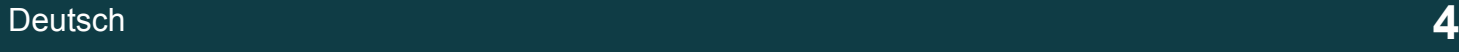

 $(i)$ 

### **2.6 Auswahl der Oberflächentemperatur**

Öffnen Sie zunächst das Einstellungsmenü gemäß Abschnitt 2.5., um die Oberflächentemperaturbegrenzung des Heizkörpers zu wählen.

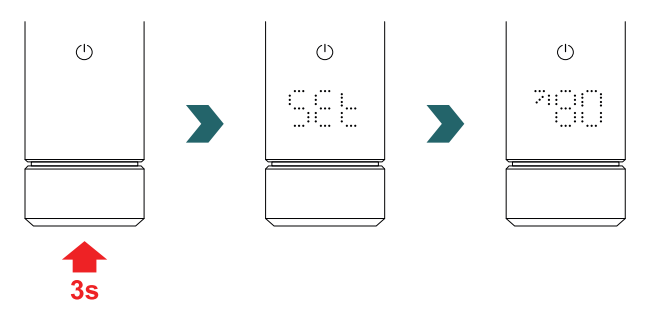

Die Oberflächentemperaturbegrenzung kann durch Drehen des Drehknopfes eingestellt werden.

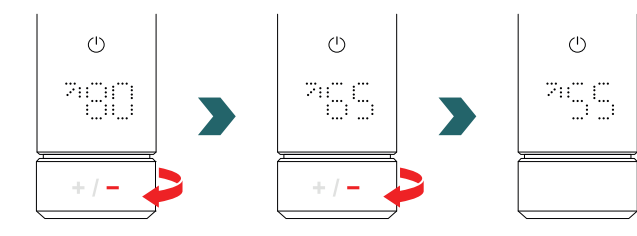

*Die Oberflächentemperaturbegrenzung kann auf 45 °C / 55 °C / 65 °C oder 80 °C eingestellt werden. Die Voreinstellung ist 80 °C.*

*Das Einstellungsmenü kann entweder durch drei Sekunden langes Drücken des Drehknopfes oder alternativ durch zehn Sekunden langes Warten ohne Interaktion verlassen werden.*

*Alle vorgenommenen Änderungen werden automatisch übernommen und gespeichert.*

*Eine Verringerung der maximal zulässigen Oberflächentemperatur kann auch die maximal erreichbare Leistung verringern. Dadurch kann die eingestellte Raumtemperatur eventuell nicht mehr erreicht werden.*

### **2.7 Reset**

Um den Heizstab IHC zurückzusetzen, halten Sie den Drehknopf zehn Sekunden lang gedrückt, bis "rES" im Display zu blinken beginnt. Das Gerät gibt drei Signaltöne aus und startet anschließend gemäß dem in Abschnitt 2.1 beschriebenen Verfahren neu.

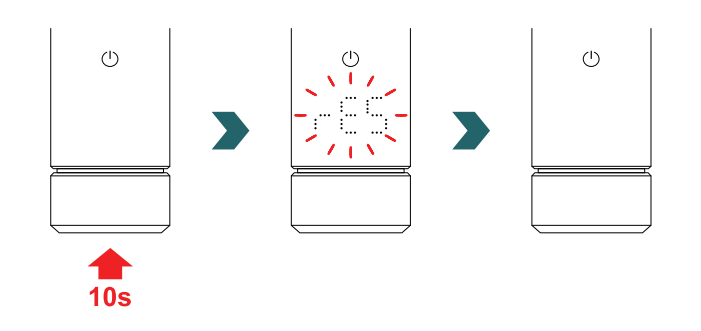

 $\bigoplus$ *Nach einem Reset sind alle Einstellungen (z. B. Oberflächentemperaturbegrenzung, Raum-Solltemperaturen für Eco- und Komfort-Modus usw.) auf die voreingestellten Werte zurückgesetzt.*

### **2.8 Anzeigen**

#### **Heizstatus**

Die Farbe des Standby-Modus-Symbols zeigt an, ob der Heizkörper gerade aktiv heizt oder nicht. Beispiel im Komfort-Modus:

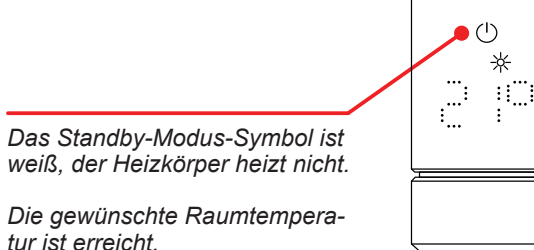

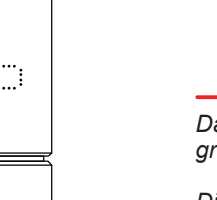

*Das Standby-Modus-Symbol ist grün, der Heizkörper heizt.*

*Die gewünschte Raumtemperatur ist noch nicht erreicht.*

 $\circ$  $\mathcal{L}^{\text{max}}_{\text{max}}$ 

G) *Die Heizstatus-Anzeige bleibt auch nach automatischer Display-Abschaltung (siehe Seite 3) in Betrieb.*

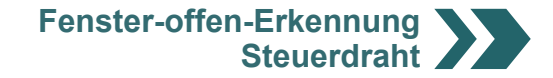

 $\bigoplus$ 

#### **Fenster-offen-Erkennung**

Falls sich der Heizstab IHC im Eco- oder Komfort-Modus befindet und einen schnellen Temperaturabfall durch das Öffnen eines Fensters oder einer Tür zu einem kalten Raum feststellt, schaltet das System automatisch in den Frostschutz-Modus, um Energie zu sparen.

Die Fenster-offen-Erkennung wird durch ein blinkendes Frostschutz-Symbol angezeigt.

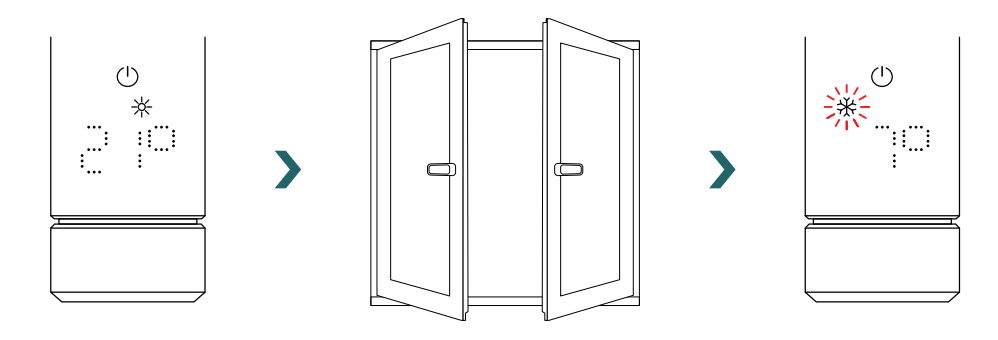

Alternativ kann eine aktive Fenster-offen-Erkennung auch manuell durch Drücken des Drehknopfes beendet werden.

Stellt der Heizstab IHC fest, dass das Fenster oder die Tür geschlossen wurde, wechselt das System automatisch in den zuletzt gewählten Heizmodus.

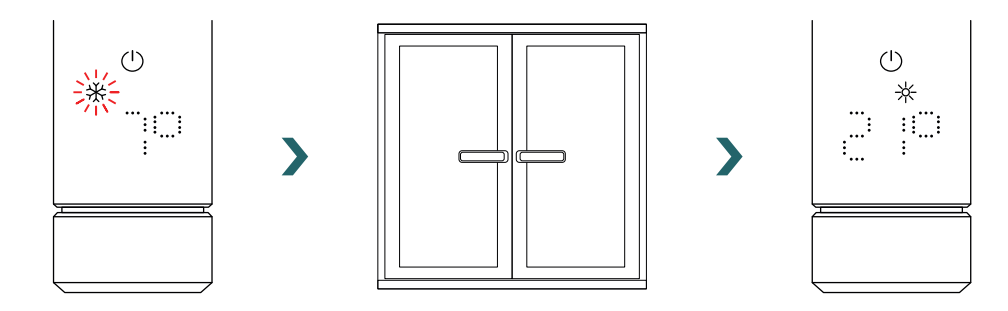

*Die Fenster-offen-Erkennung ist standardmäßig aktiviert, kann jedoch in den Einstellungen der Zehnder Connect-App deaktiviert werden.* 

*Bitte beachten Sie hierzu Abschnitt 4.*

*Die Genauigkeit der Fenster-offen-Erkennung hängt von verschiedenen Faktoren ab, wie z. B. der Position des Heizkörpers, der Geschwindigkeit, mit der die Raumtemperatur steigt/fällt, der Art des Fensters usw.*

#### **Steuerdraht**

 $\bigoplus$ 

Falls der Heizstab IHC mit einem Steuerdraht ausgestattet ist (nur möglich im französischen Markt, nicht verfügbar für Produkte mit Stecker), ist es möglich, das Gerät von Ihrem Hauptsteuergerät aus über diese Schnittstelle zu steuern.

Der Heizstab IHC muss zunächst in den Komfort-Modus versetzt werden.

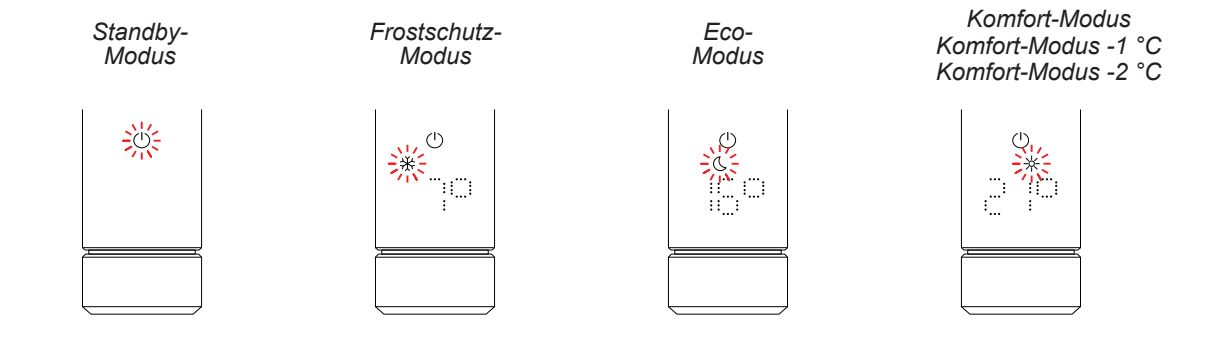

Der Heizstab IHC kann in den Standby-, Frostschutz- oder Eco-Modus gesetzt werden oder im Komfort-Modus mit einer um 1 °C oder 2 °C reduzierten Temperatur bleiben.

Falls der Heizstab IHC über einen Steuerdraht gesteuert wird (nur möglich im französischen Markt, nicht verfügbar für Produkte mit Stecker), zeigt das Display den aktuellen Heizmodus mit einem blinkenden Symbol an, das anzeigt, dass die Steuerdraht-Übersteuerung aktiv ist.

*Bei aktiver Steuerdrahtsteuerung ist es immer noch möglich, den Heizmodus (durch Drücken des Drehknopfes) auf einen "niedrigeren" Heizmodus als den aktuell eingestellten Steuerdraht-Modus zu ändern.*

*Beispiel: Falls der aktuelle Steuerdraht-Modus der Eco-Modus ist, ist es möglich, in den Frostschutz- oder Standby-Modus zu wechseln, jedoch nicht in den Komfort-Modus.*

 $\bigcirc$ 

### **2.9 Fehlerbehebung**

### **Fehler**

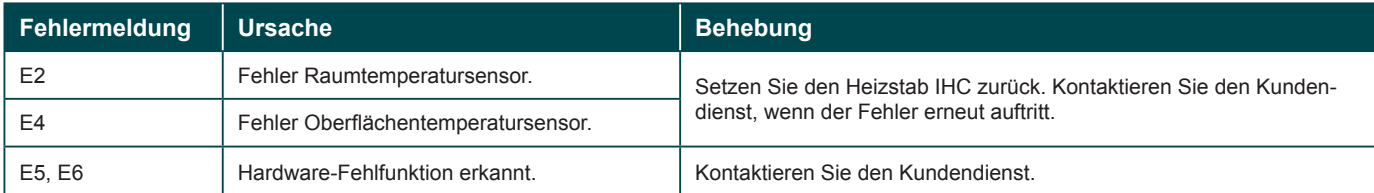

### **Sonstige Probleme**

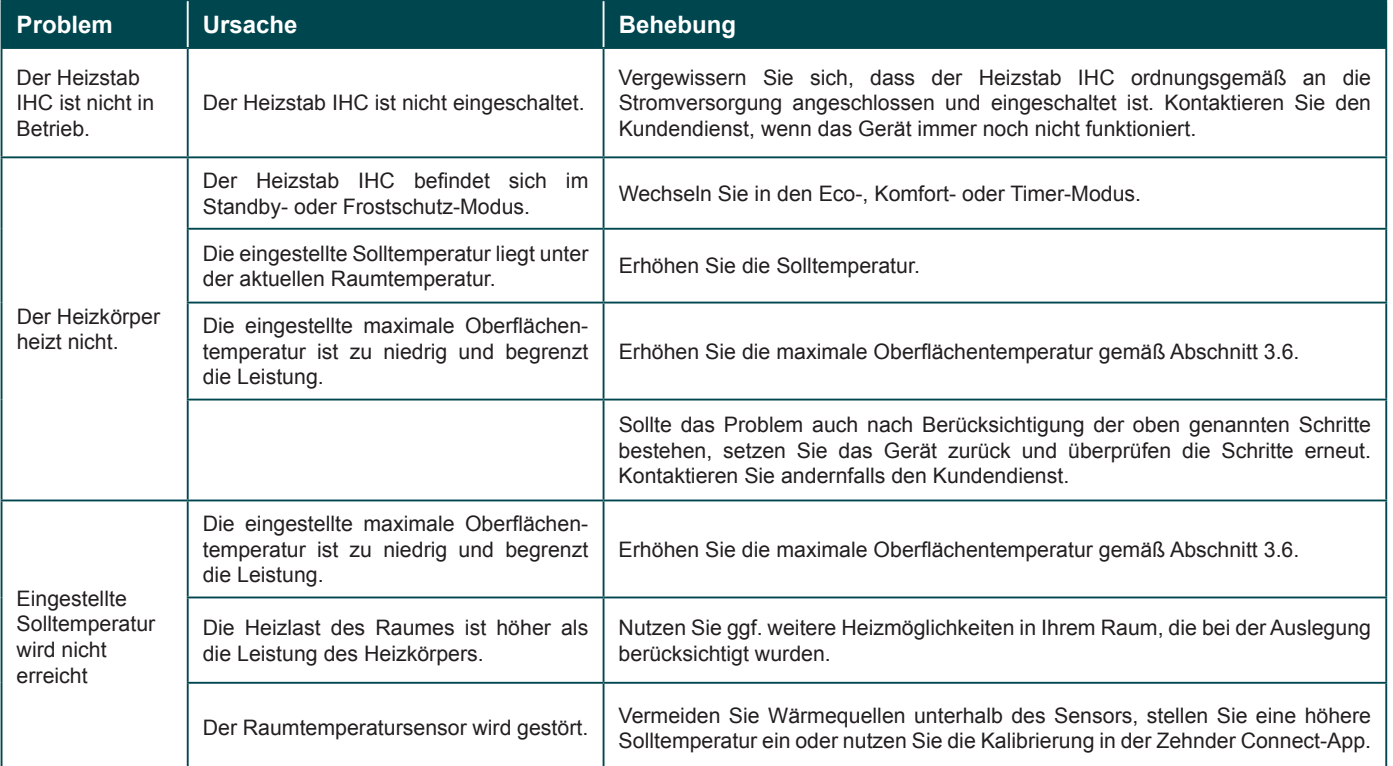

#### *Stromausfall*

 $\bigoplus$ *Nach einem Stromausfall startet der Heizstab IHC neu und wendet den zuletzt gewählten Heizmodus mit der zugehörigen Solltemperatur an. Falls sich der Heizstab IHC vor dem Stromausfall im Timer-Modus befand, startet der Heizstab IHC in dem Heizmodus neu, der vor dem Timer-Modus aktiv war.*

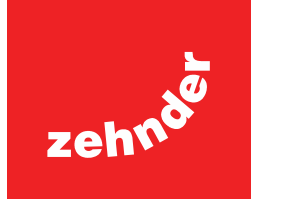

# **3. Heizstab IHC mit Steuergerät Easy 3.2 Inbetriebnahme**

Falls schon Produkte (Steuergerät, App) gekoppelt wurden, muss der IHC zuerst zurückgesetzt werden (Abschnitt 2.7 Reset).

### **3.1 Gerätefunktionen Steuergerät Easy**

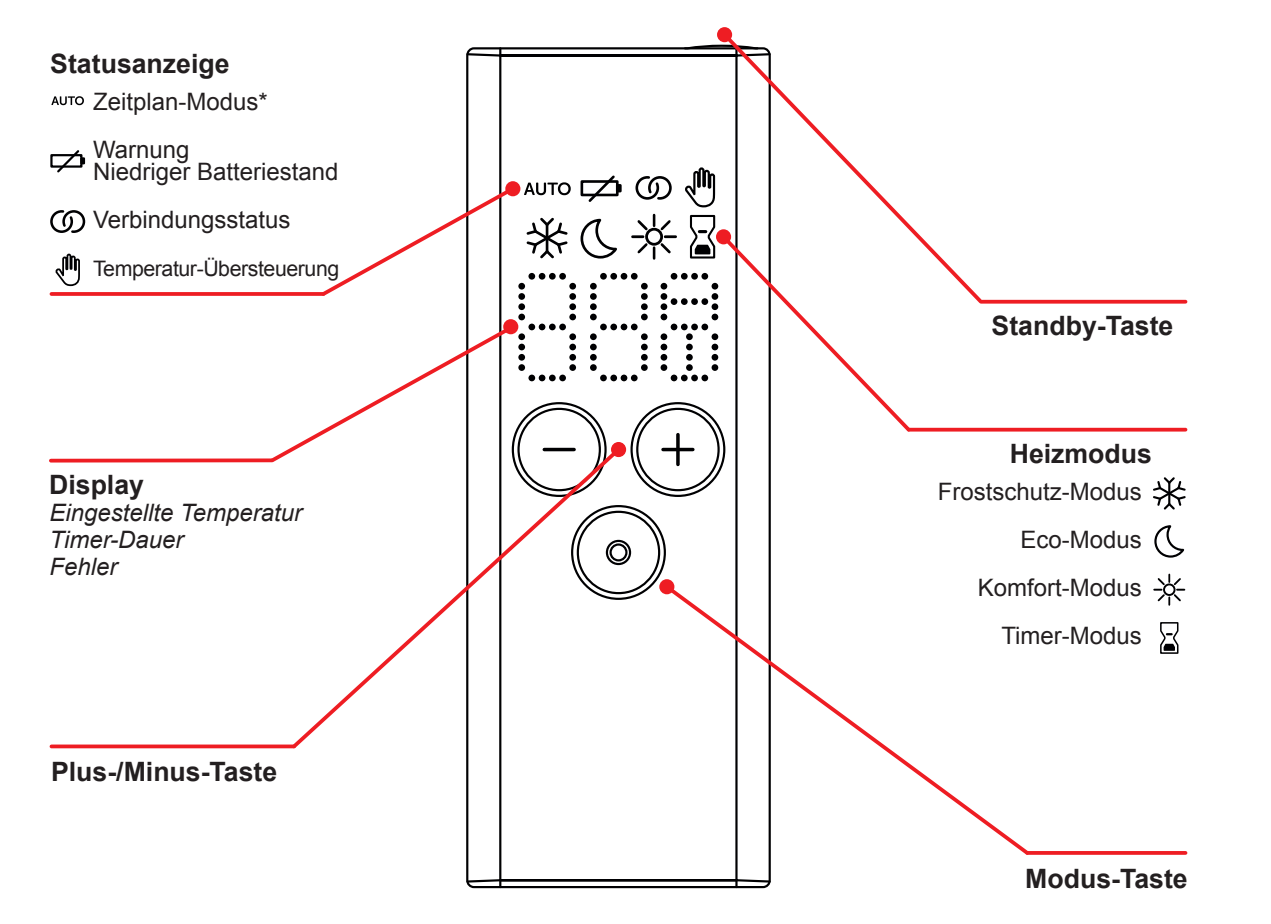

*\*Erfordert die Zehnder Connect-App*

#### *Display-Abschaltung*

*Das Display schaltet sich nach zehn Sekunden ohne Interaktion aus. Beim nächsten Tastendruck wird das Display wieder eingeschaltet und zeigt den aktiven Heizmodus an, ohne Einstellungen zu ändern.*

#### *Übernahme und Synchronisation von Änderungen*

*Lokale Änderungen (z. B. Heizmodus, Temperaturwahl) werden sofort übernommen (keine zusätzliche Bestätigung erforderlich). Nach 3 Sekunden ohne Interaktion werden die Änderungen an den gekoppelten Heizstab IHC übertragen (dies um die Anzahl der Datenübertragungen gering zu halten und somit den Stromverbrauch zu reduzieren).*

Entfernen Sie den Batterie-Schutzstreifen, um das Steuergerät Easy zu aktivieren.

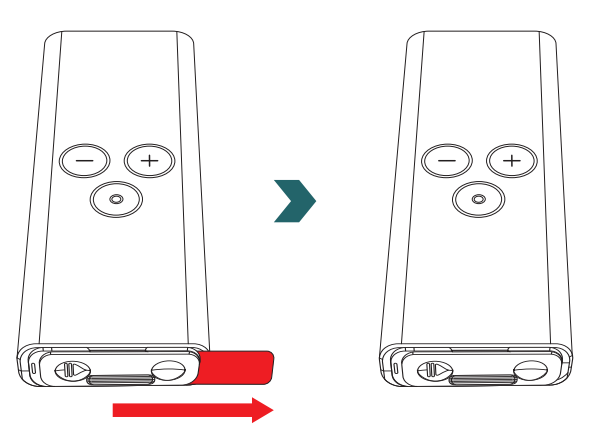

Während der Initialisierungsphase leuchten alle LED für zwei Sekunden auf, anschließend wird für weitere zwei Sekunden die installierte Version angezeigt.

Beim ersten Einschalten startet das Steuergerät Easy automatisch den Kopplungsprozess.

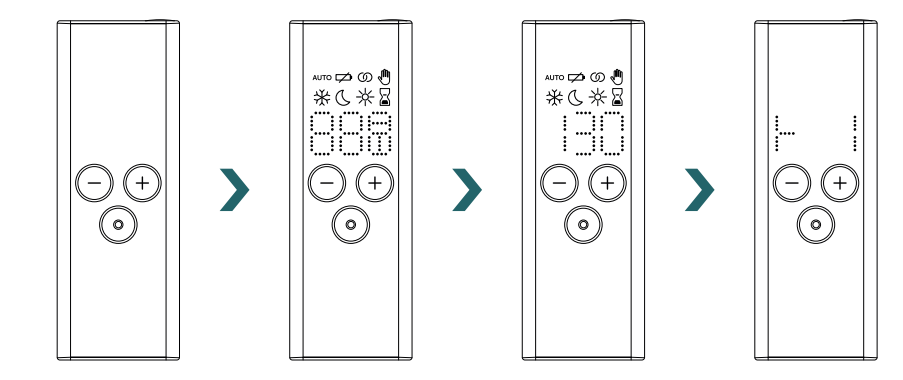

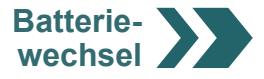

 $(i)$ 

#### **Batteriewechsel**

Um die Batterien auszutauschen, öffnen Sie den Batteriefachdeckel und legen neue Batterien (2x AA 1,5 Volt) ein. Achten Sie auf korrekte Polarität (+/-).

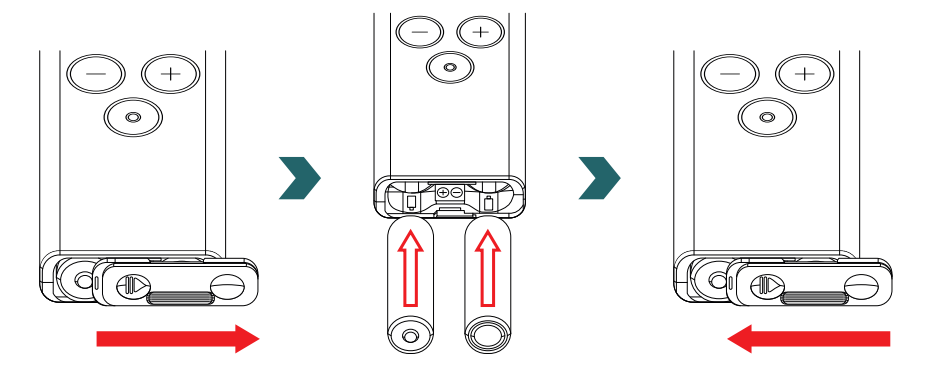

 $\Omega$ *Der Einsatz wiederaufladbarer Batterien wird nicht empfohlen.*

### **3.3 Kopplung von Steuergerät Easy und Heizstab IHC**

Um das Steuergerät Easy mit dem Heizstab IHC zu verbinden, muss der Kopplungsprozess zunächst am Heizstab IHC gestartet werden.

Rufen Sie das Einstellungsmenü auf, indem Sie den Drehknopf drei Sekunden lang gedrückt halten, bis "SEt" angezeigt wird und dann wieder loslassen.

Sobald die Oberflächentemperaturbegrenzung angezeigt wird, drücken Sie kurz den Drehknopf, bis "rC" angezeigt wird.

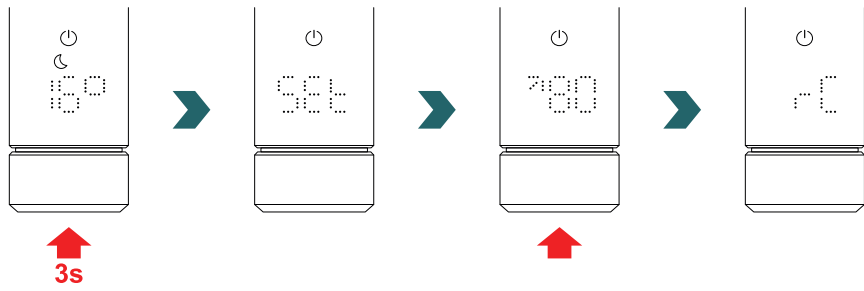

Drehen Sie den Drehknopf, während "rC" angezeigt wird. Der Kopplungsprozess startet für 60 Sekunden. Drücken Sie in dieser Zeit eine beliebige Taste am Steuergerät Easy.

Nach erfolgreicher Kopplung zeigen Heizstab IHC und Steuergerät Easy fünf Sekunden lang "ok" an und das Verbindungsstatussymbol leuchtet auf.

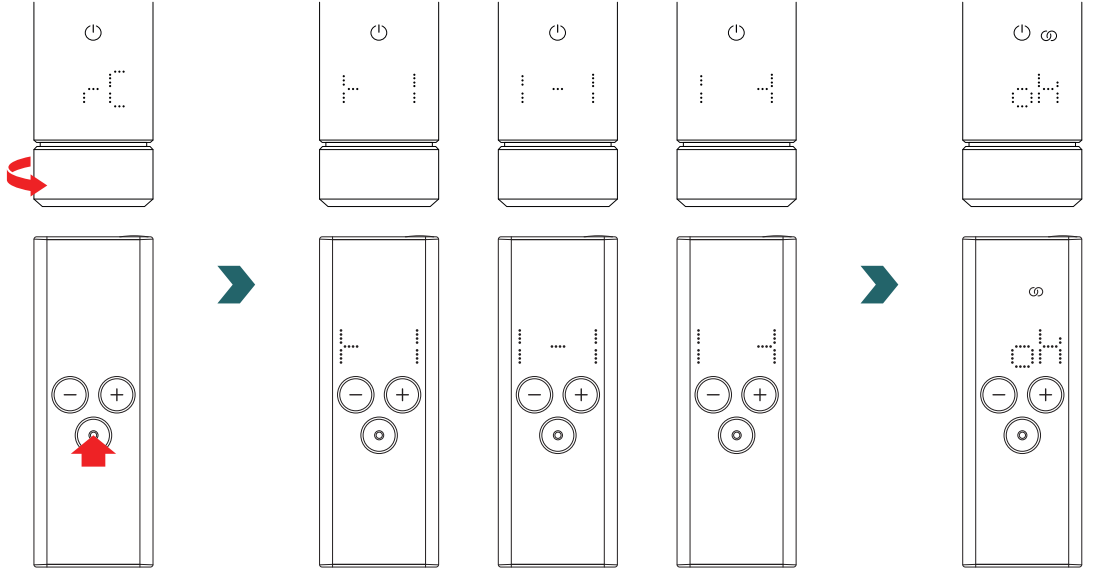

### **3.4 Auswahl des Heizmodus**

Sie können zwischen den verschiedenen Heizmodi wechseln, indem Sie die Modus-Taste drücken.

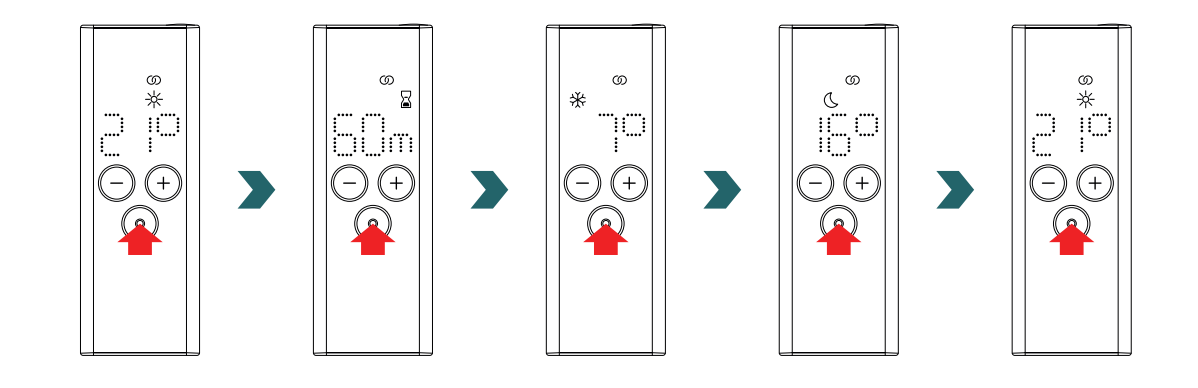

### **3.5 Standby-Modus**

Halten Sie die Standby-Taste am Steuergerät Easy zwei Sekunden lang gedrückt, um das Steuergerät Easy und den angeschlossenen Heizstab IHC in den Standby-Modus zu versetzen.

Halten Sie die Standby-Taste des Steuergeräts Easy zwei Sekunden lang gedrückt, um den Standby-Modus zu verlassen. Das Steuergerät Easy und der Heizstab IHC wechseln wieder in den zuletzt gewählten Heizmodus.

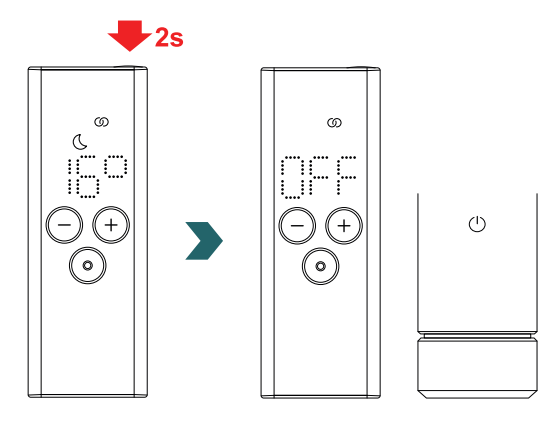

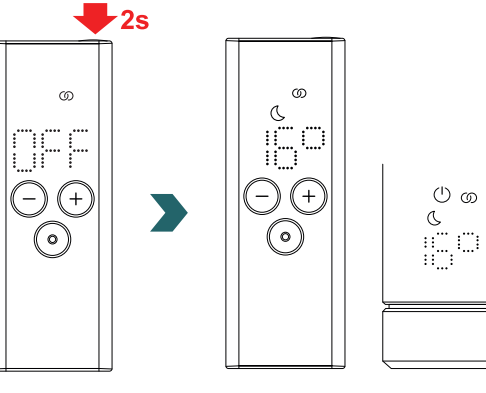

*Im Standby-Modus sind alle Heizfunktionen deaktiviert. Die Wahl des Standby-Modus wird akustisch durch zwei Signaltöne des Heizstabs IHC angezeigt.*

*Das Verlassen des Standby-Modus wird durch einen Signalton des Heizstabs IHC angezeigt.*

*Im Standby-Modus hat das Drücken der Plus-, Minus- oder Modus-Taste am Steuergerät Easy keinen Effekt (außer dem Wiedereinschalten des Displays).*

### **3.6 Auswahl der Raumtemperatur**

Die gewünschte Raumtemperatur für den Komfort- und Eco-Modus kann jeweils durch Drücken der Plus- oder Minus-Taste in Schritten von 0,5 °C eingestellt werden.

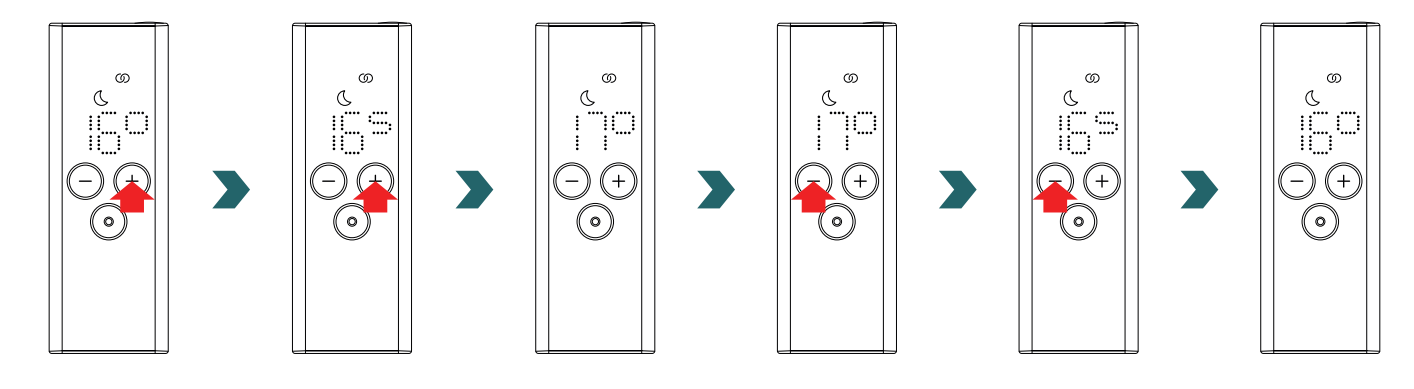

*Hinweis: Die Raumtemperatur im Eco-Modus kann nicht höher sein als die eingestellte Raumtemperatur im Komfort-Modus -1 °C.*

 $\bigcirc$ *Wählbare Raumtemperaturbereiche*

*Komfort-Modus: 7 bis 28 °C (Voreinstellung: 21 °C) | Eco-Modus: 7 bis 19 °C (Voreinstellung: 16 °C) | Frostschutz-Modus: 7 °C (Festwert)*

### **3.7 Timer-Modus**

Alternativ zur Heizmoduswahl gemäß Abschnitt 3.4 kann der Timer-Modus auch über den Schnellzugriff gestartet werden. Schalten Sie hierzu das Display durch kurzes Drücken einer beliebigen Taste ein und halten Sie anschließend die Plus-Taste zwei Sekunden lang gedrückt.

Die gewünschte Zeitdauer kann durch Drücken der Plus- oder Minus-Taste eingestellt werden.

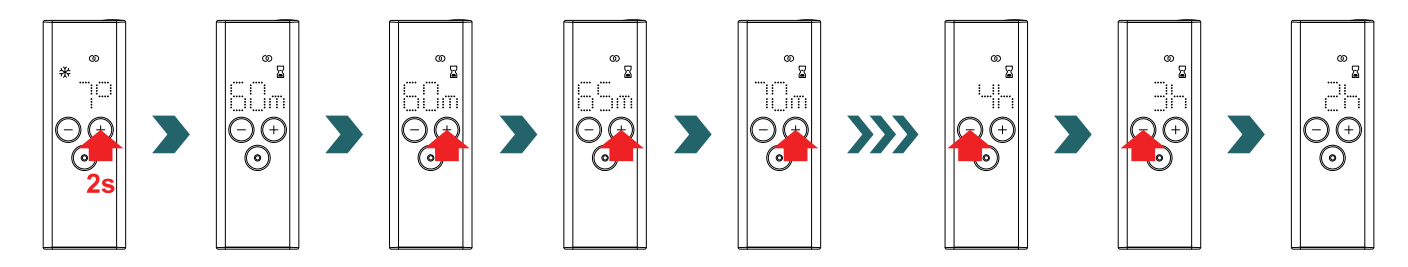

#### *Wählbare Zeitdauer*

*Die Zeitdauer kann in 5-Minuten-Schritten von 0 Minuten bis 95 Minuten eingestellt werden.*

 $\Omega$ *Die Zeitdauer kann in 1-Stunden-Schritten von zwei Stunden bis vier Stunden eingestellt werden Die voreingestellte Zeitdauer beträgt 60 Minuten*

 $(i)$ 

### **3.8 Reset**

Um das Steuergerät Easy zurückzusetzen, halten Sie die Modus- und die Standby-Taste gleichzeitig fünf Sekunden lang gedrückt, bis "rES" im Display zu blinken beginnt.

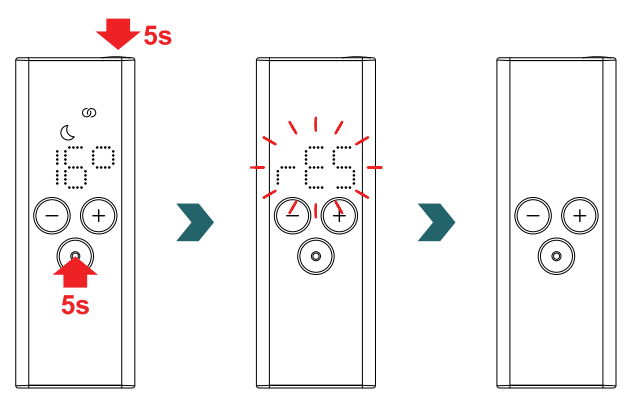

*Nach einem Reset werden alle Einstellungen auf die voreingestellten Werte zurückgesetzt und die Verbindung zum Heizstab IHC wird*   $\Omega$ unterbrochen.<br>Aus diesem Grund muss der Kopplungsprozess anschließend gemäß Abschnitt 3.3 wiederholt werden.

## **3.9 Anzeigen**

### **Fenster-offen-Erkennung**

Falls sich der Heizstab IHC im Eco- oder Komfort-Modus befindet und einen schnellen Temperaturabfall durch das Öffnen eines Fensters oder einer Tür feststellt, schaltet das System automatisch in den Frostschutz-Modus, um Energie zu sparen.

Die Fenster-offen-Erkennung wird am Steuergerät Easy durch ein blinkendes Frostschutz-Symbol angezeigt.

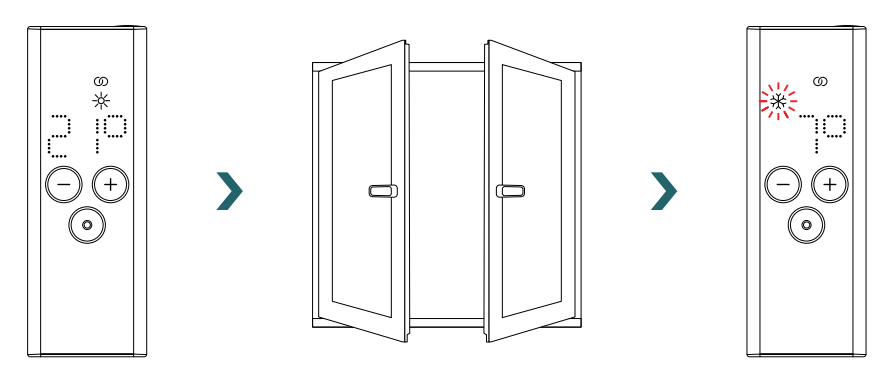

Alternativ kann eine aktive Fenster-offen-Erkennung auch manuell durch Drücken der Modus-Taste am Steuergerät Easy beendet werden.

Stellt der Heizstab IHC fest, dass das Fenster oder die Tür geschlossen wurde, wechselt das System automatisch in den zuletzt gewählten Heizmodus.

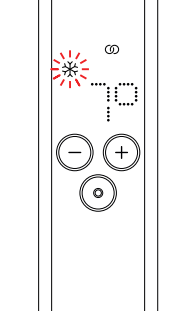

 $\blacktriangleright$ 

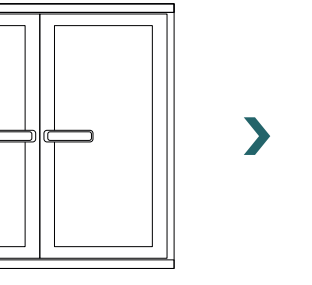

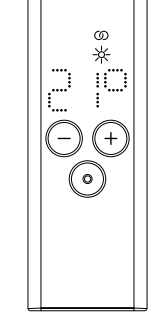

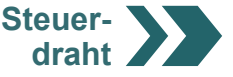

#### **Steuerdraht**

Falls der Heizstab IHC über einen Steuerdraht gesteuert wird, zeigt das Display des Steuergeräts den aktuellen Heizmodus mit einem blinkenden Symbol an, das anzeigt, dass die Steuerdraht-Übersteuerung aktiv ist (nur möglich im französischen Markt).

*Modus*

 $\circ$ 

 $\bigodot$   $\bigodot$ 

 $\odot$ 

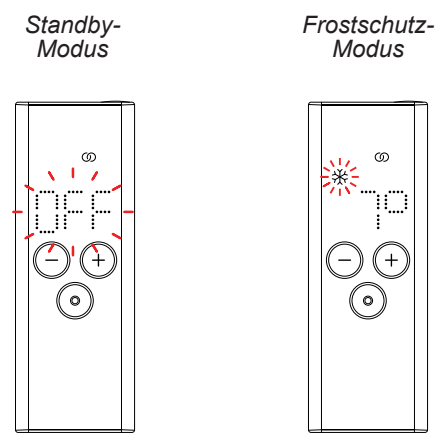

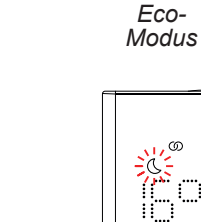

,ග

 $\bigodot$   $\bigodot$ 

 $\odot$ 

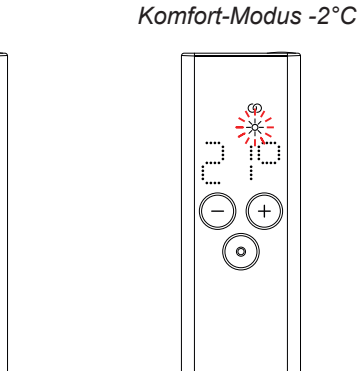

*Komfort-Modus Komfort-Modus -1 °C*

熟

 $\bigodot$  G

 $\odot$ 

*Bei aktiver Steuerdrahtsteuerung ist es immer noch möglich, den Heizmodus (durch Drücken der Modus-Taste oder der Standby-Taste) auf einen "niedrigeren" Heizmodus als den aktuell eingestellten Steuerdraht-Modus zu ändern.*

*Beispiel: Falls der aktuelle Steuerdraht-Modus der Eco-Modus ist, ist es möglich, in den Frostschutz- oder Standby-Modus zu wechseln, jedoch nicht in den Komfort-Modus.*

### **3.10 Steuergerät Easy und Connect-App**

Es besteht auch die Möglichkeit, die App "Connect Zehnder" in Kombination mit dem Steuergerät Easy zu verwenden. Diese bietet zusätzliche erweiterte Einstellungen und die Möglichkeit, Wochenprogramme festzulegen.

Dazu muss der Heizstab IHC zunächst mit dem Steuergerät Easy gekoppelt werden. Anschließend kann die Connect-App gemäß Abschnitt 4.2 in Betrieb genommen werden.

### **Zeitplan-Modus**

Sobald der Heizstab IHC und das Steuergerät Easy mit der App verbunden sind, schaltet das System automatisch in den Zeitplan-Modus. Im Zeitplan-Modus wechselt das System zu vordefinierten Zeiten gemäß einem festgelegten Wochenprogramm automatisch zwischen Eco- und Komfort-Modus.

Der Zeitplan-Modus wird am Steuergerät Easy durch Aufleuchten des "AUTO"-Symbols angezeigt.

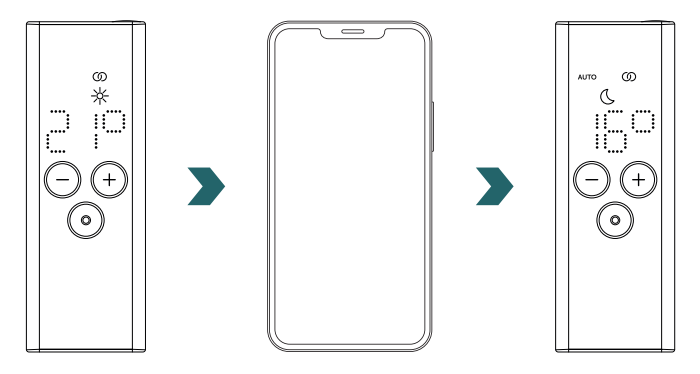

 $(i)$ *Der Zeitplan-Modus kann nur in der Connect-App aktiviert/deaktiviert werden.*

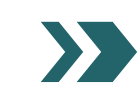

 $\bigoplus$ 

Im Zeitplan-Modus sind einige Änderungen, die am Heizstab IHC oder dem Steuergerät Easy vorgenommen werden, nur temporär (sog. Übersteuerung).

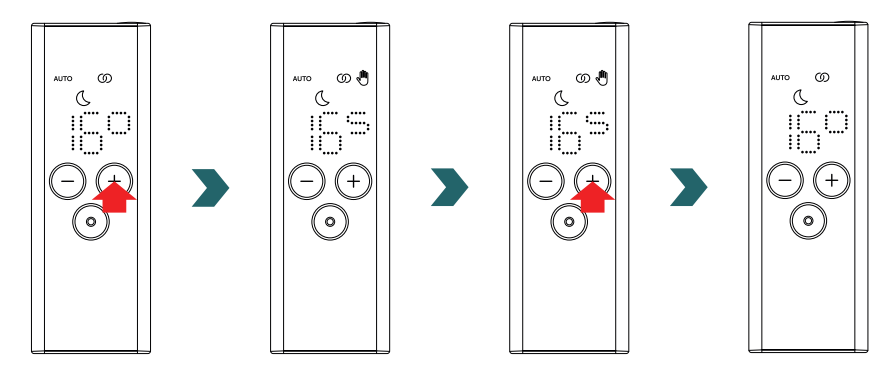

#### *Temperatur-Übersteuerung*

*Im Zeitplan-Modus kann die Raumtemperatur weiterhin manuell am Steuergerät Easy oder am Heizstab IHC geändert werden. Falls die eingestellte Raumtemperatur von der im Wochenprogramm festgelegten Temperatur abweicht, wird die neue Raumtemperatur nur bis zum nächsten Wechsel Eco-Modus ↔ Komfort-Modus gemäß Wochenprogramm angewendet.*

*Die temporäre Raumtemperatur wird am Steuergerät Easy durch Aufleuchten des Übersteuerung-Symbols angezeigt. Das Übersteuerung-Symbol wird nicht mehr angezeigt, sobald die gewählte Raumtemperatur mit der aktuellen, im Wochenprogramm festgelegten Raumtemperatur übereinstimmt.*

*Für eine dauerhafte Änderung der Raumtemperatur im Zeitplan-Modus verwenden Sie bitte die Connect-App.*

#### *Heizmodus-Übersteuerung*

*Der Wechsel am Steuergerät Easy oder am Heizstab IHC vom Eco- in den Komfort-Modus bzw. umgekehrt im Zeitplan-Modus ist ebenfalls nur eine temporäre Änderung, die nur bis zur nächsten Änderung gemäß dem festgelegten Wochenprogramm gilt. Der Wechsel in den Frostschutz- oder Standby-Modus wird dauerhaft übernommen und der Zeitplan-Modus wird beendet.*

### **3.11 Fehlerbehebung**

#### **Fehler**

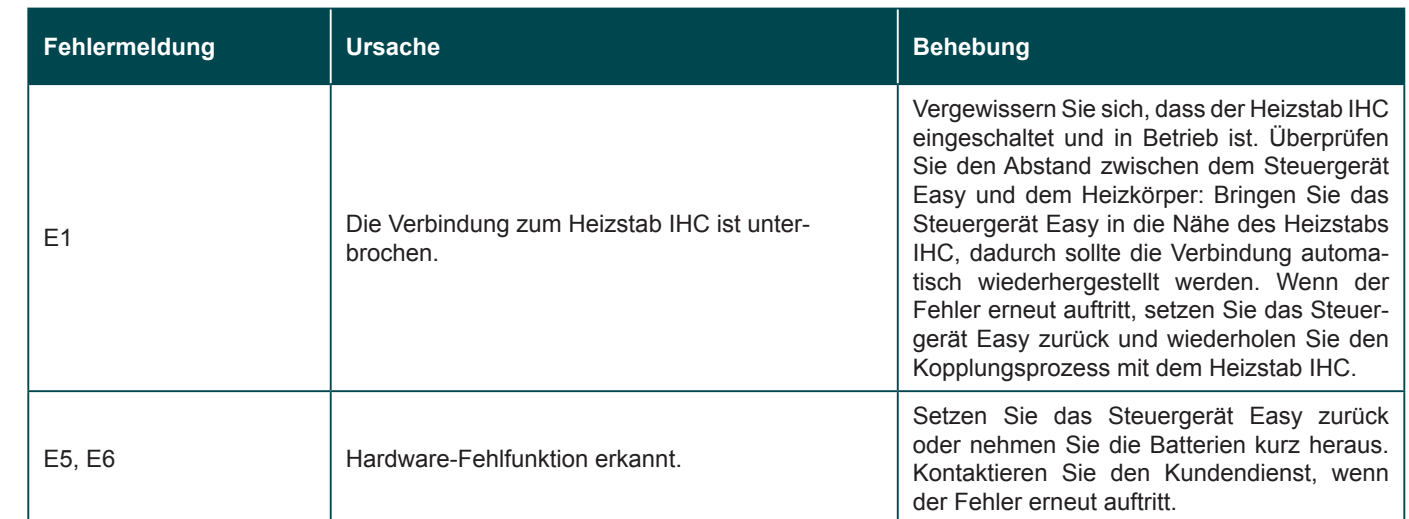

 $(i)$ 

### **3.11 Fehlerbehebung – sonstige Probleme**

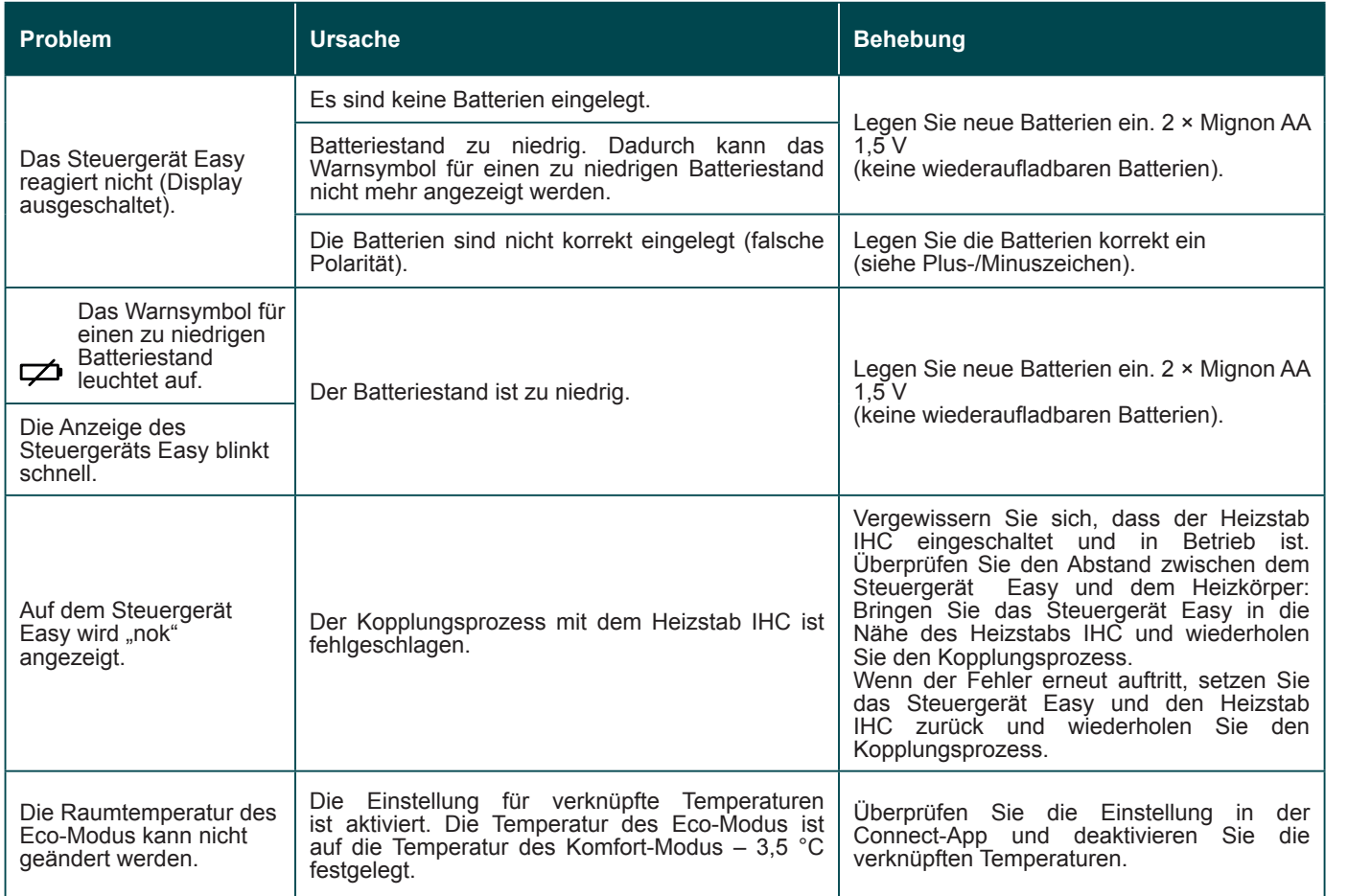

# **3.12 Technische Informationen Steuergerät Easy**

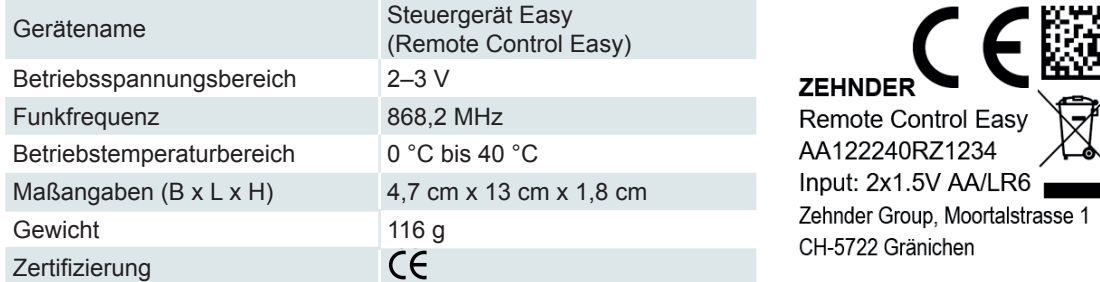

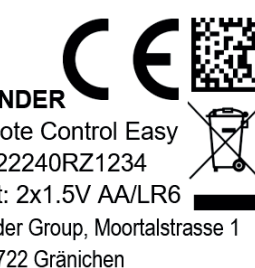

Ž. CE Konformität Marke ╱ Gerätename Entsorgung ╲ Seriennummer

DMC Code

Stromversorgung (Batterien) Hersteller

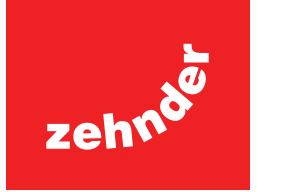

# **4. Heizstab IHC mit Connect-App**

Es ist auch möglich, den Heizstab IHC via Bluetooth-Kommunikation mit der Zehnder Connect-App zu steuern, die kostenlos im Play Store (Android) und App Store (iOS) erhältlich ist. Falls schon Produkte (Steuergerät, App) gekoppelt wurden, muss der IHC zuerst zurückgesetzt werden (Abschnitt 2.7 Reset).

### **4.1 Gerätefunktionen Connect-App**

Die Connect-App bietet folgende zusätzliche Funktionen und Einstellungen:

- Erstellung von Wochenprogrammen (inkl. Timer-Ereignisse zum Vorwärmen) für eine automatisierte Regelung der Raumtemperatur
- Festlegen der voreingestellten Timer-Dauer
- Aktivieren/Deaktivieren der Fenster-offen-Erkennung
- Aktivieren/Deaktivieren verknüpfter Temperaturen
- Festlegen eines Kalibrierungs-Offsets für eine präzisere Regelung der Raumtemperatur
- Abwesenheitsplaner
- Softwareupdate des Heizstabs IHC

### **4.2 Inbetriebnahme**

Laden Sie die Zehnder Connect-App im Play Store (Android) oder App Store (iOS) herunter und installieren Sie sie:

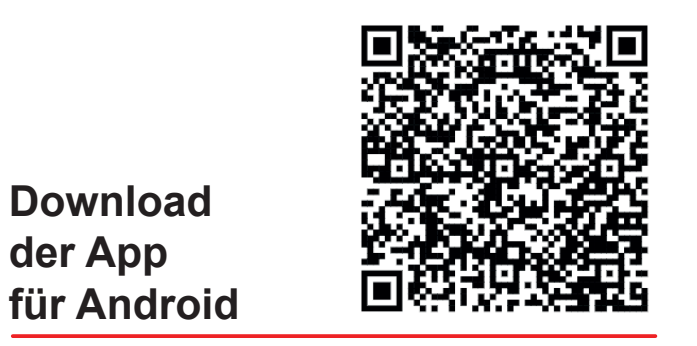

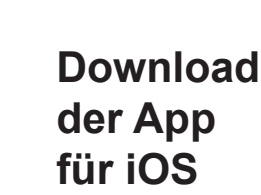

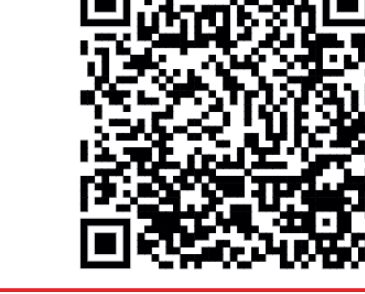

#### **Mindestanforderungen für Smartphones:**

- Die App ist mit Android 5.0 und höher kompatibel.
- Die App ist mit iOS 13.0 und höher kompatibel.
- Für die Kommunikation mit dem Heizstab IHC wird Bluetooth Low Energy (Bluetooth 4.0) verwendet.

 $(i)$ *Bei erstmaliger Nutzung der App müssen die erforderlichen Berechtigungen zugelassen werden.*

### **4.3 Connect-App und Heizstab IHC koppeln**

Um den Heizstab IHC über Bluetooth zu verbinden, muss der Kopplungsprozess zunächst in der Connect-App gestartet werden.

Öffnen Sie die Connect-App und lassen Sie sie nach verfügbaren Geräten suchen. Im nächsten Bildschirm wählen Sie in der Liste der gefundenen Geräte Ihren Heizstab IHC aus. Geben Sie anschließend Ihren gewünschten Benutzernamen ein (optional) und tippen Sie auf "Verbinden".

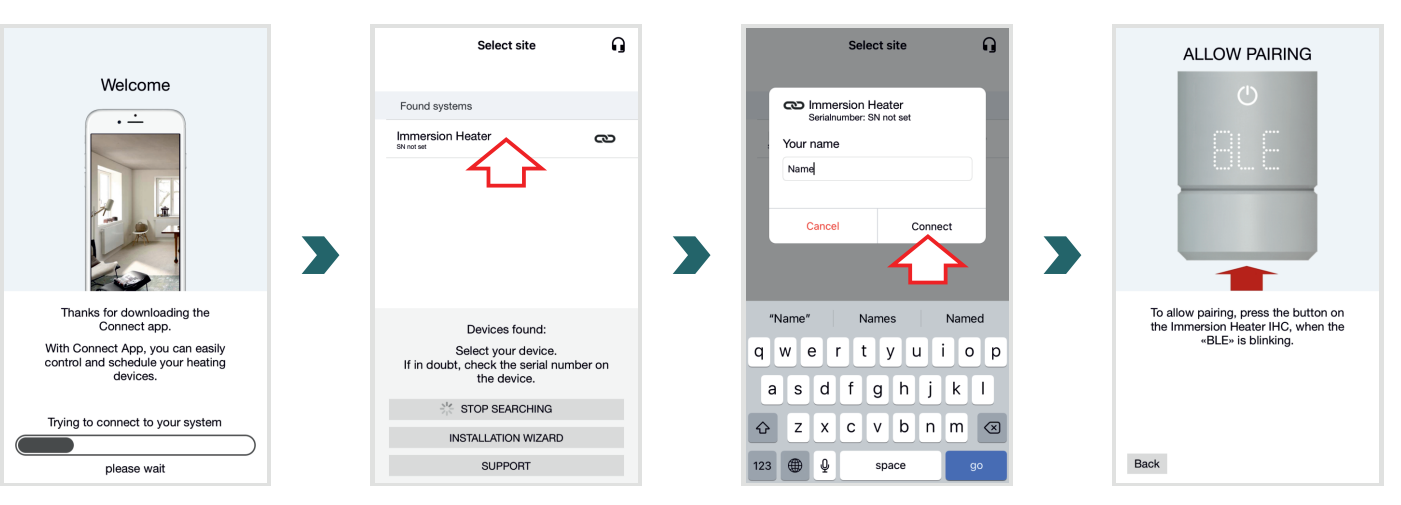

Wenn auf dem Display des Heizstabs IHC "BLE" blinkt, drücken Sie den Drehknopf, um den Kopplungsprozess mit der Connect-App zu bestätigen. Eine erfolgreiche Verbindung wird durch die Anzeige "Ok." am Heizstab IHC angezeigt.

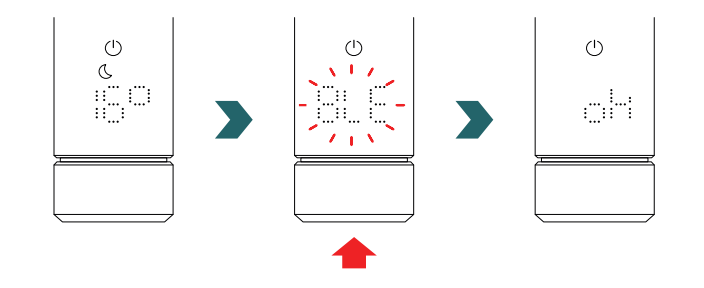

#### **Zeitplan-Modus**

Sobald der Heizstab IHC mit der Connect-App verbunden ist, schaltet das System in den Zeitplan-Modus. Im Zeitplan-Modus wechselt das System zu vordefinierten Zeiten gemäß einem festgelegten Wochenprogramm automatisch zwischen Eco- und Komfort-Modus.

*Der Zeitplan-Modus kann nur in der Connect-App unter "Einstellung" → "Status" aktiviert/deaktiviert werden.*

 $(i)$ *Wenn der Heizstab IHC in den Standby- oder Frostschutz-Modus versetzt wird, wird der Zeitplan-Modus gestoppt. Um wieder in den Zeitplan-Modus zu wechseln, wählen Sie einfach lokal am Heizstab IHC den Eco- oder Komfort-Modus.*

Im Zeitplan-Modus sind einige Änderungen, die am Heizstab IHC vorgenommen werden, nur temporär (sog. Übersteuerung). Diese temporären Änderungen werden auch in der Connect-App angezeigt.

#### *Temperatur-Übersteuerung*

*Im Zeitplan-Modus kann die Raumtemperatur weiterhin manuell am Heizstab IHC geändert werden. Falls die eingestellte Raumtemperatur von der im Wochenprogramm festgelegten Temperatur abweicht, wird die neue Raumtemperatur nur bis zum nächsten Wechsel Eco-Modus ↔ Komfort-Modus gemäß Wochenprogramm angewendet.* 

 $(i)$ *Für eine dauerhafte Änderung der Raumtemperatur im Zeitplan-Modus verwenden Sie bitte die Connect-App.*

#### *Heizmodus-Übersteuerung*

*Der lokale Wechsel am Heizstab IHC vom Eco- in den Komfort-Modus bzw. umgekehrt im Zeitplan-Modus ist ebenfalls nur eine temporäre Änderung, die nur bis zur nächsten Änderung gemäß dem festgelegten Wochenprogramm gilt. Der Wechsel in den Frostschutz- oder Standby-Modus wird dauerhaft übernommen und der Zeitplan-Modus wird beendet.*

#### **Softwareupdate des Heizstabs IHC**

Es besteht die Möglichkeit, den Heizstab IHC über die Connect-App zu aktualisieren. Wenn eine neue Version des Heizstabs IHC Software verfügbar ist, wird eine entsprechende Meldung in der Connect-App angezeigt. Tippen Sie auf die Schaltfläche "Update starten", um den Vorgang zu starten.

### **4.4 Fehlerbehebung**

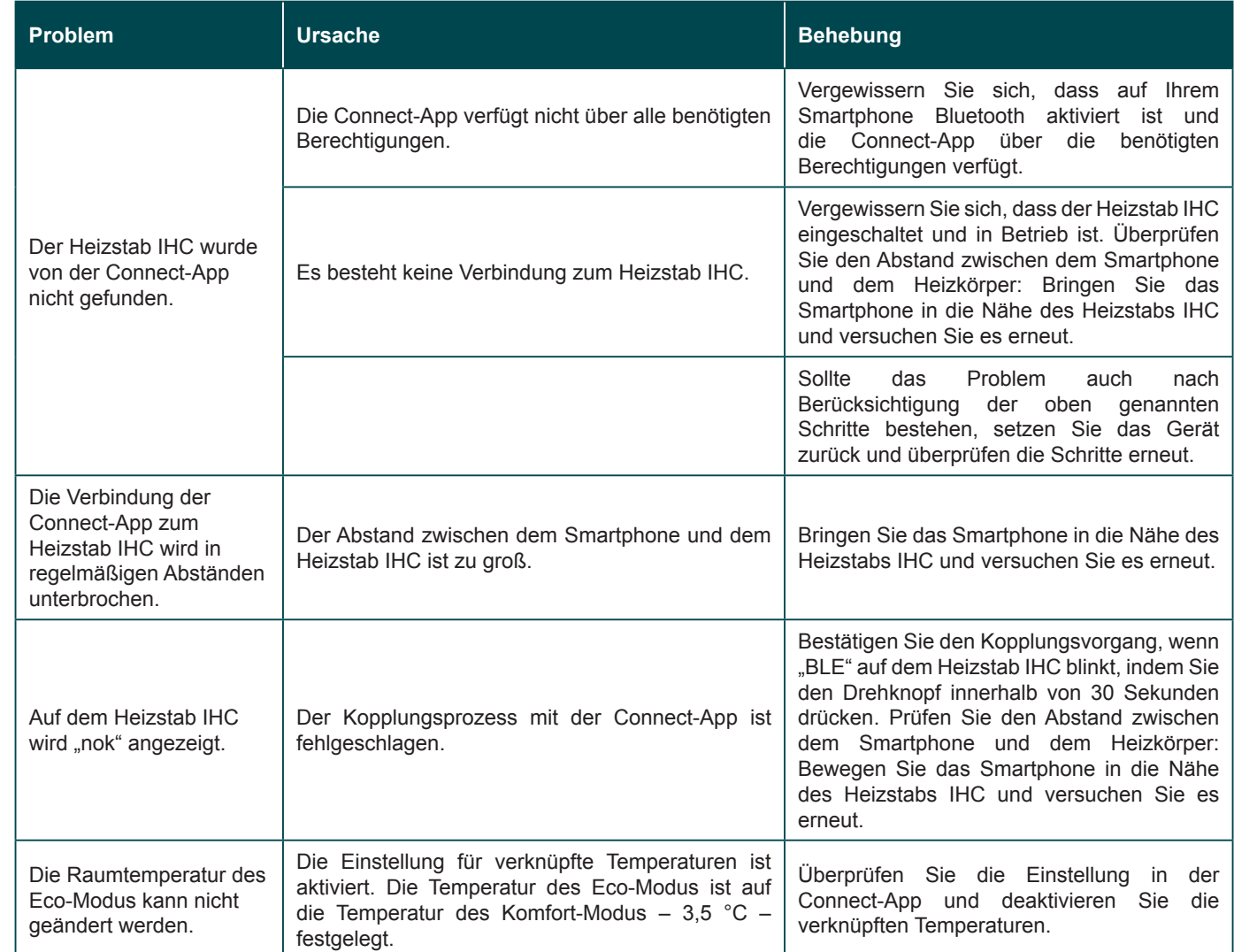

# **5. Heizstab IHC mit Connect-Box**

Der Heizstab IHC kann auch in das Zehnder Smart Home System integriert werden, das es ermöglicht, mehrere Zehnder Produkte in verschiedenen Räumen intelligent zu vernetzen und über die Connect-App zentral zu steuern. Dies erfordert die Zehnder Connect-Box, die als zentrales Gateway fungiert und separat erhältlich ist. Falls schon Produkte (Steuergerät, App) gekoppelt wurden, muss der IHC zuerst zurückgesetzt werden (s. 2.7 Reset).

### **5.1 Gerätefunktionen Connect-Box**

Die Connect-Box bietet in Verbindung mit der Connect-App folgende zusätzliche Funktionen und Einstellungen:

- Erstellung von Wochenprogrammen (inkl. Timer-Ereignisse zum Vorwärmen) für eine automatisierte Regelung der Raumtemperatur
- Festlegen der voreingestellten Timer-Dauer
- Aktivieren/Deaktivieren der Fenster-offen-Erkennung
- Aktivieren/Deaktivieren verknüpfter Temperaturen
- Festlegen eines Kalibrierungs-Offsets für eine präzisere Regelung der Raumtemperatur
- Abwesenheitsplaner
- Softwareupdate des Heizstabs IHC
- Zentrale Steuerung mehrerer Geräte und Räume
- Fernzugriff über das Internet
- Zugriff auf die Zehnder Cloud

### **5.2 Inbetriebnahme**

Richten Sie die Connect-Box zunächst gemäß der beiliegenden Bedienungsanleitung ein.

Öffnen Sie die Connect-App und lassen Sie sie nach verfügbaren Geräten suchen. Wählen Sie im nächsten Bildschirm in der Liste der gefundenen Geräte Ihre Connect-Box (Standardname: "My Home") aus. Geben Sie anschließend Ihren gewünschten Benutzernamen ein (optional) und tippen Sie auf "Verbinden". Bestätigen Sie den Kopplungsprozess wie in der Connect-App beschrieben durch Drücken der Taste an der Connect-Box.

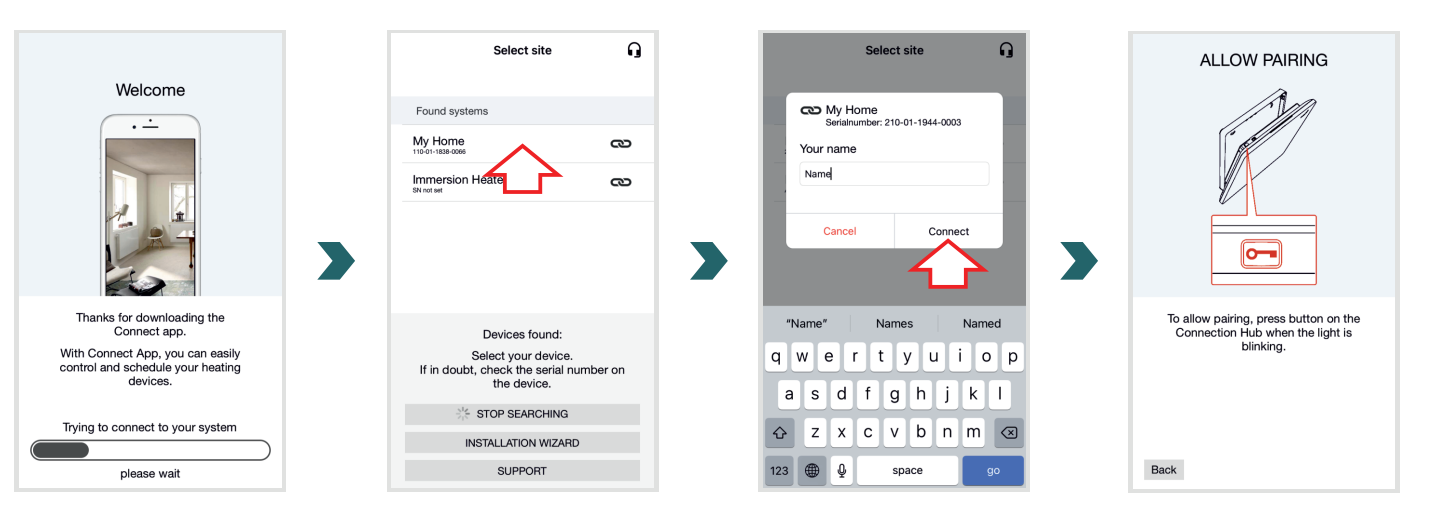

## **5.3 Connect-Box und Heizstab IHC koppeln**

*Hinweis: Für einen erfolgreichen Kopplungsprozess müssen beide Schritte, sowohl App-seitig als auch am Heizstab IHC, innerhalb von*   $\overline{d}$ *60 Sekunden durchgeführt werden.*

Wechseln Sie in der Connect-App in den Bildschirm "Einstellungen" und tippen Sie auf "Räume und Geräte". Wählen Sie den Raum aus, dem Sie Ihren Heizstab IHC hinzufügen möchten. Tippen Sie im nächsten Bildschirm auf "Geräte hinzufügen" am unteren Bildschirmrand, um den Kopplungsprozess zu beginnen. Anschließend muss der Kopplungsprozess am Heizstab IHC gemäß dem nachstehenden Abschnitt abgeschlossen werden.

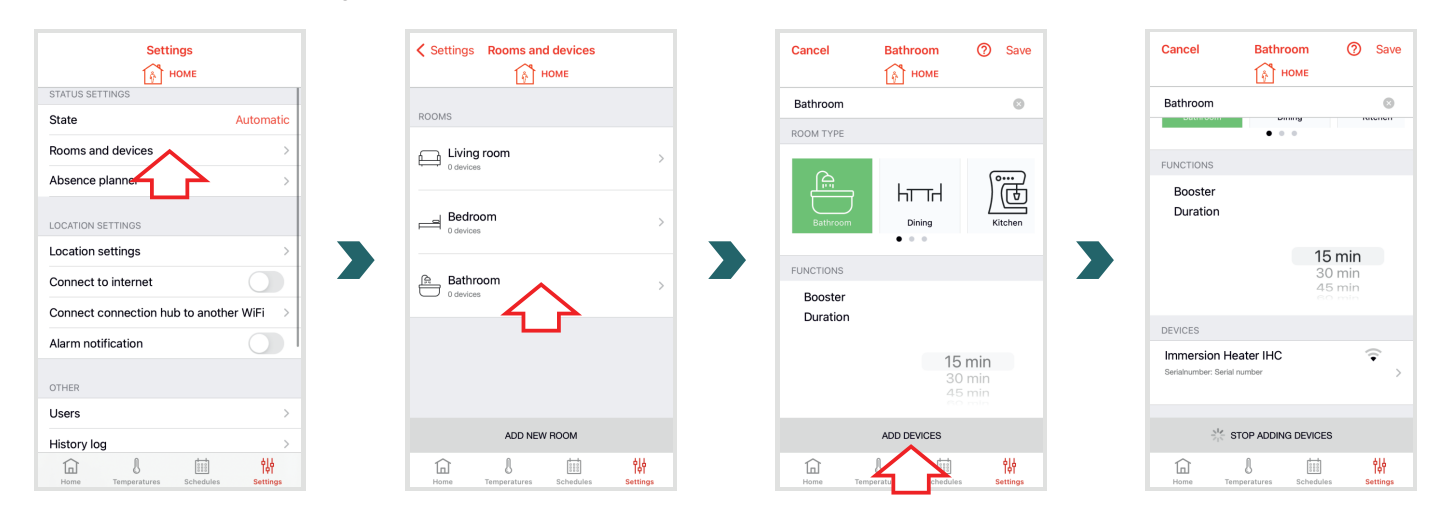

Rufen Sie am Heizstab IHC das Einstellungsmenü auf, indem Sie den Drehknopf drei Sekunden lang gedrückt halten, bis "SEt" angezeigt wird, und dann wieder loslassen.

Sobald die Oberflächentemperaturbegrenzung angezeigt wird, drücken Sie kurz den Drehknopf zweimal, bis "BOX" angezeigt wird.

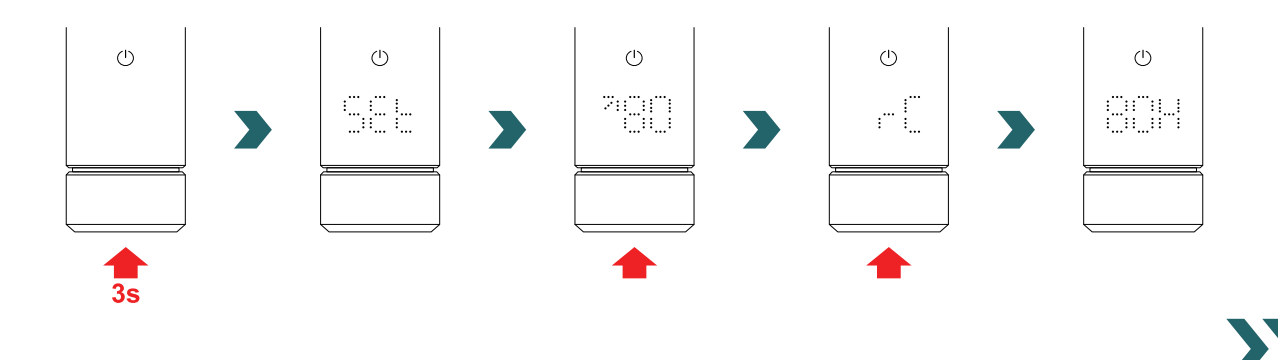

Drehen Sie den Drehknopf, während "BOX" angezeigt wird, um den Kopplungsprozess zu beginnen. Nach erfolgreicher Kopplung mit der Connect-Box zeigt der Heizstab IHC fünf Sekunden lang "ok" an und das Verbindungsstatussymbol leuchtet auf.

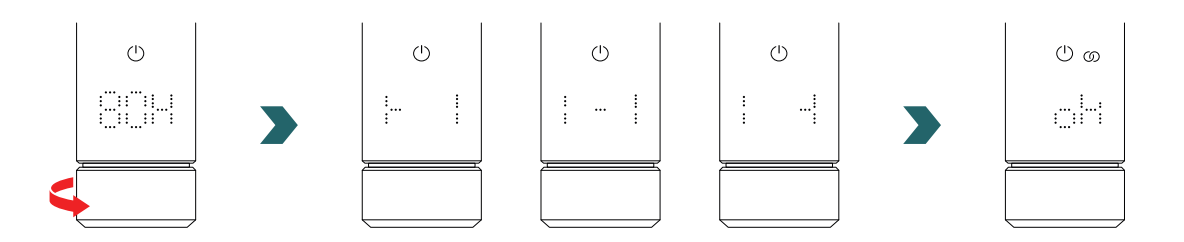

*Sobald der Heizstab IHC mit der Connect-Box gekoppelt ist, ist es nicht mehr möglich, den Heizstab IHC über Bluetooth mit dem*   $(i)$ *Steuergerät Easy oder der Connect-App zu verbinden.*

*Um die Verbindungseinstellungen zu ändern, führen Sie bitte zunächst einen Reset gemäß Abschnitt 2.7 durch.*

#### **Zeitplan-Modus**

Sobald der Heizstab IHC mit der Connect-App verbunden ist, schaltet das System in den Zeitplan-Modus. Im Zeitplan-Modus wechselt das System zu vordefinierten Zeiten gemäß einem festgelegten Wochenprogramm automatisch zwischen Eco- und Komfort-Modus.

 $(i)$ *Der Zeitplan-Modus kann nur in der Connect-App unter "Einstellung" → "Status" aktiviert/deaktiviert werden.*

Im Zeitplan-Modus sind einige Änderungen, die am Heizstab IHC vorgenommen werden, nur temporär (sog. Übersteuerung). Diese temporären Änderungen werden auch in der Connect-App angezeigt.

#### *Temperatur-Übersteuerung*

*Im Zeitplan-Modus kann die Raumtemperatur weiterhin manuell am Heizstab IHC geändert werden. Falls die eingestellte Raumtemperatur von der im Wochenprogramm festgelegten Temperatur abweicht, wird die neue Raumtemperatur nur bis zum nächsten Wechsel Eco-Modus ↔ Komfort-Modus gemäß Wochenprogramm angewendet.*

*Für eine dauerhafte Änderung der Raumtemperatur im Zeitplan-Modus verwenden Sie bitte die Connect-App.*

#### *Heizmoduswahl am Heizstab IHC*

*Bei bestehender Verbindung des Heizstabs IHC mit der Connect-Box können nur bestimmte Heizmodi am Heizstab IHC ausgewählt werden, die für alle Geräte im selben Raum übernommen werden. So ist es am Heizstab IHC insbesondere möglich, zwischen dem aktuell gewählten Heizmodus und dem Timer- und Standby-Modus zu wechseln. Alle weiteren Heizmodi können weiterhin in der Connect-App ausgewählt werden und werden für alle Räume und Geräte übernommen.*

#### **Steuergerät Easy und Connect-Box**

Es ist auch möglich, ein Steuergerät Easy mit der Connect-Box zu verbinden. Hierzu muss zunächst ein Heizstab IHC mit der Connect-Box gekoppelt werden, wie in Abschnitt 5.3 beschrieben. Tippen Sie anschließend in der Connect-App auf "Geräte hinzufügen", um den Kopplungsprozess mit dem Steuergerät Easy zu beginnen.

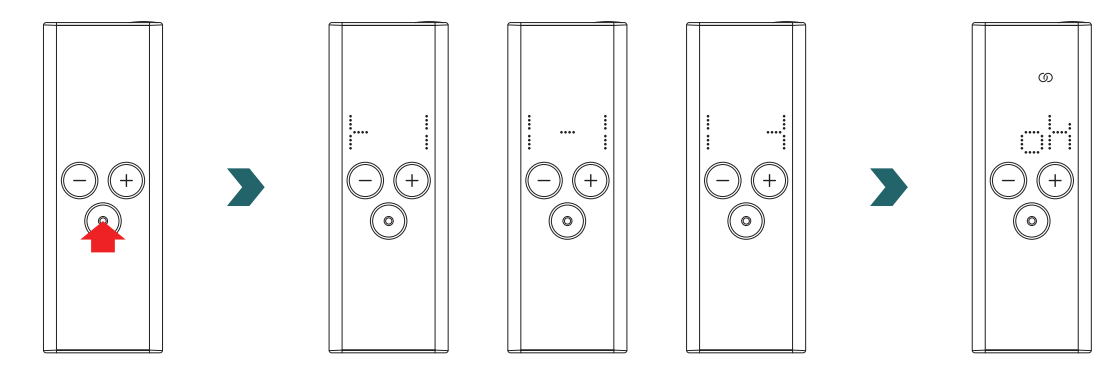

 $\left( \mathbf{r} \right)$ 

### **5.4 Fehlerbehebung**

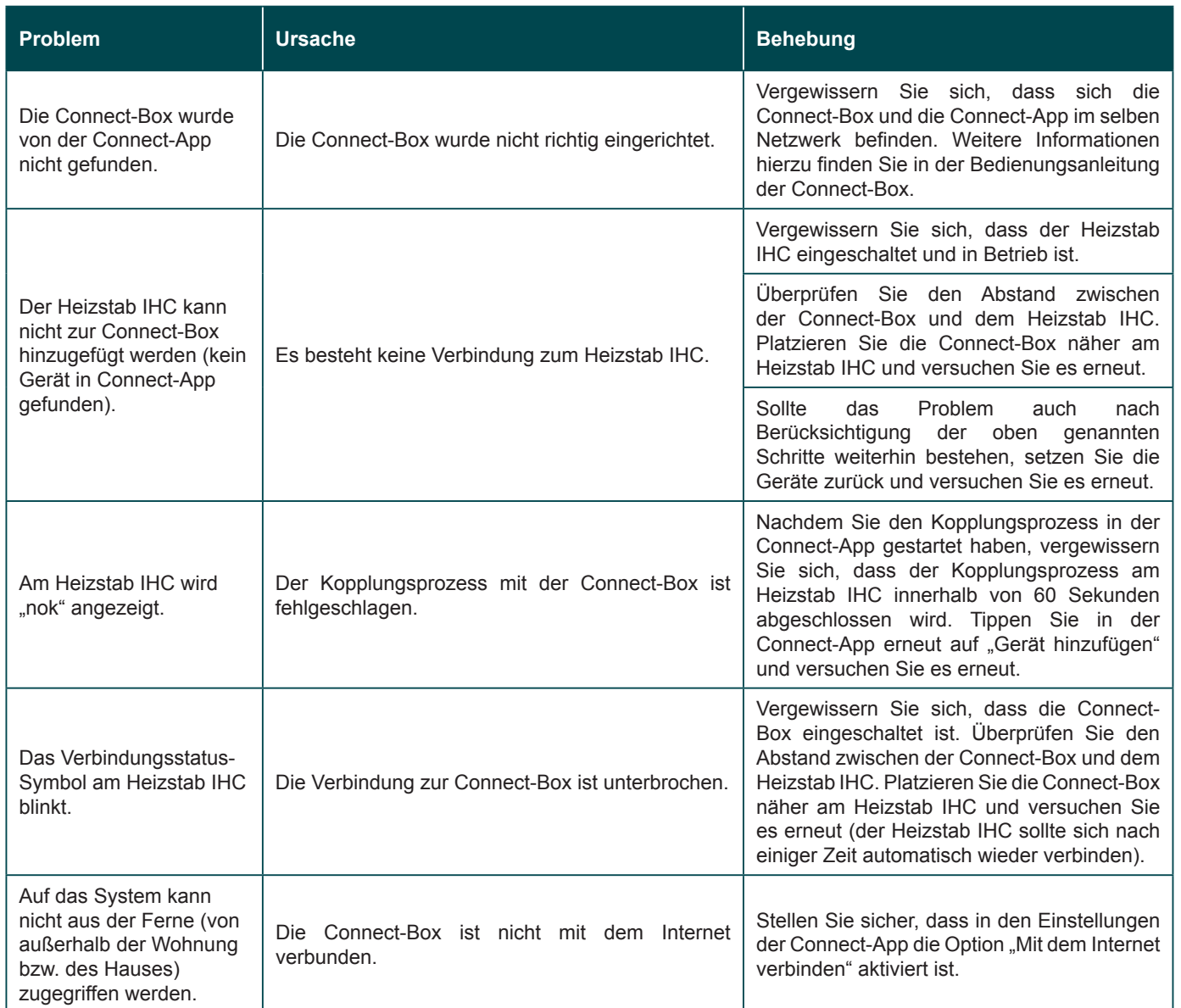

# **6. Verbinden mehrerer Heizstäbe IHC**

Falls Sie mehr als einen Heizstab IHC besitzen, besteht die Möglichkeit, diese miteinander zu verbinden. Dadurch werden die Einstellungen (z. B. gewählte Raumtemperatur, Timer-Modus) zwischen den Heizstäben IHC synchronisiert. Diese Funktion ist nützlich, wenn sich die Heizkörper im selben Raum befinden. Falls schon Produkte (Steuergerät, App) gekoppelt wurden, muss der IHC zuerst zurückgesetzt werden (Abschnitt 2.7 Reset).

# **6.1 Zwei Heizstäbe IHC koppeln**

Um zwei Heizstäbe IHC miteinander zu verbinden, befolgen Sie die unten beschriebenen Schritte und führen Sie diese am jeweiligen Gerät aus.

G *Hinweis: Alle Schritte am ersten und zweiten Heizstab IHC müssen innerhalb von 60 Sekunden durchgeführt worden sein.*

### **Am ersten Heizstab IHC**

Rufen Sie das Einstellungsmenü auf, indem Sie den Drehknopf drei Sekunden lang gedrückt halten, bis "SEt" angezeigt wird und dann wieder loslassen.

Sobald die Oberflächentemperaturbegrenzung angezeigt wird, drücken Sie kurz den Drehknopf, bis "rC" angezeigt wird.

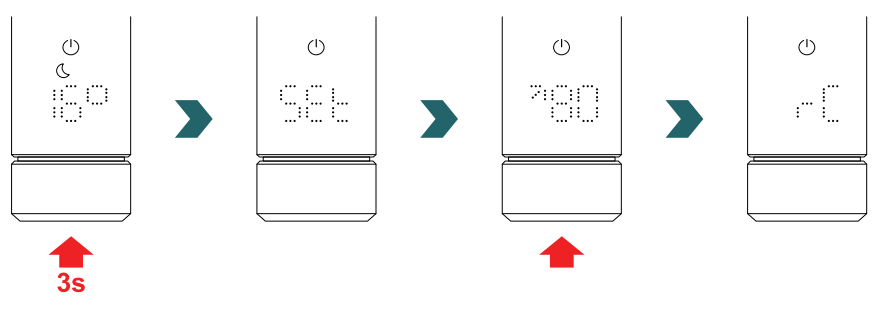

Drehen Sie den Drehknopf, während "rC" angezeigt wird, um den Kopplungsprozess zu beginnen. Fahren Sie anschließend mit dem zweiten Heizstab IHC fort.

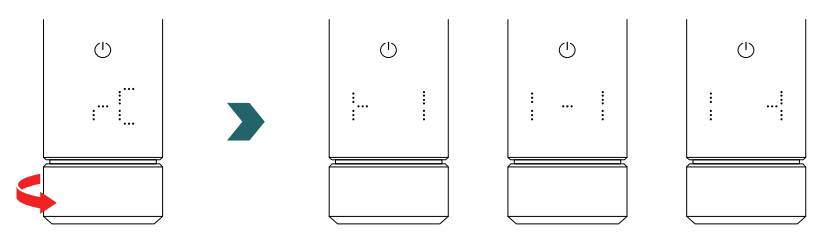

#### **Am zweiten Heizstab IHC**

Rufen Sie am zweiten Heizstab IHC das Einstellungsmenü auf, indem Sie den Drehknopf drei Sekunden lang gedrückt halten, bis "SEt" angezeigt wird, und dann wieder loslassen. Sobald die Oberflächentemperaturbegrenzung angezeigt wird, drücken Sie kurz den Drehknopf zweimal, bis "BOX" angezeigt wird.

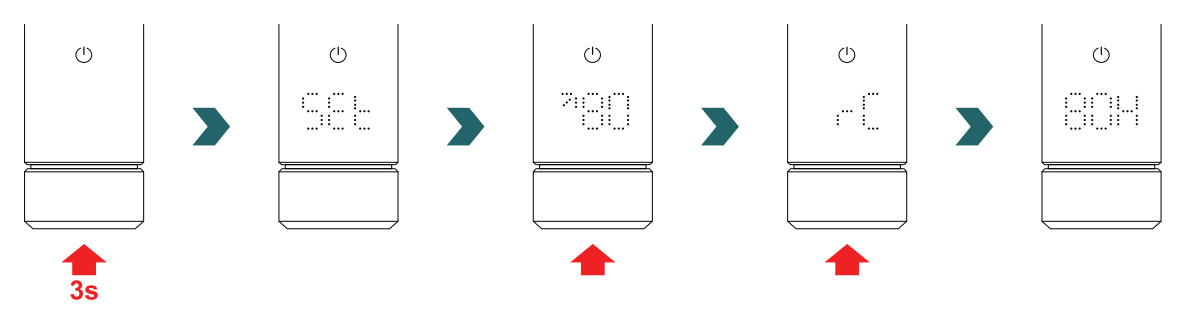

Drehen Sie den Drehknopf, während "BOX" angezeigt wird, um den Kopplungsprozess zu beginnen. Nach erfolgreicher Kopplung zeigen beide Heizstäbe IHC fünf Sekunden lang "ok" an und das Verbindungsstatus-Symbol leuchtet auf.

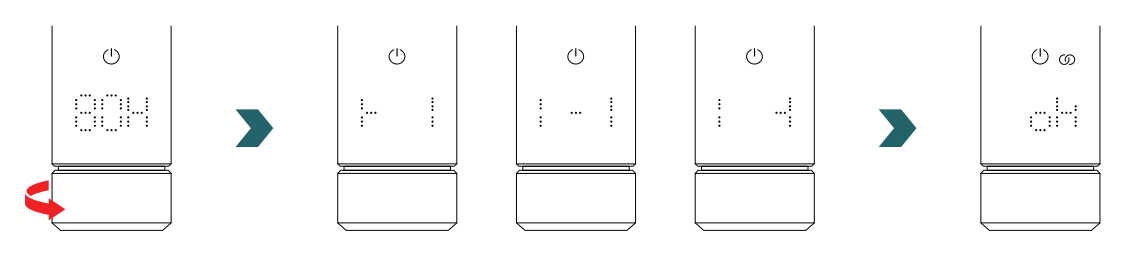

*Eine zusätzliche Connect-Box (Gateway) ist nicht erforderlich, um zwei Heizstäbe IHC miteinander zu verbinden.*

#### $\Omega$ *Anschließend können weitere Heizstäbe IHC hinzugefügt werden.*

*Dazu wiederholen Sie zunächst die Schritte gemäß Abschnitt "Erster Heizstab IHC" an einem der bereits verbundenen Heizstäbe und anschließend die Schritte gemäß "Zweitem Heizstab IHC" am neu hinzuzufügenden Heizstab.*

### **6.2 Steuergerät Easy mit untereinander verbundenen Heizstäben IHC koppeln**

Mehrere untereinander verbundene Heizstäbe IHC können auch zentral über ein Steuergerät Easy gesteuert werden. Verbinden Sie dazu zunächst zwei oder mehrere Heizstäbe IHC wie in Abschnitt 6.1 beschrieben.

Anschließend rufen Sie das Einstellungsmenü an einem der Heizstäbe IHC auf, indem Sie den Drehknopf drei Sekunden lang gedrückt halten, bis "SEt" angezeigt wird, und dann loslassen. Sobald die Oberflächentemperaturbegrenzung angezeigt wird, drücken Sie kurz den Drehknopf, bis "rC" angezeigt wird.

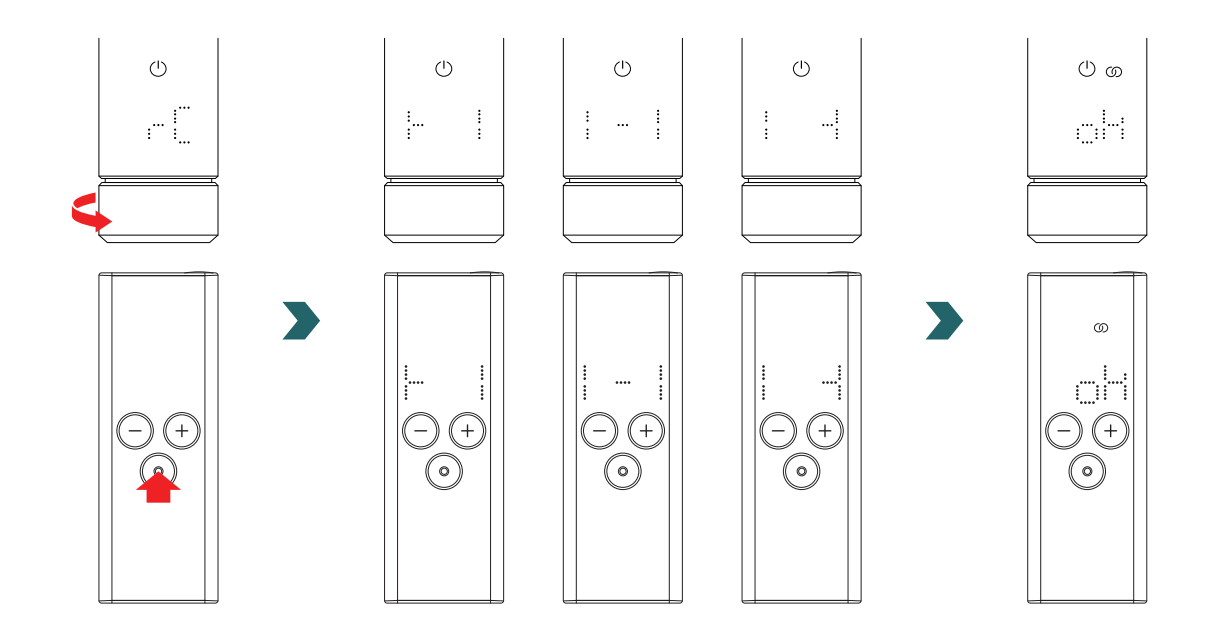

Drehen Sie den Drehknopf, während "rC" angezeigt wird. Der Kopplungsprozess startet für 60 Sekunden. Drücken Sie in dieser Zeit eine beliebige Taste am Steuergerät Easy.

Nach erfolgreicher Kopplung zeigen Heizstab IHC und Steuergerät Easy fünf Sekunden lang "ok" an und das Verbindungsstatussymbol leuchtet auf.

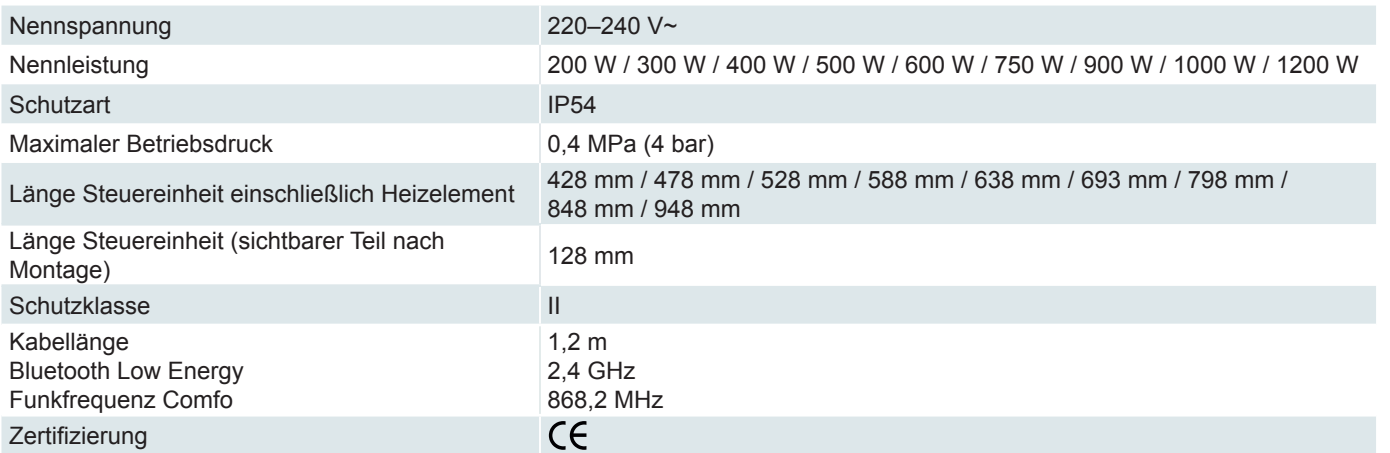

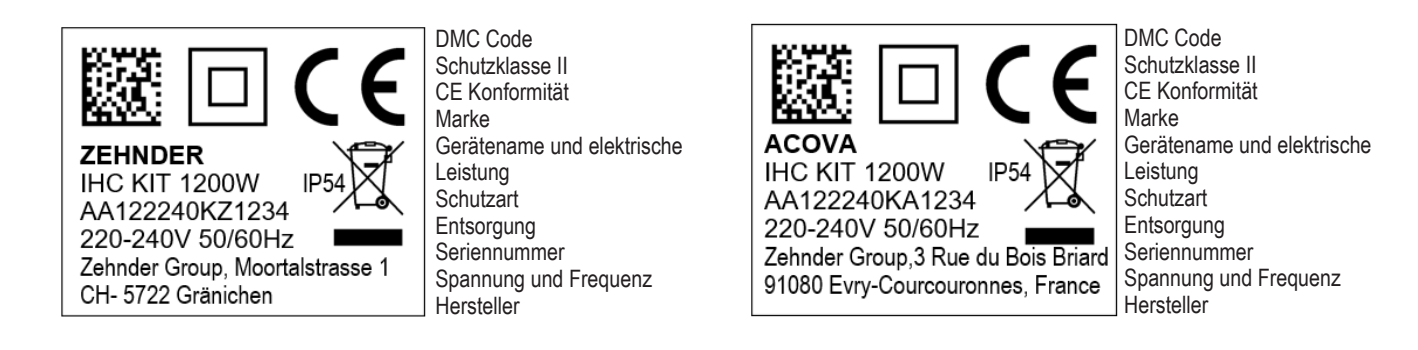

# **7. Technische Informationen 8. Haftungsausschluss, Kundendienst, Gewährleistung, Lieferumfang, Entsorgung**

Der Heizstab IHC kann auch in das Zehnder Smart Home System integriert werden, das es ermöglicht, mehrere Zehnder Produkte in verschiedenen Räumen intelligent zu vernetzen und über die Connect-App zentral zu steuern. Dies erfordert die Zehnder Connect-Box, die als zentrales Gateway fungiert und separat erhältlich ist. Bitte erkundigen Sie sich bei Ihrer Zehnder Vertriebsorganisation nach der Verfügbarkeit.

#### **Haftungsausschluss**

Wir übernehmen keine Haftung für Schäden, die sich aus der Verwendung des Geräts für andere als die vom Hersteller angegebenen Zwecke ergeben. Die Haftung erlischt ferner:

- wenn Arbeiten am Gerät entgegen den Angaben in dieser Bedienungsanleitung und/oder Arbeiten nicht fachgerecht oder ohne schriftliche Genehmigung des Herstellers durchgeführt werden,
- wenn das Gerät oder Komponenten im Gerät ohne ausdrückliche schriftliche Genehmigung des Herstellers verändert, umgebaut oder entfernt werden,
- wenn der Heizstab durch Trockenbetrieb Kalkablagerungen aufweist oder beschädigt wurde.

#### **Kundendienst**

Für technische Auskünfte wenden Sie sich bitte an Ihren Fachhändler oder die lokale Vertretung des Herstellers.

#### **Gewährleistung/Garantie**

Die Gewährleistungs- und Garantiebestimmungen finden Sie in Ihren Kaufunterlagen. Wenden Sie sich in allen Gewährleistungs- und Garantieangelegenheiten an Ihren Händler.

#### **Lieferumfang (bei Lieferung ohne Heizkörper):**

- 1 × Steuereinheit Heizstab IHC inklusive Heizstab mit 1/2-Zoll-Gewinde
- 1 × Kurzanleitung
- 1 × Sicherheits- und Montageanleitung
- 1 × Steuergerät Easy (optional)

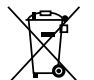

Entsorgung von Elektro- und Elektronik-Altgeräten.

Das Gerät darf nicht mit dem Hausmüll entsorgt werden.

Es muss zu einer entsprechenden Müllsammelstelle gebracht werden, damit es recycelt werden kann.

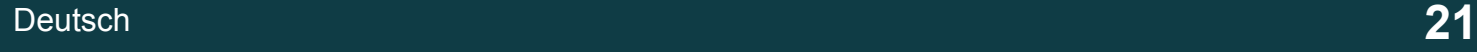

### *Dear customer,*

*Thank you for your purchase of our state-of-the-art Immersion Heater Control (IHC) either already integrated into your selected towel radiator or as a separate kit to upgrade your current towel radiator.*

*This new generation of immersion heaters has been developed thinking about a wide array of situations that you may face in your daily life. The IHC will cover many of your needs and you will be able to operate it in a very easy and comfortable way to maximize your experience (e.g.: on product operation, management through an App, ambience and surface temperature control, timer regulation, etc.).*

*To simplify your interaction with the product, the unit purchased brought with it a quick user guide. This one will help you gain a quick overview about the most common operations so that you can have an easy commissioning of the product. Please keep that guide for future reference. The current document contains an extensive explanation of all details of the product to maximize its performance.*

*When an immersion heater is purchased separately from the bathroom radiator, installation into a compatible radiator must be carried out by an authorized and qualified technician. When unpacking the goods, please check that the content of the packaging is complete.*

*Once again, thank you very much for placing your trust in us. Congratulations on your purchase. Enjoy the experience with your new product. Warm and cozy regards.*

### **Index**

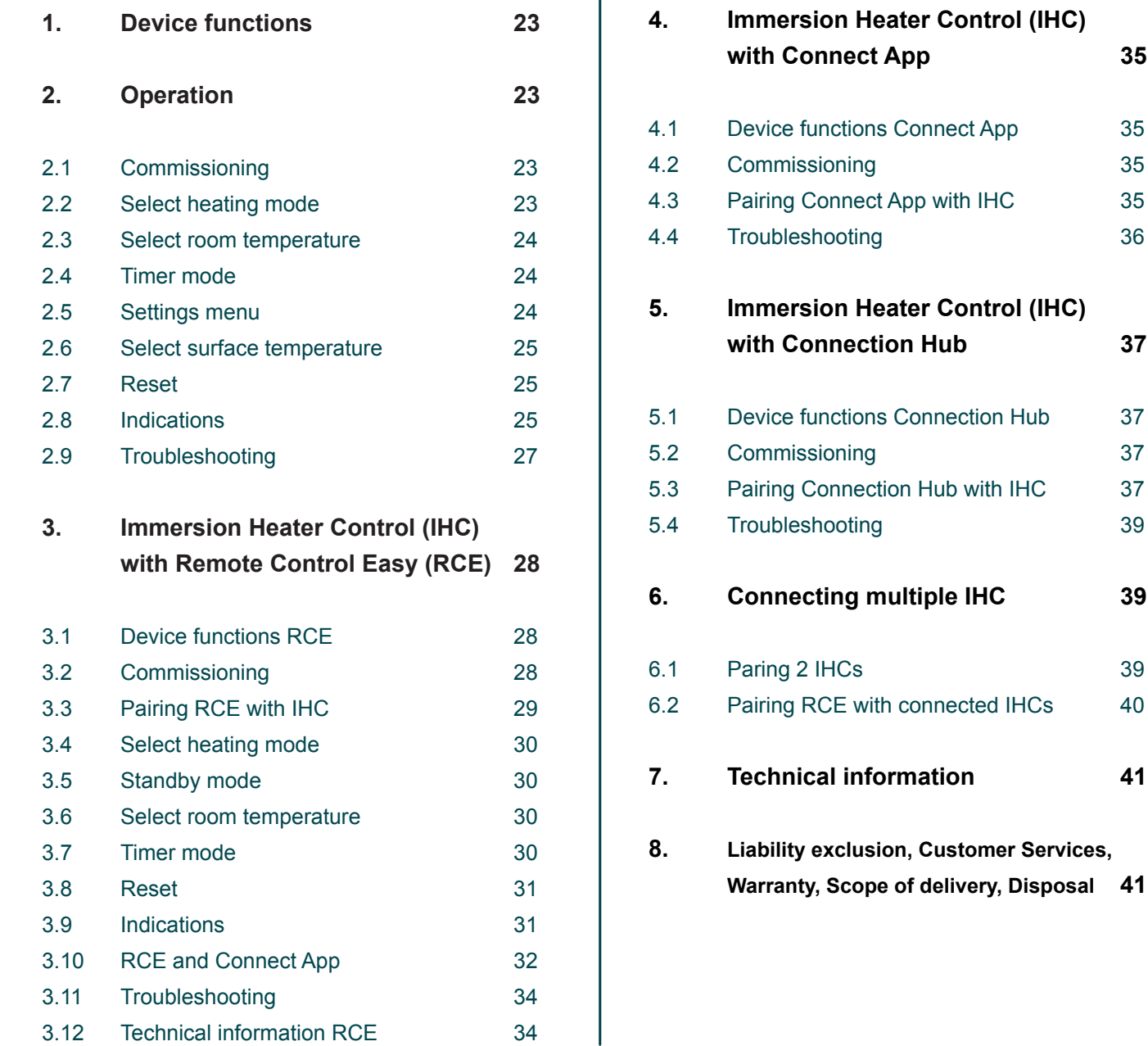

# **1. Device functions**

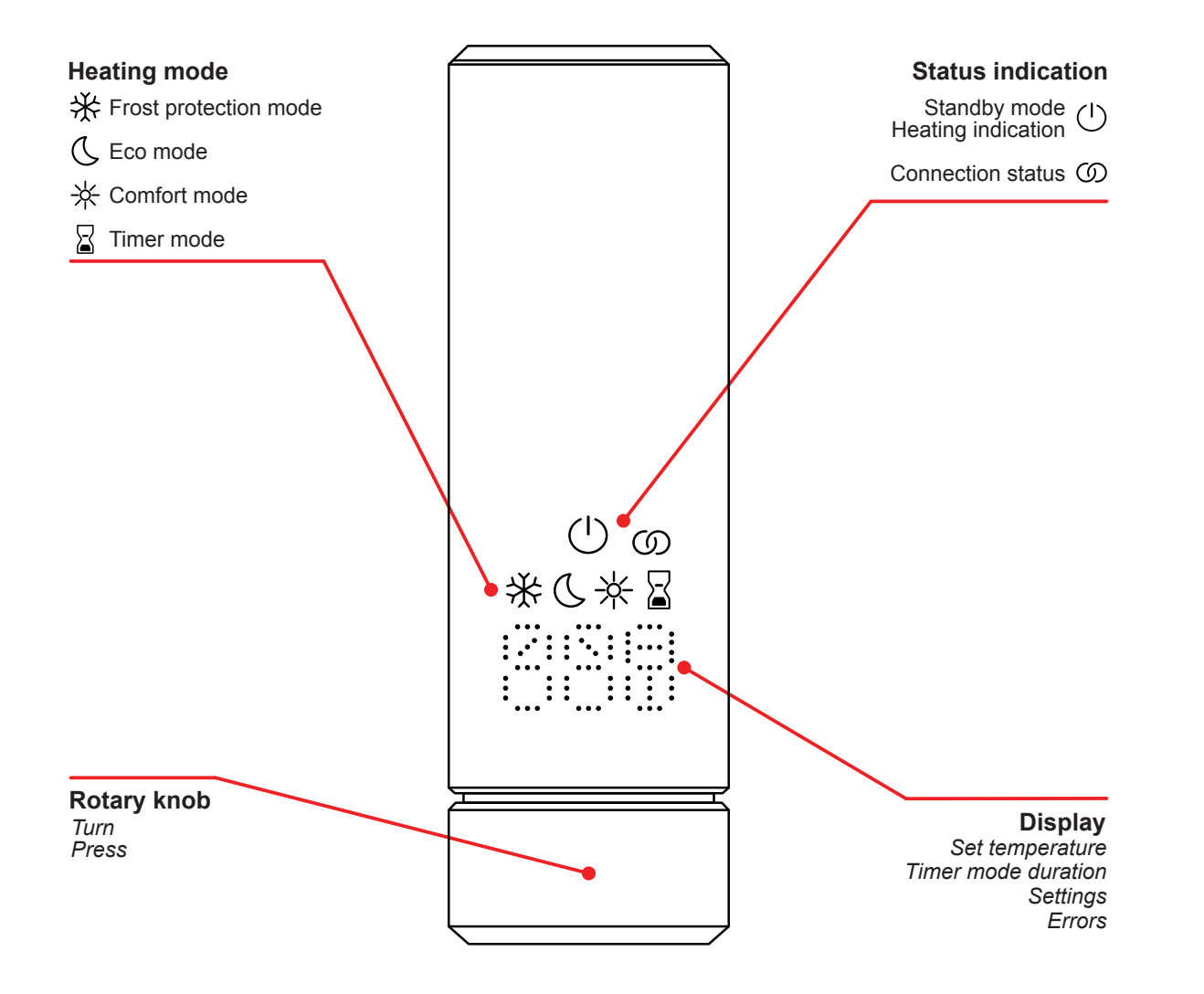

#### *Display Timeout*

*After 10s without interaction, the display switches off. The selected heating mode is still active, even though only the standby mode / heating mode indication is visible. The first press or turn of the rotary knob turns the display back on showing the active heating mode, without changing any settings.*

# **2. Operation**

### **2.1 Commissioning**

After the power plug has been inserted, the IHC is in the initialisation phase. In this state, all LEDs light up for 2 seconds, afterwards the installed version of the IHC software is displayed for another 2 seconds.

On first power-up, the IHC switches automatically to comfort mode with a target room temperature of 21 °C.

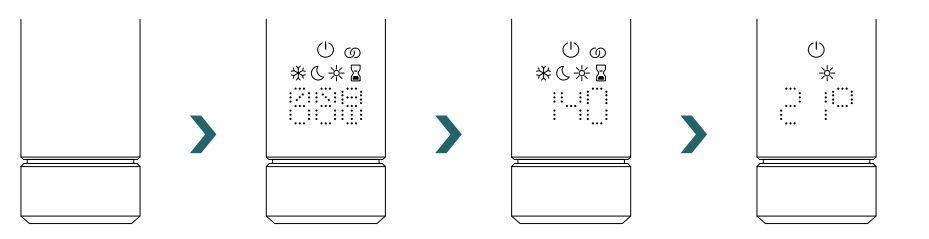

### **2.2 Select heating mode**

By pressing the rotary knob, you can cycle through the different heating modes.

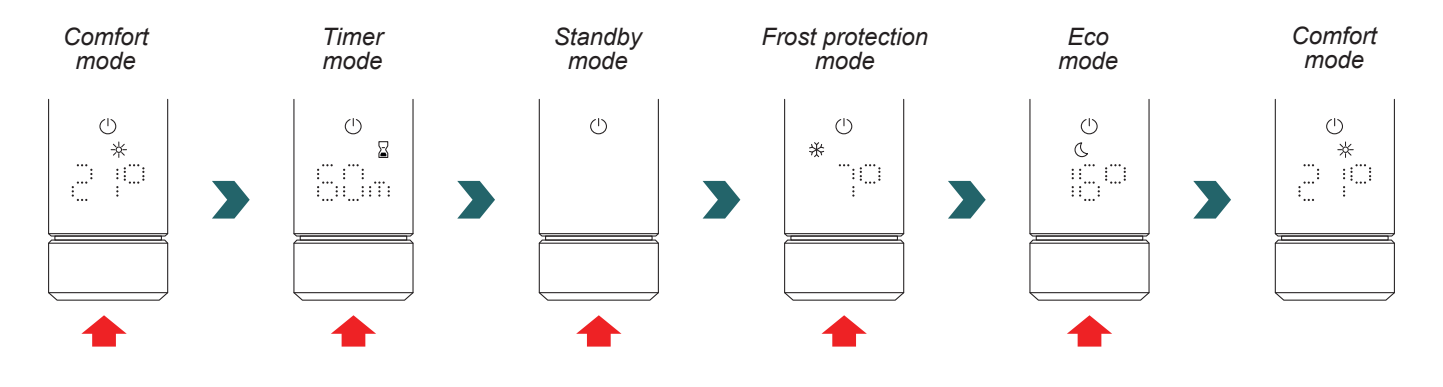

₩ *In frost protection mode, the IHC ensures a minimum room temperature of 7 °C, to avoid any risk of freezing.*

*In standby mode, all heating functionalities are turned off. Selecting the standby mode is indicated acoustically by two beeps.*  $\circlearrowleft$ *Exiting the standby mode is indicated acoustically by one beep.*

- *In eco and comfort mode, the IHC is regulating the room temperature to the set value. More information is in the chapter "Select room temperature".*
- $\Sigma$ In timer mode, the IHC is heating with full power, ignoring the room temperature. *For example, it can be used to prewarm and dry a towel, if used in a towel radiator. More information is in the chapter "Timer mode".*

 $\bigoplus$ 

 $\sigma$ 

### **2.3 Select room temperature**

The desired room temperature for comfort and eco mode can be set in 0.5 °C steps by turning the rotary knob (no additional confirmation needed).

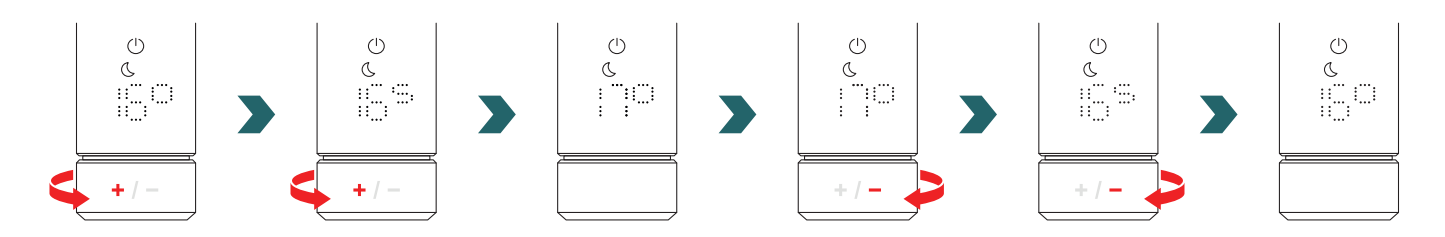

*Please note that the eco mode room temperature cannot be higher than the set comfort mode room temperature of -1 °C.*

#### *Selectable room temperature ranges*

*Comfort mode: 7-28 °C (21°C default) | Eco mode: 7-19 °C (16 °C default) | Frost protection mode: 7 °C (fixed)*

*The defined maximum surface temperature (which can be adjusted according to section 2.6) of the radiator is also taken into account during room temperature regulation.*

*For regulating the room temperature, the eco or comfort mode can be used. The only difference between them is the temperature range.*

### **2.4 Timer mode**

 $\overline{a}$ 

In timer mode, the IHC heats at full power, considering the defined maximum surface temperature of the radiator. The room temperature setting is not taken into account in this mode. The desired duration can be set by turning the rotary knob.

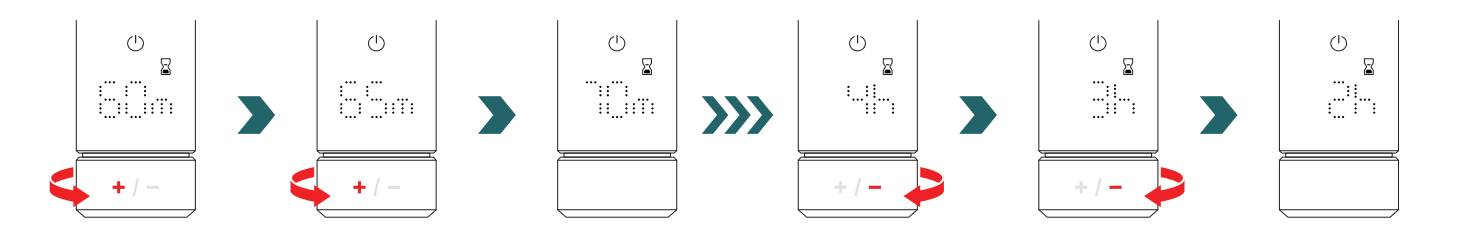

#### *Selectable timer durations*

*The duration can be set in +/- 5 min steps from 0 min to 95 min | The duration can be set in +/- 1 h steps from 2 h to 4 h The default timer duration is set to 60 min*

*The default timer duration can also be changed in the settings of the Zehnder Connect App. Please refer to section 4.*

### **2.5 Settings menu**

To access the settings menu, press and hold the rotary knob for 3 seconds until "SEt" is displayed, then release.

"SET" is displayed for 2 seconds, after which the currently selected maximum surface temperature is displayed.

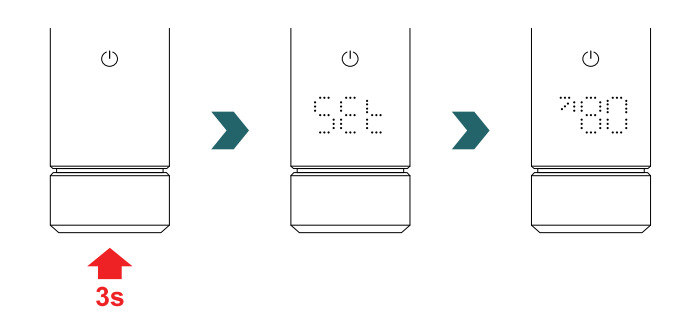

By briefly pressing the rotary knob, you can cycle through the different settings.

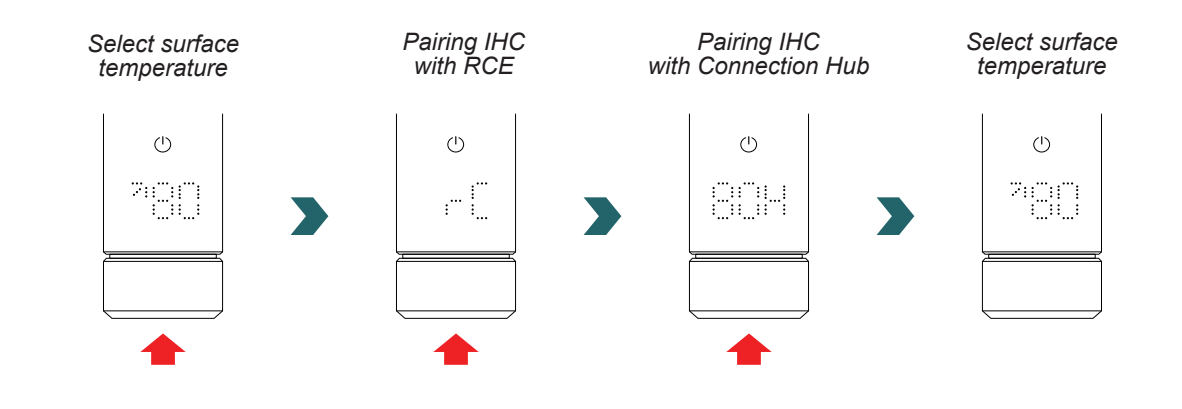

*The settings menu can be left by either pressing the rotary knob for 3 s or by waiting for 10 s without further interaction.*  $\Omega$ *All applied changes are applied and stored automatically.*

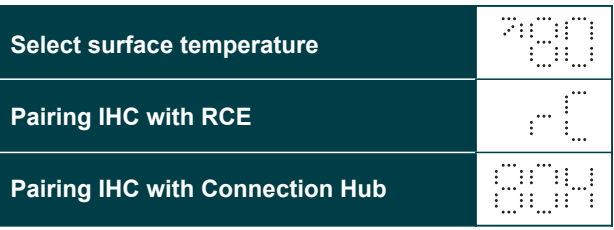

 $\bigcirc$ 

### **2.6 Select surface temperature**

To select the radiator's surface temperature limitation, first open the settings menu according to section 2.5.

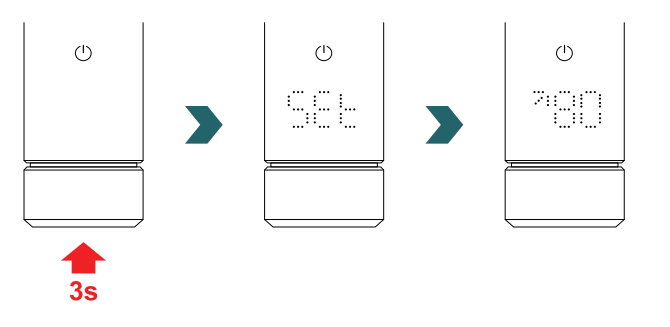

The surface temperature limitation can be adjusted by turning the rotary knob.

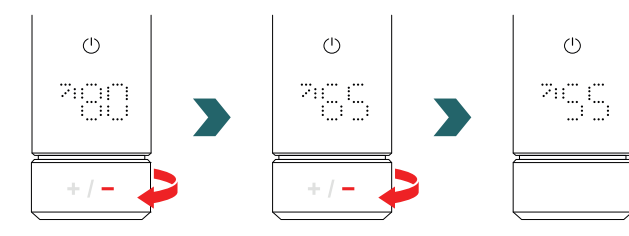

#### *The surface temperature limitation can be set to 45 °C / 55 °C / 65 °C or 80 °C. The default value is set to 80 °C.*

 $\bigoplus$ 

*The settings menu can be left by either pressing the rotary knob for 3 s or by waiting for 10s without further interaction. All applied changes are applied and stored automatically.*

*Reducing the maximum allowed surface temperature may also reduce the maximum achievable output power. Therefor the set room temperature may no longer be reached.*

### **2.7 Reset**

To reset the IHC, press and hold the rotary knob for 10 seconds until "rES" starts blinking on the display. The device beeps three times and then restarts according to the process described in section 2.1.

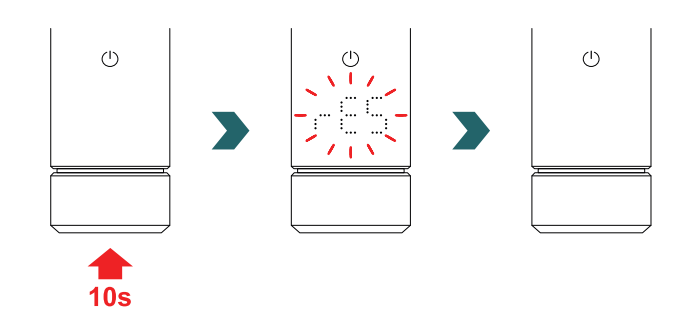

*After a reset, all settings (e.g., surface temperature limitation, target room temperatures for eco and comfort mode, etc.) are set back*   $\bigoplus$ *to default values.*

### **2.8 Indications**

#### **Heating indication**

The colour of the standby mode icon indicates whether the radiator is currently actively heating or not. Example in comfort mode:

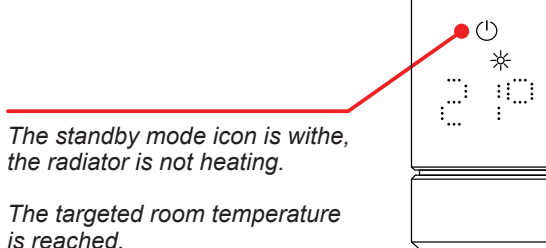

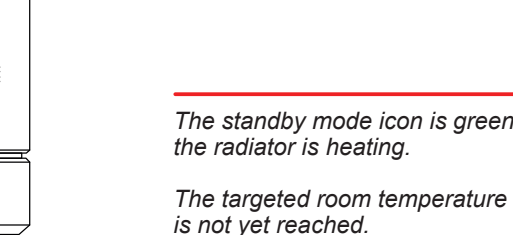

*The standby mode icon is green, the radiator is heating.*

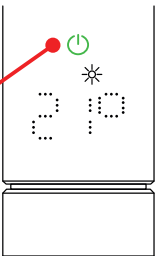

*The heating indication is also shown, after the display timeout.*

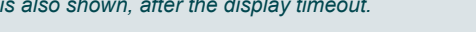

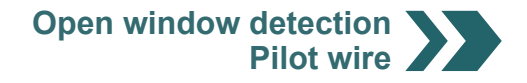

G)

#### **Open window detection**

If the IHC is in eco or comfort mode and detects a rapid drop in temperature due to opening a window or door to a cold room, the system automatically switches to frost protection mode to safe energy.

The open window detection is indicated by a blinking frost protection icon.

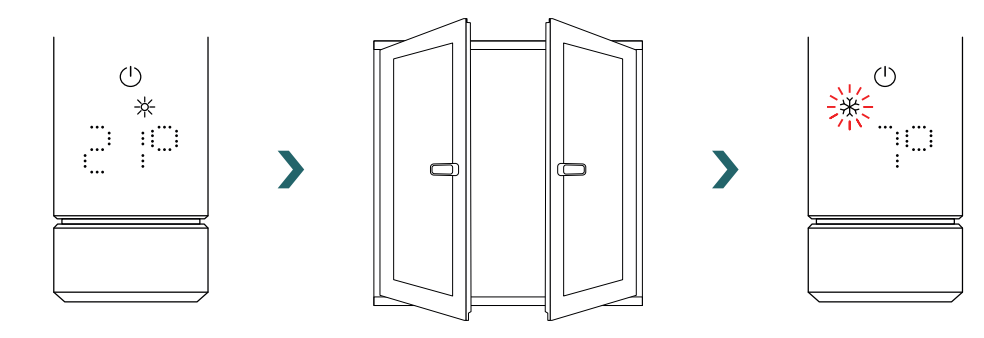

If the IHC detects that the window or door has been closed, the system automatically switches back to the last selected heating mode.

Alternatively, an active open window mode can also be stopped manually by pressing the rotary knob.

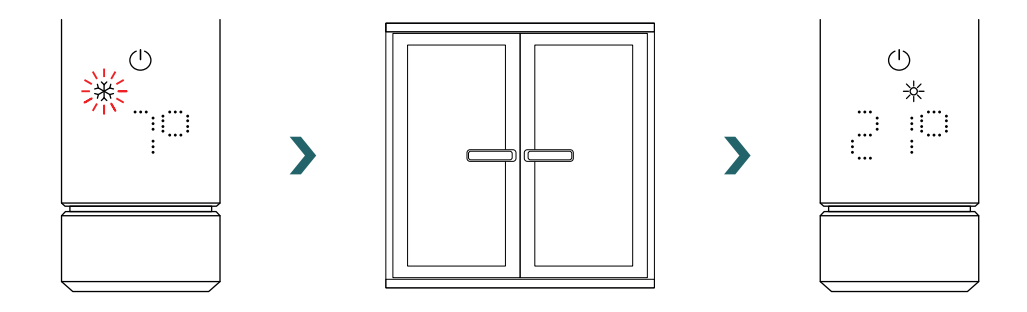

*The open window detection function is enabled per default, but can be disabled in the settings of the Zehnder Connect App. Please refer to section 4.*

*The quality of the window open / closed function depends on a number of factors, such as the position of the radiator, how fast the temperature in the room rises / falls, the type of window, etc.*

#### **Pilot wire**

 $\Omega$ 

If the IHC is equipped with pilot wire (only for French market, not available for products equipped with plug), it's possible to control the device from your main control unit over this interface.

The IHC should first be put into comfort mode.

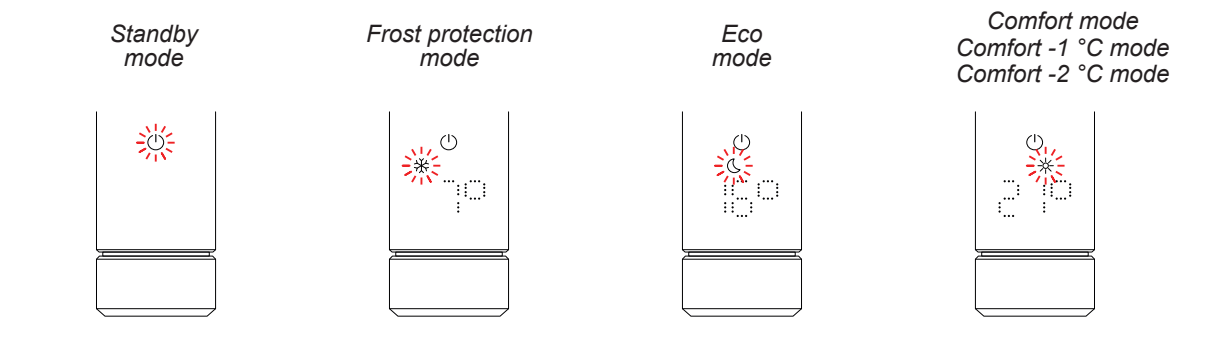

The IHC can be set to standby mode, frost protection mode or eco mode, or stay in comfort mode with a reduced temperature by 1 °C or 2 °C.

If the IHC is controlled via pilot wire, the display shows the current heating mode with a blinking icon, indicating active pilot wire override.

*While pilot wire control is active, it is still possible to change the heating mode (by pressing the rotary knob) to a "lower" heating mode than the current applied pilot wire mode.*

*Example: If current pilot wire mode is eco mode, it's possible to switch to frost protection or standby mode, but not to comfort mode.*

 $\bigoplus$ 

### **3.9 Troubleshooting**

### **Errors**

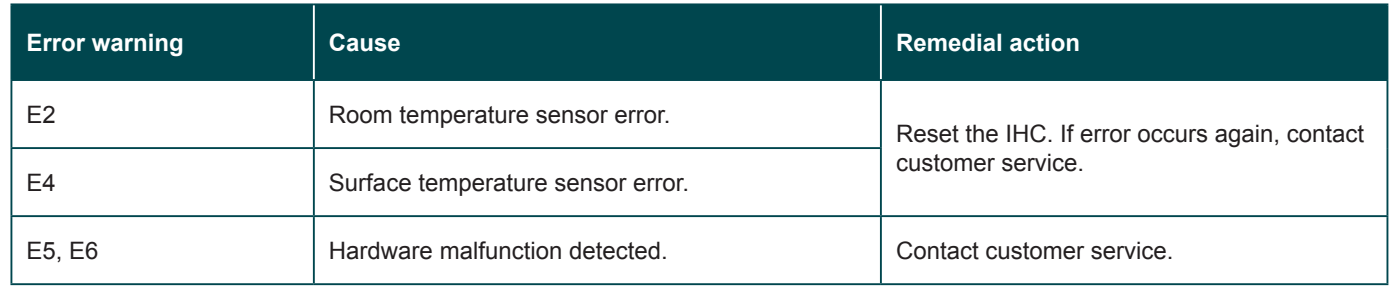

### **Other problems**

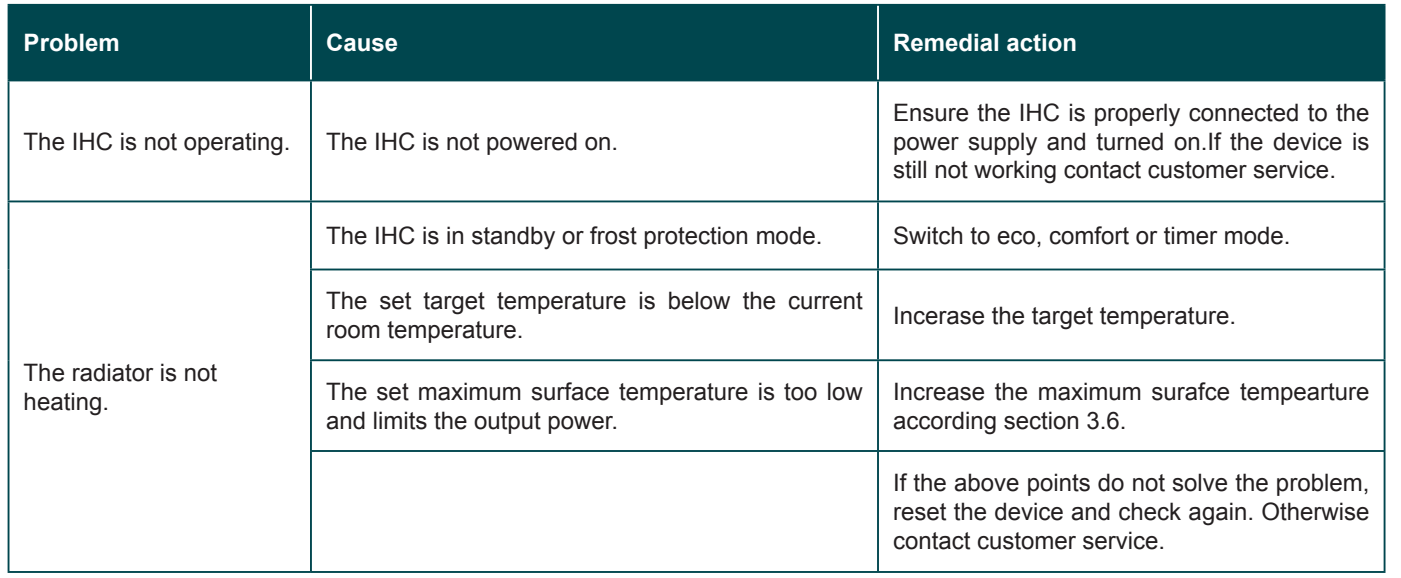

### *Power Failure*

*After a power outage, the IHC restarts and reapplied the last selected heating mode with associated target temperature. If the IHC was in timer mode before power outage, the IHC restarts in the heating mode which was active before the timer mode.*

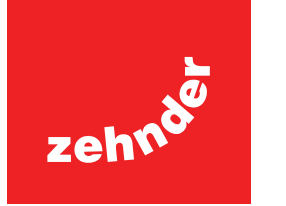

# **3. Immersion Heater Control (IHC) with Remote Control Easy (RCE) 3.1 Device functions RCE**

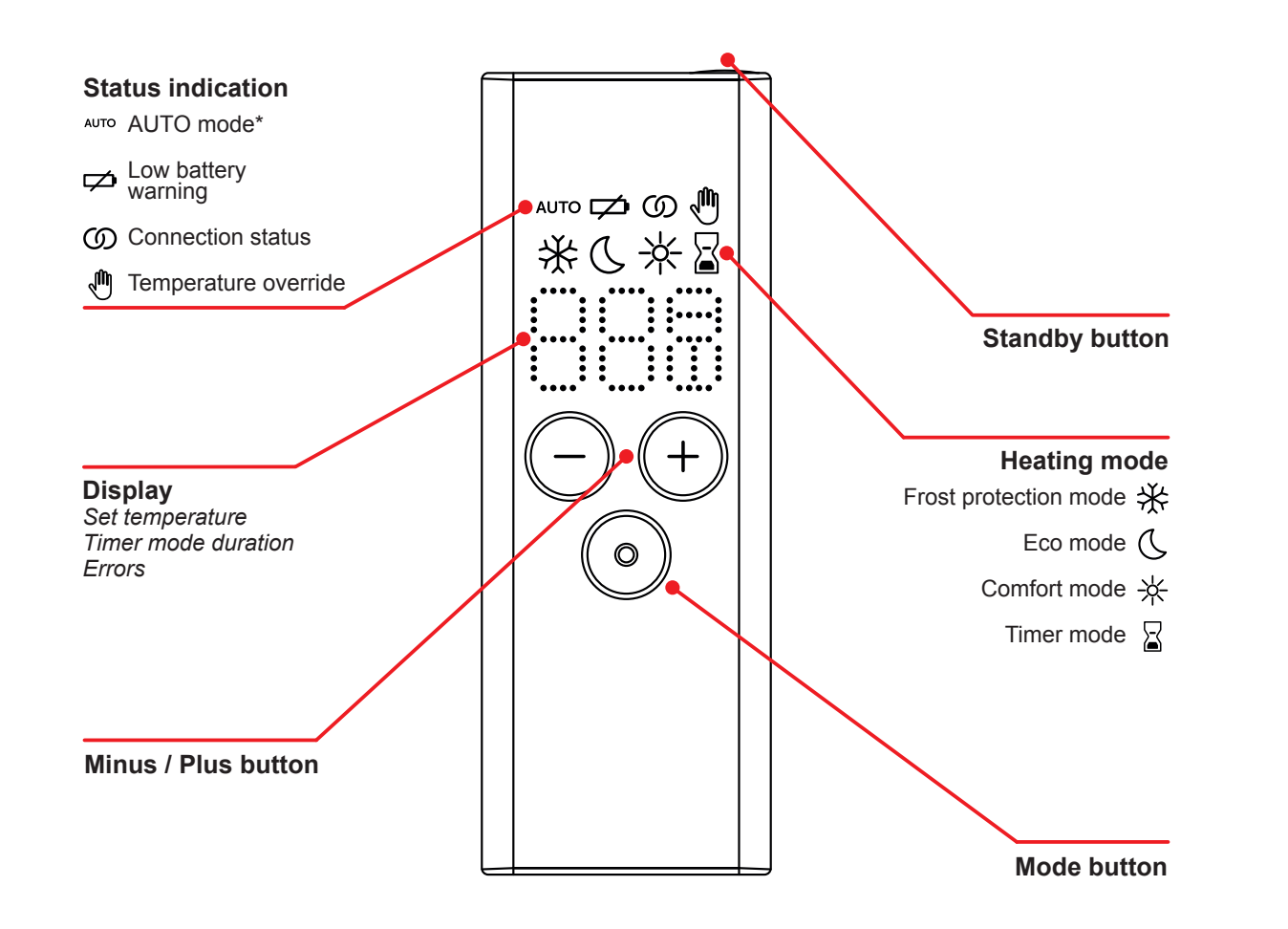

*\*Requires the Zehnder Connect App*

#### *Display Timeout*

*After 10 s without interaction, the display switches off. Any button press turns the display back on showing the active heating mode, without changing any settings.*

#### *Application and synchronization of changes*

*Local changes (e.g., heating mode, temperature selection) are applied immediately (no additional confirmation needed). After 3 seconds without further interaction, the changes are transmitted to the connected IHC.*

## **3.2 Commissioning**

Remove the battery strip to activate the remote control.

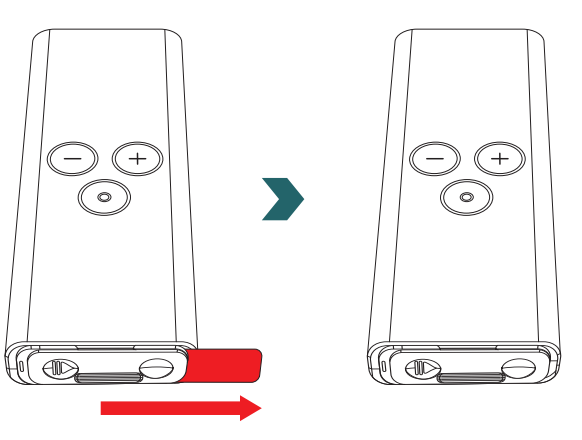

During power-up phase, all LEDs light up for 2 seconds, afterwards the installed version is displayed for another 2 seconds. On first power-up, the RCE automatically starts the pairing process.

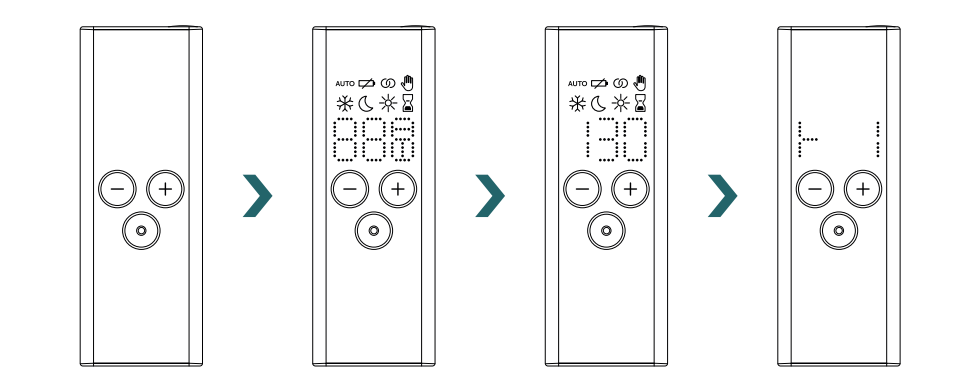

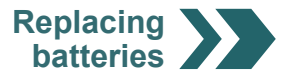

 $\bigoplus$ 

### **Replacing batteries**

To replace the batteries, open the battery cover and insert new batteries (2x AA 1.5V). Respect the correct polarity (+/-).

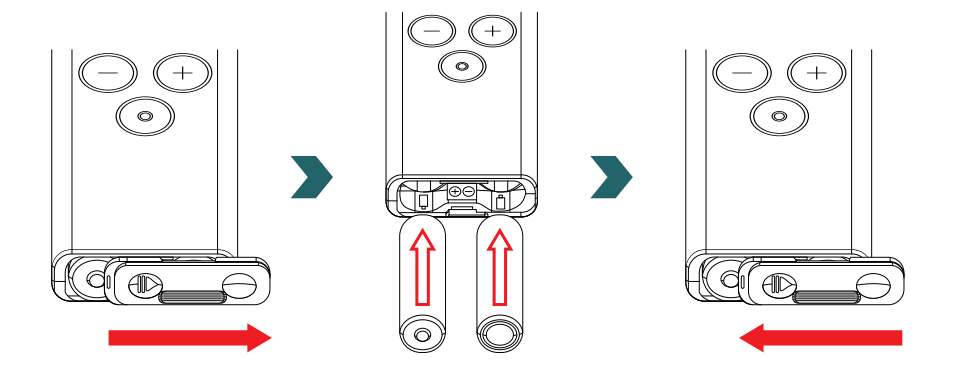

 $\Omega$ *The use of rechargeable batteries is not recommended.*

### **3.3 Pairing RCE with IHC**

To connect the RCE to the IHC, the process must first be initiated on the IHC.

Access the settings menu, by pressing and holding the rotary knob for 3 seconds until "SEt" is displayed, then release. When the surface temperature limitation is displayed briefly press the rotary knob until "rC" is displayed.

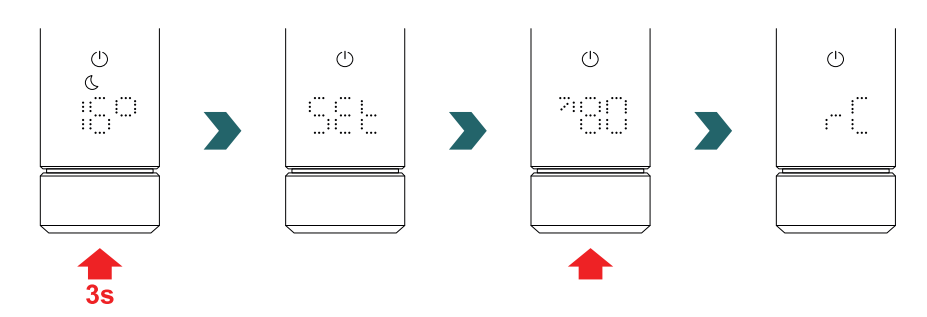

While "rC" is displayed turn the rotary knob. The pairing process starts for 60 s, during this time press any button on the RCE. After successful pairing, IHC and RCE display "ok" for 5 s and the connection status icon turns on.

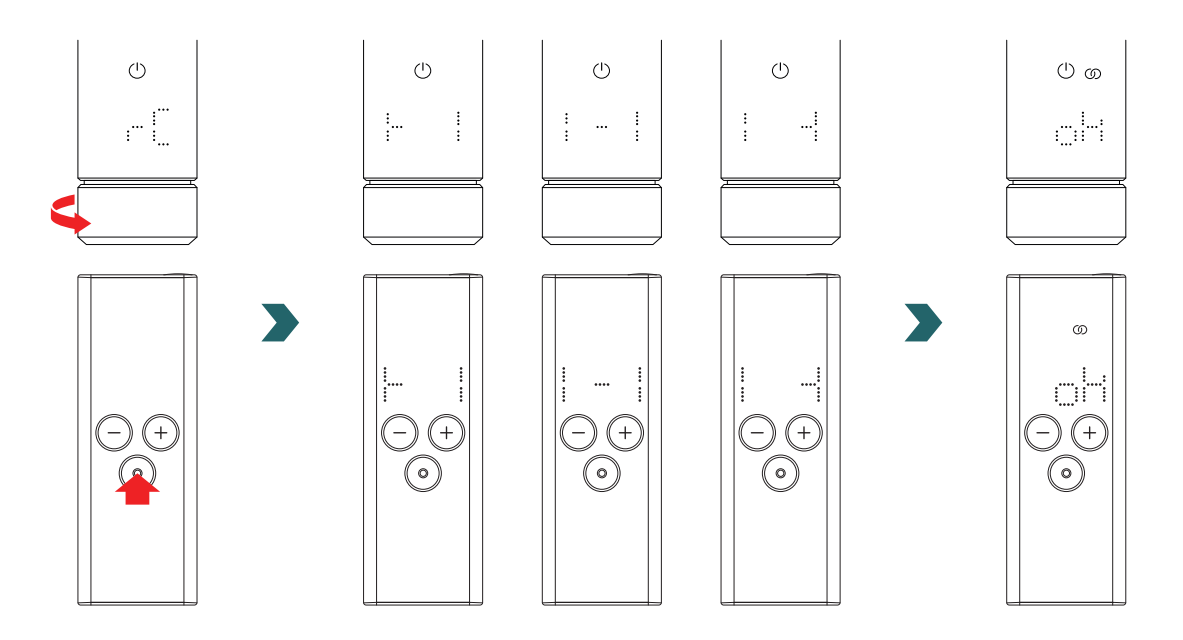

### **3.4 Select heating mode**

By pressing the mode button, you can cycle through the different heating modes.

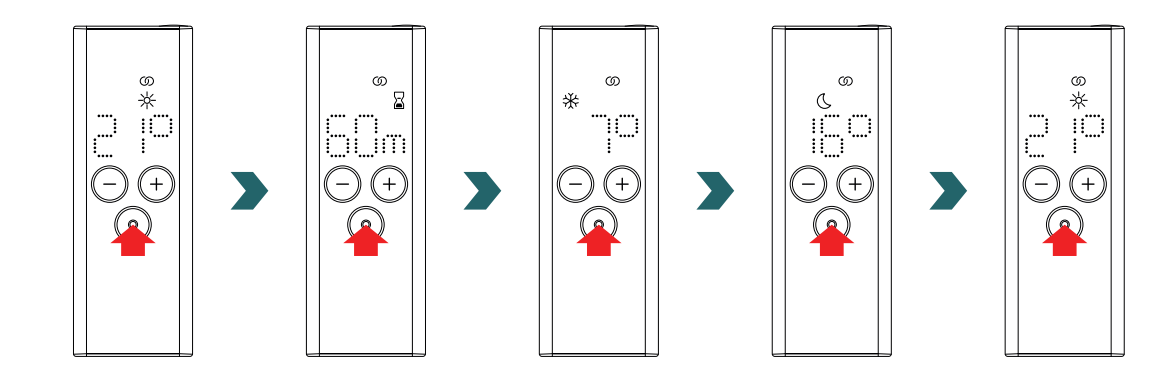

# **3.5 Standby mode**

Press and hold the standby button on the RCE for 2 s to put the RCE and the connected IHC into standby mode.

Press and hold the standby button on the RCE for 2 s to exit the standby mode. The RCE and IHC switch back to the last selected heating mode.

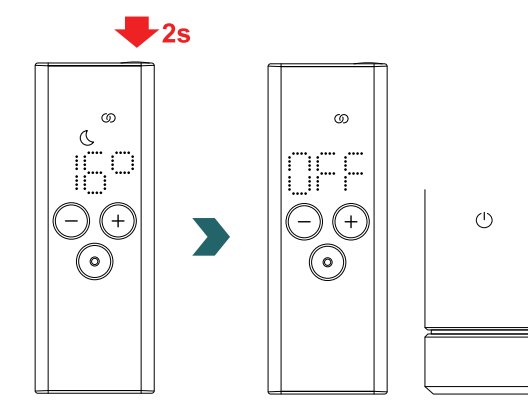

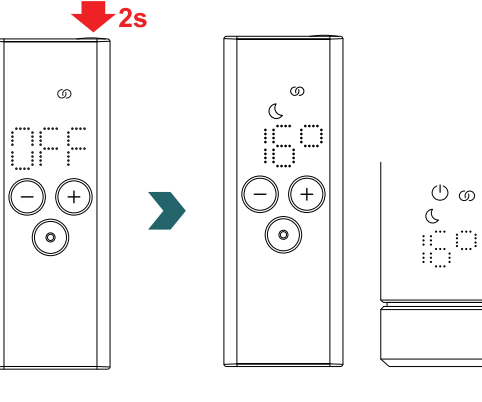

*In standby mode all heating functionalities are turned off. Selecting the standby mode is indicated acoustically by two beeps of the IHC. Exiting the standby mode is indicated acoustically by one beep of the IHC.*

*During standby mode, pressing the plus, minus or mode button on RCE has no effect (except turning display back on).*

### **3.6 Select room temperature**

The desired room temperature for comfort and eco mode can be set in 0.5 °C steps by pressing the plus or minus button.

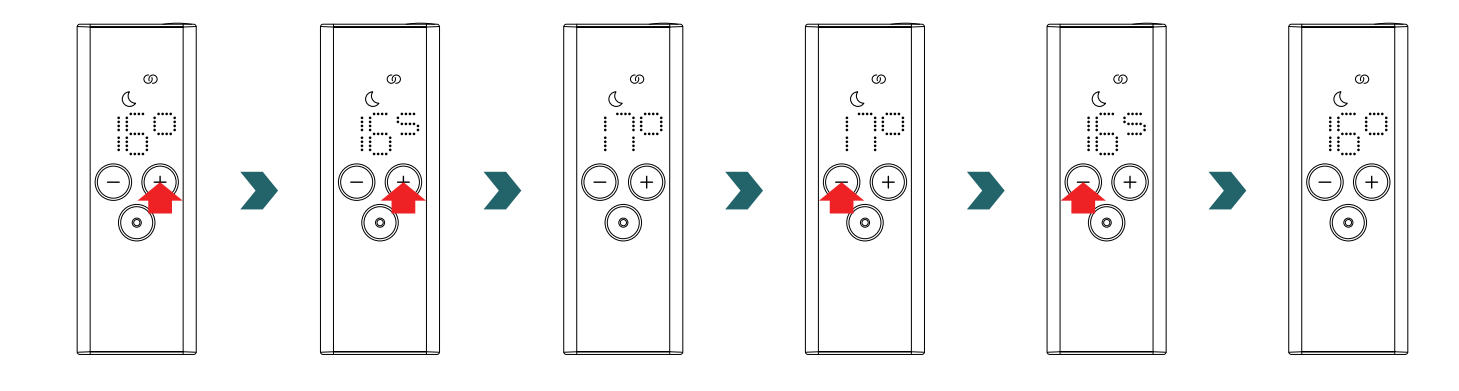

*Please note that the eco mode room temperature cannot be higher than the set comfort mode room temperature -1 °C.*

 $\Omega$ *Selectable room temperature ranges*

*Comfort mode: 7-28 °C (21 °C default) | Eco mode: 7-19 °C (16 °C default) | Frost protection mode: 7 °C (fixed)*

# **3.7 Timer mode**

As an alternative to the heating mode selection according to section 3.4, the timer mode can also be started via quick access. To do this, turn on display by briefly pressing any button and then press and hold the plus button for 2 seconds.

The desired duration can be set by pressing the plus or minus button.

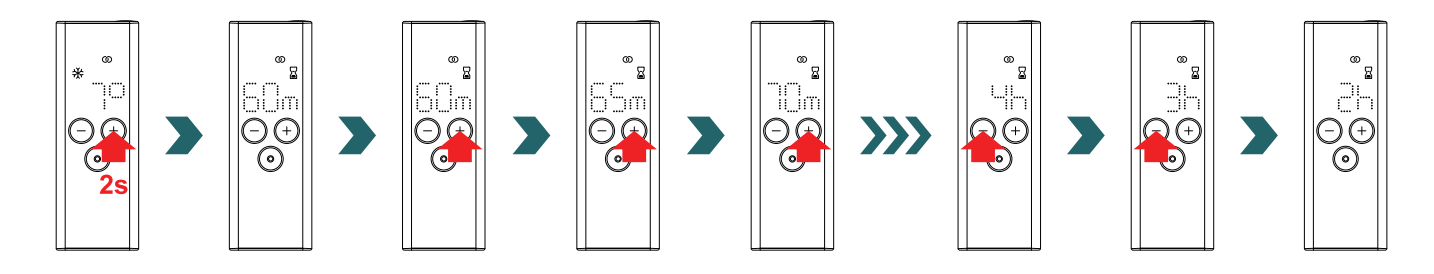

*Selectable timer durations*

G. *The duration can be set in +/- 5 min steps from 0 min to 95 min | The duration can be set in +/- 1 h steps from 2 h to 4 h The default timer duration is set to 60 min*

 $\bigoplus$ 

### **3.8 Reset**

To reset the RCE, press and hold the mode and standby buttons simultaneously for 5 seconds until "rES" starts blinking on the display.

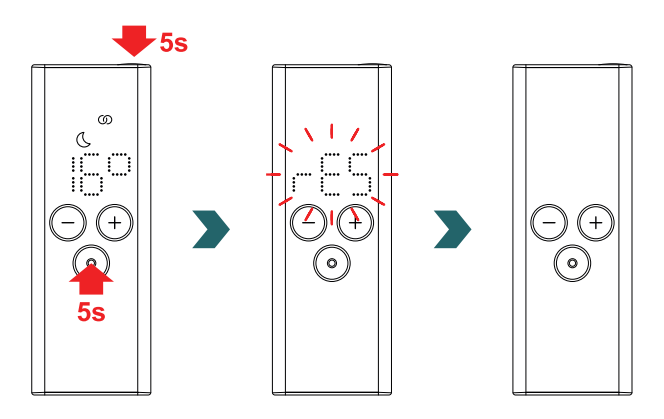

*After a reset, all settings are set back to default values and the connection to the IHC is lost. Accordingly, the pairing process must be repeated afterwards according to section 3.3.*

### **3.9 Indications**

#### **Open window detection**

If the IHC is in eco or comfort mode and detects a rapid drop in temperature due to opening a window or door, the system automatically switches to frost protection mode to safe energy.

The open window detection is indicated on the RCE by a blinking frost protection icon.

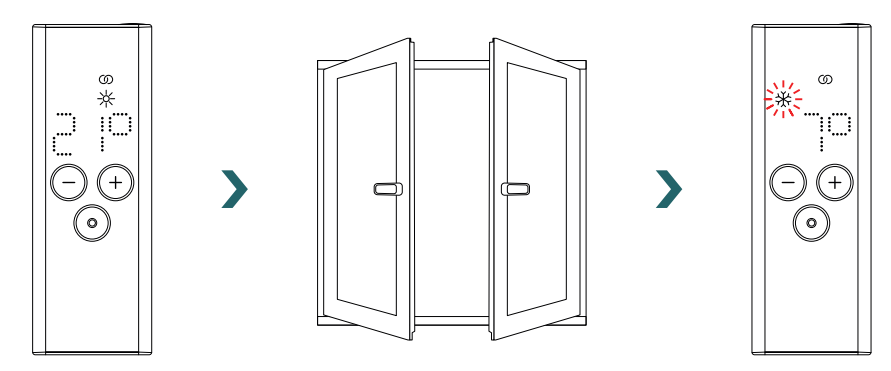

If the IHC detects that the window or door has been closed, the system automatically switches back to the last selected heating mode. Alternatively, an active open window mode can also be stopped manually by pressing the mode button on the RCE.

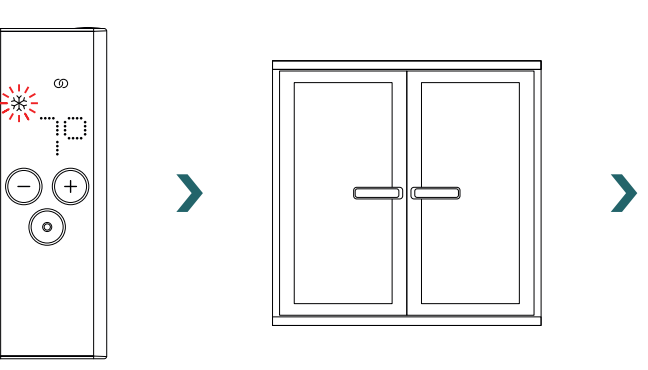

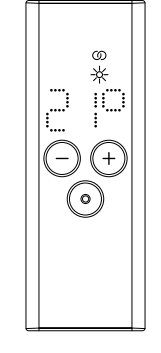

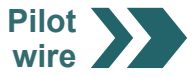

#### **Pilot wire**

If the IHC is controlled via pilot wire, the RCE display shows the current heating mode with a blinking icon, indicating active pilot wire override.

> *Frost protection mode*

> > $\circ$

 $\bigcirc$  G

 $\odot$ 

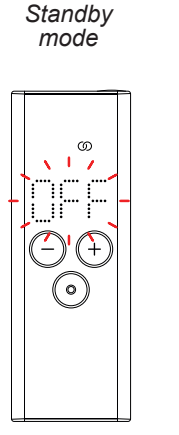

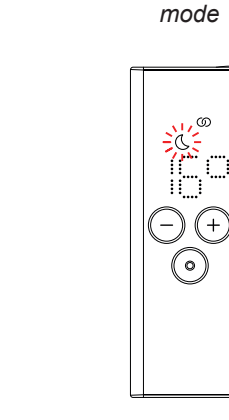

*Eco*

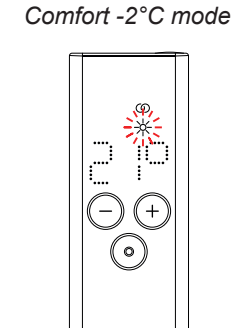

*Comfort mode Comfort -1°C mode*

*While pilot wire control is active, it is still possible to change the heating mode (by pressing the mode button or the standby button) to a "lower" heating mode than the current applied pilot wire mode.*

*Example: If current pilot wire mode is eco mode, it's possible to switch to frost protection or standby mode, but not to comfort mode.*

### **3.10 RCE and Connect App**

It is possible to also use the Connect App in combination with the RCE. This offers further advanced settings as well as the possibility to define weekly programmes.

For this, the IHC must first be paired to the RCE, afterwards the Connect App can be commissioned according to section 4.2.

#### **AUTO mode**

After the IHC and the RCE are connected to the app, the system automatically switches to AUTO mode. In AUTO mode, the system automatically changes between eco and comfort mode at predefined times according to a defined weekly programme.

The AUTO mode is indicated on the RCE by the "AUTO" icon lighting up.

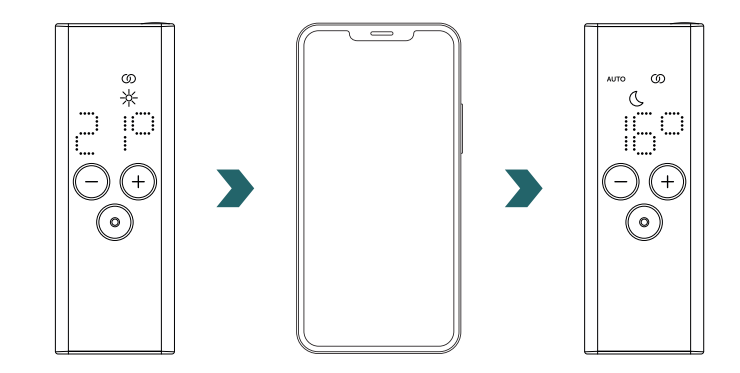

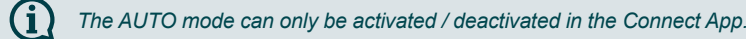

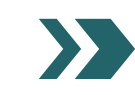

 $\Omega$ 

### In AUTO mode, some changes made on the IHC or RCE are only temporary (so called "override").

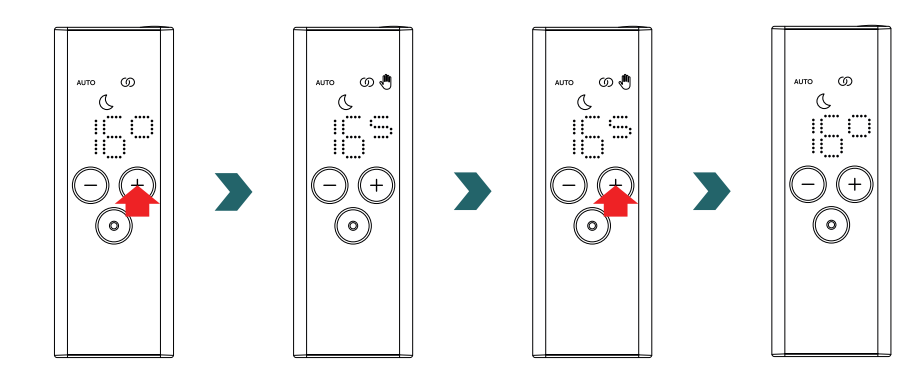

#### *Temperature override*

*The room temperature can still be changed manually on RCE or IHC in AUTO mode. If the set room temperature is different to the one defined within the weekly programme, the new room temperature is only applied until the next switch of eco mode ↔ comfort mode according the weekly program.*

*The temporary room temperature is indicated on the RCE by the override icon lightning up.*

*The override icon disappears if the selected room temperature matches the current room temperature defined in the weekly program.*

*To permanently change the room temperature in AUTO mode, please use the Connect App.*

#### *Heating mode override*

*Switching on RCE or IHC from eco to comfort mode or vice-versa in AUTO mode is again only a temporary change which is applied only until the next change according the defined weekly program. Switching to frost protection or standby mode is applied permanently and the AUTO mode is stopped.*

### **3.11 Troubleshooting**

#### **Errors**

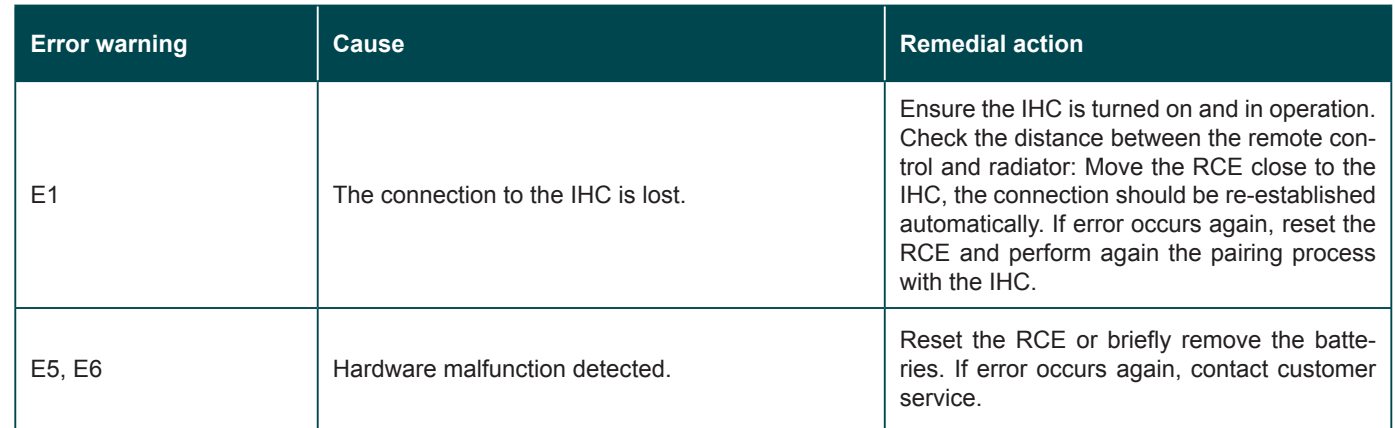

 $\bigoplus$ 

# **3.11 Troubleshooting - Other problems**

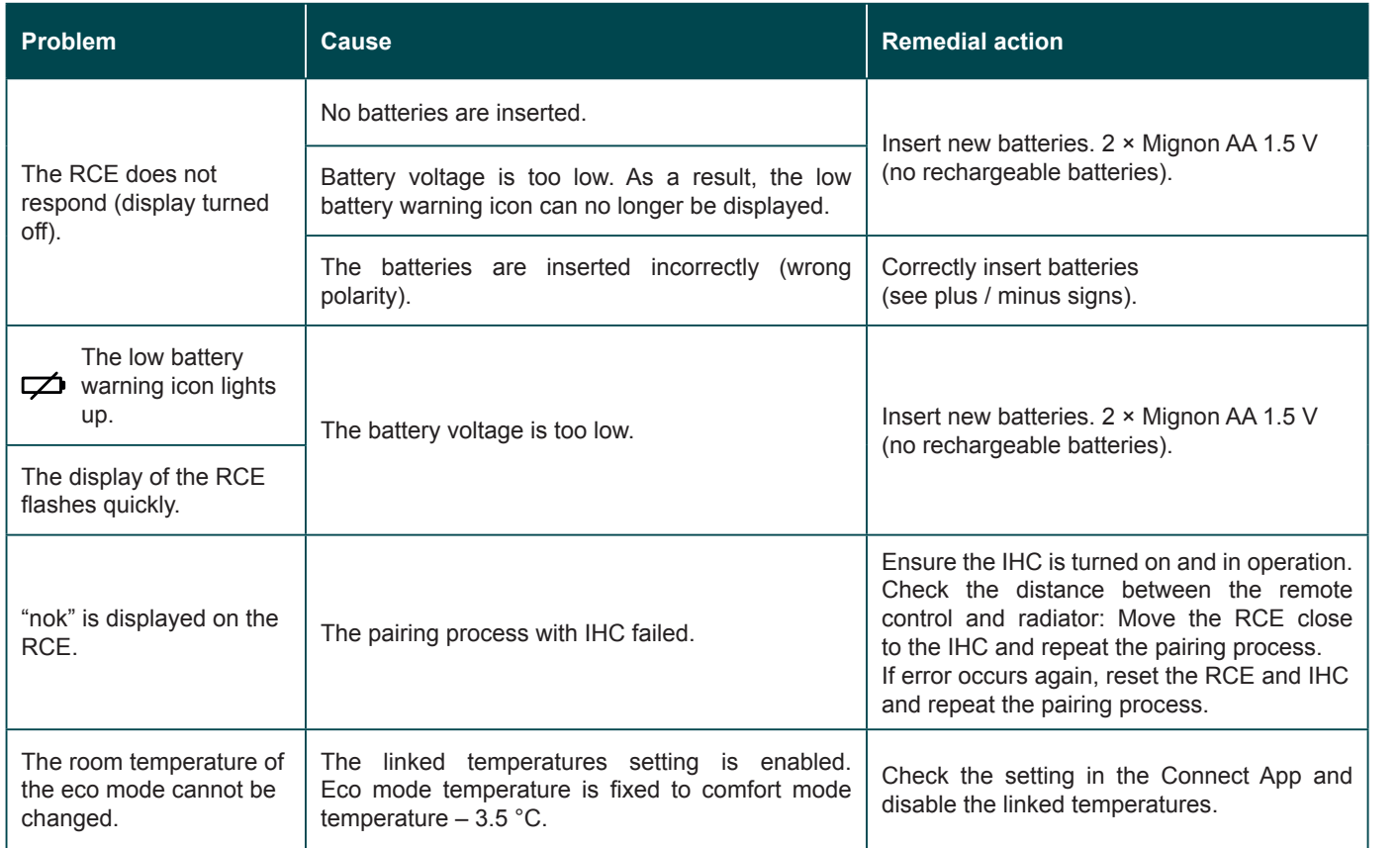

# **3.12 Technical information RCE**

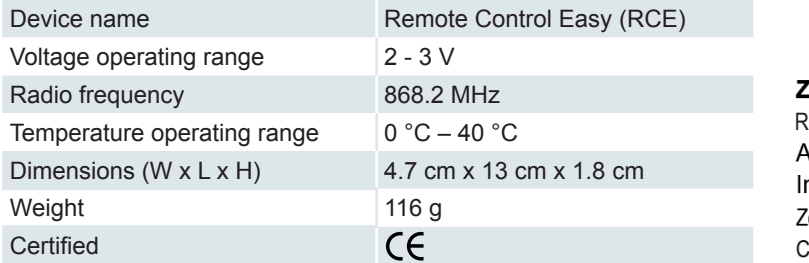

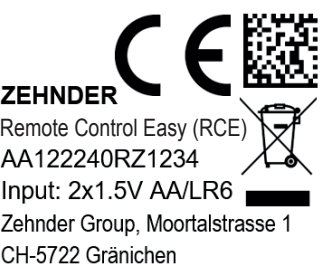

CE conformity **Brand** Device name Waste disposal Serial number Power supply (batteries) Manufacturer

DMC code

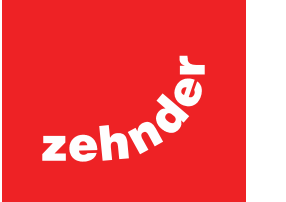

# **4. Immersion Heater Control (IHC) with Connect App**

It is also possible to control the IHC via Bluetooth communication using the smartphone app Zehnder Connect App, which is available free of charge in the Play Store (Android) and App Store (iOS).

### **4.1 Device functions Connect App**

Using the Connect App provides the following additional functionalities and settings:

• Creation of weekly programmes (including timer events for towel warming) for an automated room temperature regulation

**for iOS**

- Define default timer duration
- Enable/disable open window detection
- Enable/disable linked temperatures
- Define a calibration offset for more precise room temperature regulation
- Absence planner
- Software update of the IHC

### **4.2 Commissioning**

Install the Zehnder Connect App by downloading it from the Play Store (Android) or App Store (iOS):

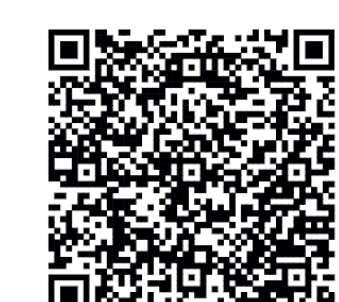

# **Download app for Android**

# **Minimum smartphone requirements:**

- The app works with Android version 5.0 and newer.
- The app works with iOS version 13.0 and newer.
- Bluetooth 4.0 low energy is used for communication with the IHC.

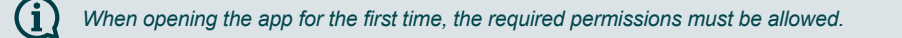

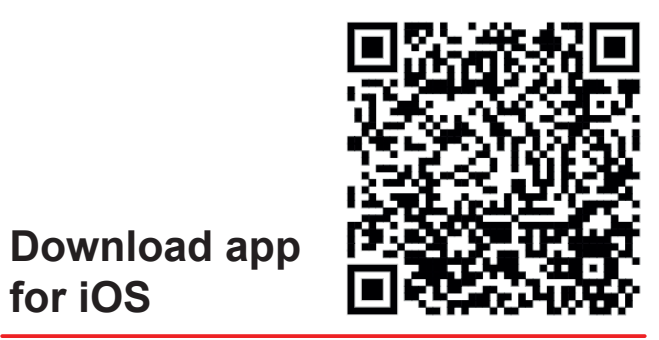

### **4.3 Pairing Connect App with IHC**

To connect the IHC via Bluetooth, the pairing process must first be initiated on the Connect App.

Open the Connect App and let it search for available devices. In the next screen, select your Immersion Heater Control in the list of found devices. Afterwards enter your desired username (optionally) and press "Connect".

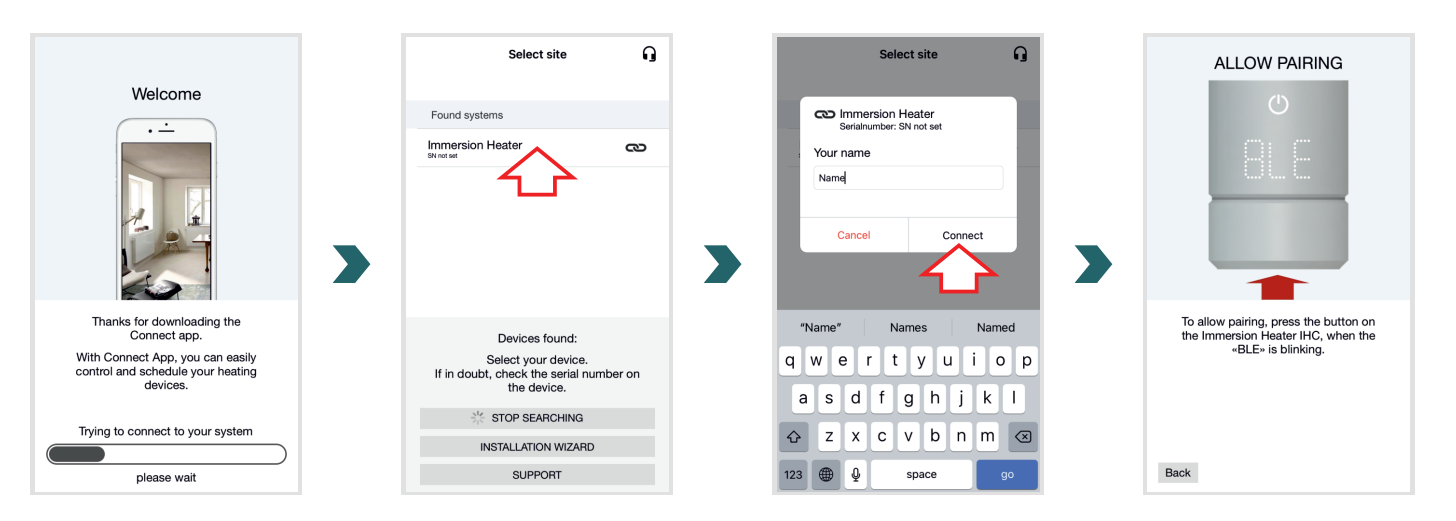

When the IHC display flashes "BLE", press the rotary knob to confirm the pairing with the Connect App. A successful connection is indicated by the IHC displaying "Ok.".

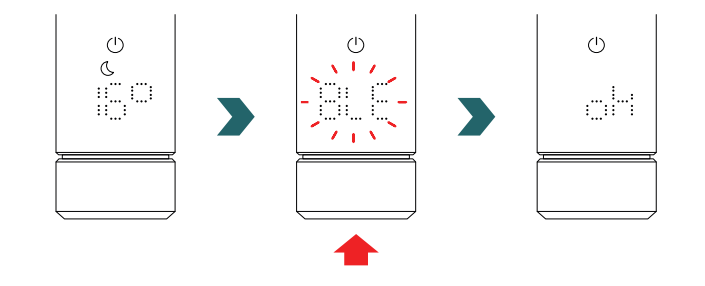

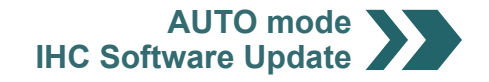

#### **AUTO mode**

After the IHC is connected to the Connect App, the system switches to AUTO mode. In AUTO mode, the system automatically changes between eco and comfort mode at predefined times according to a defined weekly programme.

*The AUTO mode can only be activated / deactivated in the Connect App under "Setting" → "State".*

 $(i)$ *If the IHC is set to standby or frost protection mode, the AUTO mode is stopped. To return to AUTO mode, simply select eco or comfort mode locally on the IHC.*

In AUTO mode, some changes made on the IHC are only temporary (so called "override"). These temporary changes are also indicated in the Connect App.

#### *Temperature override*

*The room temperature can still be changed manually on IHC in AUTO mode. If the set room temperature is different to the one defined within the weekly programme, the new room temperature is only applied until the next switch of eco mode ↔ comfort mode according the weekly program.* 

 $(i)$ *To permanently change the room temperature in AUTO mode, please use the Connect App.*

#### *Heating mode override*

*Switching locally on IHC from eco to comfort mode or vice-versa in AUTO mode is again only a temporary change which is applied only until the next change according the defined weekly program. Switching to frost protection or standby mode is applied permanently and the AUTO mode is stopped.*

#### **IHC Software Update**

It is possible to update the software of the IHC over the air using the Connect App. If a new version is available for the IHC, a corresponding message is displayed in the Connect App. Click on the "Start update" button to start the process.

### **4.4 Troubleshooting**

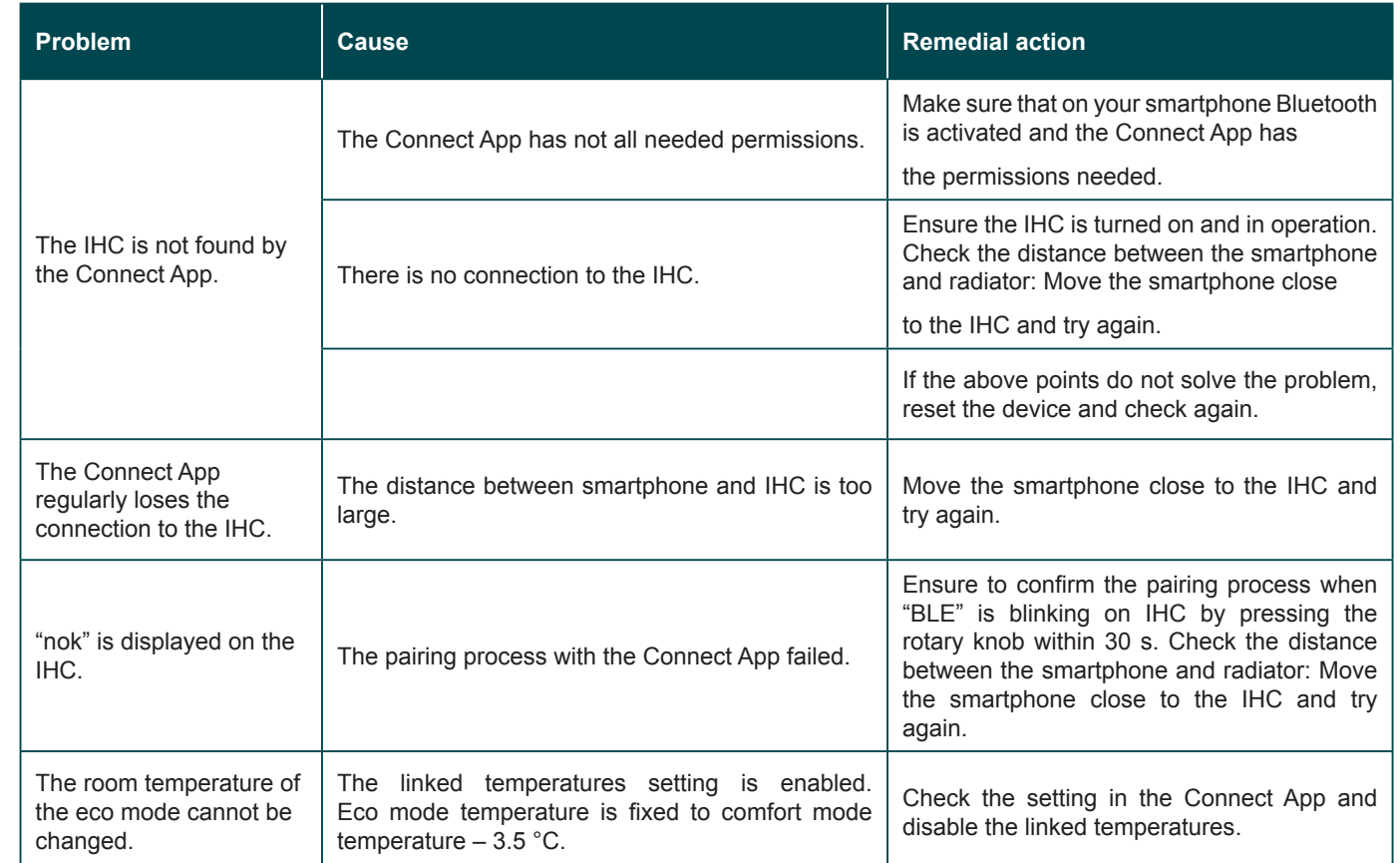
# **5. Immersion Heater Control (IHC) with Connection Hub**

The IHC can also be integrated into the Zehnder Smart Home system, which allows to intelligently connect multiple Zehnder products in different rooms and to control them centrally via the Connect App. This requires the Zehnder Connection Hub, which acts as a central gateway and is available separately.

# **5.1 Device functions Connection Hub**

Using the Connection Hub together with the Connect App provides the following additional functionalities and settings:

- Creation of weekly programmes (including timer events for towel warming) for an automated room temperature regulation
- Define default timer duration
- Enable/disable open window detection
- Enable/disable linked temperatures
- Define a calibration offset for more precise room temperature regulation
- Absence planner
- Software update of the IHC
- Central control of multiple devices and rooms
- Remote access from via internet
- Access to the Zehnder Cloud

# **5.2 Commissioning**

First set up the Connection Hub according to the enclosed instruction manual.

Open the Connect App and let it search for available devices. In the next screen, select your Connection Hub (default name: "My Home") in the list of found devices. Afterwards enter your desired username (optionally) and press "Connect". Confirm the pairing by pressing the button on Connection Hub as described in the Connect App.

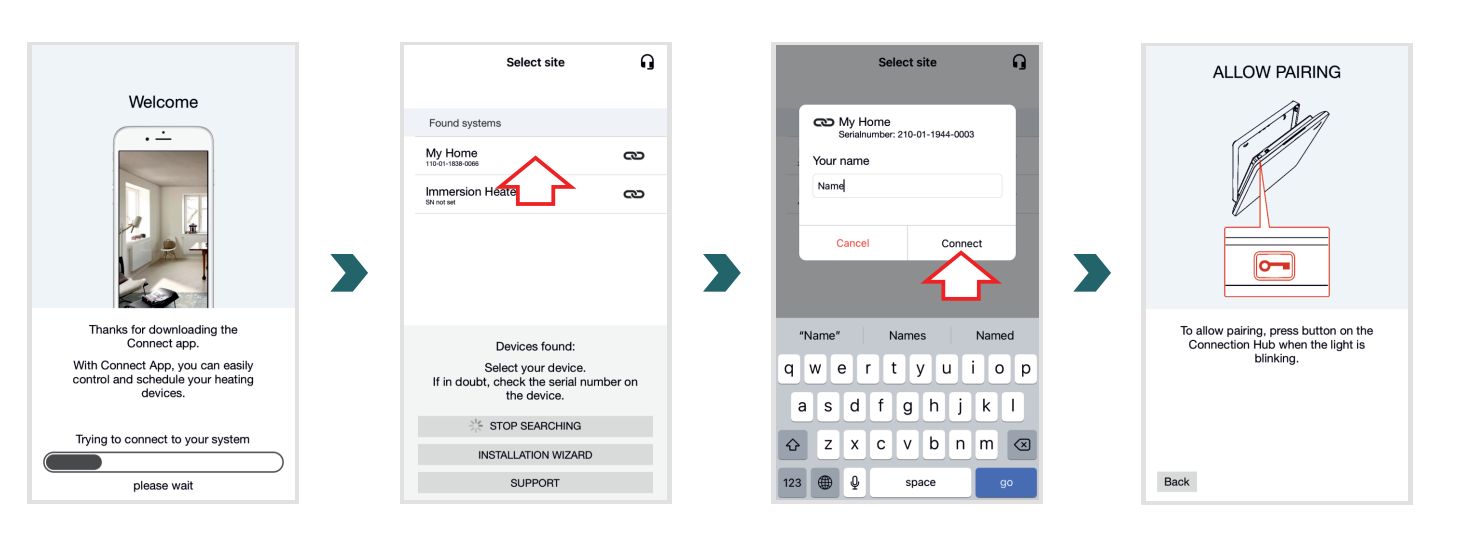

# **5.3 Pairing Connection Hub with IHC**

 $(i)$ *Please note that for pairing, both steps must be carried out in the app and on the IHC within 60 s.*

In the Connect App go to "Settings" and click on "Rooms and devices". Select the room, to which you want to add your IHC. In the next screen click on "Add devices" at the bottom of the screen to start the pairing process. Afterwards the pairing must be completed on the IHC according the next section.

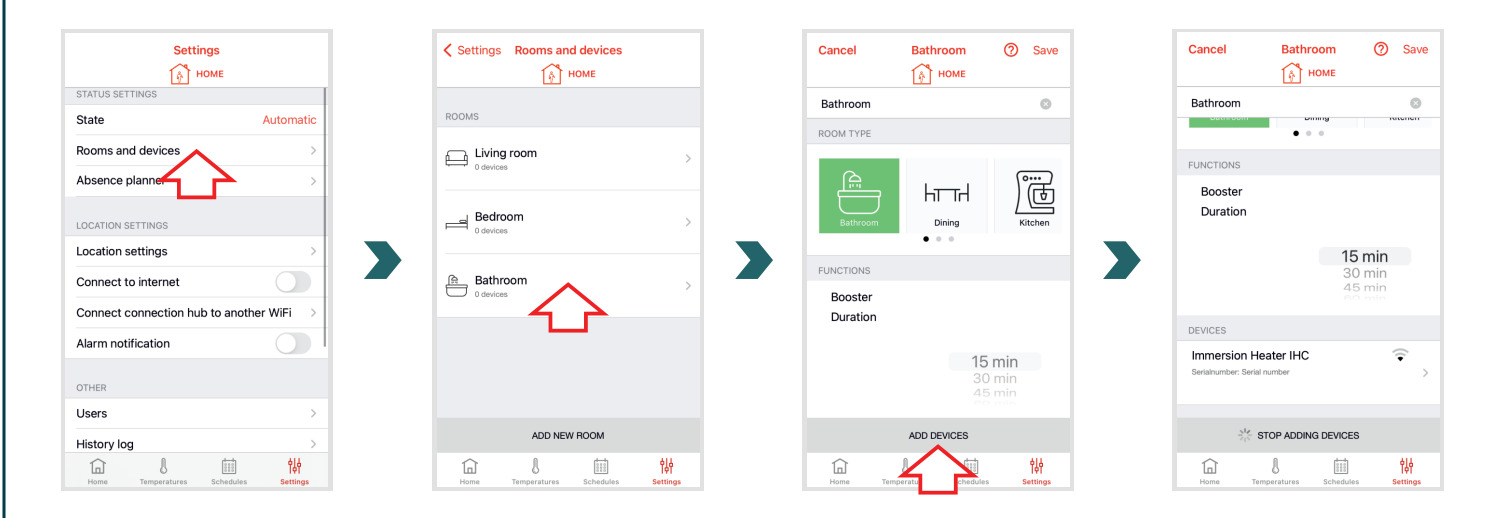

On the IHC access the settings menu, by pressing and holding the rotary knob for 3 seconds until "SEt" is displayed, then release. When the surface temperature limitation is displayed briefly press the rotary knob two times until "BOX" is displayed.

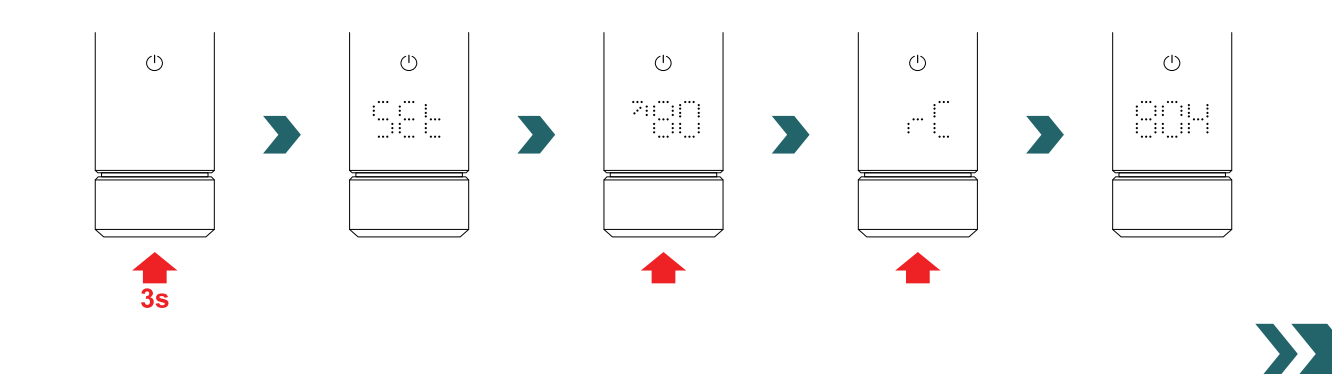

While "BOX" is displayed turn the rotary knob to initiate the pairing process. After successful pairing with the Connection Hub, the IHC displays "ok" for 5s and the connection status icon turns on.

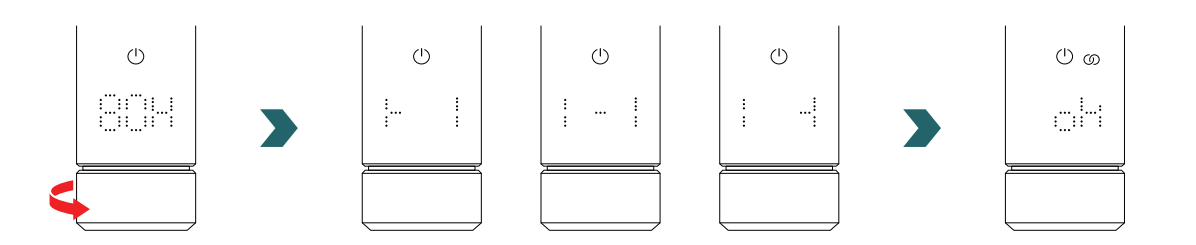

*Once the IHC is paired to the Connection Hub, it is no longer possible to connect the IHC to the RCE or to the Connect App via Bluetooth.*  $\bigoplus$ *To change the connection setup, please perform first a reset as described in section 2.7.*

## **AUTO mode**

After the IHC is connected to the Connect App, the system switches to AUTO mode. In AUTO mode, the system automatically changes between eco and comfort mode at predefined times according to a defined weekly programme.

 $(i)$ *The AUTO mode can only be activated / deactivated in the Connect App under "Setting" → "State".*

In AUTO mode, some changes made on the IHC are only temporary (so called "override"). These temporary changes are also indicated in the Connect App.

#### *Temperature override*

*The room temperature can still be changed manually on IHC in AUTO mode. If the set room temperature is different to the one defined within the weekly programme, the new room temperature is only applied until the next switch of eco mode ↔ comfort mode according the weekly program.*

*To permanently change the room temperature in AUTO mode, please use the Connect App.*

#### *Heating mode selection on IHC*

*If the IHC is connected to the Connection Hub, only certain heating modes can be selected on the IHC, which are applied to all devices in the same room. Specifically, it is possible on the IHC to switch between the currently selected heating mode and the timer and standby mode. All other heating modes can be still selected in the Connect App and are applied to all rooms and devices.*

#### **RCE and Connection Hub**

It is also possible to connect an RCE to the Connection Hub. To do this, an IHC should first be paired with the Connection Hub according to section 5.3. Afterwards press once again on "Add devices" in the Connect App to start the pairing process with the RCE.

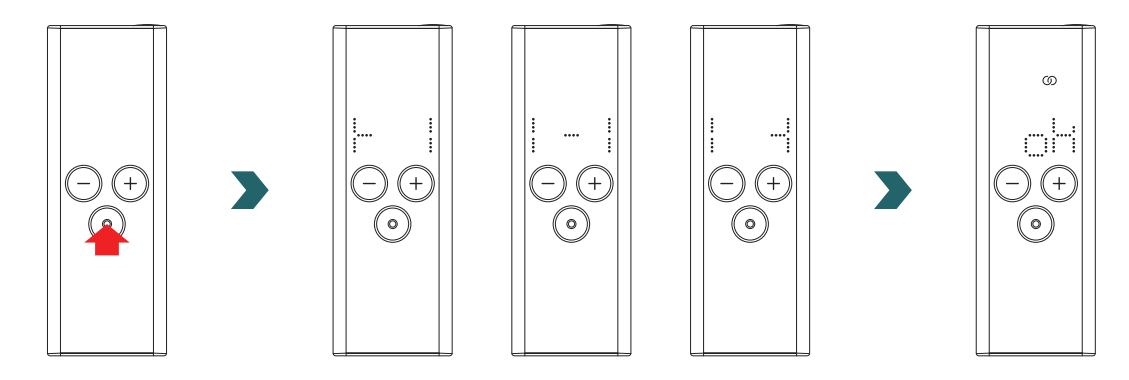

 $(i)$ 

# **5.4 Troubleshooting**

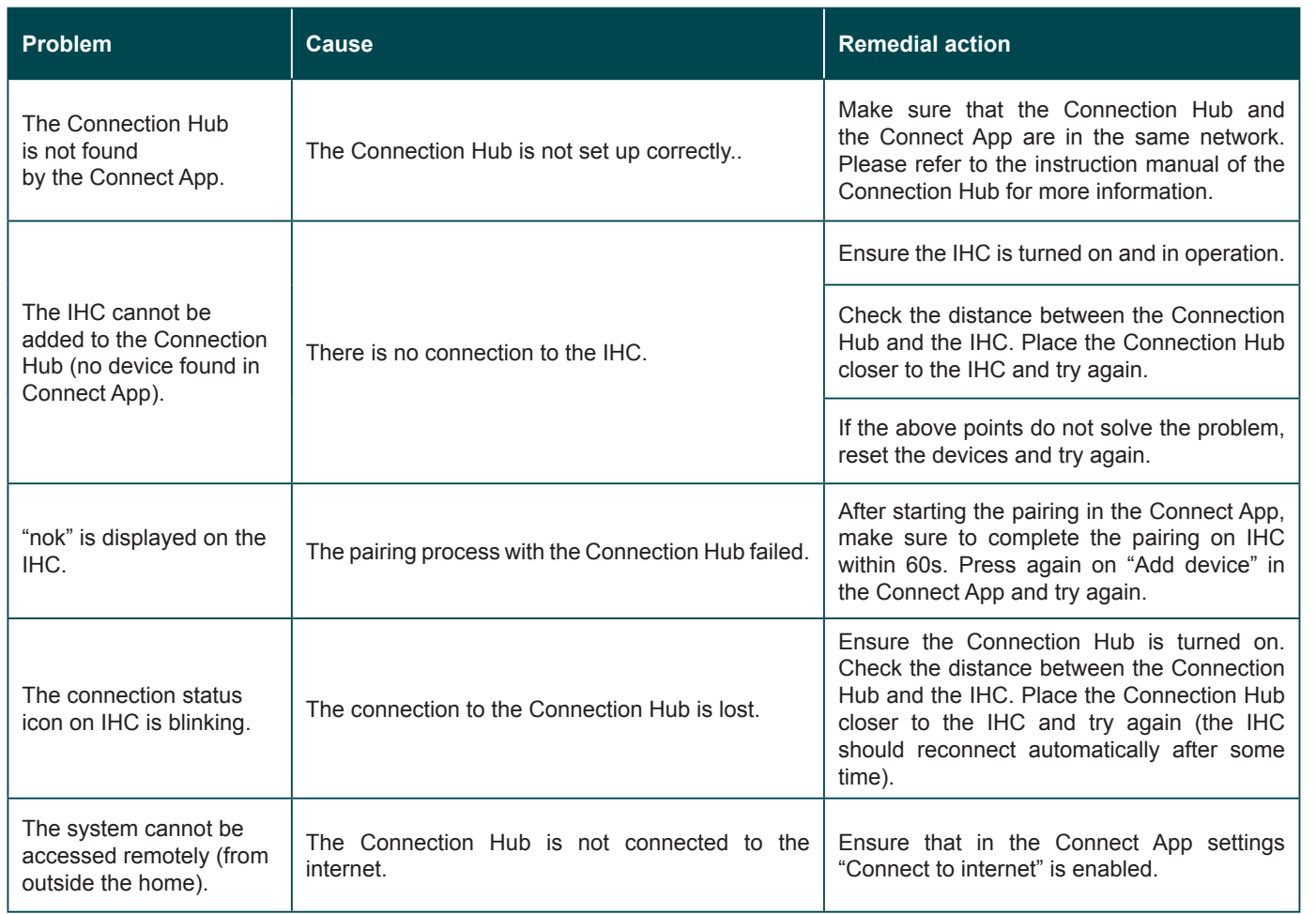

# **6. Connecting multiple IHC**

If you own more than one IHC, it is possible to connect them together. This will synchronize the settings (e.g., selected room temperature, timer mode) between the IHCs. This is useful if the radiators are located in the same room.

# **6.1 Paring two IHCs**

To connect two IHCs to each other, follow the steps described below and execute them on the respective device.

 $\Omega$ *Please note that the steps on the first and second IHC must all be done within 60 s.*

## **On 1st IHC**

Access the settings menu, by pressing and holding the rotary knob for 3 seconds until "SEt" is displayed, then release. When the surface temperature limitation is displayed briefly press the rotary knob until "rC" is displayed.

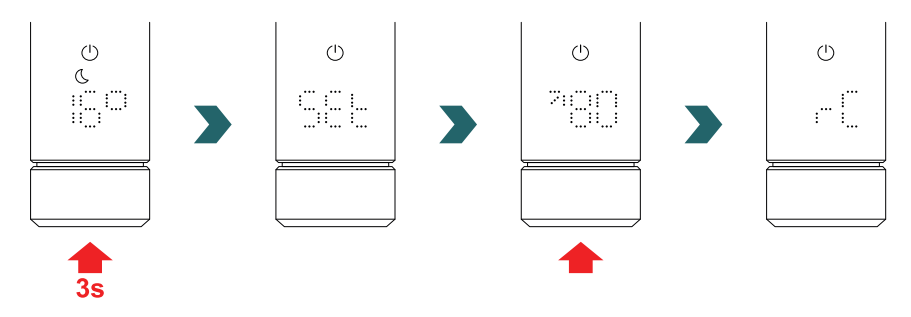

While "rC" is displayed turn the rotary knob to start the pairing process. Then proceed to the 2nd IHC.

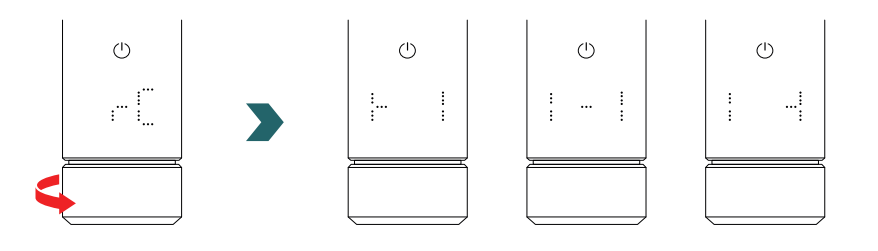

#### **On 2nd IHC**

On the 2nd IHC access the settings menu, by pressing and holding the rotary knob for 3 seconds until "SEt" is displayed, then release. When the surface temperature limitation is displayed briefly press the rotary knob two times until "BOX" is displayed.

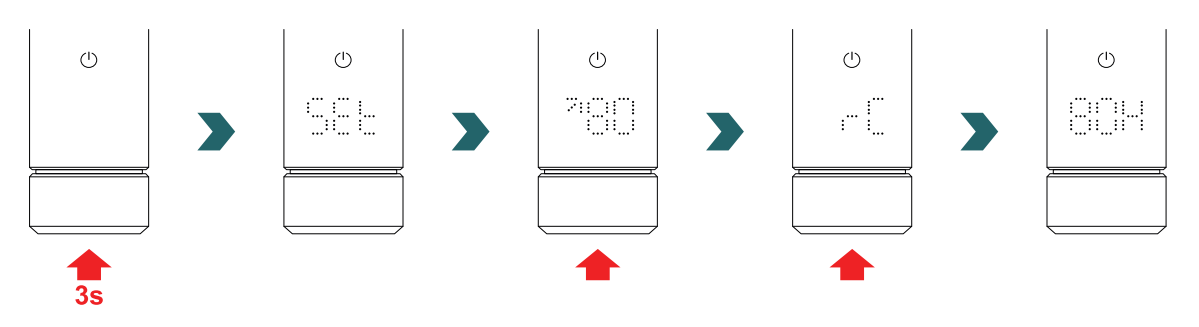

While "BOX" is displayed turn the rotary knob to initiate the pairing process. After successful, both IHCs display "ok" for 5s and the connection status icon turns on.

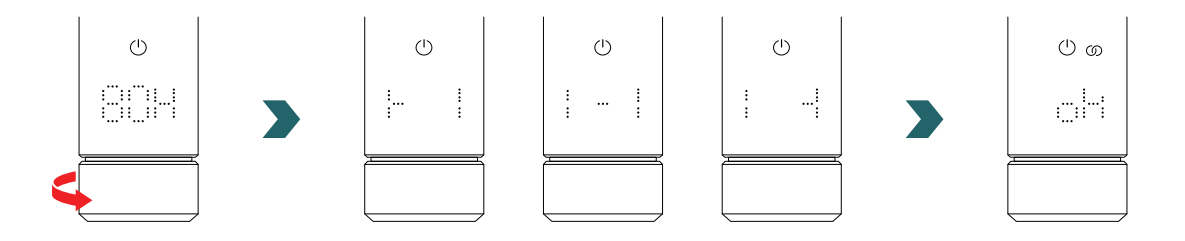

*An additional Connection Hub (gateway) is not necessary to connect 2 IHCs with each other.*

#### $\Omega$ *Further IHCs can then be added afterwards.*

*To do this, first repeat the process according to section 1st IHC on one of the IHCs already connected and then repeat the steps according to 2nd IHC on the IHC to be newly added.*

## **6.2 Pairing RCE with connected IHCs**

Multiple connected IHCs can also be controlled centrally via a Remote Control Easy. To do so, first connect two or more IHC as described in section 6.1.

Afterwards, access the settings menu on one of the IHCs, by pressing and holding the rotary knob for 3 seconds until "SEt" is displayed, then release. When the surface temperature limitation is displayed briefly press the rotary knob until "rC" is displayed.

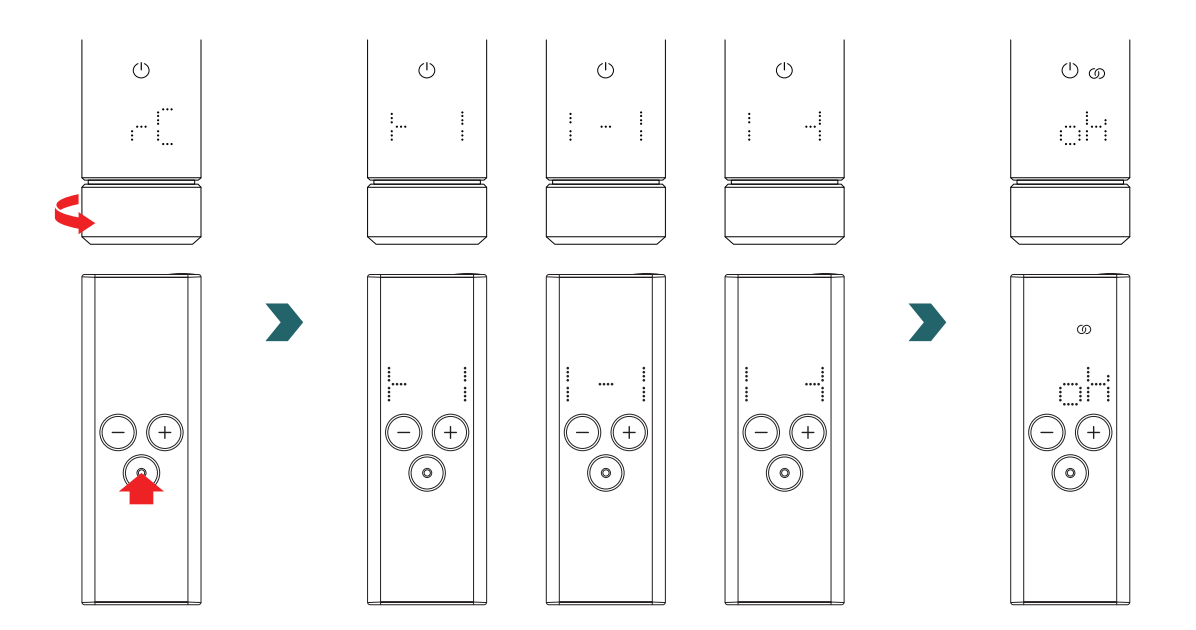

While "rC" is displayed turn the rotary knob. The pairing process starts for 60s, during this time press any button on the RCE. After successful pairing, IHC and RCE display "ok" for 5 s and the connection status icon turns on.

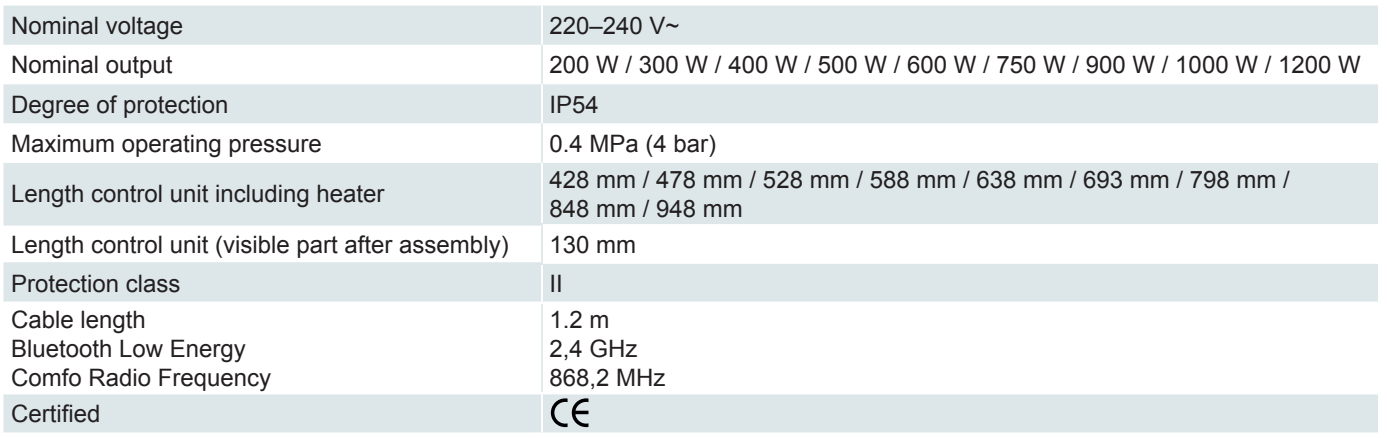

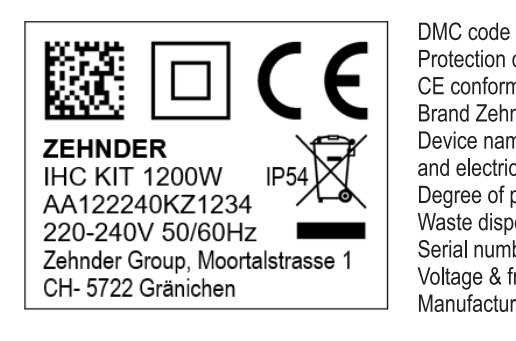

Protection class II CE conformity **Brand Zehnder ACOVA** Device name IHC KIT 1200W and electrical output AA122240KA1234 Degree of protection Waste disposal 220-240V 50/60Hz Serial number Zehnder Group 3 Rue du Bois Briard Voltage & frequency 91080 Evry-Courcouronnes, France Manufacturer name

DMC code Protection class II CE conformity Brand Acova Device name and electrical output Degree of protection Waste disposal Serial number Voltage & frequency Manufacturer name

 $IP54$ 

# **7. Technical information 8. Disclaimer, Customer Services, Warranty, Scope of delivery, Disposal**

The IHC can also be integrated into the Zehnder Smart Home system, which allows to intelligently connect multiple Zehnder products in different rooms and to control them centrally via the Connect App. This requires the Zehnder Connection Hub, which acts as a central gateway and is available separately. Please contact your Zehnder sales organization to enquire about availability.

#### **Disclaimer**

We will not accept any liability for damage resulting from use of the device for purposes other than those specified by the manufacturer. The warranty claim will also be void:

- if work is carried out on the device contrary to what is indicated in these, instructions and/or work is not carried out professionally or is carried without written approval from the manufacturer,
- if the device or components in the device are changed, converted or removed without express written approval from the manufacturer,
- if the electric heating element has a build-up of limescale or if the electric heating element is damaged as a result of dry operation.

#### **Customer Services**

Please contact your professional tradesman or the locally representative of the manufacturer for technical information.

#### **Warranty / guarantee**

The warranty and guarantee conditions can be found in your purchase documentation. Consult your dealer for all questions regarding warranty and guarantee matters.

#### **Scope of delivery (for delivery without radiator):**

- 1 × control unit IHC including electric heating element with 1/2" thread
- 1 × basic operating instruction
- 1 × safety and installation instruction
- 1 × remote control device (optional)

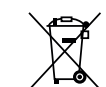

Disposal of waste electrical and electronic equipment. Do not dispose of this product with household waste.

It must be taken to the appropriate collection point to ensure it is recycled.

## *Chère cliente, cher client,*

*nous vous remercions d'avoir acheté notre Commande Control (IHC), qui est soit déjà intégrée dans le radiateur sèche-serviettes que vous avez acquis, soit disponible sous forme de kit séparé pour mettre à niveau votre radiateur sèche-serviettes actuel.*

*Cette nouvelle génération de résistances électriques a été développée pour répondre à un large éventail de situations que vous pouvez rencontrer dans votre vie quotidienne. La Commande Control (IHC) permettra de répondre à bon nombre de vos besoins et d'optimiser votre expérience grâce à un fonctionnement très simple et confortable (par exemple en matière de fonctionnement du produit, de gestion via une application, de gestion de la température intérieure et de surface, de réglage de la minuterie, etc.).*

*Dans le souci de simplifier votre interaction avec le produit, l'appareil acheté est accompagné d'un guide d'utilisation rapide. Ce dernier vous donnera une vue d'ensemble rapide sur les fonctions les plus courantes afin de faciliter la mise en service du produit. Veuillez conserver ce guide pour toute référence ultérieure. Le présent document contient une explication approfondie de tous les détails du produit afin de maximiser ses performances.*

*Lorsqu'une Commande Control (IHC) est achetée séparément du radiateur de salle de bains, l'installation dans un radiateur compatible doit être effectuée par un technicien autorisé et qualifié. Lors du déballage du produit, veuillez vous assurer que le contenu de l'emballage est complet.*

*Une fois de plus, nous tenons à vous remercier pour la confiance que vous nous accordez. Félicitations pour votre achat. Nous vous souhaitons beaucoup de plaisir avec votre nouveau produit. Avec nos salutations les plus chaleureuses.*

## **Index**

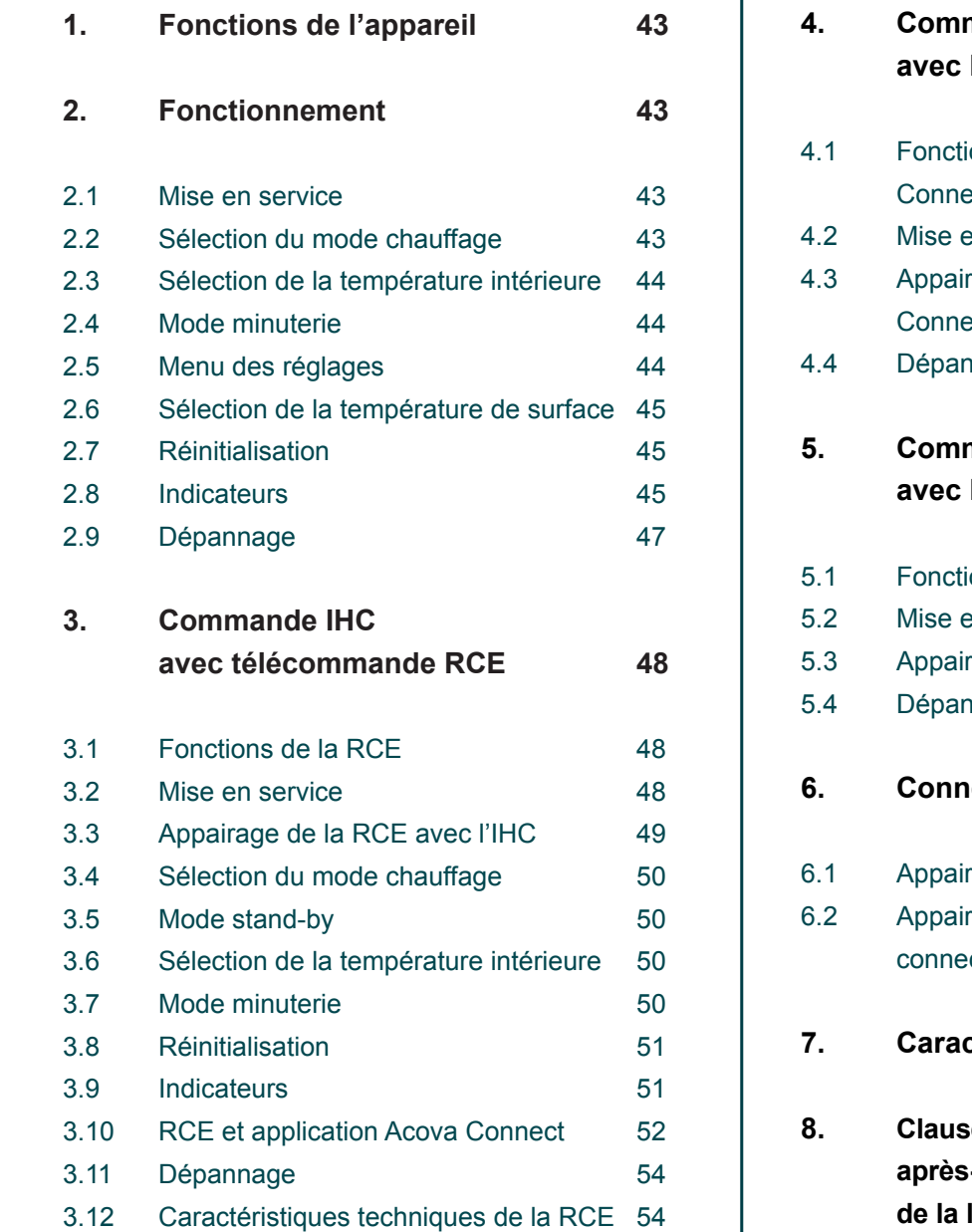

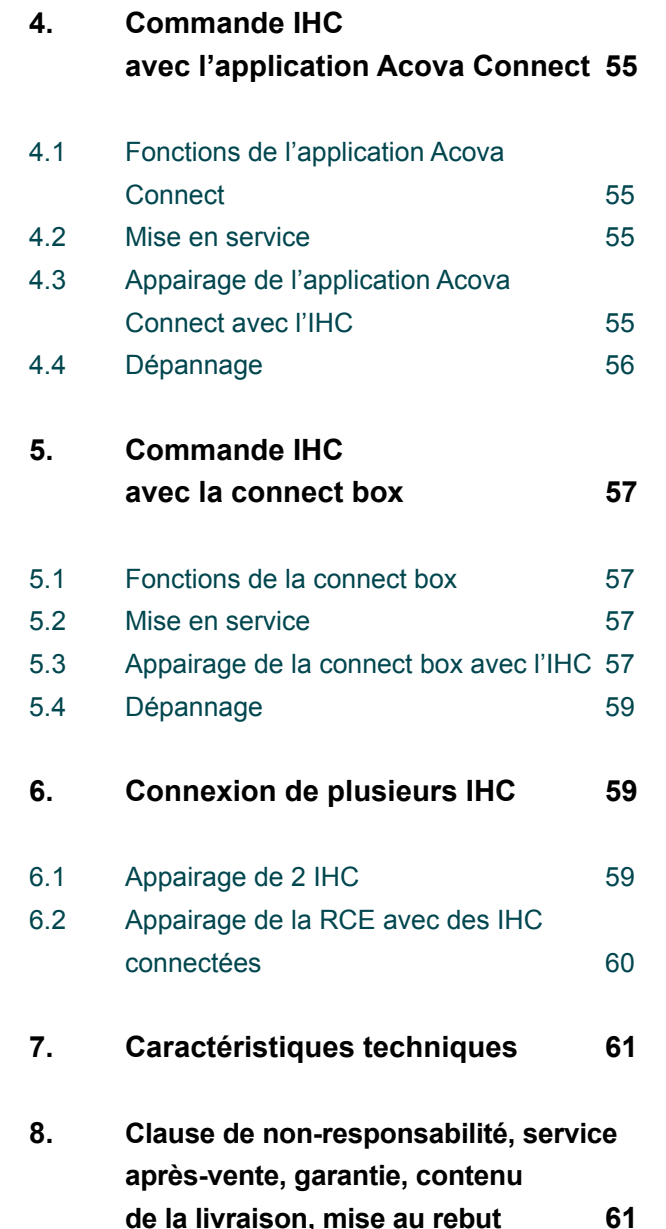

# **1. Fonctions de l'appareil**

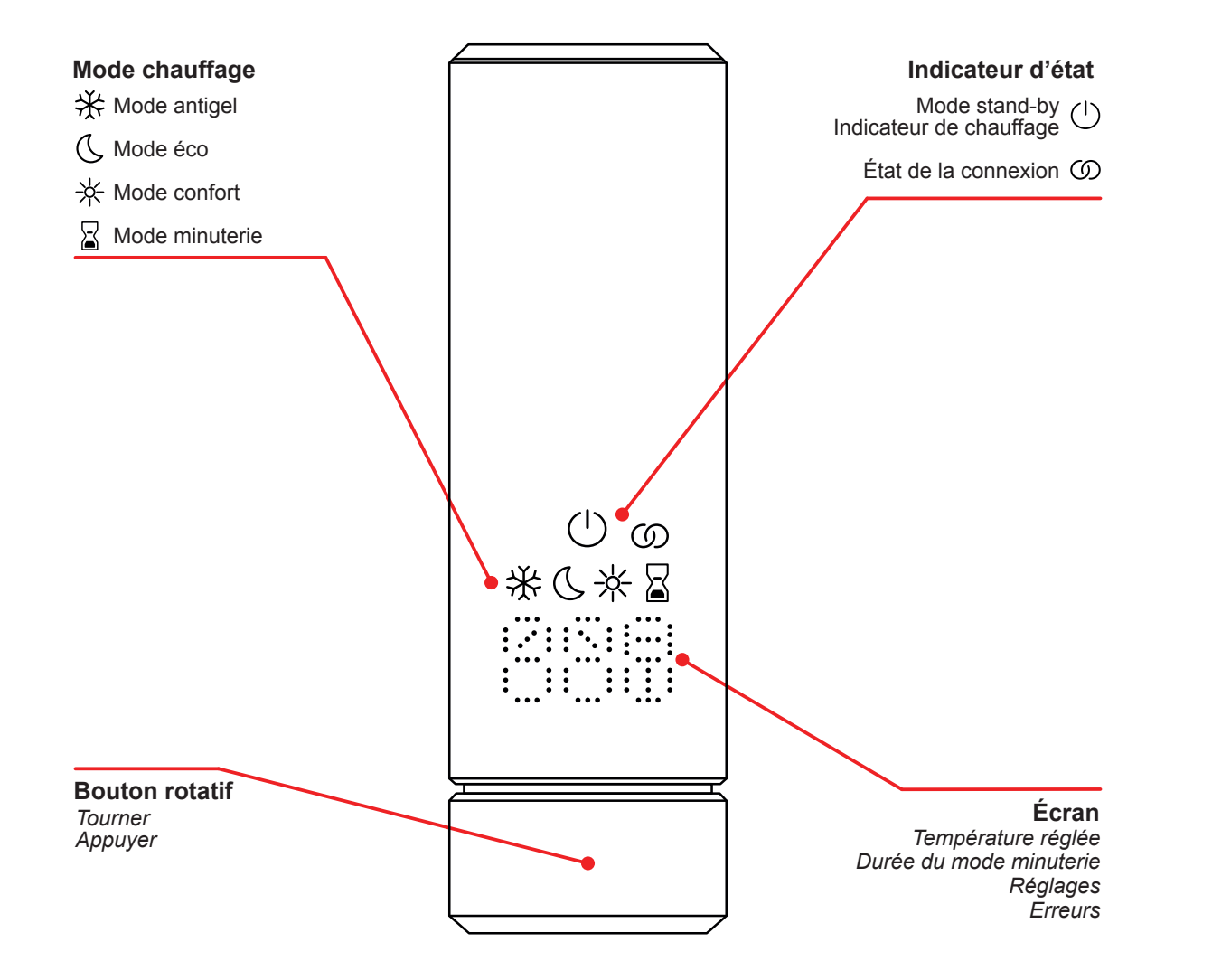

#### *Temporisation de l'affichage*

*L'écran s'éteint au bout de 10 s si aucune interaction n'a lieu. Le mode chauffage sélectionné reste actif, même si la seule indication visible est celle du mode stand-by/mode chauffage. Dès que le bouton rotatif est appuyé ou tourné, l'écran graphique multifonction se rallume et affiche le mode chauffage actif, sans modifier les réglages.*

# **2. Fonctionnement**

## **2.1 Mise en service**

Après avoir inséré la fiche d'alimentation, la commande IHC passe en phase d'initialisation. Dans cet état, toutes les LED s'allument pendant 2 secondes, puis la version installée du logiciel de l'IHC s'affiche également pendant 2 secondes.

Lors de la première mise sous tension, l'IHC se met automatiquement en mode confort dont la température intérieure cible est 21 °C.

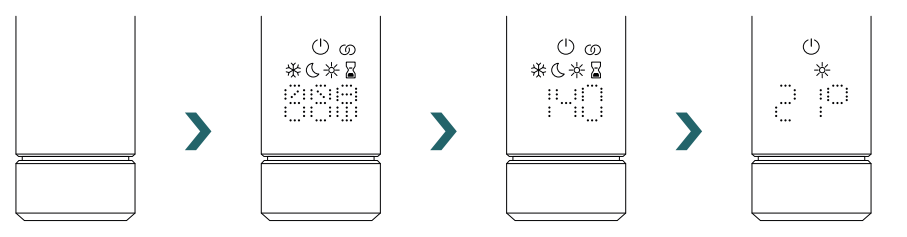

## **2.2 Sélection du mode chauffage**

En appuyant sur le bouton rotatif, vous pouvez faire défiler les différents modes de chauffage.

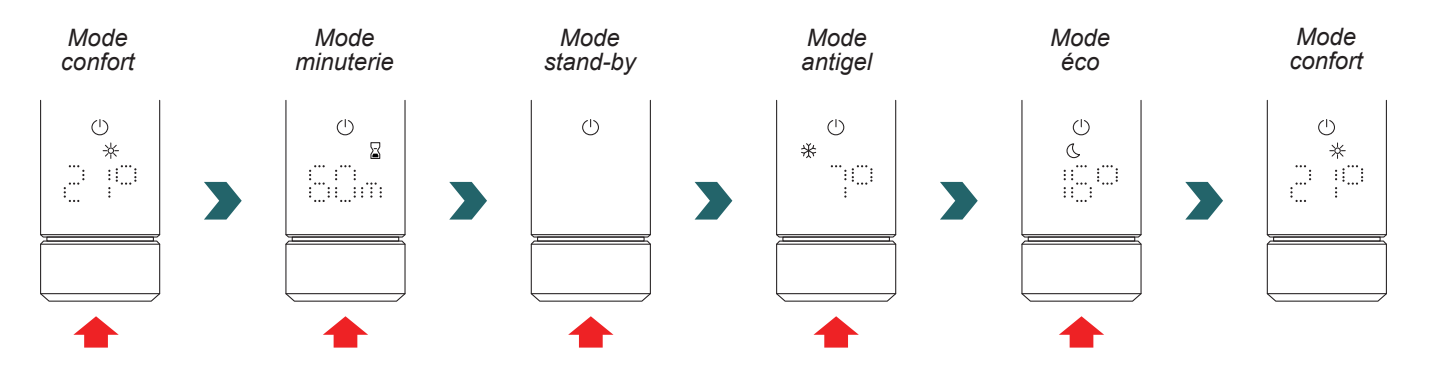

*En mode antigel, l'IHC maintient une température intérieure minimale de 7 °C pour éviter tout risque de gel.* \*

*En mode stand-by, toutes les fonctionnalités de chauffage sont désactivées. La sélection du mode stand-by est signalée acoustiquement par deux bips.*

 $\circlearrowleft$ *La sortie du mode stand-by est signalée acoustiquement par un bip.*

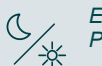

*En mode éco et confort, l'IHC régule la température intérieure à la valeur programmée.* 

*Pour de plus amples informations, voir le chapitre « Sélection de la température intérieure ».*

*En mode minuterie, l'IHC chauffe à pleine puissance, sans tenir compte de la température intérieure.* 

- *Ce mode peut, par exemple, être utilisé pour préchauffer et sécher une serviette dans le cas d'un radiateur sèche-serviettes.*   $\Sigma$
- *Pour de plus amples informations, voir le chapitre « Mode minuterie ».*

 $\bigoplus$ 

## **2.3 Sélection de la température intérieure**

La température intérieure souhaitée en mode confort et en mode éco peut être réglée par pas de 0,5 °C en tournant le bouton rotatif (aucune confirmation supplémentaire n'est nécessaire).

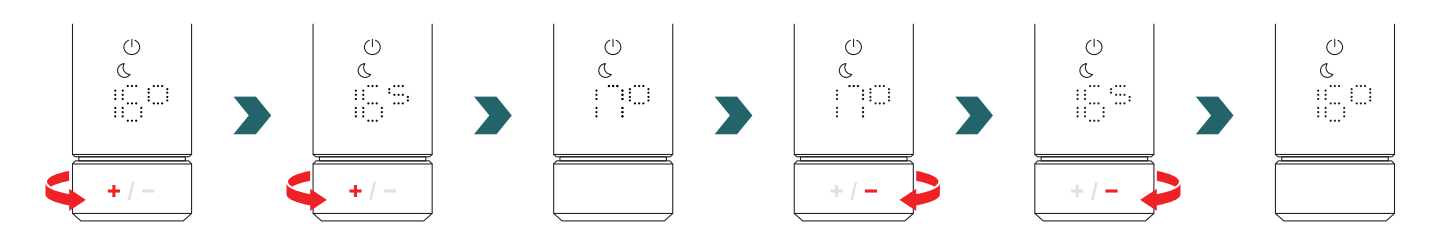

*Veuillez noter que la température intérieure en mode éco ne peut pas être supérieure à la température intérieure réglée en mode confort de -1 °C.*

#### *Plages de température intérieure pouvant être sélectionnées*

*Mode confort : 7-28 °C (21 °C par défaut) | Mode éco : 7-19 °C (16 °C par défaut) | Mode antigel : 7 °C (fixe)*

 $(i)$ La température de surface maximale définie (qui peut être réglée conformément au chapitre 2.6) du radiateur est également prise en *compte lors de la régulation de la température intérieure.*

*Le mode éco ou le mode confort peuvent être utilisés pour réguler la température intérieure. La seule différence entre ces deux modes est la plage de température.*

## **2.4 Mode minuterie**

En mode minuterie, la commande IHC chauffe à pleine puissance, en tenant compte de la température de surface maximale définie du radiateur. Le réglage de la température intérieure n'est pas pris en compte dans ce mode. La durée souhaitée peut être réglée en tournant le bouton rotatif.

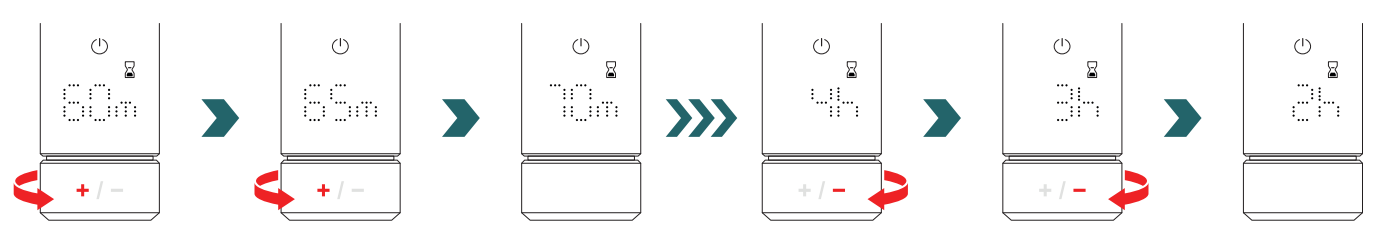

*Durées de minuterie pouvant être sélectionnées*

*La durée peut être réglée par pas de +/- 5 min de 0 min à 95 min | La durée peut être réglée par pas de +/- 1 h de 2 h à 4 h La durée par défaut de la minuterie est de 60 min*

*La durée par défaut de la minuterie peut également être modifiée dans les réglages de l'application Acova Connect. Veuillez vous référer au chapitre 4.*

## **2.5 Menu des réglages**

Pour accéder au menu des réglages, appuyez sur le bouton rotatif pendant 3 secondes jusqu'à ce que « SEt » s'affiche, puis relâchez-le.

« SET » s'affiche pendant 2 secondes, après quoi la température de surface maximale actuellement sélectionnée s'affiche.

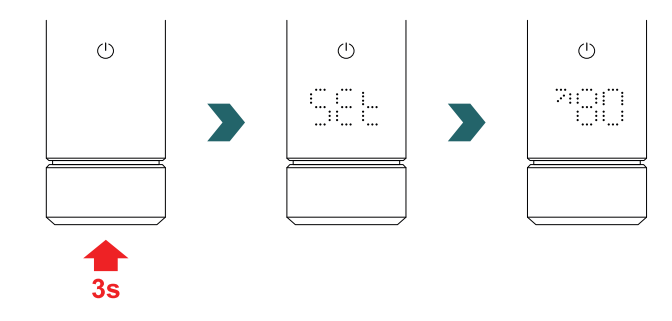

En appuyant brièvement sur le bouton rotatif, vous pouvez faire défiler les différents réglages.

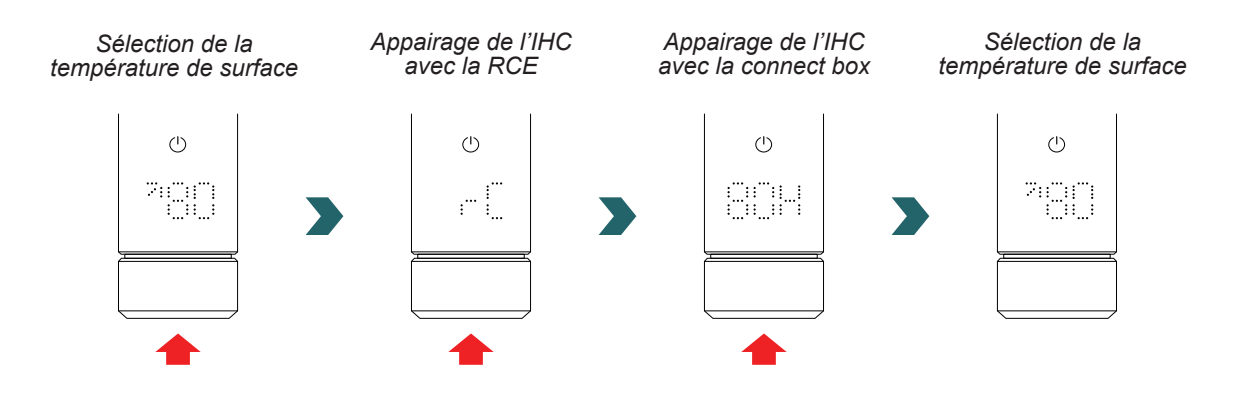

*Pour quitter le menu des réglages, il suffit d'appuyer sur le bouton rotatif pendant 3 s ou d'attendre 10 s sans intervenir.*  $\Omega$ *Toutes les modifications apportées sont appliquées et enregistrées automatiquement.*

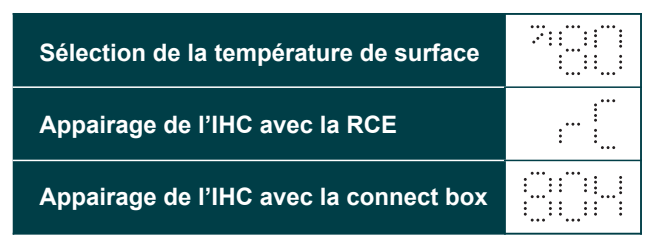

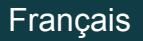

 $\bigcirc$ 

## **2.6 Sélection de la température de surface**

Pour sélectionner la limitation de la température de surface du radiateur, ouvrez d'abord le menu des réglages conformément au chapitre 2.5.

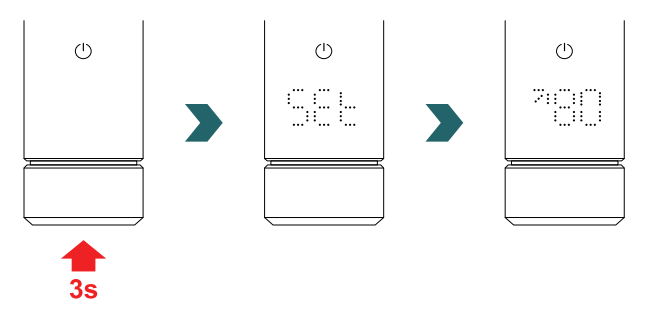

La limitation de la température de surface peut être réglée en tournant le bouton rotatif.

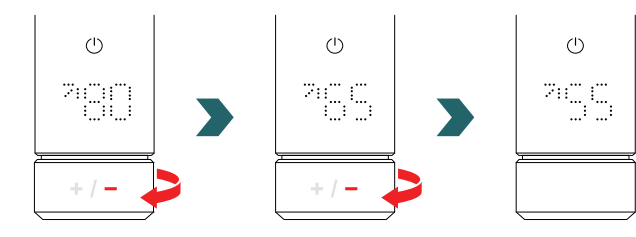

#### *La limitation de la température de surface peut être réglée sur 45 °C / 55 °C / 65 °C ou 80 °C. La valeur par défaut est de 80 °C.*

 $\bigoplus$ *Pour quitter le menu des réglages, il suffit d'appuyer sur le bouton rotatif pendant 3 s ou d'attendre 10 s sans intervenir. Toutes les modifications apportées sont appliquées et enregistrées automatiquement.*

*Le fait de réduire la température de surface maximale autorisée peut également réduire la puissance de sortie maximale réalisable. Il se peut donc que la température intérieure réglée ne soit plus atteinte.*

## **2.7 Réinitialisation**

Pour réinitialiser la commande IHC, appuyez sur le bouton rotatif et maintenez-le enfoncé pendant 10 secondes jusqu'à ce que « rES » commence à clignoter sur l'écran. L'appareil émet trois bips puis redémarre selon la procédure décrite au chapitre 2.1.

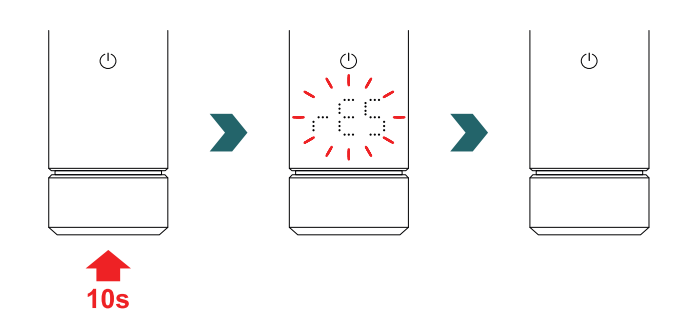

 $\bigoplus$ *Après une réinitialisation, tous les réglages (limitation de la température de surface, températures intérieures cibles pour le mode éco et le mode confort, etc.) sont remis aux valeurs par défaut.*

## **2.8 Indicateurs**

## **Indicateur de chauffage**

La couleur de l'icône du mode stand-by indique si le radiateur est en train de chauffer activement ou non. Exemple en mode confort :

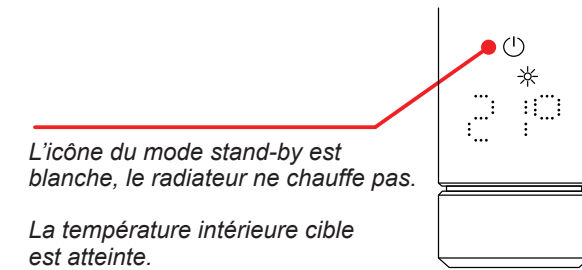

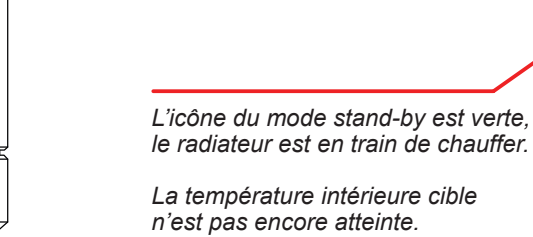

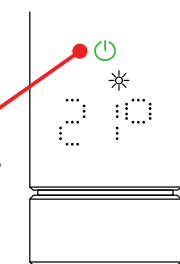

G) *L'indicateur de chauffage s'affiche également après la temporisation de l'écran graphique multifonction.*

> **Détection de fenêtre ouverte Fil pilote**

## **Détection de fenêtre ouverte**

Si l'IHC est en mode éco ou confort et qu'elle détecte une chute rapide de la température due à l'ouverture d'une fenêtre ou d'une porte donnant sur une pièce froide, le système passe automatiquement en mode antigel pour économiser de l'énergie.

La fonction de détection de fenêtre ouverte est indiquée par une icône antigel clignotante.

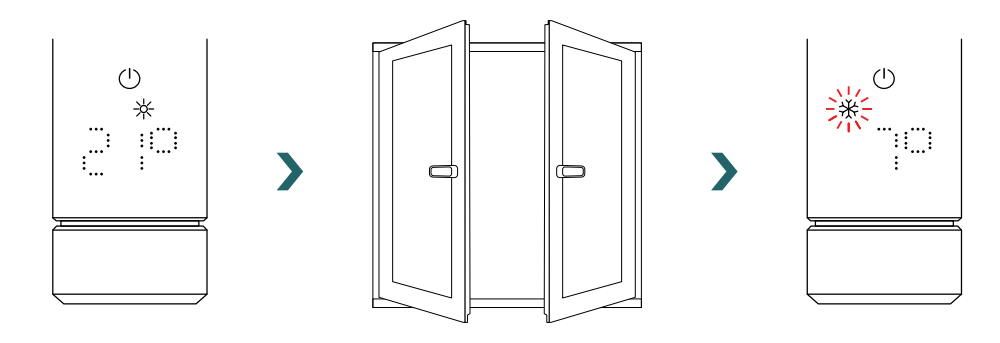

Si l'IHC détecte que la fenêtre ou la porte a été fermée, le système repasse automatiquement au dernier mode chauffage sélectionné.

Il est également possible d'arrêter manuellement un mode fenêtre ouverte actif en appuyant sur le bouton rotatif.

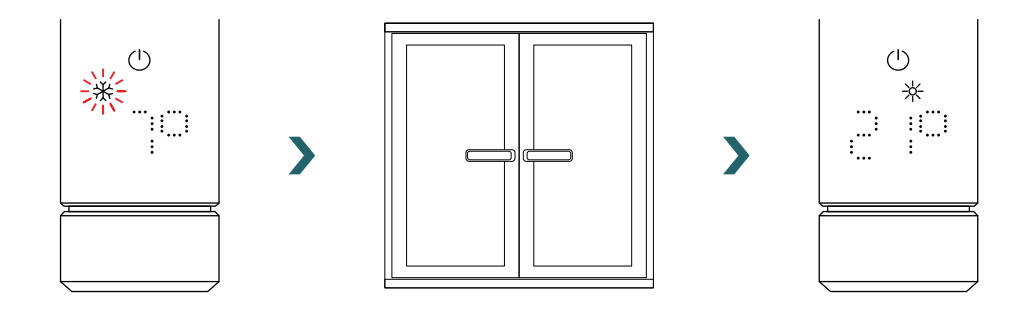

La fonction de détection de fenêtre ouverte est activée par défaut, mais peut être désactivée dans les réglages de l'application *Acova Connect.* 

*Veuillez vous référer au chapitre 4.*

La qualité de la fonction fenêtre ouverte / fermée dépend de plusieurs facteurs, tels que la position du radiateur, la vitesse à laquelle la *température de la pièce augmente / diminue, le type de fenêtre, etc.*

## **Fil pilote**

 $\overline{G}$ 

Si l'IHC est équipée d'un fil pilote (uniquement pour le marché français, non disponible pour les produits équipés d'une fiche), il est possible de contrôler l'appareil depuis votre unité de régulation principale via cette interface.

L'IHC doit d'abord être commutée en mode confort.

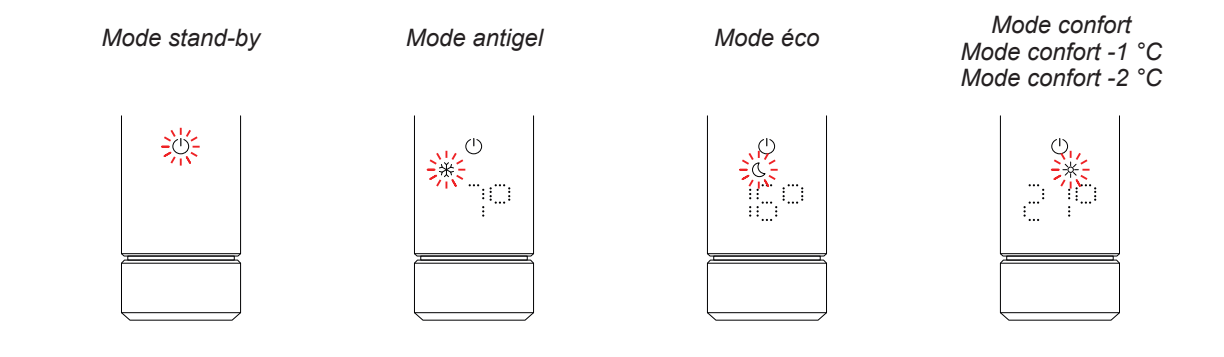

L'IHC peut être réglée en mode stand-by, en mode antigel ou en mode éco, ou bien rester en mode confort avec une température réduite de 1 °C ou 2 °C.

Si l'IHC est commandée par fil pilote, l'écran affiche le mode chauffage actuel avec une icône clignotante, indiquant que la commande par fil pilote est active.

*Lorsque la commande par fil pilote est active, il est toujours possible de changer le mode chauffage (en appuyant sur le bouton rotatif) et de sélectionner un mode chauffage « inférieur » au mode de fil pilote actuellement appliqué.*

*Exemple : si le mode actuel du fil pilote est le mode éco, il est possible de passer au mode antigel ou au mode stand-by, mais pas au mode confort.*

 $\Omega$ 

## **2.9 Dépannage**

## **Erreurs**

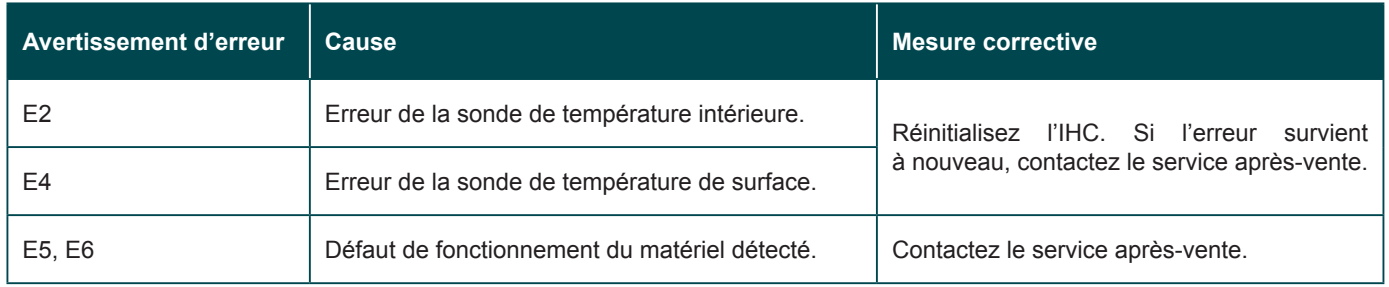

## **Autres problèmes**

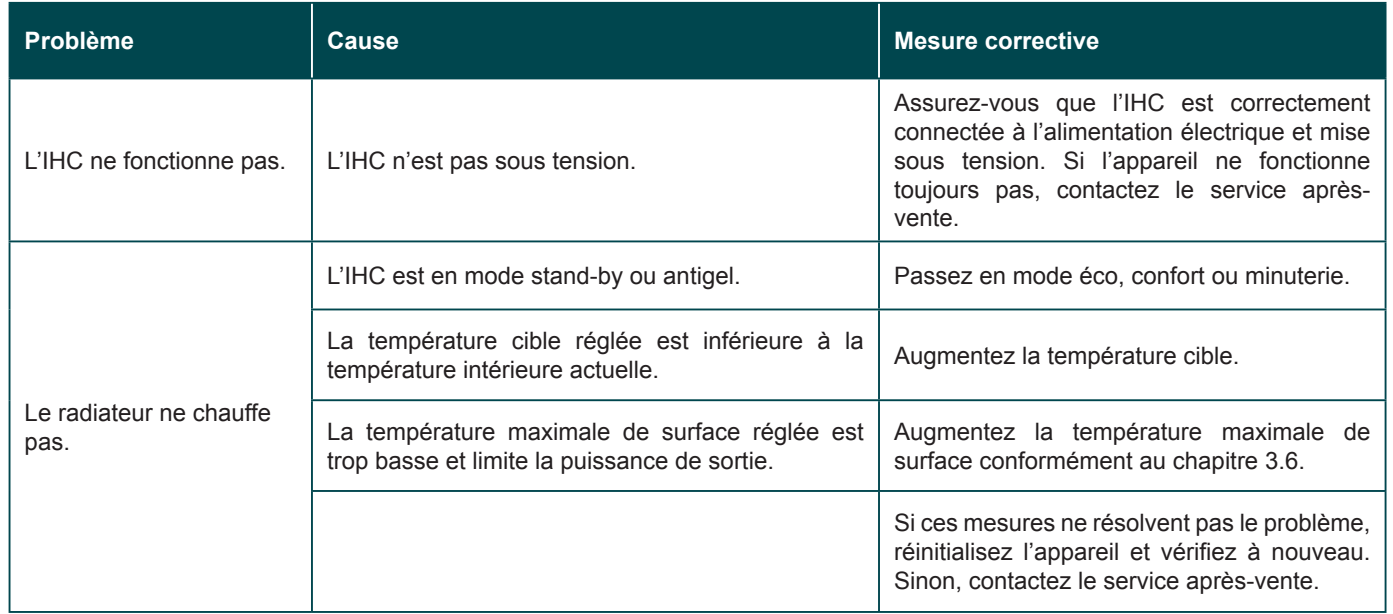

## *Panne de courant*

 $\bigoplus$ *Après une panne de courant, l'IHC redémarre et réapplique le dernier mode chauffage sélectionné et la température cible associée. Si l'IHC était en mode minuterie avant la panne de courant, l'IHC redémarre dans le mode chauffage qui était actif avant le mode minuterie.*

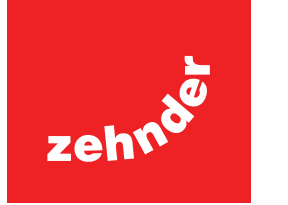

# **3. Commande IHC avec télécommande RCE**

## **3.1 Fonctions de la RCE**

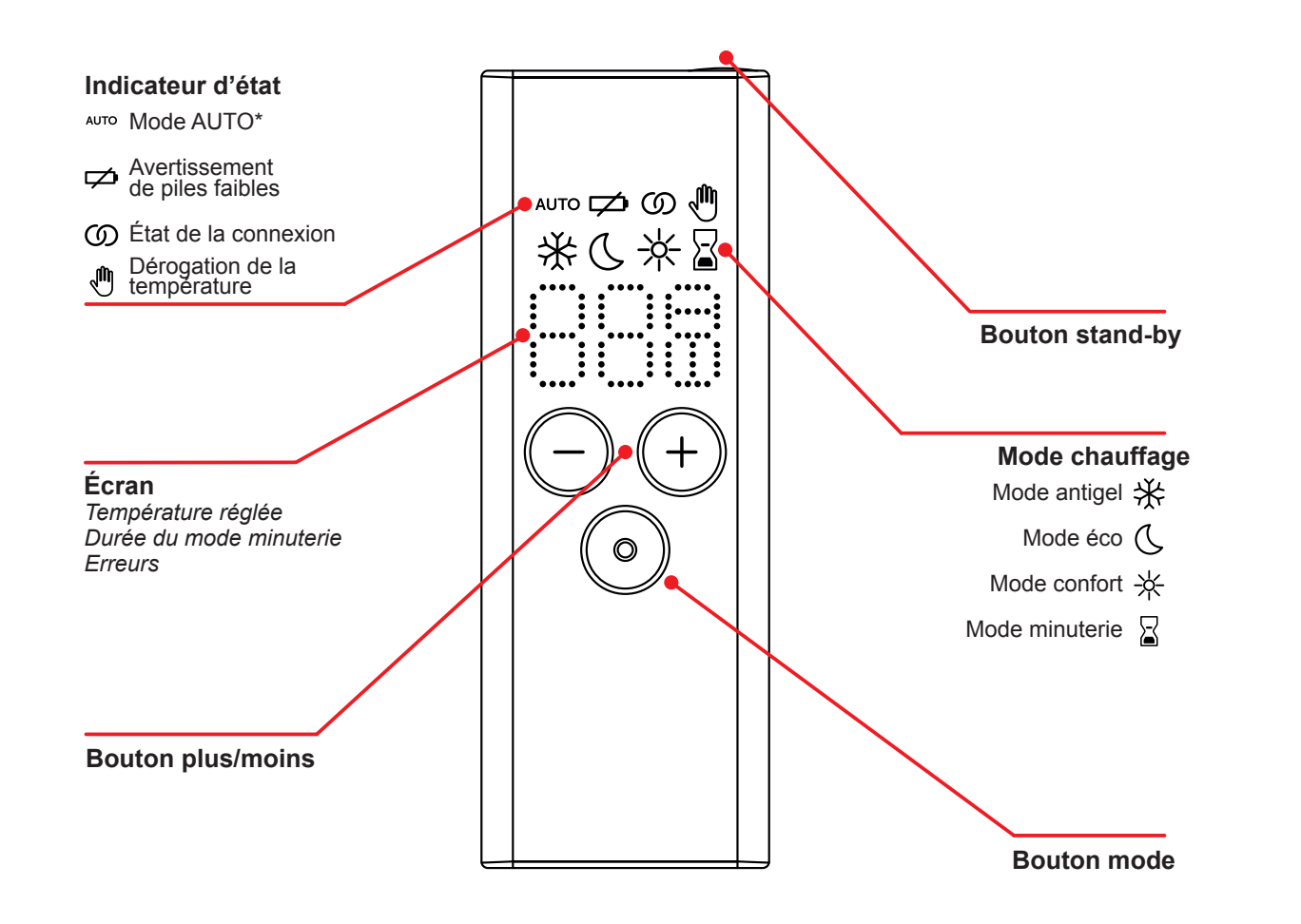

*\*Requiert l'application Acova Connect*

#### *Temporisation de l'affichage*

*L'écran graphique multifonction s'éteint au bout de 10 s si aucune interaction n'a lieu. En appuyant sur n'importe quel bouton, l'écran se rallume et affiche le mode chauffage actif, sans aucune modification des réglages.*

#### *Application et synchronisation des modifications*

*Les modifications locales (p. ex. le mode chauffage, la sélection de la température) sont appliquées immédiatement (aucune confirmation supplémentaire n'est nécessaire). Après 3 secondes sans nouvelle interaction, les modifications sont transmises à l'IHC connectée.*

**3.2 Mise en service**

Retirez la languette de la pile pour activer la télécommande.

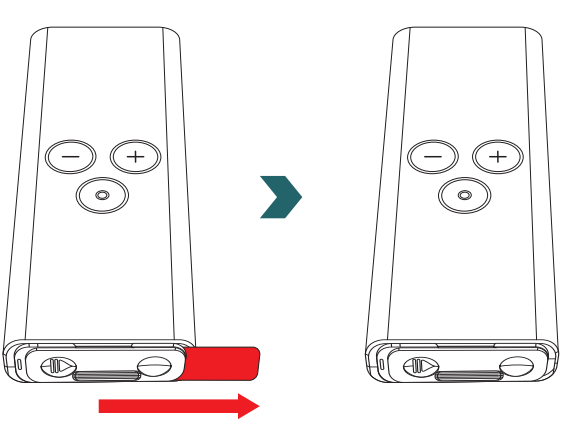

Pendant la phase de mise sous tension, toutes les LED s'allument pendant 2 secondes, puis la version installée s'affiche également pendant 2 secondes.

Lors de la première mise sous tension, la télécommande RCE lance automatiquement le processus d'appairage.

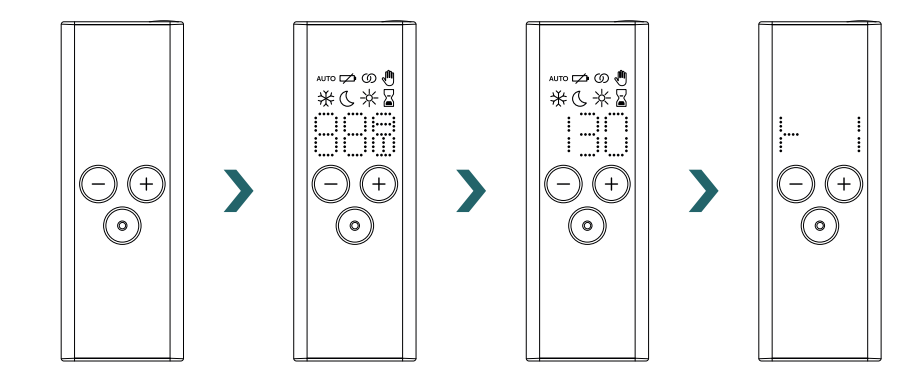

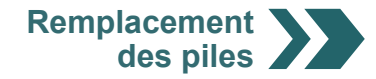

 $(i)$ 

## **Remplacement des piles**

Pour remplacer les piles, ouvrez le couvercle des piles et insérez des piles neuves (2 x AA 1,5 V). Respectez la polarité (+/-).

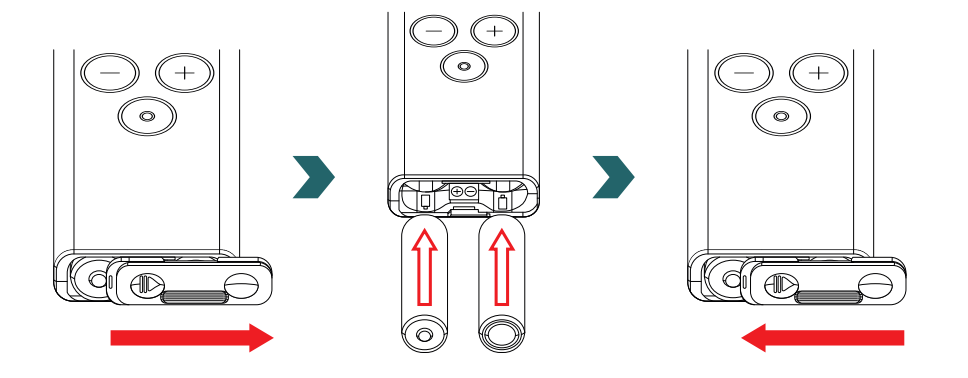

 $\Omega$ *Il n'est pas recommandé d'utiliser des piles rechargeables.*

## **3.3 Appairage de la RCE avec l'IHC**

Pour connecter la télécommande RCE à la commande IHC, le processus doit d'abord être lancé sur l'IHC.

Pour accéder au menu des réglages, appuyez sur le bouton rotatif pendant 3 secondes jusqu'à ce que « SEt » s'affiche, puis relâchez-le.

Lorsque la limitation de la température de surface s'affiche, appuyez brièvement sur le bouton rotatif jusqu'à ce que « rC » s'affiche.

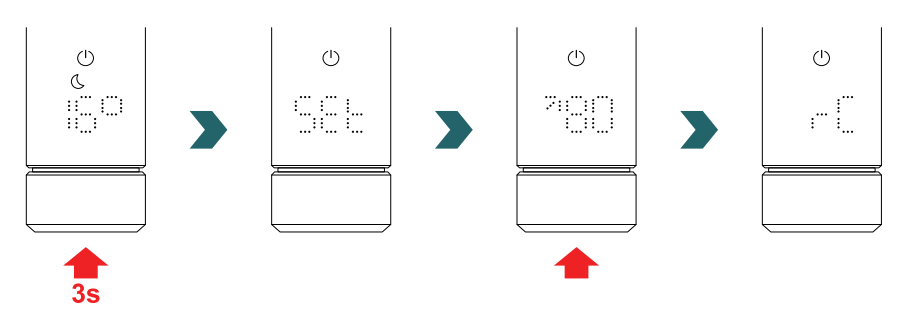

Lorsque « rC » s'affiche, tournez le bouton rotatif. Le processus d'appairage démarre pendant 60 s, pendant ce temps, appuyez sur n'importe quel bouton de la RCE.

Une fois l'appairage réussi, l'IHC et la RCE affichent « ok » pendant 5 s et l'icône d'état de connexion s'allume.

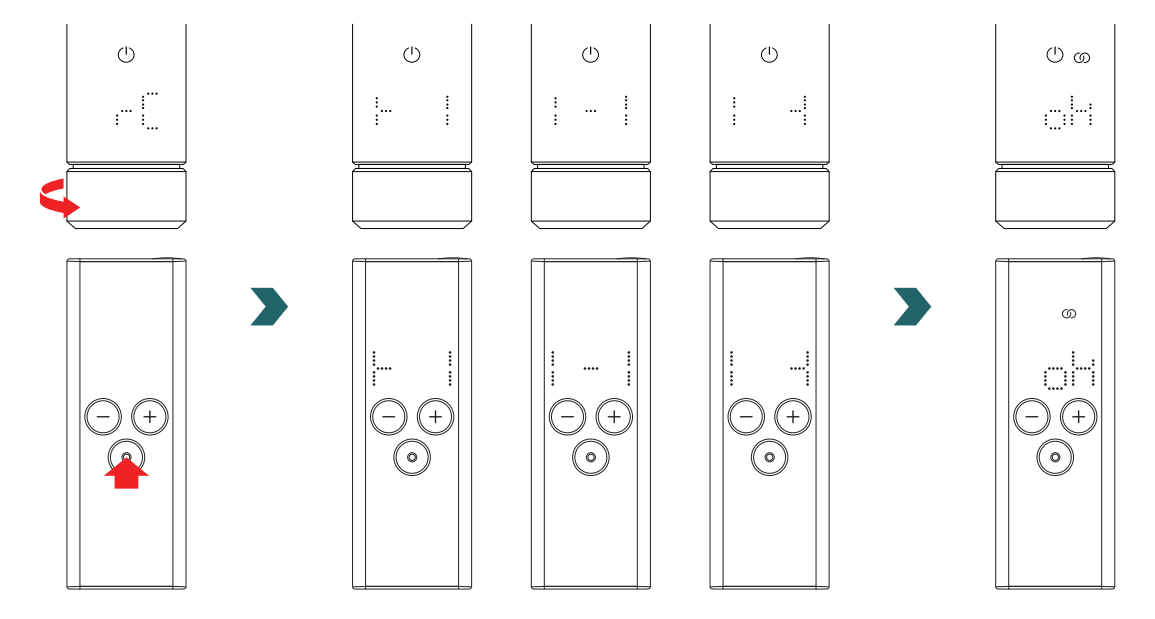

## **3.4 Sélection du mode chauffage**

En appuyant sur le bouton mode, vous pouvez faire défiler les différents modes de chauffage.

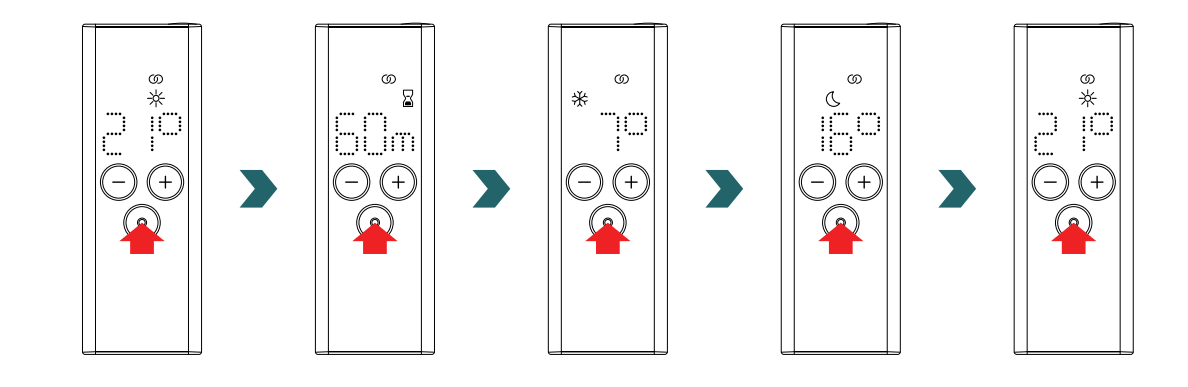

## **3.5 Mode stand-by**

Appuyez et maintenez enfoncé le bouton stand-by de la RCE pendant 2 s pour faire passer la RCE et l'IHC connectée en mode stand-by.

Appuyez et maintenez enfoncé le bouton stand-by de la RCE pendant 2 s pour quitter le mode stand-by. La RCE et l'IHC repassent au dernier mode chauffage sélectionné.

 $\circledcirc$ 

 $\underset{\Omega\rightarrow\infty}{\mathbb{Z}}$ 

 $\mathbbm{C}$ 

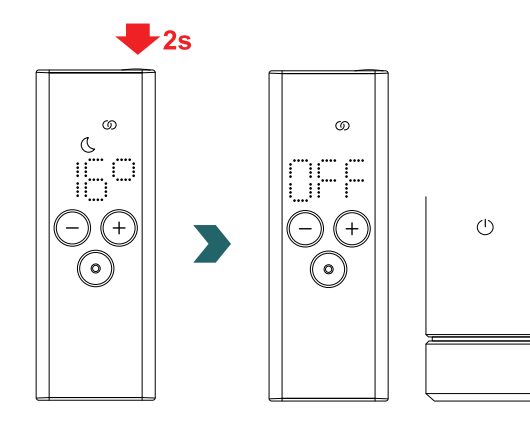

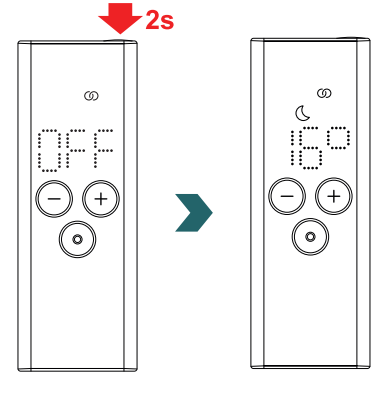

*En mode stand-by, toutes les fonctionnalités de chauffage sont désactivées. La sélection du mode stand-by est signalée acoustiquement par deux bips sur l'IHC.*

*La sortie du mode stand-by est signalée acoustiquement par un bip sur l'IHC.*

*En mode stand-by, le fait d'appuyer sur le bouton plus, moins ou mode de la RCE n'a aucun effet (sauf celui de rallumer l'affichage).*

## **3.6 Sélection de la température intérieure**

La température intérieure souhaitée en mode confort et en mode éco peut être réglée par pas de 0,5 °C en appuyant sur le bouton plus ou moins.

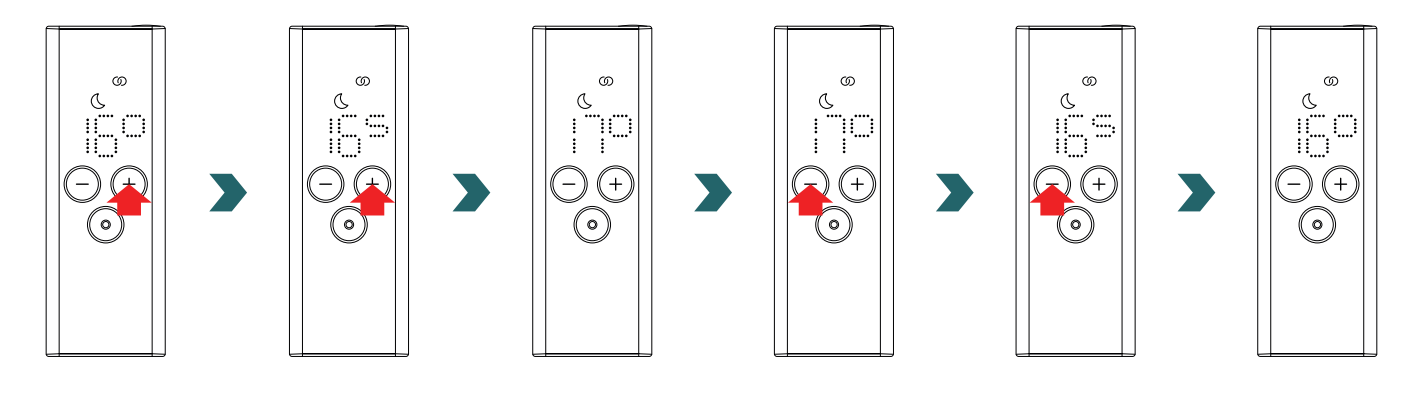

*Veuillez noter que la température intérieure en mode éco ne peut pas être supérieure à la température intérieure réglée en mode confort -1 °C.*

*Plages de température intérieure pouvant être sélectionnées Mode confort : 7-28 °C (21 °C par défaut) | Mode éco : 7-19 °C (16 °C par défaut) | Mode antigel : 7 °C (fixe)*

## **3.7 Mode minuterie**

 $\bigoplus$ 

Comme alternative à la sélection du mode de chauffage selon le chapitre 3.4, le mode minuterie peut également être lancé par l'accès rapide.

Pour ce faire, allumez l'écran en appuyant brièvement sur n'importe quel bouton, puis appuyez sur le bouton plus pendant 2 secondes.

La durée souhaitée peut être réglée en appuyant sur le bouton plus ou moins.

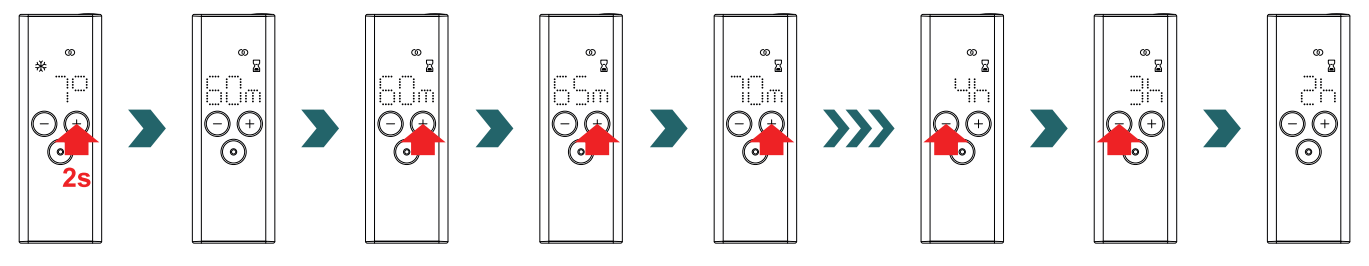

*Durées de minuterie pouvant être sélectionnées*

G) *La durée peut être réglée par pas de +/- 5 min de 0 min à 95 min | La durée peut être réglée par pas de +/- 1 h de 2 h à 4 h La durée par défaut de la minuterie est de 60 min*

 $\Omega$ 

**50**

## **3.8 Réinitialisation**

Pour réinitialiser la RCE, appuyez simultanément sur les boutons mode et stand-by pendant 5 secondes jusqu'à ce que « rES » commence à clignoter sur l'écran.

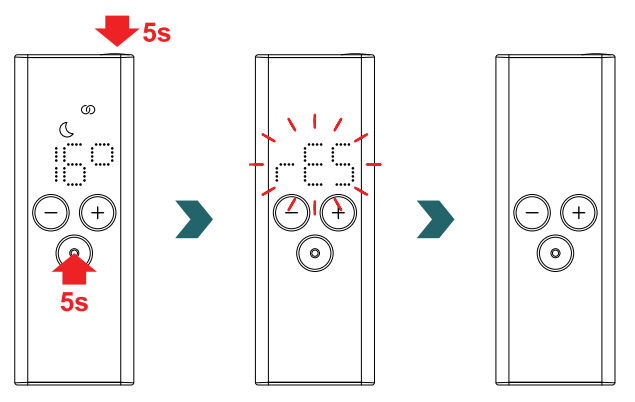

*Après une réinitialisation, tous les réglages sont remis aux valeurs par défaut et la connexion à l'IHC est perdue. Par conséquent, le processus d'appairage doit être à nouveau exécuté conformément au chapitre 3.3.*

## **3.9 Indicateurs**

## **Détection de fenêtre ouverte**

Si l'IHC est en mode éco ou confort et qu'elle détecte une chute rapide de la température due à l'ouverture d'une fenêtre ou d'une porte, le système passe automatiquement en mode antigel pour économiser de l'énergie.

La fonction de détection de fenêtre ouverte est indiquée sur la RCE par une icône antigel clignotante.

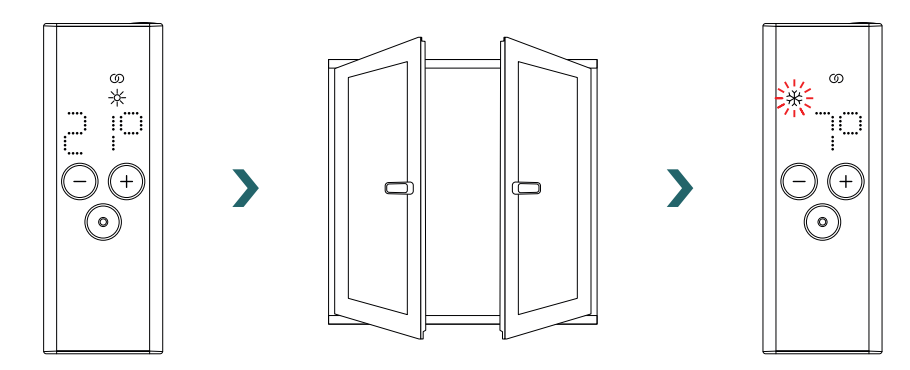

Si l'IHC détecte que la fenêtre ou la porte a été fermée, le système repasse automatiquement au dernier mode chauffage sélectionné. Il est également possible d'arrêter manuellement un mode fenêtre ouverte actif en appuyant sur le bouton mode de la RCE.

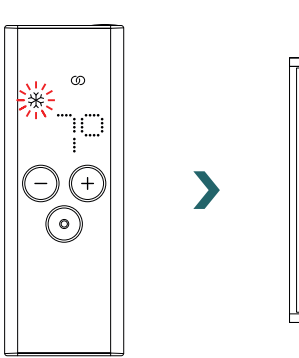

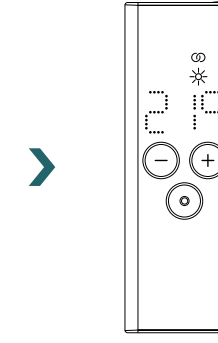

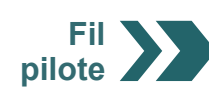

## **Fil pilote**

 $\bigoplus$ 

Si l'IHC est commandée par fil pilote, l'écran de la RCE affiche le mode de chauffage actuel avec une icône clignotante, indiquant que la commande par fil pilote est active.

> *Mode antigel*

> > $\circ$

IO G  $\odot$ 

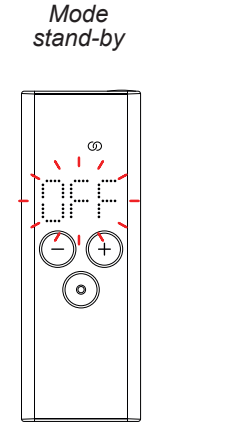

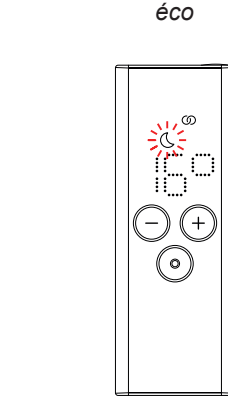

*Mode* 

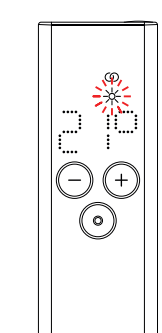

*Mode confort Mode confort -1 °C Mode confort -2 °C*

*Lorsque la commande par fil pilote est active, il est toujours possible de changer le mode de chauffage (en appuyant sur le bouton mode ou le bouton stand-by) et de sélectionner un mode de chauffage « inférieur » au mode de fil pilote actuellement appliqué.*

*Exemple : si le mode actuel du fil pilote est le mode éco, il est possible de passer au mode antigel ou au mode stand-by, mais pas au mode confort.*

## **3.10 RCE et application Acova Connect**

Il est également possible d'utiliser l'application Acova Connect en combinaison avec la RCE. Cela donne accès à des réglages avancés supplémentaires et permet de définir des programmes hebdomadaires.

Pour cela, il faut d'abord appairer l'IHC à la RCE, puis mettre en service l'application Acova Connect conformément au chapitre 4.2.

#### **Mode AUTO**

Après avoir connecté l'IHC et la RCE à l'application, le système passe automatiquement en mode AUTO. En mode AUTO, le système passe automatiquement du mode éco au mode confort à des horaires prédéfinis selon un programme hebdomadaire défini.

Le mode AUTO est indiqué sur la RCE par l'icône « AUTO » qui s'allume.

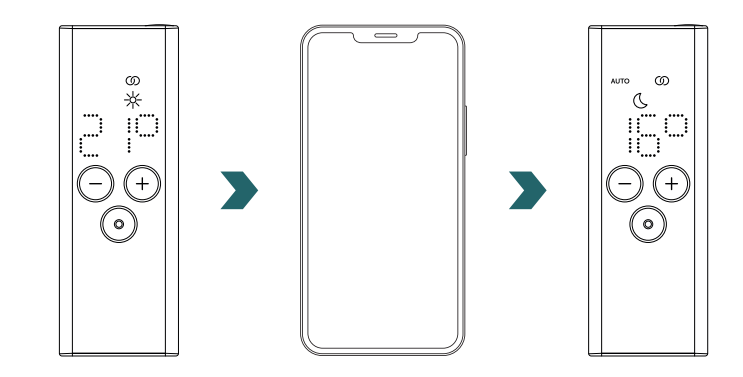

(i) *Le mode AUTO peut uniquement être activé/désactivé dans l'application Acova Connect.*

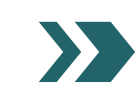

En mode AUTO, certaines modifications effectuées sur l'IHC ou la RCE ne sont que temporaires (appelées « dérogation »).

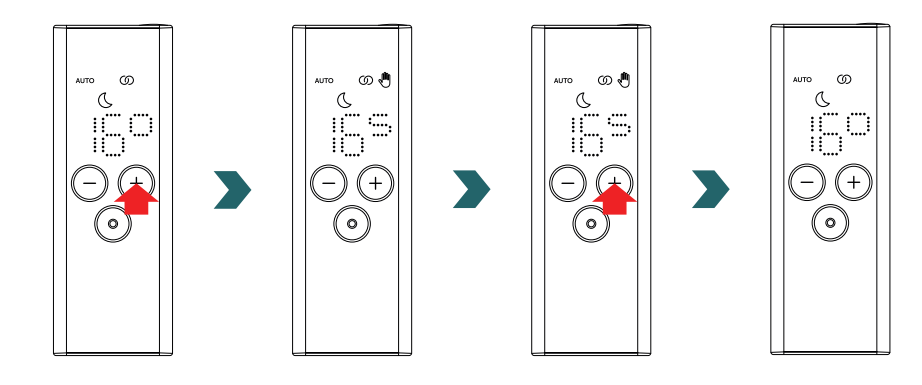

#### *Dérogation de la température*

La température intérieure peut toujours être modifiée manuellement sur la RCE ou l'IHC en mode AUTO. Si la température intérieure *réglée est différente de celle définie dans le cadre du programme hebdomadaire, la nouvelle température intérieure s'applique uniquement jusqu'au prochain changement mode éco ↔ mode confort selon le programme hebdomadaire.*

*La température intérieure temporaire est indiquée sur la RCE par l'icône de dérogation qui s'allume.*

*L'icône de dérogation disparaît si la température intérieure sélectionnée correspond à la température intérieure actuelle définie dans le programme hebdomadaire.*

*Pour modifier de façon permanente la température intérieure en mode AUTO, veuillez utiliser l'application Acova Connect.*

#### *Dérogation du mode chauffage*

*Le fait de commuter sur la RCE ou l'IHC du mode éco au mode confort ou vice-versa en mode AUTO n'est qu'un changement temporaire qui s'applique uniquement jusqu'au prochain changement selon le programme hebdomadaire défini. Le passage en mode antigel ou en mode stand-by est appliqué de façon permanente et le mode AUTO est arrêté.*

## **3.11 Dépannage**

#### **Erreurs**

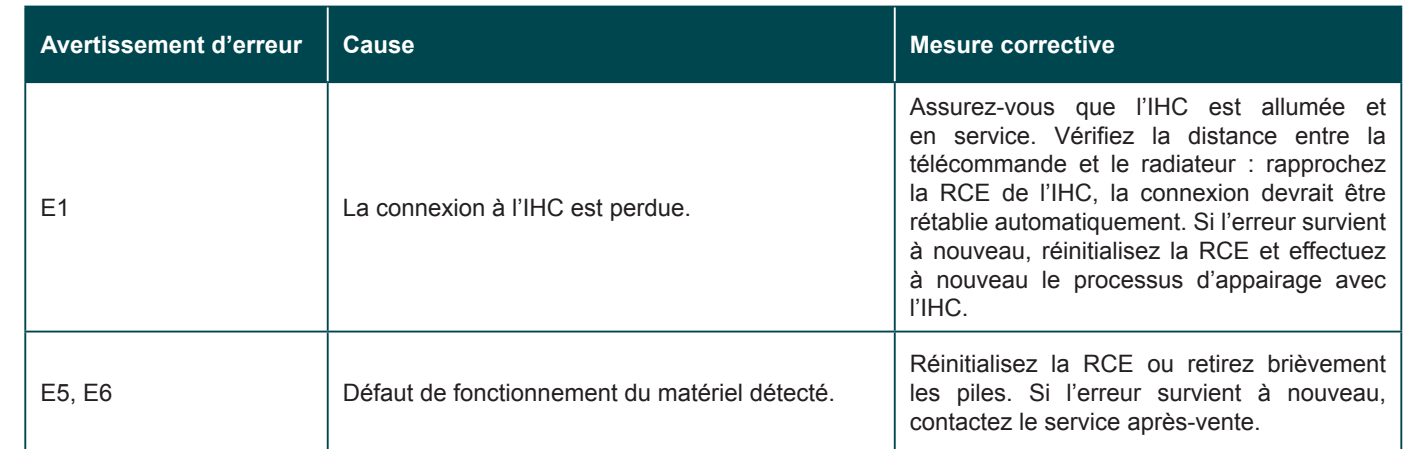

 $(i)$ 

## **3.11 Dépannage – Autres problèmes**

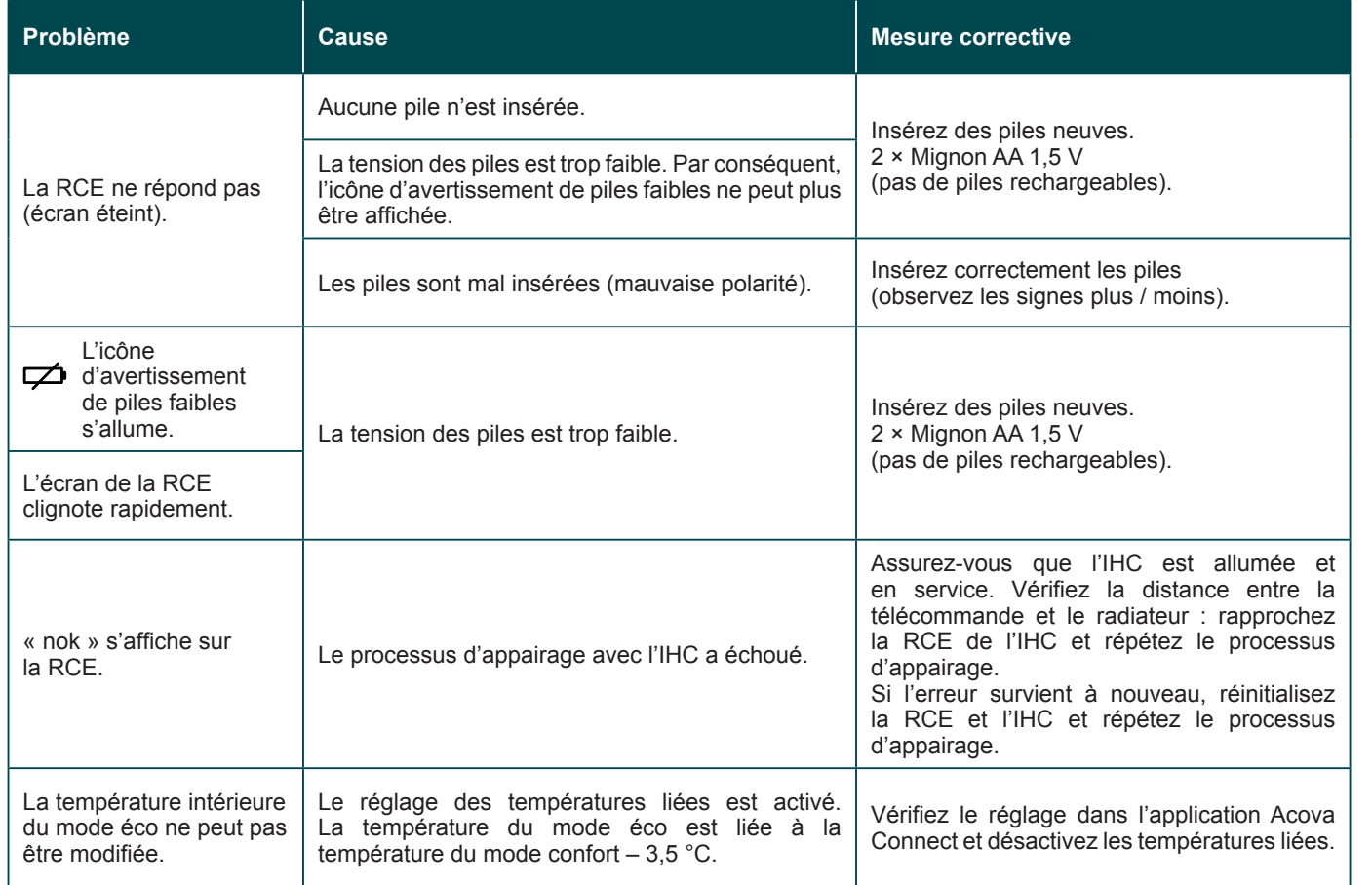

# **3.12 Caractéristiques techniques de la RCE**

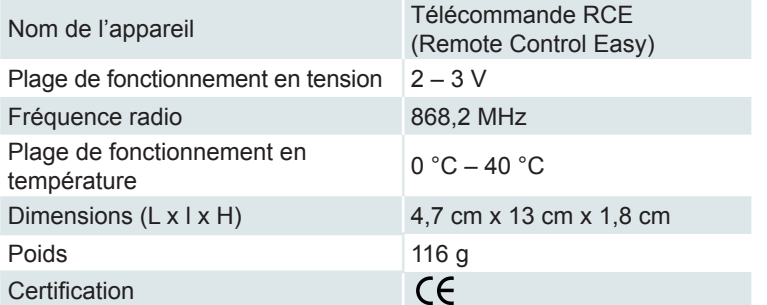

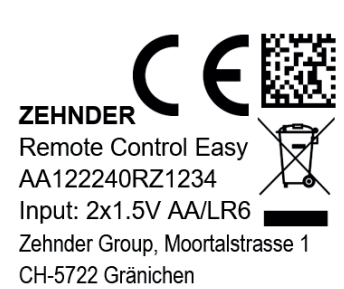

Code DMC Conformité CE Marque Nom de l'appareil Numéro de série

Évacuation des déchets Alimentation électrique (piles) Fabricant

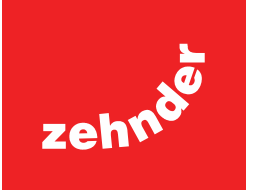

# **4. Commande IHC avec l'application Acova Connect**

Il est également possible de contrôler l'IHC via Bluetooth en utilisant l'application pour smartphone Acova Connect, disponible gratuitement dans le Play Store (Android) et l'App Store (iOS).

# **4.1 Fonctions de l'application Acova Connect**

L'application Acova Connect offre les fonctionnalités et les réglages supplémentaires suivants :

- Création de programmes hebdomadaires (y compris des événements de minuterie pour le préchauffage) pour une régulation automatisée de la température intérieure
- Définition de la durée par défaut de la minuterie
- Activation/désactivation de la fonction de détection de fenêtre ouverte
- Activation/désactivation des températures liées
- Définition d'un décalage d'étalonnage pour une régulation plus précise de la température intérieure
- Planification d'absence
- Mise à jour du logiciel de l'IHC

# **4.2 Mise en service**

**Télécharger l'application pour Android**

Installez l'application Acova Connect en la téléchargeant depuis le Play Store (Android) ou l'App Store (iOS) :

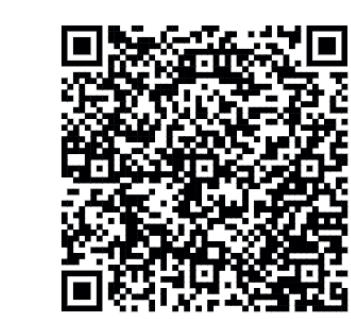

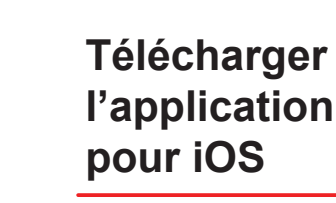

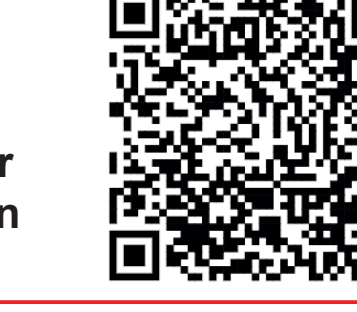

## **Configuration minimale requise pour le smartphone :**

- L'application fonctionne avec Android version 5.0 et plus récente.
- L'application fonctionne avec iOS version 13.0 et plus récente.
- La technologie Bluetooth 4.0 Low Energy est utilisée pour la communication avec l'IHC.

(i) *Lorsque vous ouvrez l'application pour la première fois, les autorisations requises doivent être accordées.*

# **4.3 Appairage de l'application Acova Connect avec l'IHC**

Pour connecter l'IHC via Bluetooth, le processus d'appairage doit d'abord être lancé sur l'application Acova Connect.

Ouvrez l'application Acova Connect et laissez-la trouver les appareils à proximité. Sur l'écran suivant, sélectionnez votre contrôle de résistance électrique dans la liste des appareils trouvés. Ensuite, entrez votre nom d'utilisateur souhaité (facultatif) et appuyez sur « Connecter ».

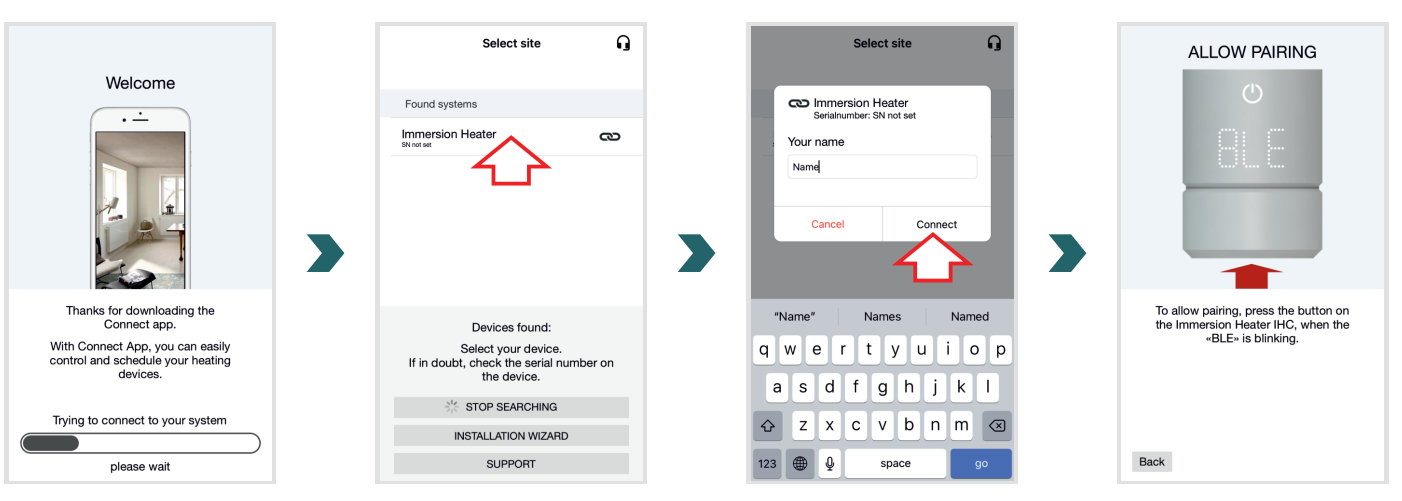

Lorsque « BLE » clignote sur l'écran de l'IHC, appuyez sur le bouton rotatif pour confirmer l'appairage avec l'application Acova Connect. Une fois la connexion établie, l'IHC affiche « Ok ».

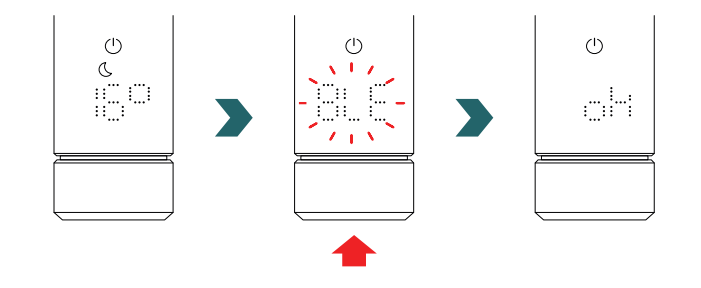

**Mode AUTO**

## **Mode AUTO**

 $(i)$ 

Une fois l'IHC connectée à l'application Acova Connect, le système passe en mode AUTO. En mode AUTO, le système passe automatiquement du mode éco au mode confort à des horaires prédéfinis selon un programme hebdomadaire défini.

*Le mode AUTO peut uniquement être activé/désactivé dans l'application Acova Connect sous « Réglages » → « État ».*

 $(i)$ *Si l'IHC est réglée en mode stand-by ou en mode antigel, le mode AUTO est arrêté. Pour revenir au mode AUTO, il suffit de sélectionner localement le mode éco ou confort sur l'IHC.*

En mode AUTO, certaines modifications effectuées sur l'IHC ne sont que temporaires (appelées « dérogation »). Ces modifications temporaires sont également indiquées dans l'application Acova Connect.

#### *Dérogation de la température*

*La température intérieure peut toujours être modifiée manuellement sur l'IHC en mode AUTO. Si la température intérieure réglée est différente de celle définie dans le cadre du programme hebdomadaire, la nouvelle température intérieure s'applique uniquement jusqu'au prochain changement mode éco ↔ mode confort selon le programme hebdomadaire.* 

*Pour modifier de façon permanente la température intérieure en mode AUTO, veuillez utiliser l'application Acova Connect.*

#### *Dérogation du mode chauffage*

Le fait de commuter localement sur l'IHC du mode éco au mode confort ou vice-versa en mode AUTO n'est qu'un changement *temporaire qui s'applique uniquement jusqu'au prochain changement selon le programme hebdomadaire défini. Le passage en mode antigel ou en mode stand-by est appliqué de façon permanente et le mode AUTO est arrêté.*

## **Mise à jour du logiciel de l'IHC**

Il est possible de procéder à une mise à jour sans fil (OTA) du logiciel de l'IHC en utilisant l'application Acova Connect. Si une nouvelle version est disponible pour l'IHC, un message correspondant s'affiche dans l'application Acova Connect. Cliquez sur le bouton « Démarrer la mise à jour » pour lancer le processus.

## **4.4 Dépannage**

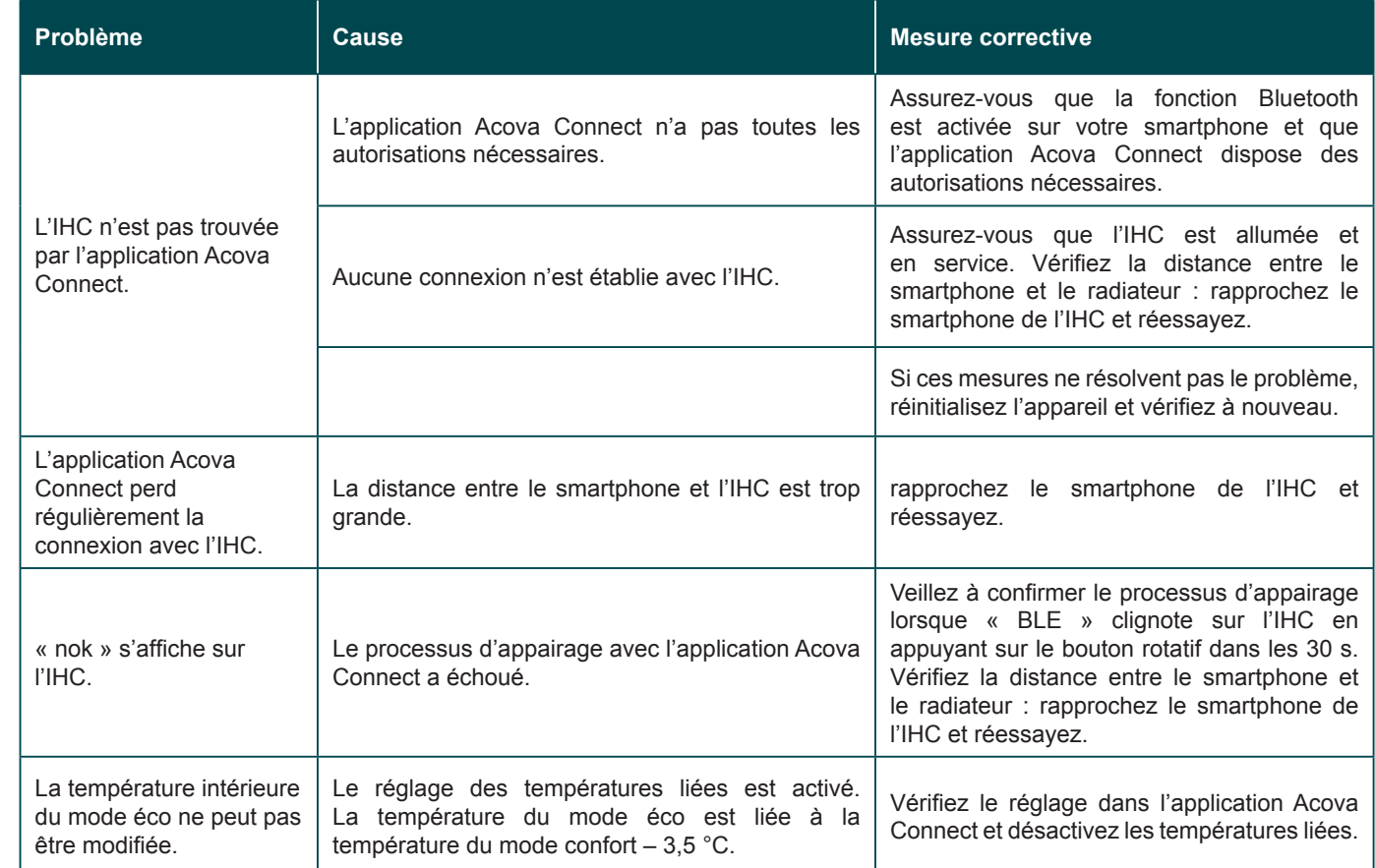

# **5. Commande IHC avec la connect box**

L'IHC peut également être intégrée au système Acova Smart Home, qui permet de connecter intelligemment plusieurs produits Acova dans différentes pièces et de les contrôler de manière centralisée via l'application Acova Connect. Cela nécessite la Acova connect box, qui fait office de passerelle centrale et est disponible séparément.

# **5.1 Fonctions de la connect box**

L'utilisation de la connect box en combinaison avec l'application Acova Connect offre les fonctionnalités et les réglages supplémentaires suivants :

- Création de programmes hebdomadaires (y compris des événements de minuterie pour le préchauffage) pour une régulation automatisée de la température intérieure
- Définition de la durée par défaut de la minuterie
- Activation/désactivation de la fonction de détection de fenêtre ouverte
- Activation/désactivation des températures liées
- Définition d'un décalage d'étalonnage pour une régulation plus précise de la température intérieure
- Planification d'absence
- Mise à jour du logiciel de l'IHC
- Contrôle central de plusieurs appareils et pièces
- Accès à distance via Internet
- Accès au Acova Cloud

## **5.2 Mise en service**

Installez d'abord la connect box en suivant le mode d'emploi fourni.

Ouvrez l'application Acova Connect et laissez-la trouver les appareils à proximité. Sur l'écran suivant, sélectionnez votre connect box (nom par défaut : « My Home ») dans la liste des appareils trouvés. Ensuite, entrez votre nom d'utilisateur souhaité (facultatif) et appuyez sur « Connecter ». Confirmez l'appairage en appuyant sur le bouton de la connect box comme décrit dans l'application Acova Connect.

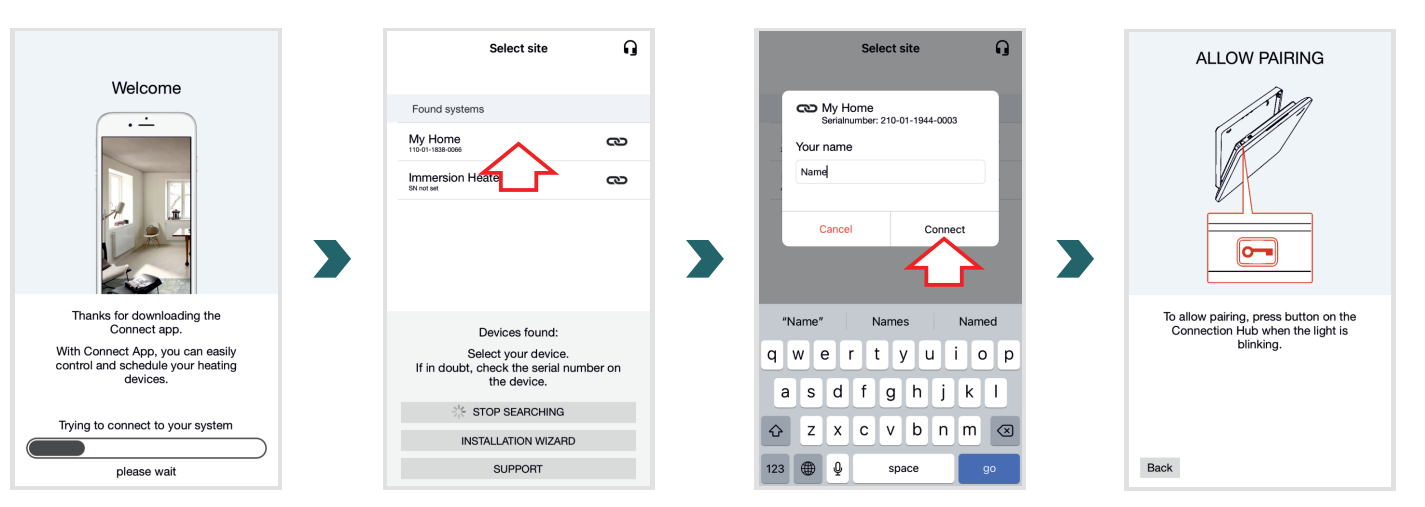

# **5.3 Appairage de la connect box avec l'IHC**

G) *Veuillez noter que les deux étapes de l'appairage doivent être effectuées côté application et côté IHC dans un délai de 60 s.*

Dans l'application Acova Connect, allez dans l'écran « Réglages » et cliquez sur « Pièces et appareils ». Sélectionnez la pièce à laquelle vous souhaitez ajouter votre IHC. Dans l'écran suivant, cliquez sur « Ajouter des appareils » en bas de l'écran pour lancer le processus d'appairage. L'appairage doit ensuite être complété sur l'IHC selon la section suivante.

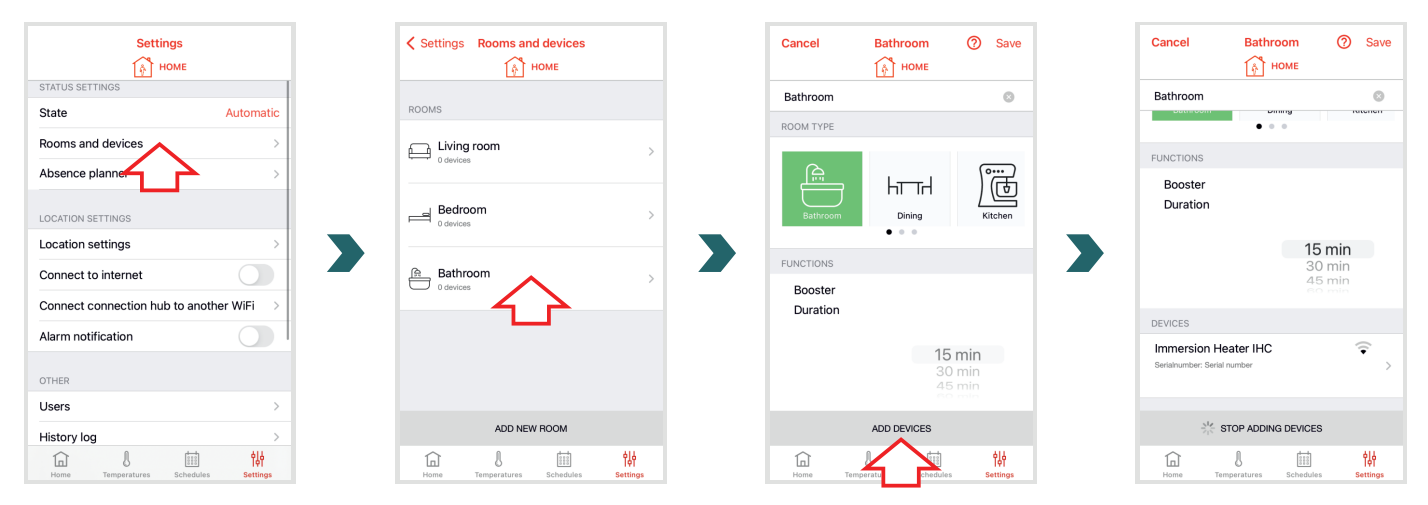

Pour accéder au menu des réglages sur l'IHC, appuyez sur le bouton rotatif pendant 3 secondes jusqu'à ce que « SEt » s'affiche, puis relâchez-le.

Lorsque la limitation de la température de surface s'affiche, appuyez brièvement sur le bouton rotatif deux fois jusqu'à ce que « BOX » s'affiche.

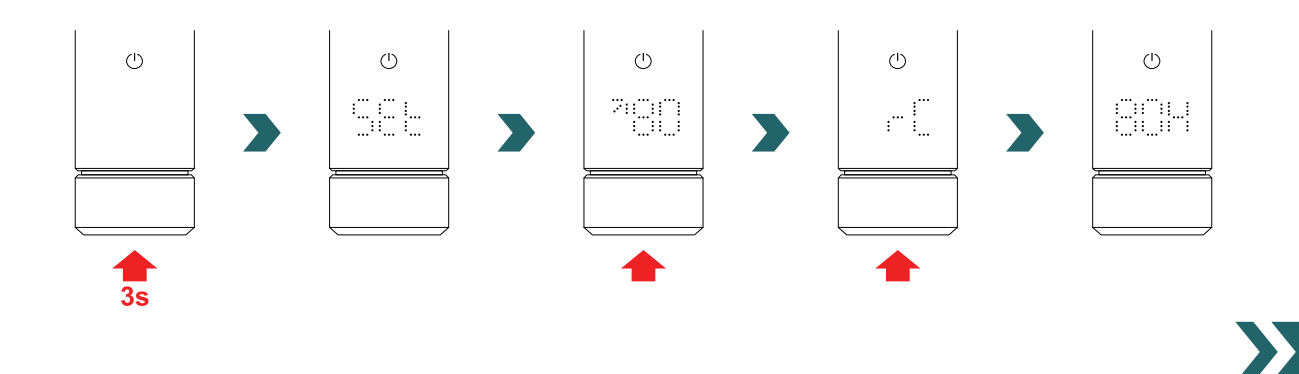

Lorsque « BOX » s'affiche, tournez le bouton rotatif pour lancer le processus d'appairage. Une fois l'appairage réussi avec la connect box, l'IHC affiche « ok » pendant 5 s et l'icône d'état de connexion s'allume.

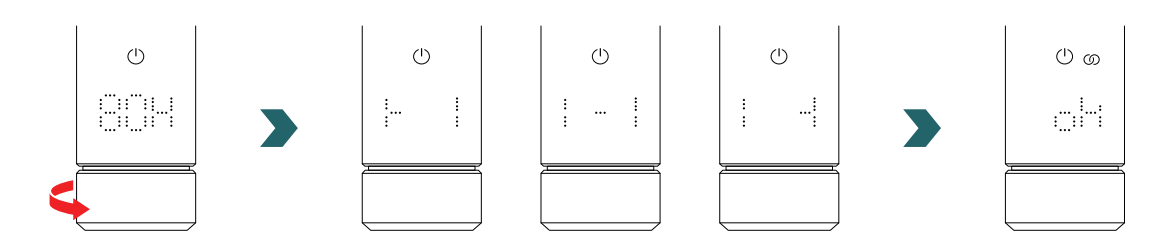

*Une fois que l'IHC est appairée à la connect box, il n'est plus possible de connecter l'IHC à la RCE ou à l'application Acova Connect*   $(i)$ *via Bluetooth.*

*Pour modifier la configuration de connexion, veuillez d'abord effectuer une réinitialisation comme décrit au chapitre 2.7.*

## **Mode AUTO**

Une fois l'IHC connectée à l'application Acova Connect, le système passe en mode AUTO. En mode AUTO, le système passe automatiquement du mode éco au mode confort à des horaires prédéfinis selon un programme hebdomadaire défini.

 $(i)$ *Le mode AUTO peut uniquement être activé/désactivé dans l'application Acova Connect sous « Réglages » → « État ».*

En mode AUTO, certaines modifications effectuées sur l'IHC ne sont que temporaires (appelées « dérogation »). Ces modifications temporaires sont également indiquées dans l'application Acova Connect.

#### *Dérogation de la température*

*La température intérieure peut toujours être modifiée manuellement sur l'IHC en mode AUTO. Si la température intérieure réglée est différente de celle définie dans le cadre du programme hebdomadaire, la nouvelle température intérieure s'applique uniquement jusqu'au prochain changement mode éco ↔ mode confort selon le programme hebdomadaire.*

*Pour modifier de façon permanente la température intérieure en mode AUTO, veuillez utiliser l'application Acova Connect.*

#### *Sélection du mode de chauffage sur l'IHC*

*Si l'IHC est connectée à la connect box, seuls certains modes de chauffage peuvent être sélectionnés localement sur l'IHC, qui sont appliqués à tous les appareils dans la même pièce. Il est notamment possible de basculer sur l'IHC entre le mode chauffage actuellement sélectionné et les modes minuterie et stand-by. Tous les autres modes de chauffage peuvent encore être sélectionnés dans l'application Acova Connect et sont appliqués à toutes les pièces et tous les appareils.*

#### **RCE et connect box**

Il est également possible de connecter une RCE à la connect box. Pour ce faire, une RCE doit d'abord être appairée avec la connect box selon le chapitre 5.3. Ensuite, appuyez une fois de plus sur « Ajouter des appareils » dans l'application Acova Connect pour lancer le processus d'appairage avec la RCE.

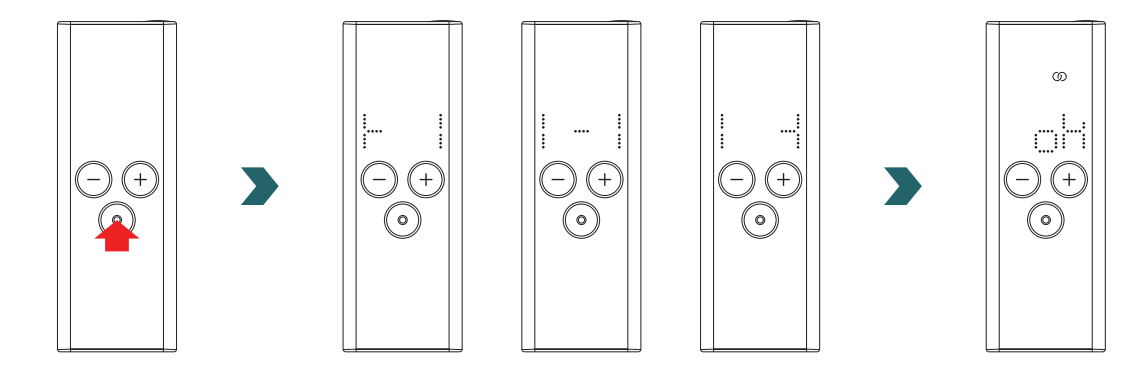

 $\bigoplus$ 

## **5.4 Dépannage**

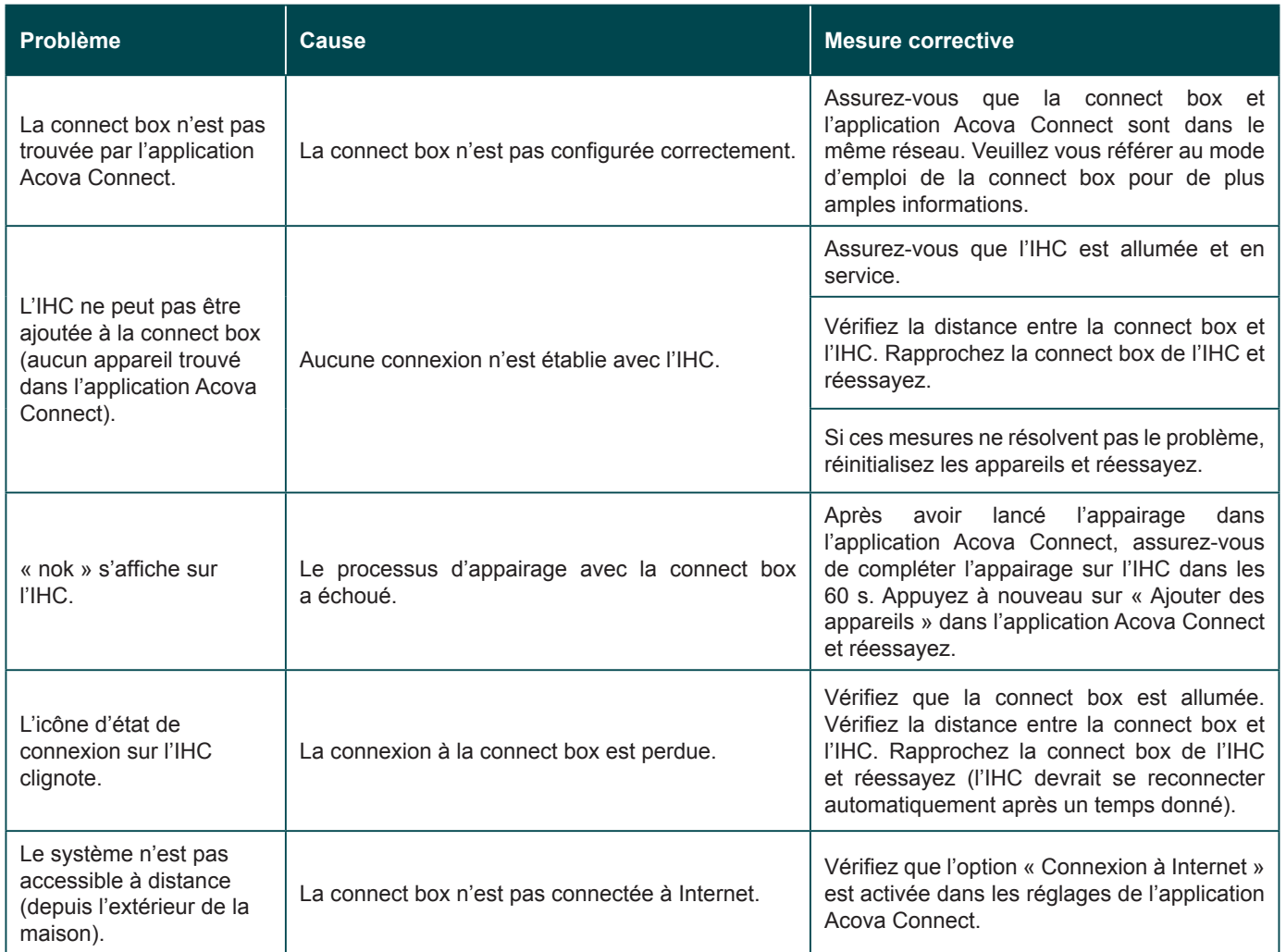

# **6. Connexion de plusieurs IHC**

Si vous possédez plus d'une IHC, il est possible de les connecter ensemble. Cela permettra de synchroniser les réglages (p. ex. la température intérieure sélectionnée, le mode minuterie) entre les IHC. Cette fonction est utile si les radiateurs sont situés dans la même pièce.

## **6.1 Appairage de deux IHC**

Pour connecter deux IHC l'une à l'autre, suivez les étapes décrites ci-dessous et exécutez-les sur l'appareil respectif.

*Veuillez noter que l'ensemble des étapes doit être effectué sur la première et la deuxième IHC dans un délai de 60 s.*

## **Sur la 1ère IHC**

 $\Omega$ 

Pour accéder au menu des réglages, appuyez sur le bouton rotatif pendant 3 secondes jusqu'à ce que « SEt » s'affiche, puis relâchez-le.

Lorsque la limitation de la température de surface s'affiche, appuyez brièvement sur le bouton rotatif jusqu'à ce que « rC » s'affiche.

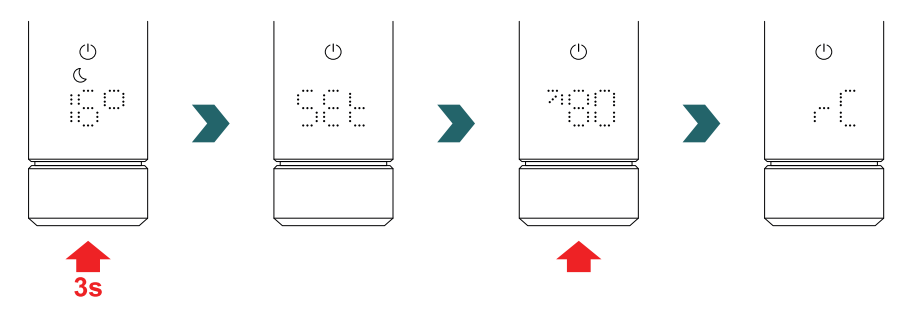

Lorsque « rC » s'affiche, tournez le bouton rotatif pour lancer le processus d'appairage. Passez ensuite à la 2ème IHC.

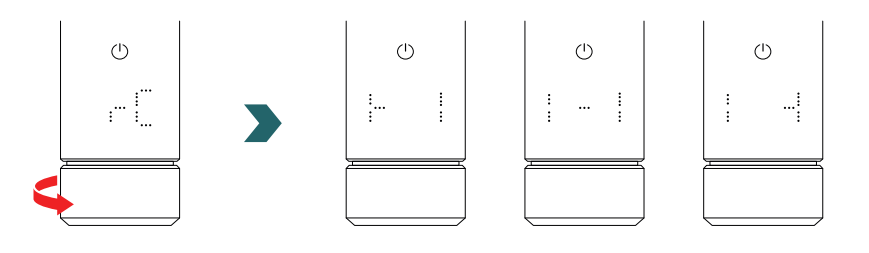

#### **Sur la 2ème IHC**

Pour accéder au menu des réglages sur la 2ème IHC, appuyez sur le bouton rotatif pendant 3 secondes jusqu'à ce que « SEt » s'affiche, puis relâchez-le. Lorsque la limitation de la température de surface s'affiche, appuyez brièvement sur le bouton rotatif deux fois jusqu'à ce que « BOX » s'affiche.

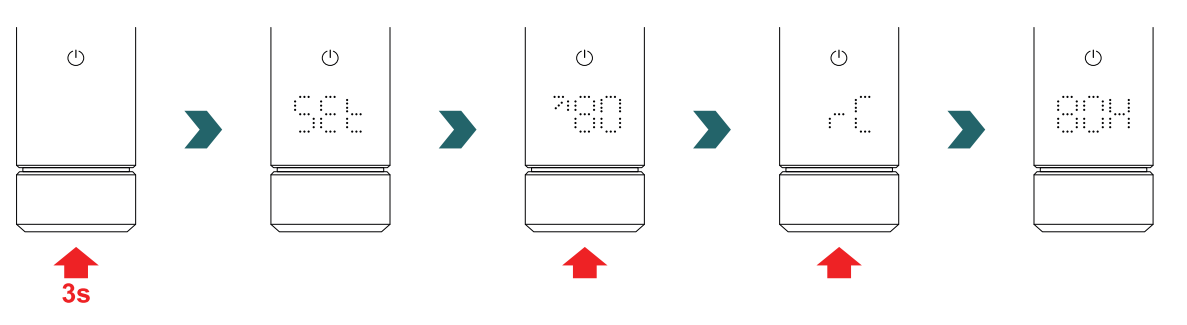

Lorsque « BOX » s'affiche, tournez le bouton rotatif pour lancer le processus d'appairage. Une fois l'appairage réussi, les deux IHC affichent « ok » pendant 5 s et l'icône d'état de connexion s'allume.

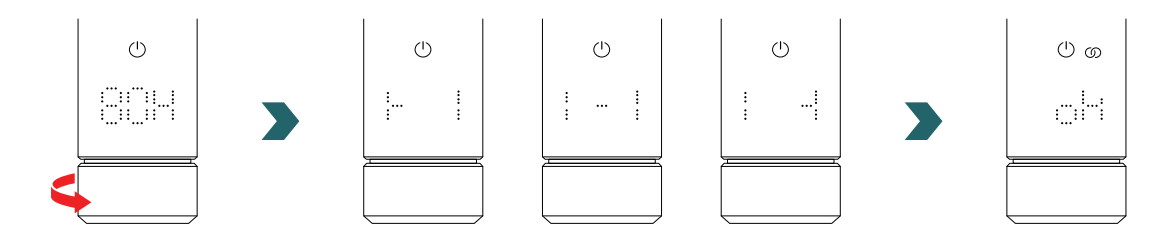

*Une connect box supplémentaire (passerelle) n'est pas nécessaire pour connecter 2 IHC entre elles.*

#### $\Omega$ *D'autres IHC peuvent être ajoutées par la suite.*

*Pour cela, répétez d'abord le processus selon la section « Sur la 1èrr IHC » sur l'une des IHC déjà connectées puis répétez les étapes selon « Sur la 2ème IHC » sur l'IHC à ajouter.*

## **6.2 Appairage de la RCE avec des IHC connectées**

Plusieurs IHC connectées peuvent également être contrôlées de manière centralisée via la télécommande RCE. Pour ce faire, connectez d'abord deux IHC ou plus comme décrit au chapitre 6.1.

Ensuite, accédez au menu des réglages sur l'une des IHC en appuyant sur le bouton rotatif pendant 3 secondes jusqu'à ce que « SEt » s'affiche, puis en le relâchant. Lorsque la limitation de la température de surface s'affiche, appuyez brièvement sur le bouton rotatif jusqu'à ce que « rC » s'affiche.

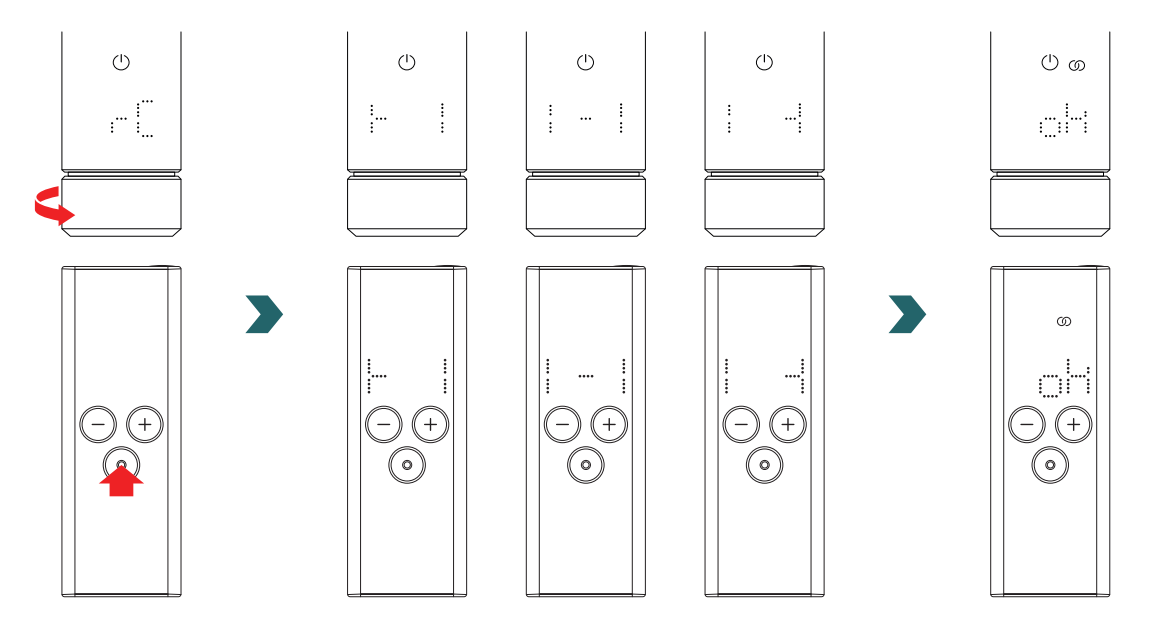

Lorsque « rC » s'affiche, tournez le bouton rotatif. Le processus d'appairage démarre pendant 60 s, pendant ce temps, appuyez sur n'importe quel bouton de la RCE.

Une fois l'appairage réussi, l'IHC et la RCE affichent « ok » pendant 5 s et l'icône d'état de connexion s'allume.

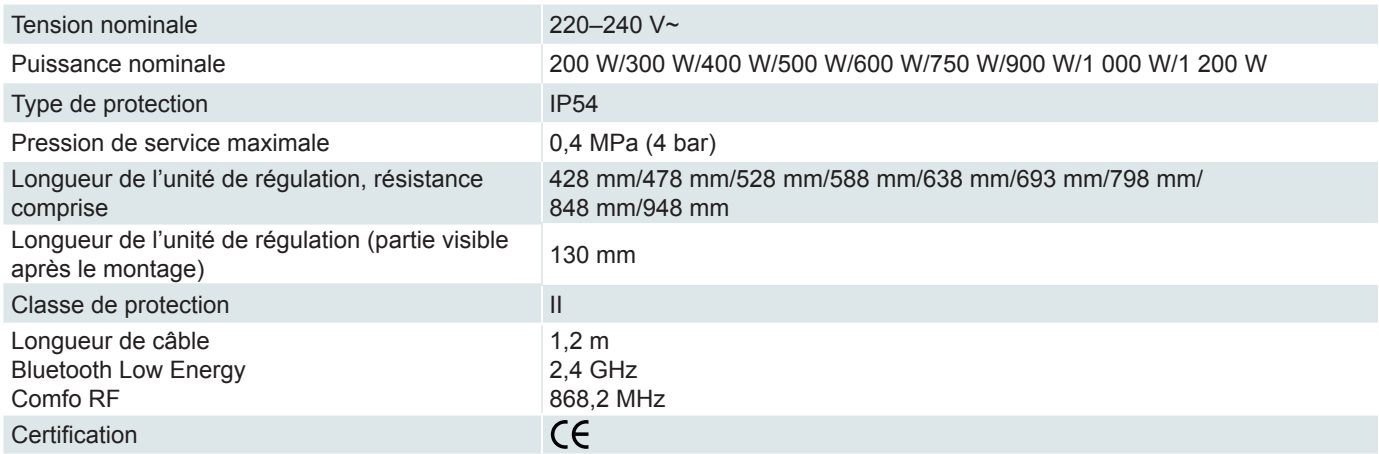

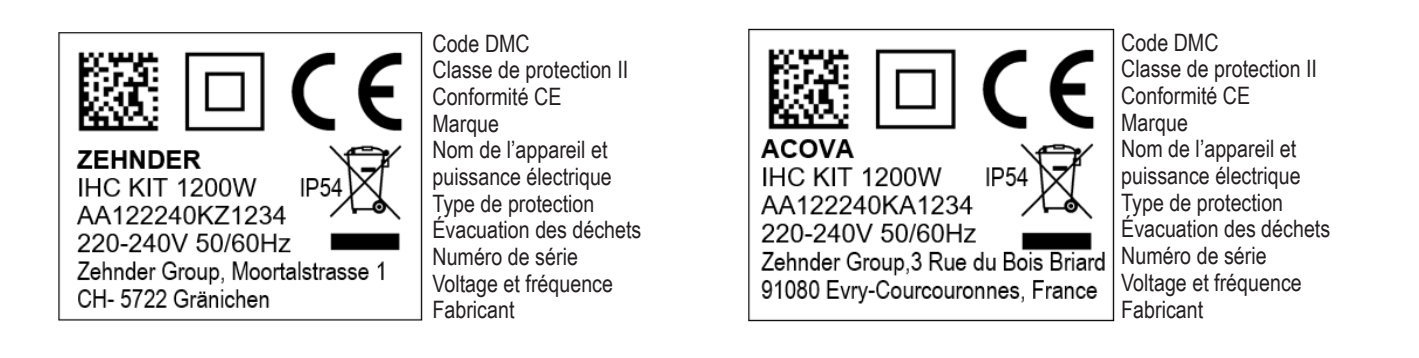

## **7. Caractéristiques techniques 8. Clause de non-responsabilité, service après-vente, garantie, contenu de la livraison, mise au rebut**

L'IHC peut également être intégrée au système Acova Smart Home, qui permet de connecter intelligemment plusieurs produits Acova dans différentes pièces et de les contrôler de manière centralisée via l'application Acova Connect. Cela nécessite la Acova connect box, qui fait office de passerelle centrale et est disponible séparément. Veuillez contacter votre organisation commerciale Acova pour vous renseigner sur la disponibilité.

#### **Clause de non-responsabilité**

Nous déclinons toute responsabilité pour les dommages résultant de l'utilisation de l'appareil à des fins autres que celles spécifiées par le fabricant. Tout droit à la garantie est également annulé si :

- des travaux sont effectués sur l'appareil contrairement à ce qui est indiqué dans le présent mode d'emploi et/ou si les travaux ne sont pas effectués de manière professionnelle ou sont effectués sans l'autorisation écrite du fabricant,
- l'appareil ou des composants de l'appareil sont modifiés, transformés ou retirés sans l'autorisation écrite expresse du fabricant,
- la résistance électrique présente une accumulation de calcaire ou si elle est endommagée à la suite d'un fonctionnement à sec.

#### **Service après-vente**

Pour toute information technique, veuillez contacter votre artisan professionnel ou le représentant local du fabricant.

#### **Garantie**

Les conditions de garantie figurent dans votre documentation d'achat. Consultez votre revendeur pour toute question relative à la garantie et aux conditions de garantie.

#### **Contenu de la livraison (pour une livraison sans radiateur) :**

- 1 × unité de commande IHC comprenant une résistance électrique avec un filetage de 1/2"
- 1 × mode d'emploi de base
- 1 × notice de sécurité et de montage
- 1 × télécommande (en option)

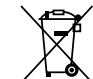

Mise au rebut des déchets d'équipements électriques et électroniques. Ne jetez pas ce produit avec les déchets ménagers.

Apportez-le à un point de collecte approprié pour qu'il soit recyclé.

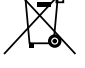

**Francais** 

## *Gentile cliente,*

*La ringraziamo per l'acquisto del nostro avanzato controllo dell'IHC (Immersion Heater Control), già integrato nel radiatore da bagno da lei scelto o come kit separato per aggiornare il suo attuale radiatore scaldasalviette.*

*Questa nuova generazione di cartucce di riscaldamento è stata sviluppata pensando a un'ampia gamma di situazioni che può riscontrare nella vita quotidiana. L'IHC soddisferà gran parte delle Sue esigenze, e potrà utilizzarlo in modo facile e pratico per valorizzare al massimo la Sua esperienza (ad es. gestendolo direttamente sul prodotto o tramite app, impostazione della temperatura ambiente e superficiale, regolazione timer ecc).*

*Per semplificare l'interazione con il prodotto l'unità acquistata includeva una guida utente rapida, che offre una rapida panoramica sulle operazioni più comuni in modo da mettere facilmente in funzione il prodotto. La preghiamo di conservarla per riferimenti futuri. Questo documento contiene una spiegazione esaustiva di tutte le funzioni del prodotto per ottimizzarne le prestazioni.*

*Se una cartuccia di riscaldamento viene acquistata separatamente dal radiatore, l'installazione su un radiatore compatibile deve essere effettuata da un tecnico autorizzato e qualificato. Quando disimballa la merce, controlli che il contenuto sia completo.*

*Ancora una volta, La ringraziamo per aver riposto la Sua fiducia in noi. Congratulazioni per il Suo acquisto. Le auguriamo una piacevole esperienza con il Suo nuovo prodotto. Cordiali saluti*

## **Indice**

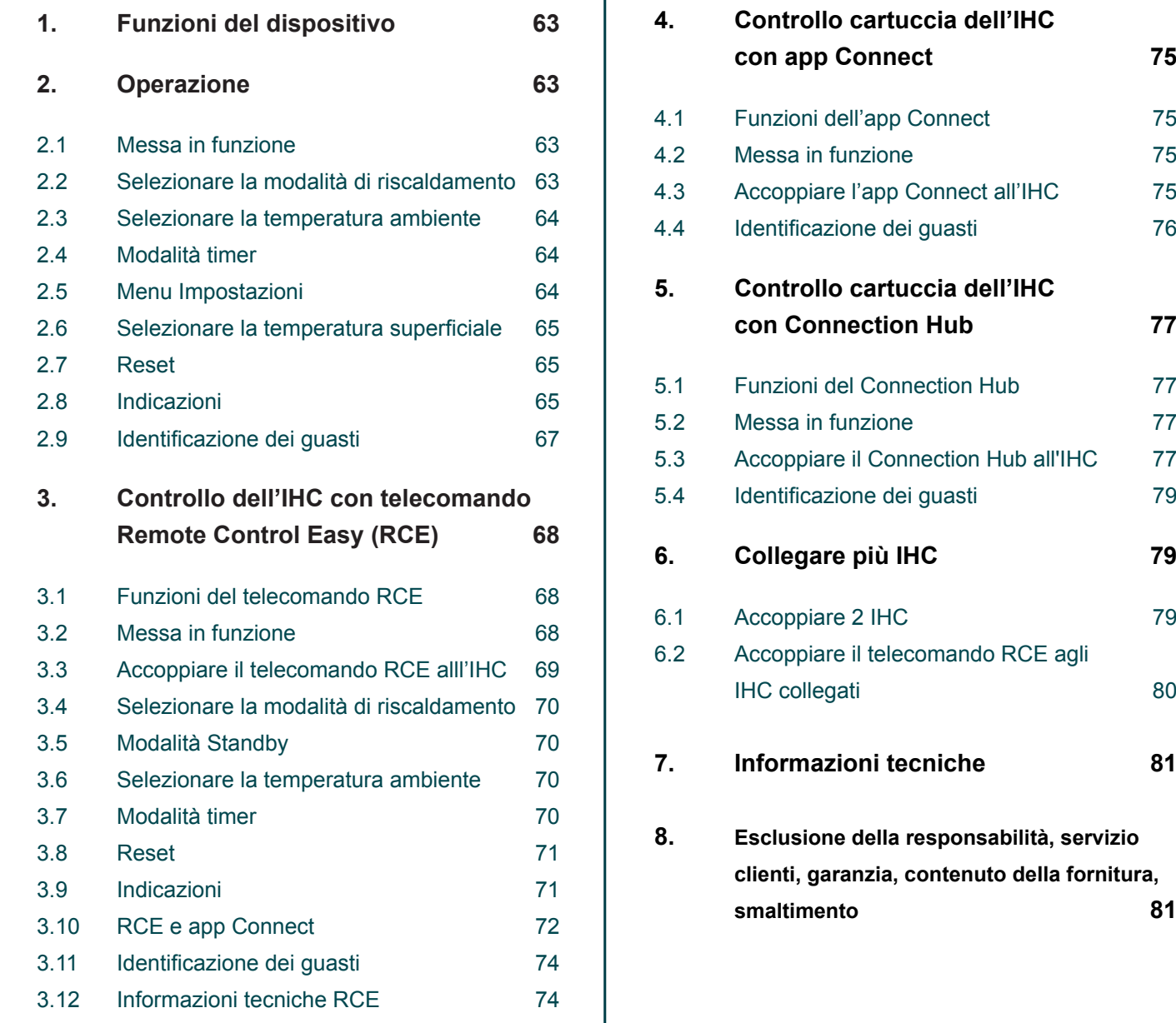

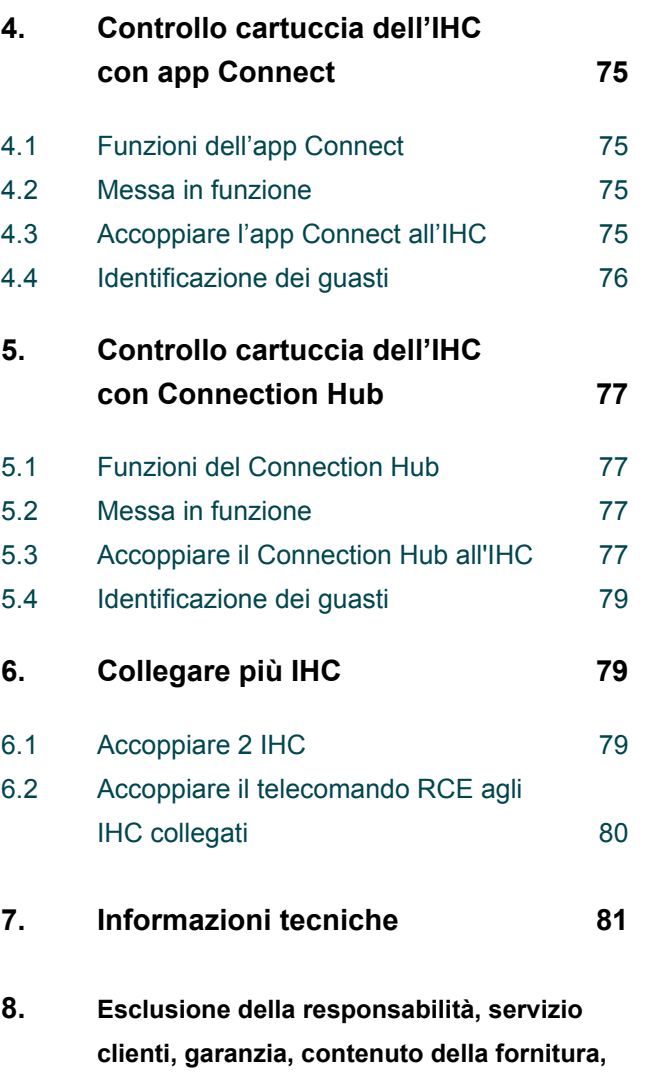

# **1. Funzioni del dispositivo**

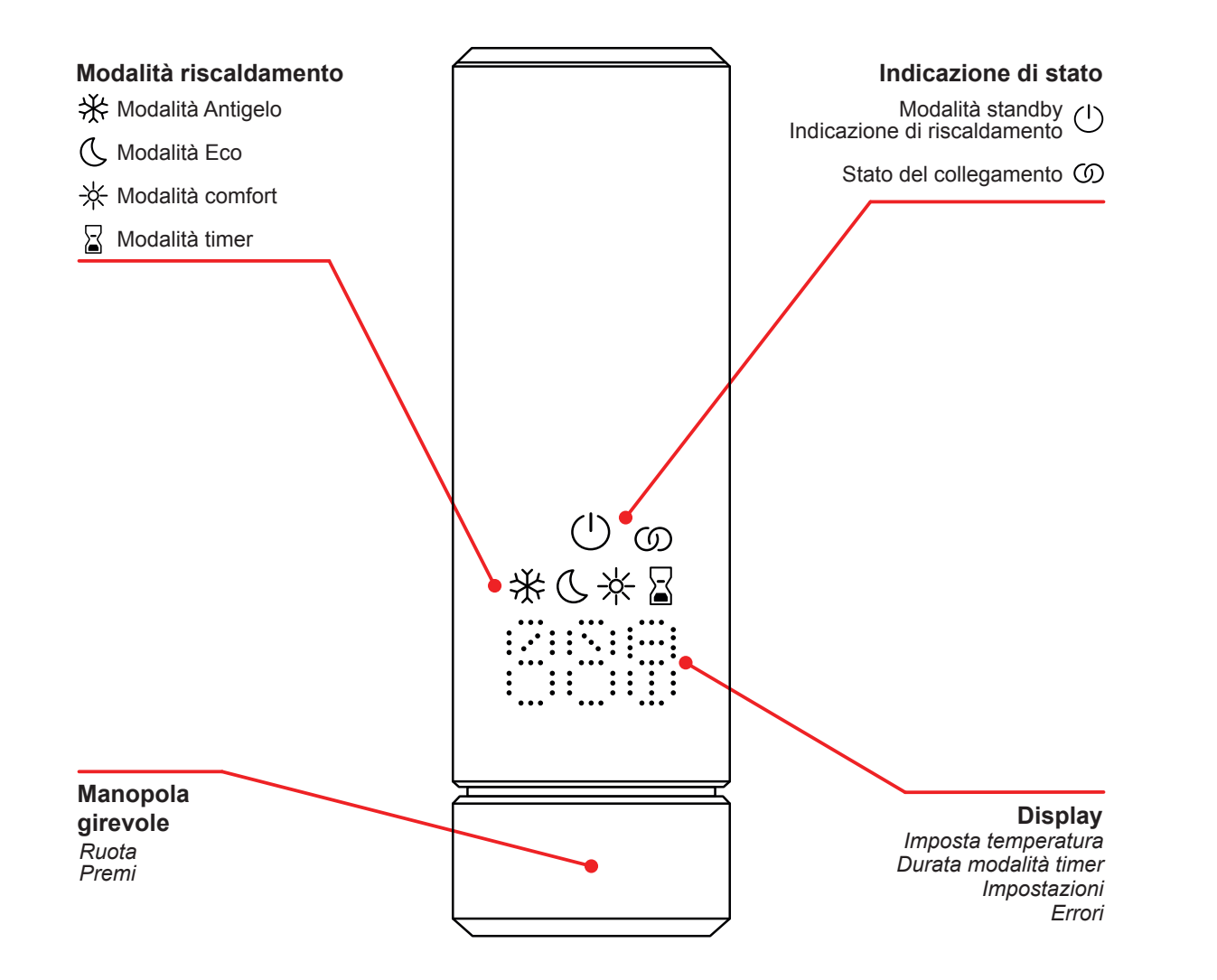

#### *Timeout display*

*Dopo 10 secondi senza interazione, il display si spegne. La modalità di riscaldamento selezionata è ancora attiva, anche se è visibile solo l'indicazione della modalità standby / riscaldamento. Alla prima pressione o rotazione della manopola, il display torna a visualizzare la modalità di riscaldamento attiva, senza modificare alcuna impostazione.*

# **2. Funzionamento**

## **2.1 Messa in funzione**

Una volta alimentato, l'IHC si trova nella fase di inizializzazione. In questo stato tutti i LED si illuminano per 2 secondi, successivamente viene visualizzata la versione del software IHC installata per altri 2 secondi.

Al momento della prima accensione, l'IHC passa automaticamente alla modalità comfort con una temperatura ambiente impostata di 21 °C.

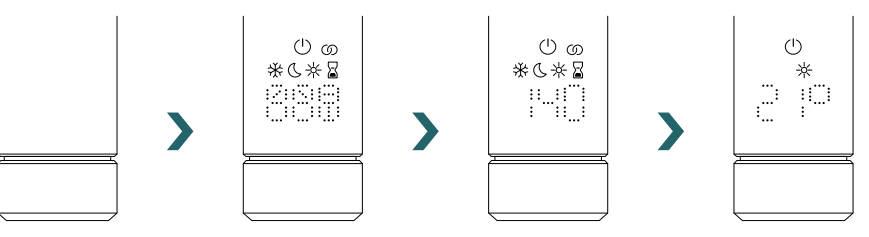

## **2.2 Selezionare la modalità di riscaldamento**

Premendo la manopola, può scorrere le diverse modalità di riscaldamento.

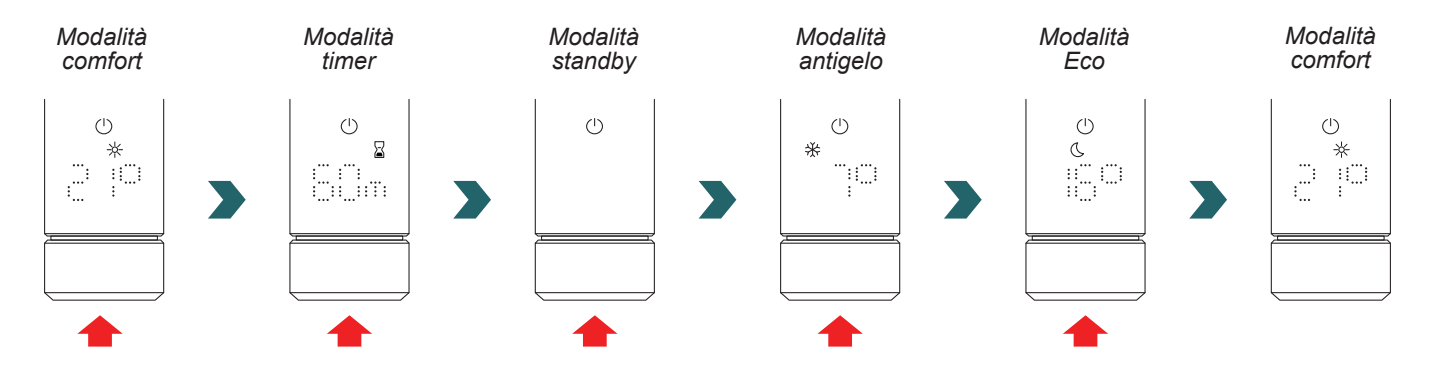

*In modalità antigelo, l'IHC assicura una temperatura ambiente minima di 7 °C, per evitare qualsiasi rischio di congelamento.* \*

In modalità Standby tutte le funzionalità di riscaldamento sono disattivate. La selezione della modalità Standby è indicata da due segnali *acustici.*

 $\circlearrowleft$ *L'uscita dalla modalità Standby è indicata da un segnale acustico.*

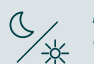

*In modalità Eco e Comfort l'IHC mantiene la temperatura ambiente al valore impostato. Ulteriori informazioni sono reperibili al capitolo "Selezionare la temperatura ambiente".*

*In modalità Timer l'IHC riscalda a piena potenza e non considera la temperatura ambiente.* 

- *Può essere utilizzata ad esempio per preriscaldare e asciugare una salvietta se viene utilizzato in uno scaldasalviette. Ulteriori informa-* $\Sigma$
- *zioni sono reperibili al capitolo "Modalità timer".*

 $\left( \frac{1}{2} \right)$ 

## **2.3 Selezionare la temperatura ambiente**

La temperatura ambiente desiderata per la modalità Comfort e Eco può essere impostata con incrementi di 0,5 °C ruotando la manopola (non sono richieste ulteriori conferme).

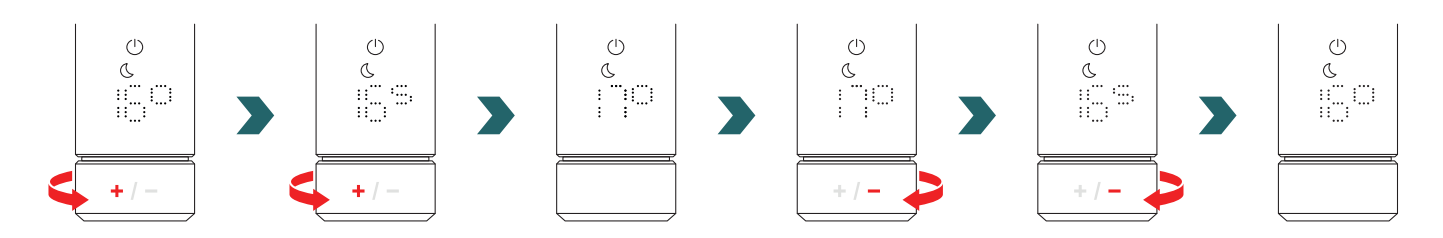

*Si noti che la temperatura ambiente della modalità Eco non può essere superiore alla temperatura ambiente della modalità Comfort impostata -1 °C.*

#### *Gamme di temperature ambiente selezionabili*

*Modalità comfort: 7-28 °C (predefinito 21°C) | Modalità Eco: 7-19 °C (predefinito 16 °C) | Modalità antigelo: 7 °C (fissa)*

 $(i)$ *Anche la temperatura superficiale impostata (regolabile come indicato nella sezione 2.6) viene tenuta in considerazione durante la regolazione della temperatura ambiente.*

*Per la regolazione della temperatura ambiente è possibile utilizzare la modalità Eco o Comfort. L'unica differenza tra loro è la gamma di temperatura.*

## **2.4 Modalità Timer**

In modalità timer, l'IHC riscalda alla massima potenza, considerando la temperatura ambiente massima (superficie) definita del radiatore. Questa modalità non tiene conto della impostazione della temperatura ambiente. La durata desiderata può essere impostata ruotando la manopola.

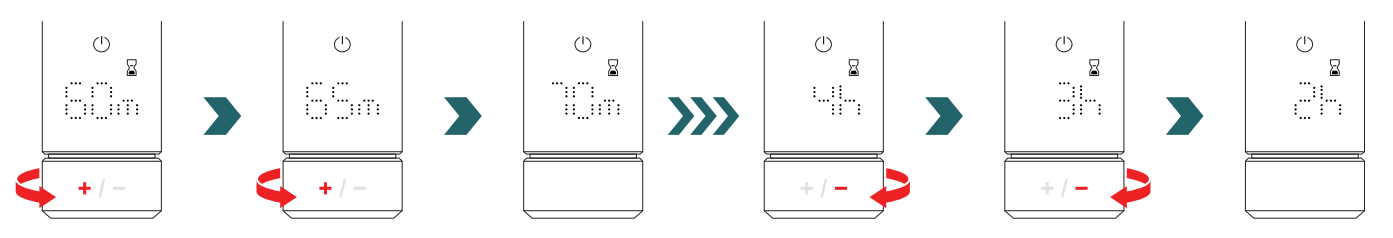

*Durate selezionabili del timer*

*La durata può essere impostata con incrementi di +/- 5 minuti da 0 min a 95 min | La durata può essere impostata con incrementi di +/- 1 h da 2 h a 4 h*

*La durata predefinita del timer è impostata su 60 minuti.*

*La durata predefinita del timer può essere modificata nelle impostazioni dell'app Zehnder Connect. Consultare la sezione 4.*

## **2.5 Menu Impostazioni**

Per accedere al menu Impostazioni tenere premuta la manopola per 3 secondi fino a quando viene visualizzato "SET", poi rilasciare.

"SET" viene visualizzato per 2 secondi, successivamente appare la temperatura superficiale massima attualmente selezionata.

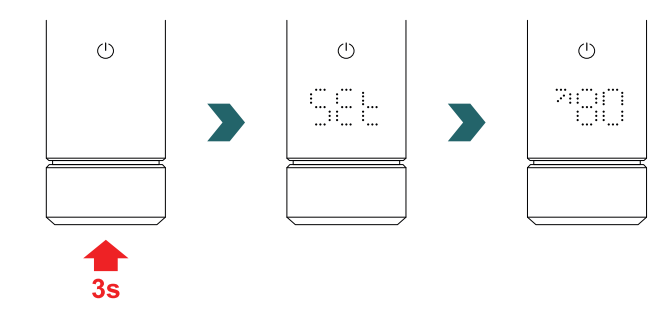

Premendo brevemente la manopola, poi scorrere le diverse impostazioni.

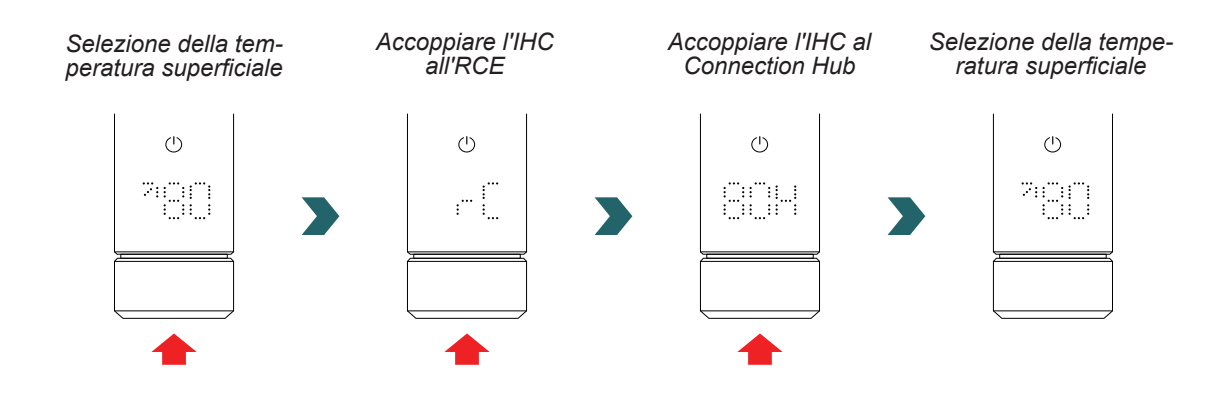

 $\left( \widehat{\mathbf{I}}\right)$ *È possibile uscire dal menu Impostazioni premendo la manopola per 3 secondi oppure attendendo 10 secondi senza interazioni. Tutte le modifiche effettuate vengono applicate e memorizzate automaticamente.*

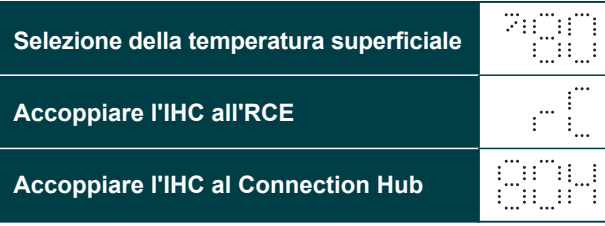

 $(i)$ 

## **2.6 Selezionare la temperatura superficiale**

Per selezionare il limite di temperatura superficiale del radiatore aprire il menu Impostazioni come indicato alla sezione 2.5.

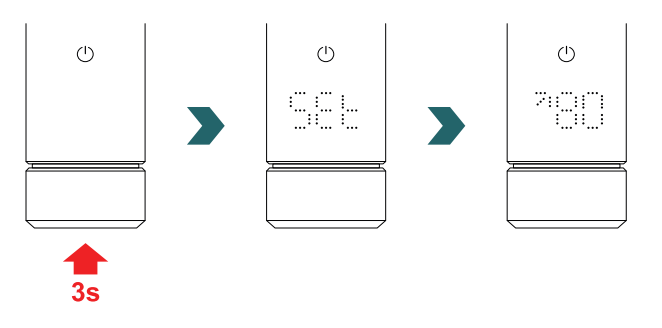

La limitazione della temperatura superficiale può essere regolata con la manopola.

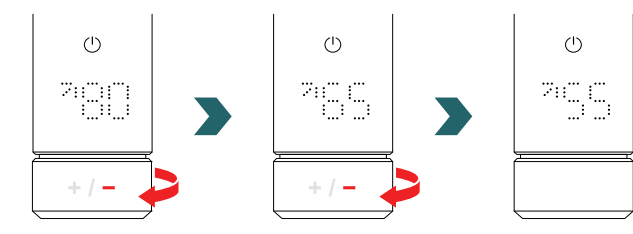

#### *Il limite della temperatura superficiale può essere impostato a 45 °C / 55 °C / 65 °C o 80 °C. Il valore predefinito è impostato su 80 °C.*

 $\bigoplus$ *È possibile uscire dal menu Impostazioni premendo la manopola per 3 secondi oppure attendendo 10 secondi senza interazioni. Tutte le modifiche effettuate vengono applicate e memorizzate automaticamente.*

La riduzione della temperatura superficiale consentita può anche ridurre la potenza di riscaldamento massima raggiungibile. *Per questo motivo potrebbe non essere più possibile raggiungere la temperatura ambiente impostata.*

# **2.7 Reset**

Per resettare l'IHC, tenga premuta la manopola per 10 secondi fino a quando "rES" inizia a lampeggiare sul display. Il dispositivo emette tre segnali acustici e poi si riavvia in base al processo descritto al paragrafo 2,1.

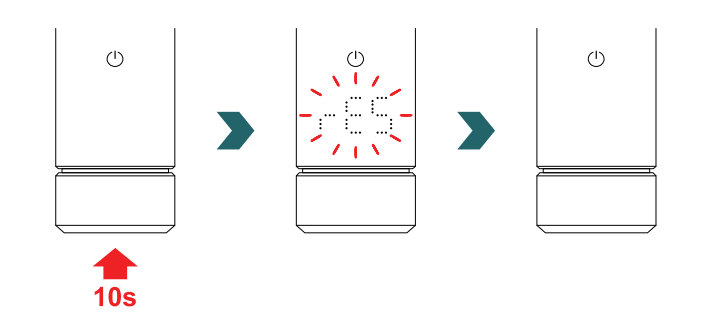

 $\bigoplus$ *Dopo un reset, tutte le impostazioni (ad es. temperatura superficiale, temperatura ambiente per le modalità Eco e Comfort ecc.) sono ripristinate ai valori predefiniti.*

## **2.8 Indicazioni**

## **Indicazione di riscaldamento**

*stata è stata raggiunta.*

Il colore dell'icona della modalità standby indica se il radiatore è in fase di riscaldamento attivo o meno. Esempio in modalità comfort:

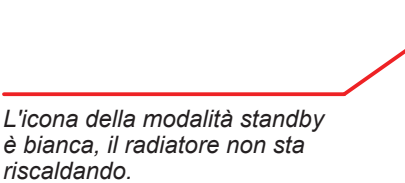

*La temperatura ambiente impo-*

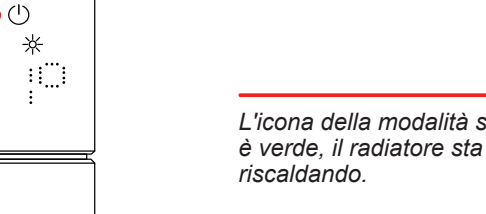

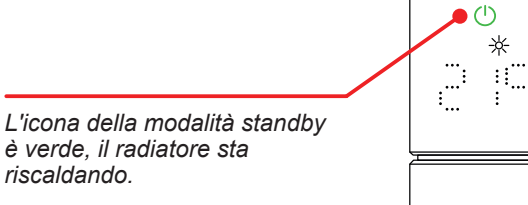

*La temperatura ambiente non è ancora stata raggiunta.*

G) *Viene indicato lo stato di riscaldamento anche dopo il timeout del display.*

 $\begin{bmatrix} 0 \\ 0 \\ 0 \\ 0 \end{bmatrix}$ 

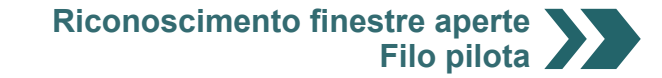

Italiano

#### **Riconoscimento finestre aperte**

Se l'IHC è in modalità Eco o Comfort e rileva un rapido calo della temperatura a causa dell'apertura di una finestra o una porta verso un ambiente freddo, il sistema si porta automaticamente in modo antigelo per risparmiare energia.

Il riconoscimento finestre aperte è indicato dal lampeggio dell'icona Antigelo.

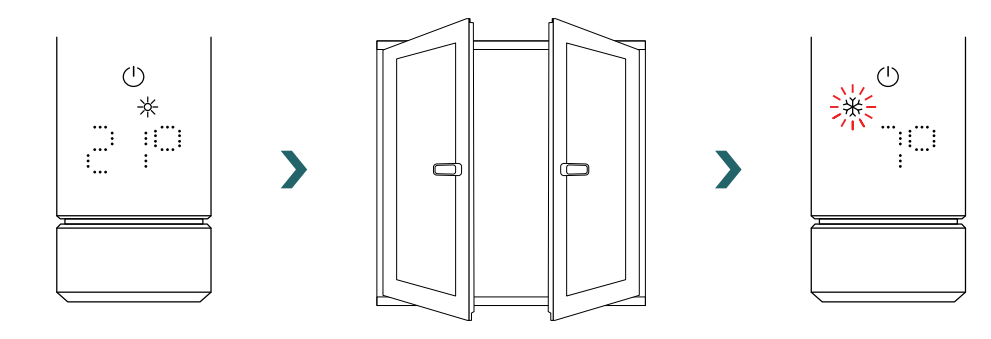

Se l'IHC rileva che la finestra o la porta sono state chiuse, il sistema ritorna automaticamente all'ultima modalità di riscaldamento selezionata.

In alternativa è possibile interrompere manualmente la modalità finestre aperte attiva premendo la manopola.

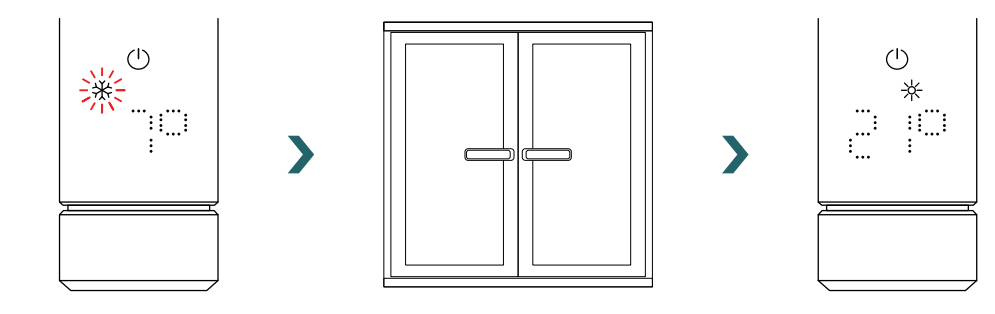

*La funzione di riconoscimento finestre aperte è abilitata in modo predefinito, tuttavia può essere disabilitata nelle impostazioni dell'app Zehnder Connect.* 

*Consultare la sezione 4.*

*La qualità della funzione finestra aperta / chiusa dipende da diversi fattori, come la posizione del radiatore, la velocità di aumento o diminuzione della temperatura nell'ambiente, il tipo di finestra ecc.*

## **Filo pilota**

 $\bigoplus$ 

Se l'IHC è provvisto di un filo pilota (solo per il mercato francese, non disponibile per i prodotti dotati di spina), è possibile controllare il dispositivo dalla propria unità di controllo principale mediante tale interfaccia.

L'IHC deve essere prima portato in modalità Comfort.

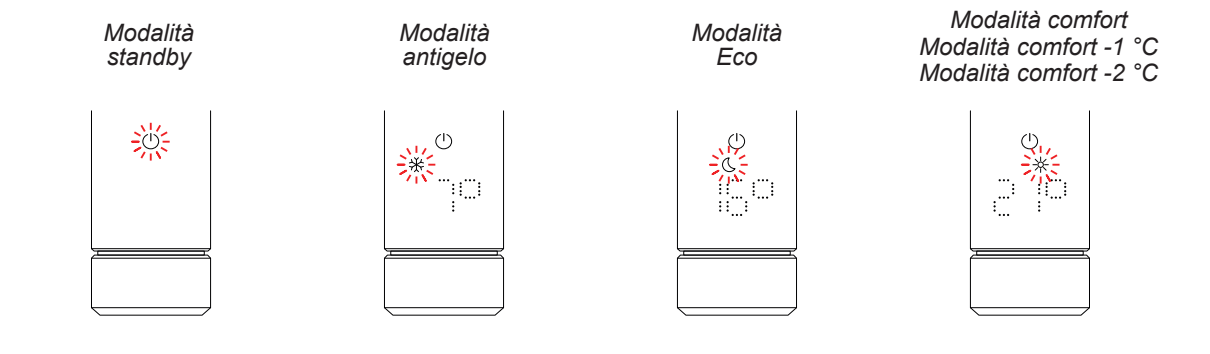

L'IHC può essere portato in modalità Standby, Antigelo o Eco, oppure rimanere in modalità Comfort con una temperatura ridotta di 1 °C o 2 °C.

Se l'IHC viene controllato tramite il filo pilota, il display visualizza la modalità di riscaldamento corrente con una icona lampeggiante; questo indica che il controllo da parte del filo pilota è attivo.

*Quando il controllo con filo pilota è attivo, è ancora possibile modificare la modalità di riscaldamento (premendo la manopola) portandola a una modalità "inferiore" rispetto a quella filo pilota applicata in quel momento.*

*Esempio: Se la modalità filo pilota attuale è la modalità Eco, è possibile passare localmente alle modo Antigelo o Standby, ma non alla modalità Comfort.*

 $\Omega$ 

## **2.9 Identificazione dei guasti**

**Errori**

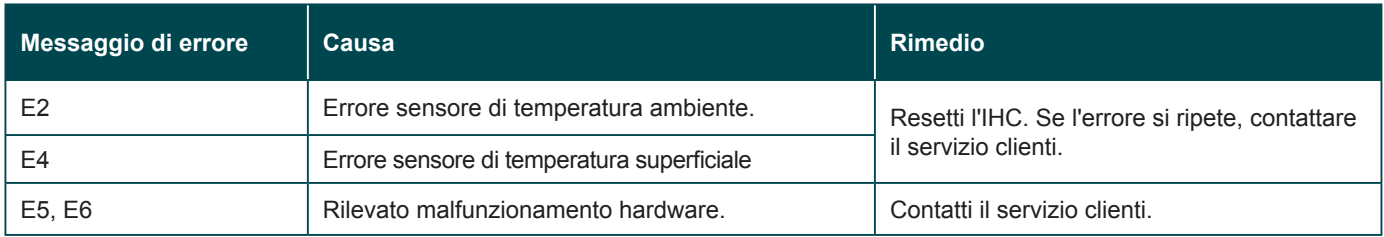

## **Altri problemi**

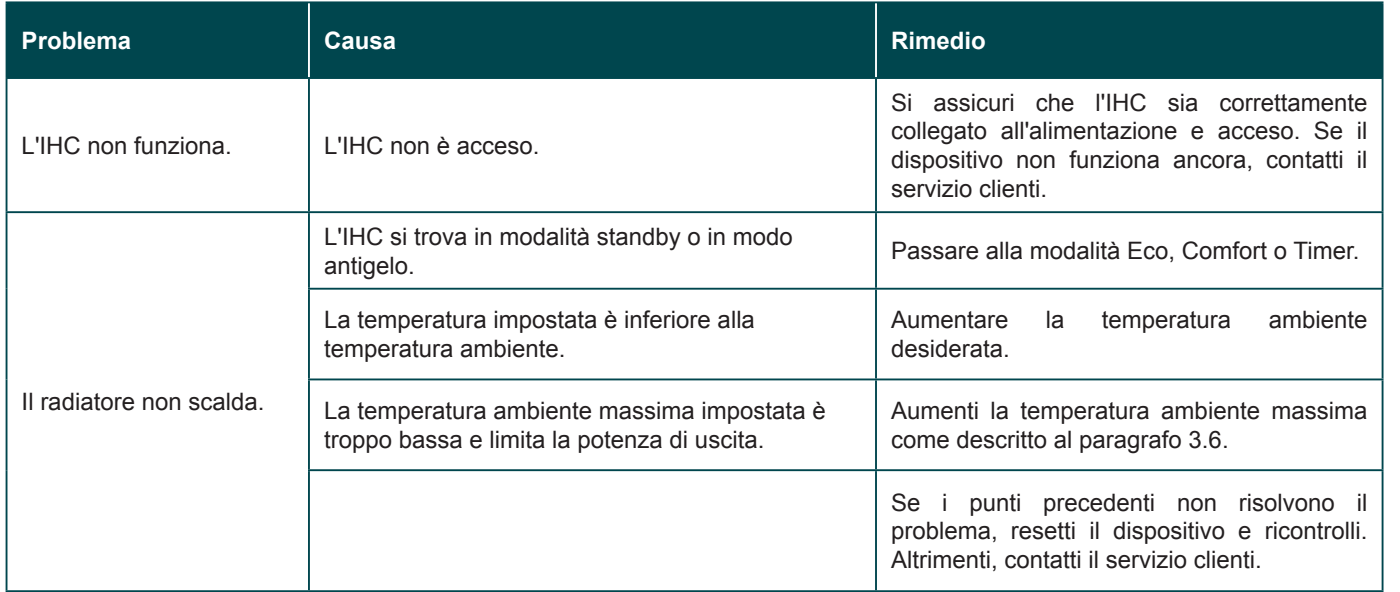

**Interruzione di corrente**<br>Dopo una interruzione di corrente l'IHC si riavvia e riapplica l'ultima modalità di riscaldamento selezionata con la relativa temperatura<br>impostata.<br>Se prima dell'interruzione di corrente l'IHC e  $\bigoplus$ 

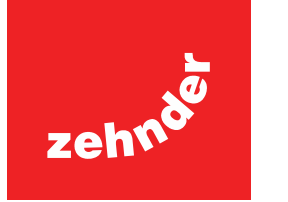

# **3. Controllo dell'IHC con il telecomando Remote Control Easy (RCE)**

## **3.1 Funzioni del telecomando RCE**

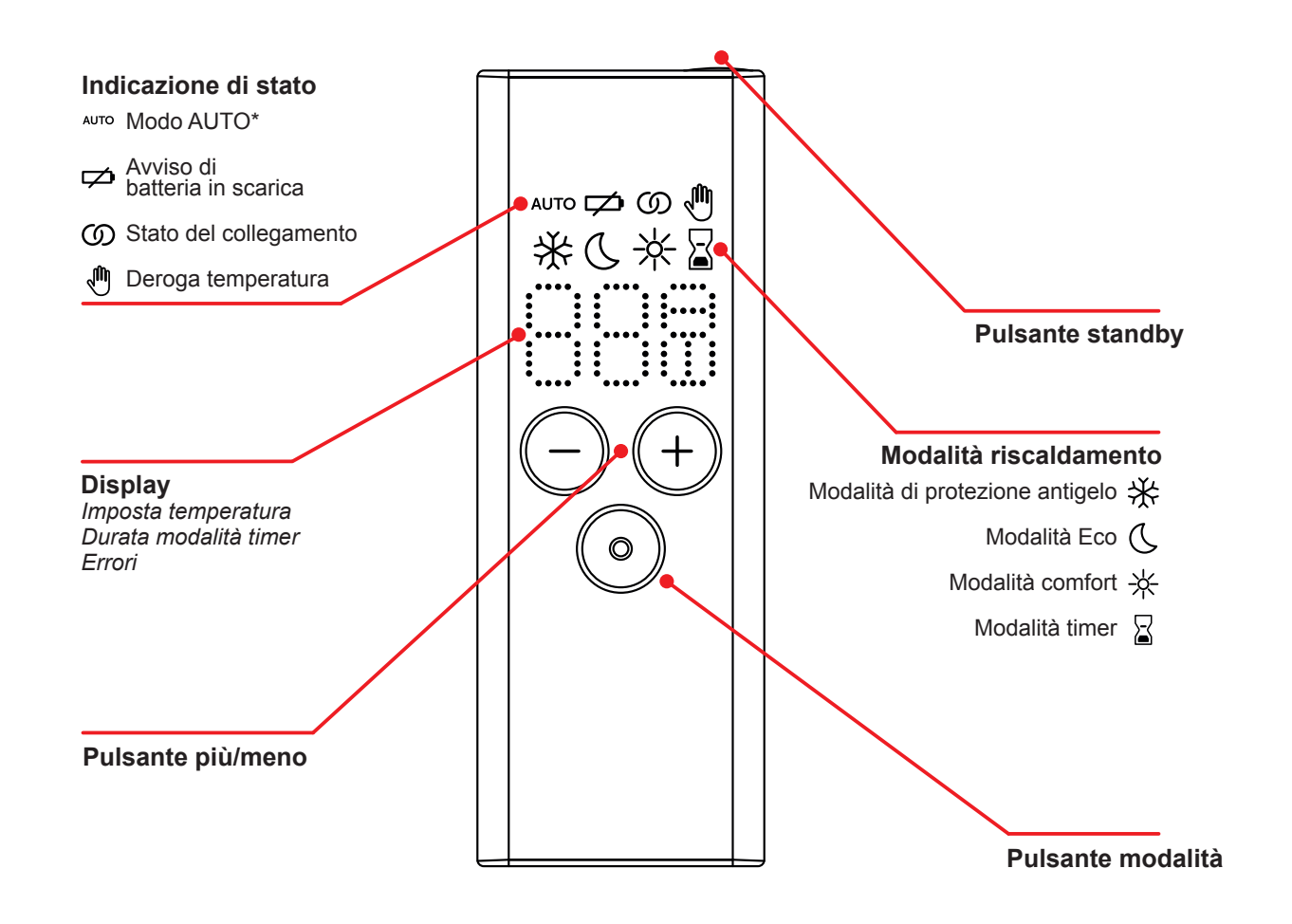

*\*Richiede l'app Zehnder Connect*

#### *Timeout display*

*Dopo 10 secondi senza interazione, il display si spegne. Alla prima pressione, il display torna a visualizzare la modalità di riscaldamento attiva, senza modificare alcuna impostazione.*

#### $(i)$ *Applicazione e sincronizzazione di modifiche*

*Le modifiche locali (ad es. modalità di riscaldamento, selezione della temperatura) vengono applicate immediatamente (non sono richieste ulteriori conferme).*

*Dopo 3 secondi senza interazioni le modifiche vengono trasmesse all'IHC collegato.*

## **3.2 Messa in funzione**

Rimuovere la linguetta dello scomparto batterie per attivare il telecomando.

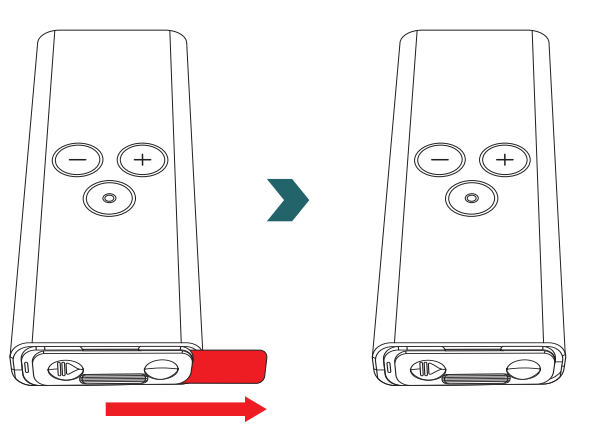

Durante la fase di accensione tutti i LED si illuminano per 2 secondi, successivamente viene visualizzata la versione installata per altri 2 secondi.

Alla prima accensione il telecomando RCE avvia automaticamente il processo di accoppiamento.

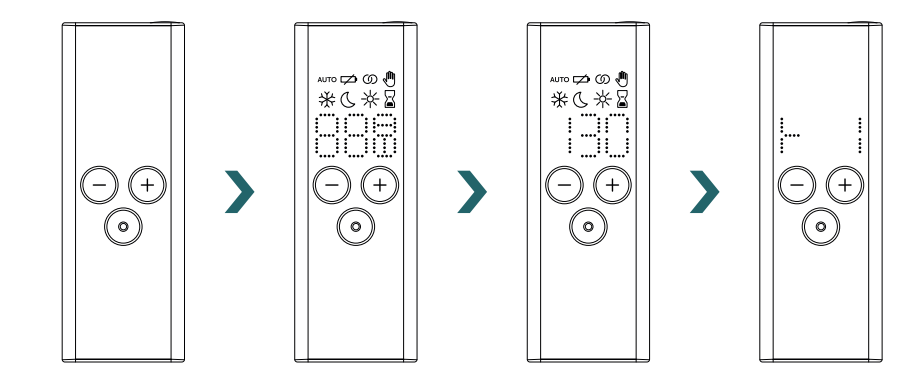

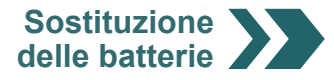

#### **Sostituzione delle batterie**

Per sostituire le batterie aprire la copertura dello scomparto batterie e inserire batterie nuove (2x AA, 1,5V). Fare attenzione alla polarità corretta (+/-).

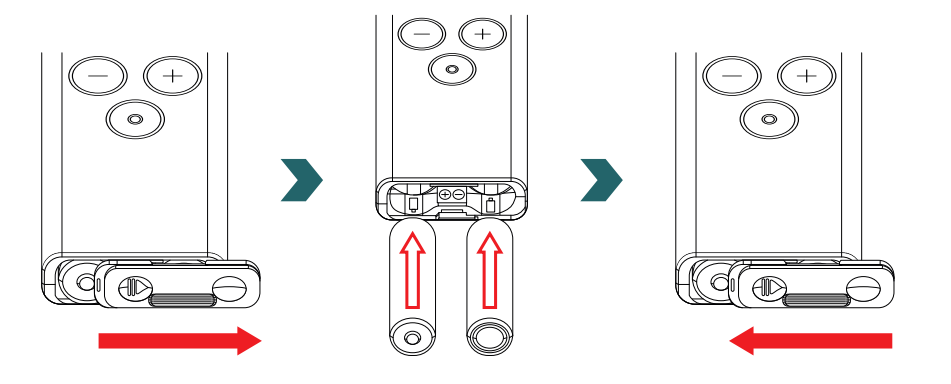

 $\Omega$ *Non è consigliato utilizzare batterie ricaricabili.*

## **3.3 Accoppiare il telecomando RCE all'IHC**

Per collegare il telecomando RCE all'IHC è necessario avviare prima il processo sull'IHC.

Accedere al menu Impostazioni tenendo premuta la manopola per 3 secondi fino a quando viene visualizzato "SET", poi rilasciare. Alla visualizzazione del limite di temperatura superficiale, premere brevemente la manopola fino a quando appare "rC".

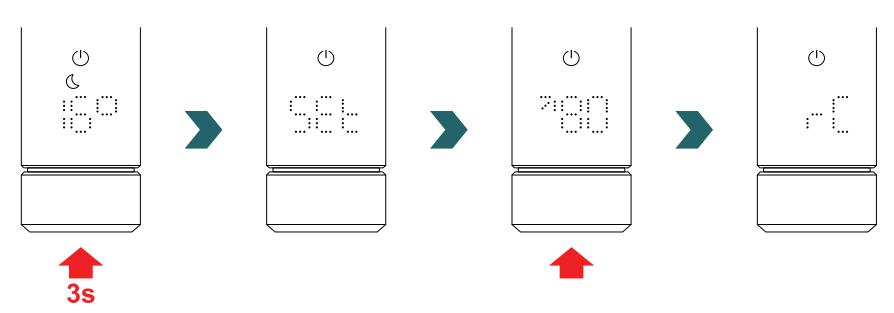

Ora ruotare la manopola. Il processo di accoppiamento viene avviato per 60 secondi; durante questo intervallo di tempo premere un pulsante qualsiasi sul telecomando RCE.

Una volta completato l'accoppiamento correttamente, l'IHC e il telecomando RCE visualizzano "ok" per 5 secondi e l'icona dello stato di collegamento si illumina.

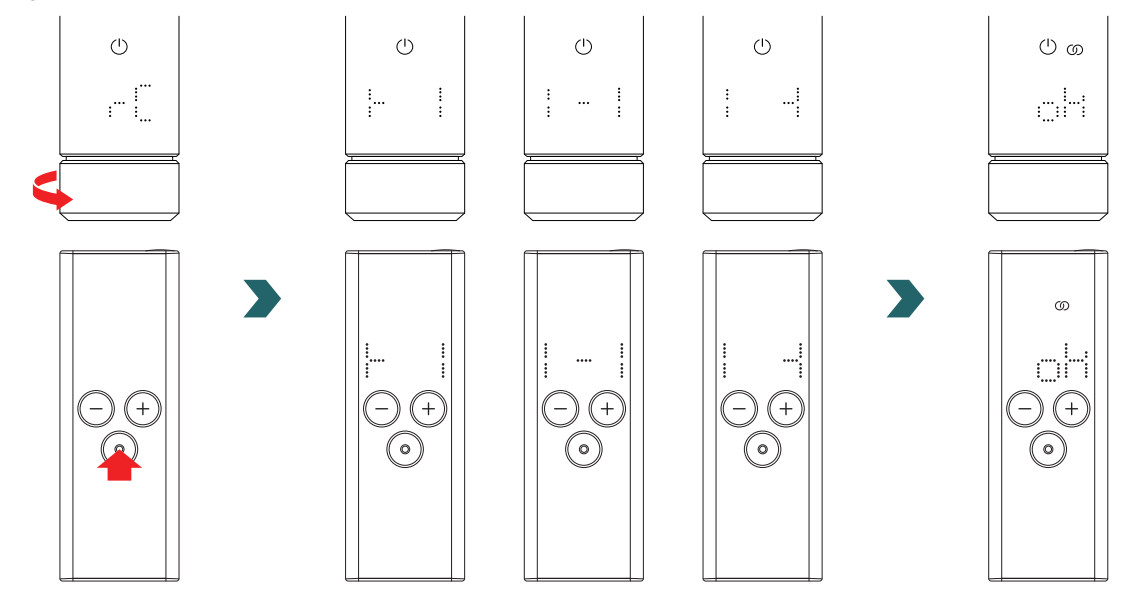

## **3.4 Selezionare la modalità di riscaldamento**

Premendo il pulsante della modalità è possibile scorrere tra le diverse modalità di riscaldamento.

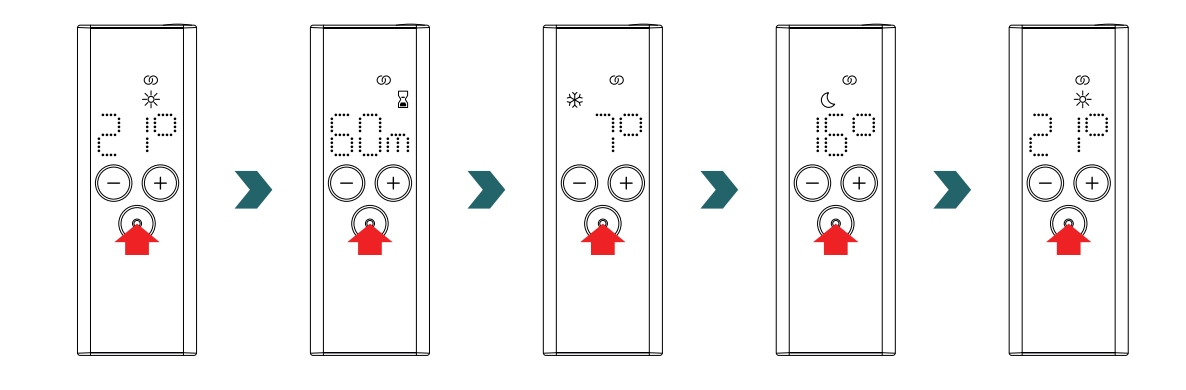

# **3.5 Modalità Standby**

Tenere premuto il pulsante standby sul telecomando RCE per 2 secondi per mettere l'RCE e l'IHC collegato in modalità standby.

Tenere premuto il pulsante standby sul telecomando RCE per 2 secondi per uscire dalla modalità standby. Il telecomando RCE e l'IHC ritornano all'ultima modalità di riscaldamento selezionata.

 $\circledcirc$ 

¤‴ ‴i ₩

 $\mathbb{C}$ 

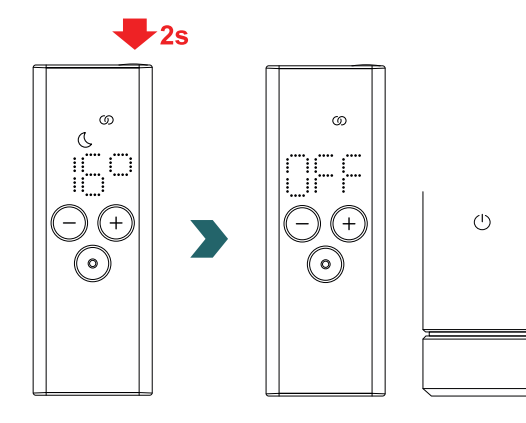

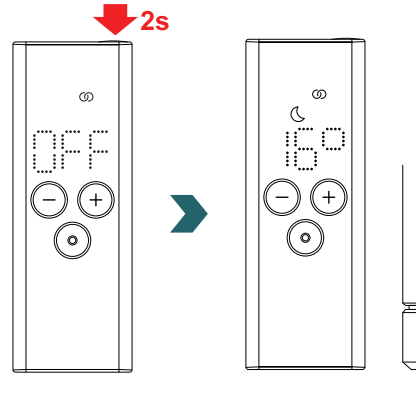

In modalità Standby tutte le funzionalità di riscaldamento sono disattivate. La selezione della modalità Standby è indicata da due segnali *acustici sull'IHC.*

*L'uscita dalla modalità Standby è indicata da un segnale acustico sull'IHC.*

*Durante la modalità Standby la pressione del pulsante Più, Meno o della modalità sul telecomando RCE non ha alcun effetto (si riaccende solo il display).*

## **3.6 Selezionare la temperatura ambiente**

La temperatura ambiente desiderata per la modalità Comfort e Eco può essere impostata con incrementi di 0,5 °C premendo il pulsante Più o Meno.

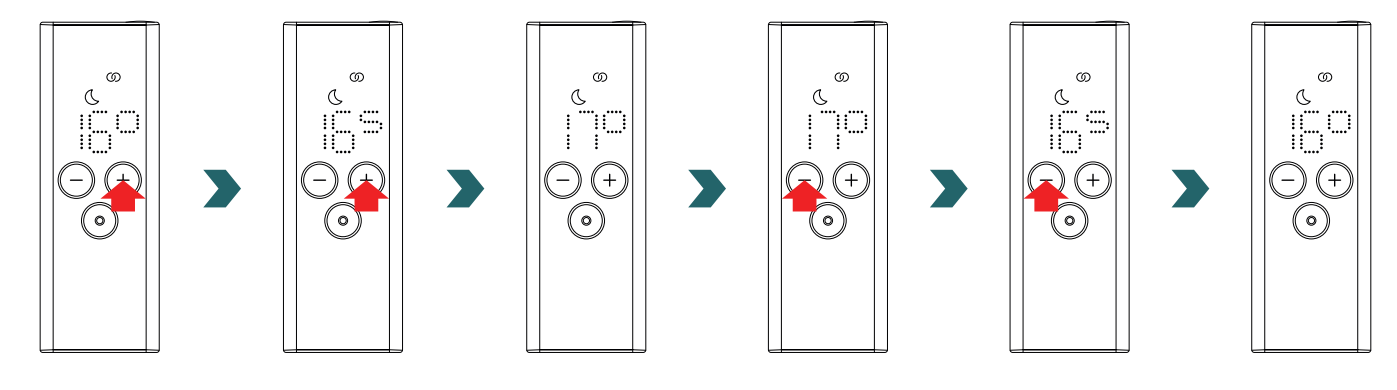

*Si noti che la temperatura ambiente della modalità Eco non può essere superiore alla temperatura ambiente della modalità Comfort impostata -1 °C.*

 $\bigoplus$ *Gamme di temperature ambiente selezionabili*

*Modalità comfort: 7-28 °C (predefinito 21 °C) | Modalità Eco: 7-19 °C (predefinito 16 °C) | Modalità antigelo: 7 °C (fissa)*

# **3.7 Modalità Timer**

In alternativa alla selezione della modalità di riscaldamento descritta nella sezione 3.4, la modalità Timer può essere avviata anche in modo rapido.

A questo scopo accendere il display premendo brevemente qualsiasi pulsante, poi tenere premuto il pulsante Più per 2 secondi.

La durata desiderata può essere impostata premendo il pulsante Più o Meno.

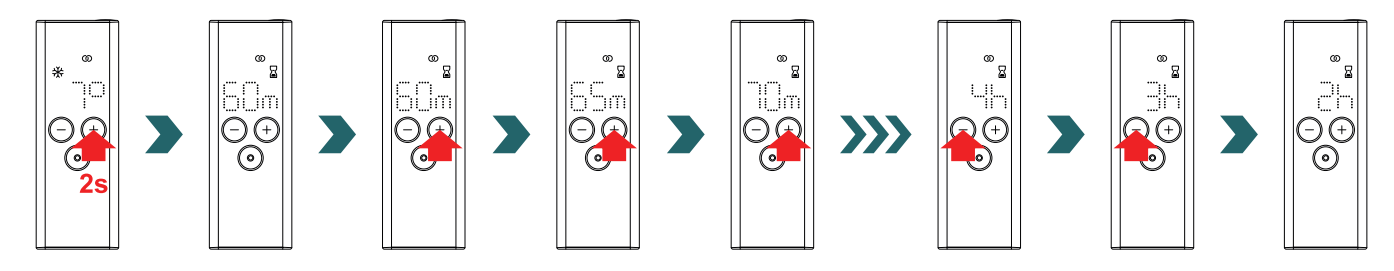

#### *Durate selezionabili del timer*

*La durata può essere impostata con incrementi di +/- 5 minuti da 0 min a 95 min | La durata può essere impostata con incrementi di*   $\left( \frac{1}{2} \right)$ 

*+/- 1 h da 2 h a 4 h*

*La durata predefinita del timer è impostata su 60 minuti.*

 $\bigoplus$ 

## **3.8 Reset**

Per resettare il telecomando RCE tenere premuti contemporaneamente i pulsanti della modalità e di standby per 5 secondi, fino a quando sul display inizia a lampeggiare "rES".

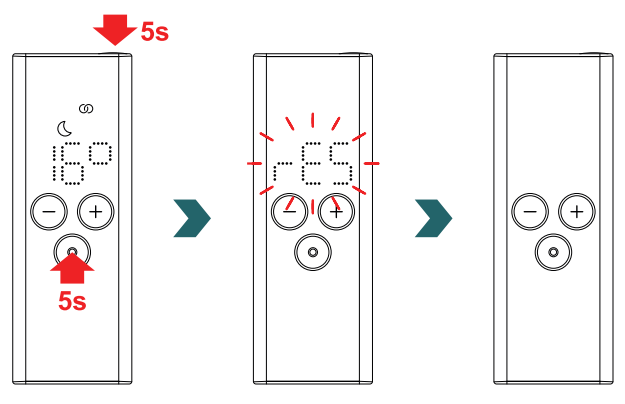

*Dopo un reset tutte le impostazioni sono ripristinate ai valori predefiniti e il collegamento all'IHC viene eliminato. È necessario quindi ripetere il processo di accoppiamento come descritto nella sezione 3.3.*

## **3.9 Indicazioni**

## **Riconoscimento finestre aperte**

343

Se l'IHC è in modalità Eco o Comfort e rileva un rapido calo della temperatura a causa dell'apertura di una finestra o una porta, il sistema si porta automaticamente in modo antigelo per risparmiare energia.

Il riconoscimento finestre aperte è indicato sul telecomando RCE dal lampeggio dell'icona Protezione antigelo.

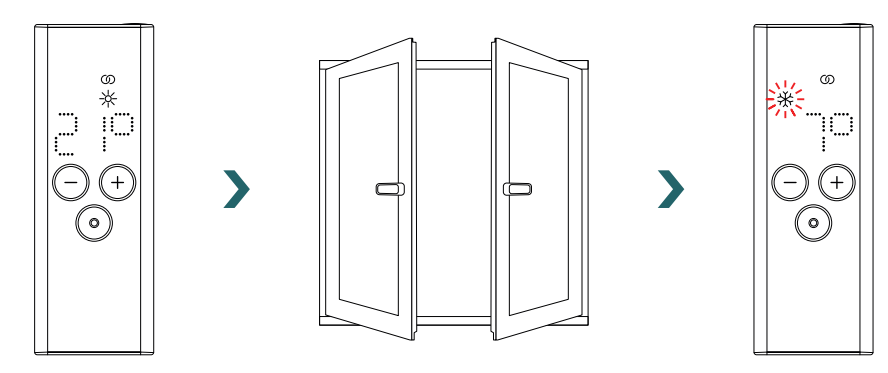

Se l'IHC rileva che la finestra o la porta sono state chiuse, il sistema ritorna automaticamente all'ultima modalità di riscaldamento selezionata.

In alternativa è possibile interrompere manualmente la modalità finestre aperte attiva premendo il pulsante della modalità sul telecomando RCE.

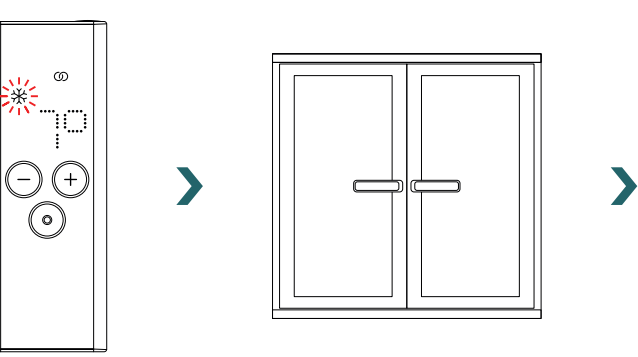

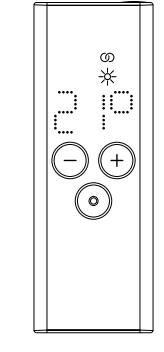

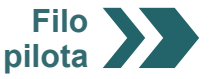

## **Filo pilota**

Se l'IHC viene controllato tramite il filo pilota, il display del telecomando RCE visualizza la modalità di riscaldamento corrente con una icona lampeggiante; questo indica che il bypassamento da parte del filo pilota è attivo.

> *Modalità antigelo*

> > $\circ$

IO G

 $\odot$ 

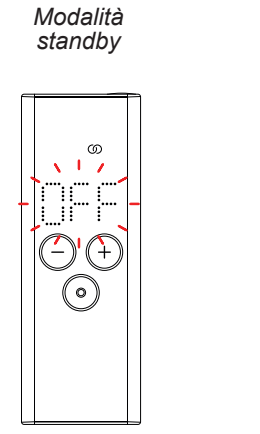

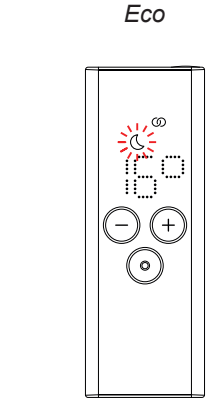

*Modalità* 

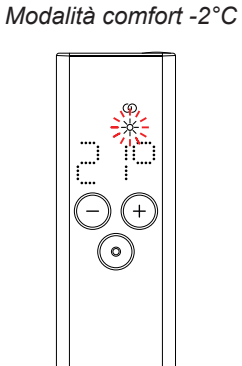

*Modalità comfort Modalità comfort -1°C*

*Quando il controllo con filo pilota è attivo, è ancora possibile modificare la modalità di riscaldamento (premendo il pulsante delle modalità o il pulsante di standby) portandola a una modalità "inferiore" rispetto a quella filo pilota applicata in quel momento.*

*Esempio: Se la modalità filo pilota attuale è la modalità Eco, è possibile passare localmente alle modo Antigelo o Standby, ma non alla modalità Comfort.*

## **3.10 RCE e app Connect**

In combinazione con il telecomando RCE è possibile utilizzare anche l'app Connect. Questo consente ulteriori impostazioni avanzate e la possibilità di definire programmi settimanali.

A questo scopo l'IHC deve essere prima accoppiato al telecomando RCE, poi sarà possibile avviare l'app Connect come indicato nella sezione 4.2.

## **Modo AUTO**

Dopo aver collegato l'IHC e il telecomando RCE all'app, il sistema si porta automaticamente in modo AUTO. In modo AUTO il sistema commuta automaticamente tra la modalità Eco e Comfort a orari predefiniti secondo un programma settimanale stabilito.

La modalità AUTO è indicata sul telecomando RCE dall'illuminazione dell'icona "AUTO".

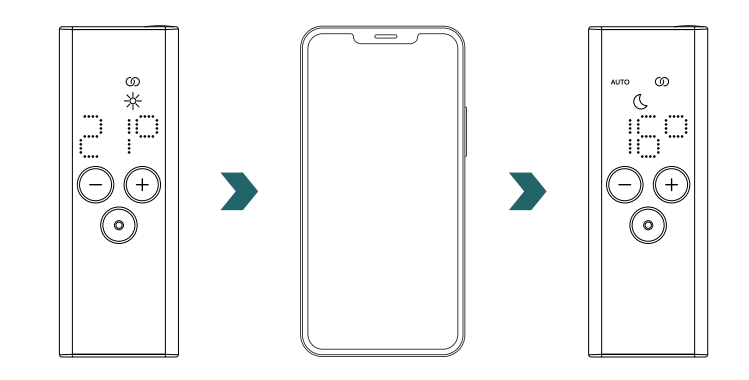

<sup>(</sup>i) *Il modo AUTO può essere attivata / disattivata solo nell'app Connect.*

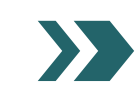

 $\bigoplus$
Nella modalità AUTO alcune modifiche effettuate sull'IHC o sul telecomando sono solo provvisorie (chiamate anche "override").

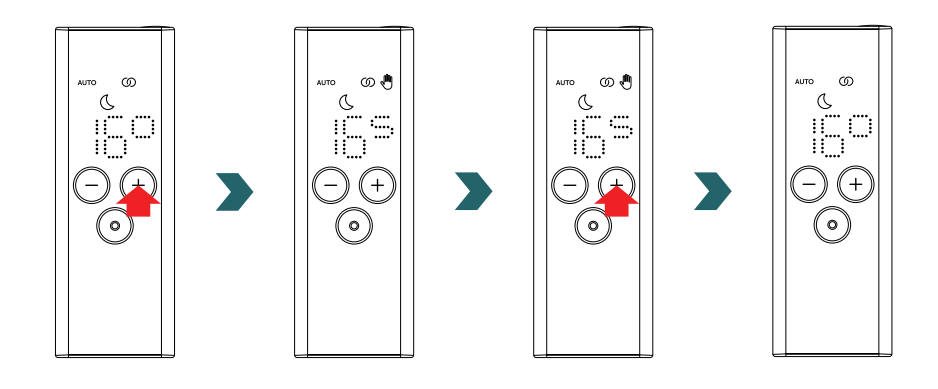

### *Deroga temperatura*

*Nella modalità AUTO è ancora possibile modificare manualmente la temperatura ambiente sul telecomando o sull'IHC. Se la temperatura ambiente impostata è diversa da quella definita nel programma settimanale, la nuova temperatura ambiente viene applicata solo fino alla successiva commutazione modalità Eco ↔ modalità Comfort secondo il programma settimanale.*

*La temperatura ambiente provvisoria viene indicata sul telecomando RCE dall'illuminazione dell'icona di override (mano). L'icona di override (mano) scompare se la temperatura ambiente selezionata corrisponde alla temperatura ambiente del programma settimanale.*

*Utilizzare l'app Connect per modificare la temperatura ambiente in modo permanente nella modalità AUTO.*

### *Deroga modalità di riscaldamento*

*Nella modalità AUTO, la commutazione sul telecomando RCE o sull'IHC dalla modalità Eco alla modalità Comfort o viceversa è solo provvisoria, e viene applicata solo fino alla successiva modifica secondo il programma settimanale definito. La commutazione alle modo Antigelo o Standby viene applicata in modo permanente e la modalità AUTO viene chiusa.*

## **3.11 Identificazione dei guasti**

### **Errori**

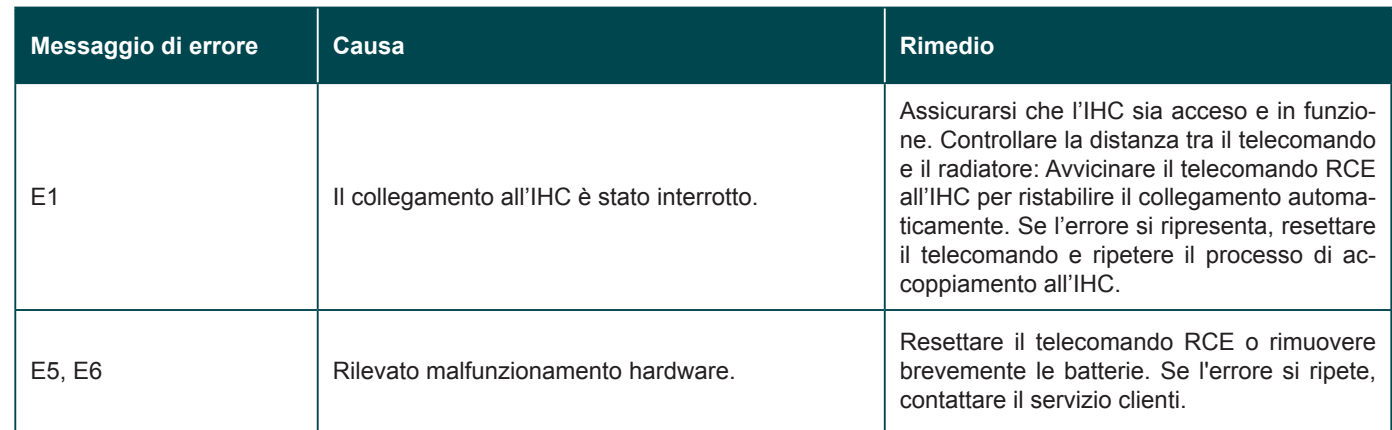

 $\bigoplus$ 

# **3.11 Identificazione dei guasti – Altri problemi**

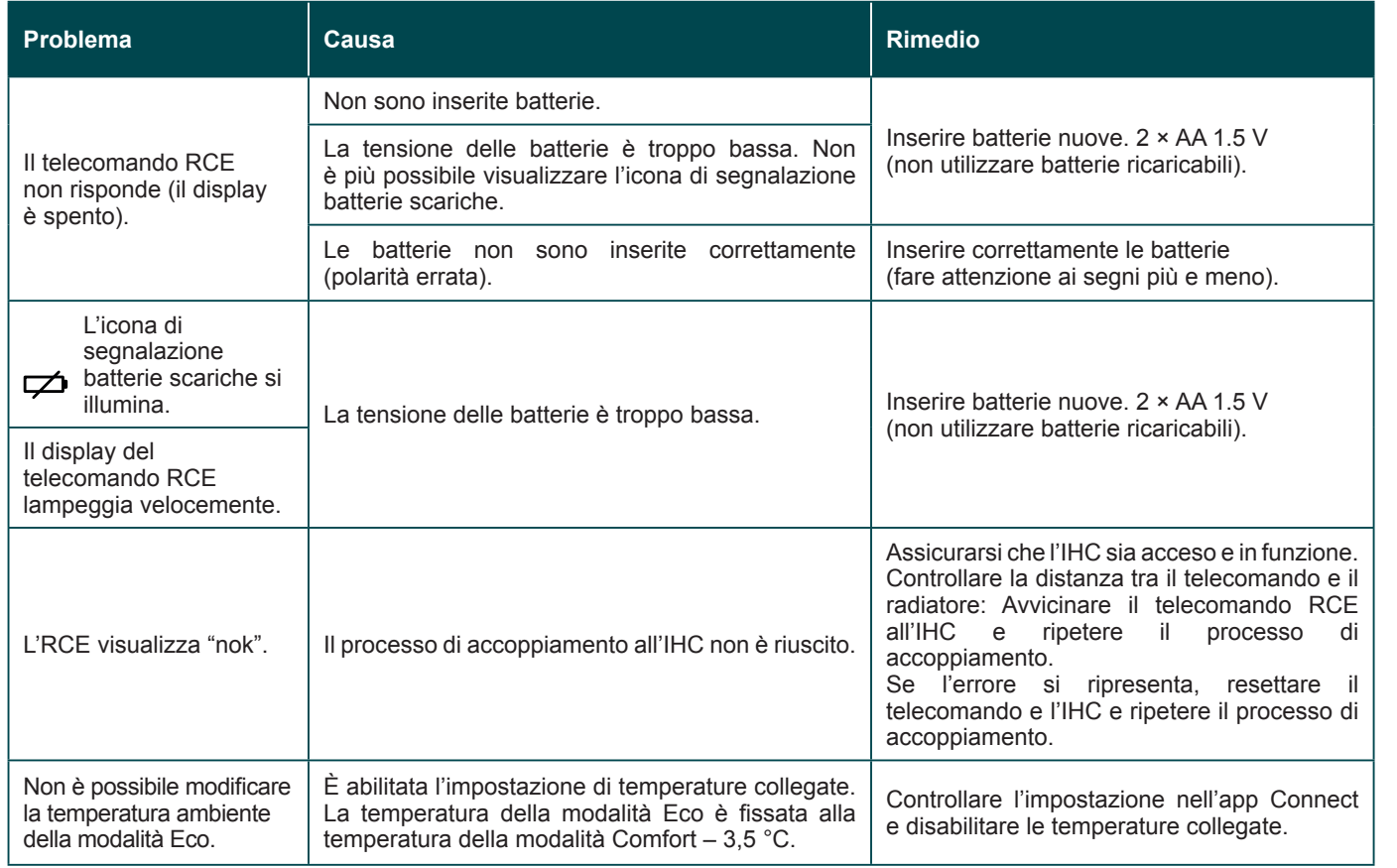

# **3.12 Informazioni tecniche RCE**

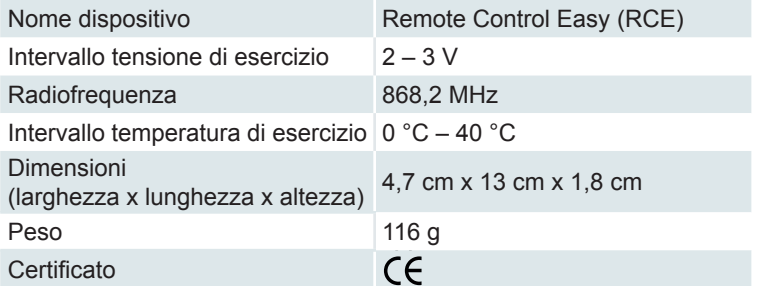

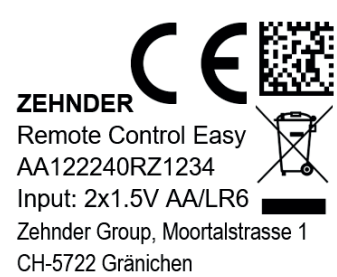

Codice DMC Conformità CE Marchio Nome dispositivo Smaltimento rifiuti Numero di serie

Alimentazione elettrica (batterie) Produttore

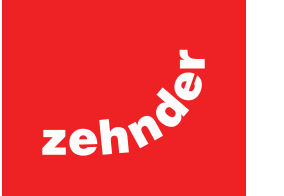

# **4. Controllo dell'IHC con app Connect**

L'IHC può anche essere controllato via Bluetooth mediante l'app per smartphone Zehnder Connect, disponibile gratuitamente nel Play Store (Android) e nell'App Store (iOS).

# **4.1 Funzioni dell'app Connect**

L'uso dell'app Connect offre le funzionalità e le impostazioni aggiuntive seguenti:

- Creazione di programmi settimanali (inclusi eventi temporizzati per il preriscaldamento) per una regolazione automatizzata della temperatura ambiente
- Definizione della durata timer predefinita
- Abilitazione/disabilitazione del riconoscimento finestre aperte
- Abilitazione/disabilitazione di temperature collegate
- Definizione di un offset di taratura per una regolazione ancora più precisa della temperatura ambiente
- Pianificatore assenza
- Aggiornamento del software dell'IHC

# **4.2 Messa in funzione**

Installare l'app Zehnder Connect scaricandola dal Play Store (Android) o dall'App Store (iOS):

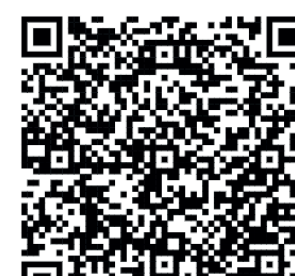

# **Download app per Android**

# **per iOS**

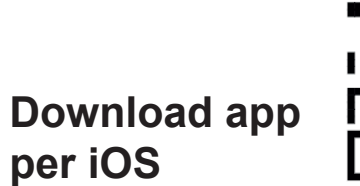

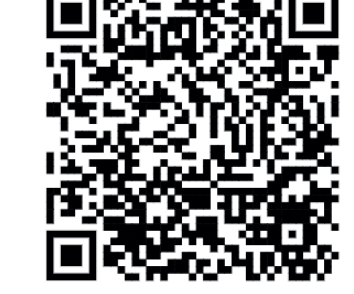

# **Requisiti minimi dello smartphone:**

- Versione Android 5.0 e superiore.
- Versione iOS 13.0 e superiore.
- Bluetooth 4.0 Low Energy, utilizzata per la comunicazione con l'IHC.

 $(i)$ *Quando si apre l'app per la prima volta è necessario dare il consenso alle autorizzazioni richieste.*

# **4.3 Accoppiare l'app Connect all'IHC**

Per collegare l'IHC via Bluetooth è necessario avviare prima il processo di accoppiamento sull'app Connect.

Aprire l'app Connect per cercare i dispositivi disponibili. Nella schermata successiva selezionare la propria unità di controllo cartuccia di riscaldamento nell'elenco dei dispositivi trovati. Inserire poi il nome utente desiderato (opzionale) e premere "Connect".

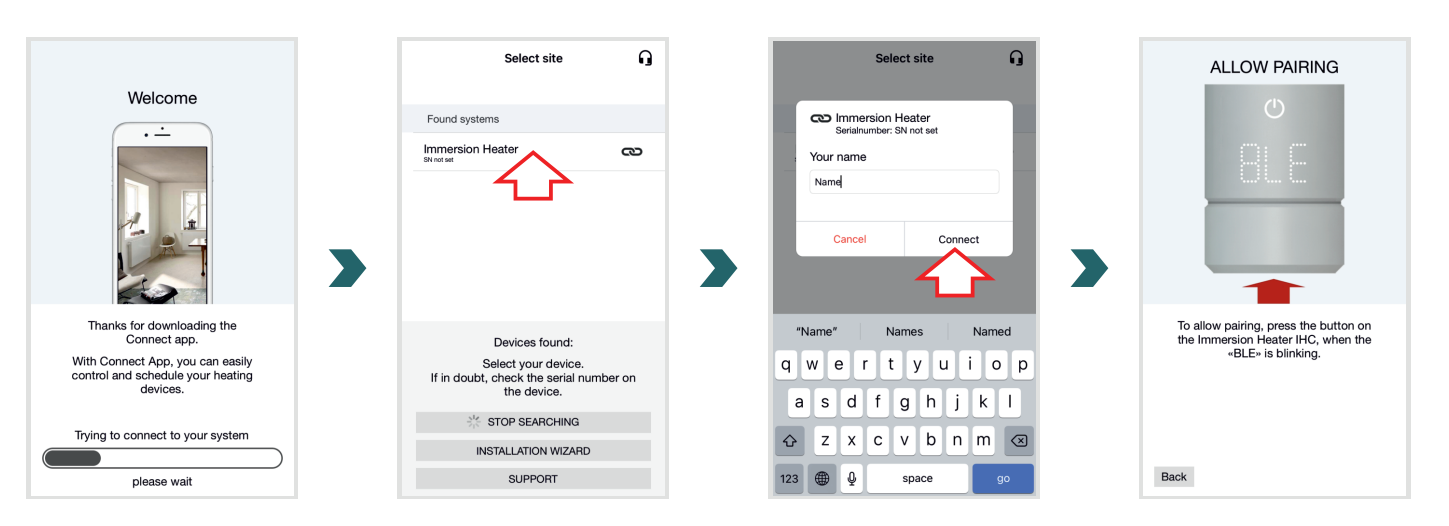

Quando sul display dell'IHC lampeggia "BLE", premere la manopola per confermare l'accoppiamento all'app Connect. Una volta stabilito correttamente il collegamento, il display dell'IHC visualizza "Ok".

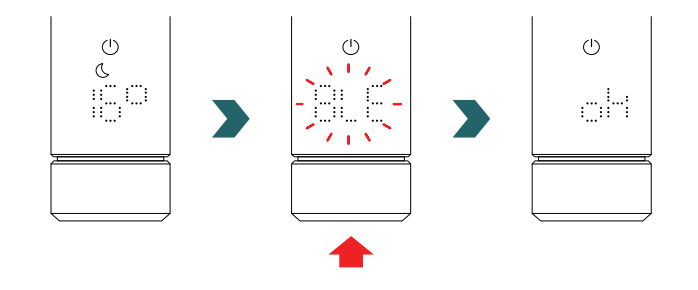

### **Modo AUTO**

 $(i)$ 

Dopo aver collegato l'IHC all'app Connect, il sistema si porta nella modalità AUTO. Nella modalità AUTO il sistema commuta automaticamente tra la modalità Eco e Comfort a orari predefiniti secondo un programma settimanale stabilito.

*La modalità AUTO può essere attivata / disattivata solo nell'app Connect in "Imostazioni" → "Stato".*

 $(i)$ *Se l'IHC è in modalità Standby o Protezione antigelo, il modo AUTO viene chiusa. Per ritornare alla modalità AUTO selezionare la modalità Eco o Comfort localmente sull'IHC.*

Nella modalità AUTO alcune modifiche effettuate sull'IHC sono solo provvisorie (chiamate anche "override"). Queste modifiche provvisorie sono indicate anche nell'app Connect.

### *Deroga temperatura*

*Nella modalità AUTO è ancora possibile modificare manualmente la temperatura ambiente sull'IHC. Se la temperatura ambiente impostata è diversa da quella definita nel programma settimanale, la nuova temperatura ambiente viene applicata solo fino alla successiva commutazione modalità Eco ↔ modalità Comfort secondo il programma settimanale.* 

*Utilizzare l'app Connect per modificare la temperatura ambiente in modo permanente nella modalità AUTO.*

### *Deroga modalità di riscaldamento*

*Nella modalità AUTO, la commutazione locale sull'IHC dalla modalità Eco alla modalità Comfort o viceversa è solo provvisoria, e viene applicata solo fino alla successiva modifica secondo il programma settimanale definito. La commutazione alle modalità Antigelo o Standby viene applicata in modo permanente e la modalità AUTO viene chiusa.*

### **Aggiornamento del software IHC**

Sull'app Connect è possibile aggiornare il software dell'IHC in modalità wireless. Se è disponibile una nuova versione per l'IHC, un messaggio corrispondente appare nell'App Connect. Fare clic su "Avvia aggiornamento" per avviare il processo.

### **4.4 Identificazione dei guasti**

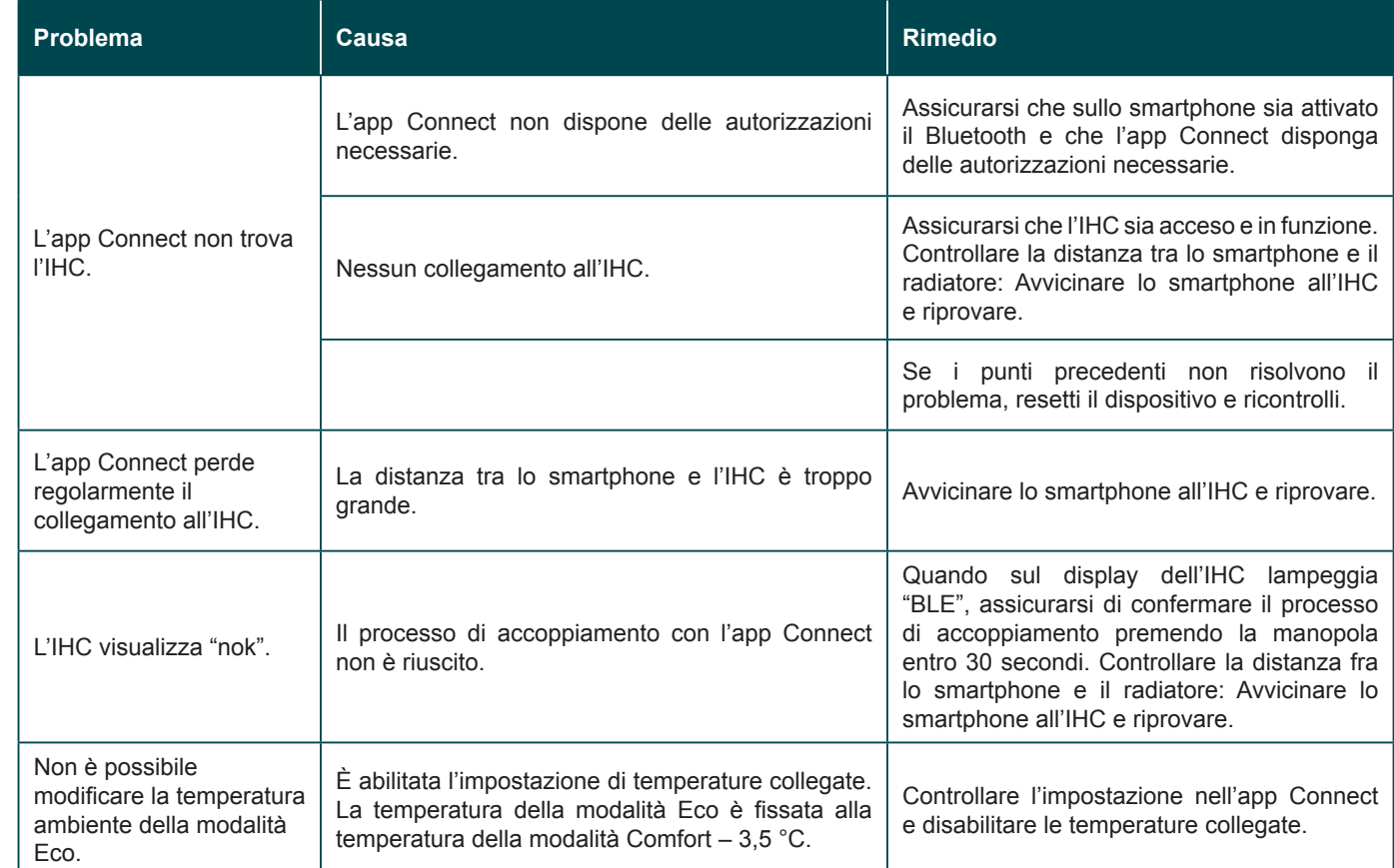

# **5. Controllo dell'IHC con Connection Hub**

L'IHC può anche essere integrato nel sistema Smart Home Zehnder, che consente di collegare in modo intelligente più prodotti Zehnder in diversi ambienti e controllarli centralmente tramite l'app Connect. Per questo è necessario il Zehnder Connection Hub, che agisce da gateway centrale ed è disponibile separatamente.

# **5.1 Funzioni del Connection Hub**

L'uso del Connection Hub insieme all'app Connect offre le funzionalità e le impostazioni aggiuntive seguenti:

- Creazione di programmi settimanali (inclusi eventi temporizzati per il preriscaldamento) per una regolazione automatizzata della temperatura ambiente
- Definizione della durata timer predefinita
- Abilitazione/disabilitazione del riconoscimento finestre aperte
- Abilitazione/disabilitazione di temperature collegate
- Definizione di un offset di taratura per una regolazione ancora più precisa della temperatura ambiente
- Pianificatore assenza<br>• Aggiornamento del so
- Aggiornamento del software dell'IHC
- Controllo centralizzato di più dispositivi e ambienti
- Accesso remoto tramite Internet
- Accesso al Zehnder Cloud

# **5.2 Messa in funzione**

Innanzitutto configurare il Connection Hub secondo le istruzioni per l'uso allegate.

Aprire l'app Connect per cercare i dispositivi disponibili. Nella schermata successiva selezionare il proprio Connection Hub (nome predefinito: "My Home") nell'elenco dei dispositivi trovati. Inserire poi il nome utente desiderato (opzionale) e premere "Connect". Confermare l'accoppiamento premendo il pulsante sul Connection Hub come descritto nell'app Connect.

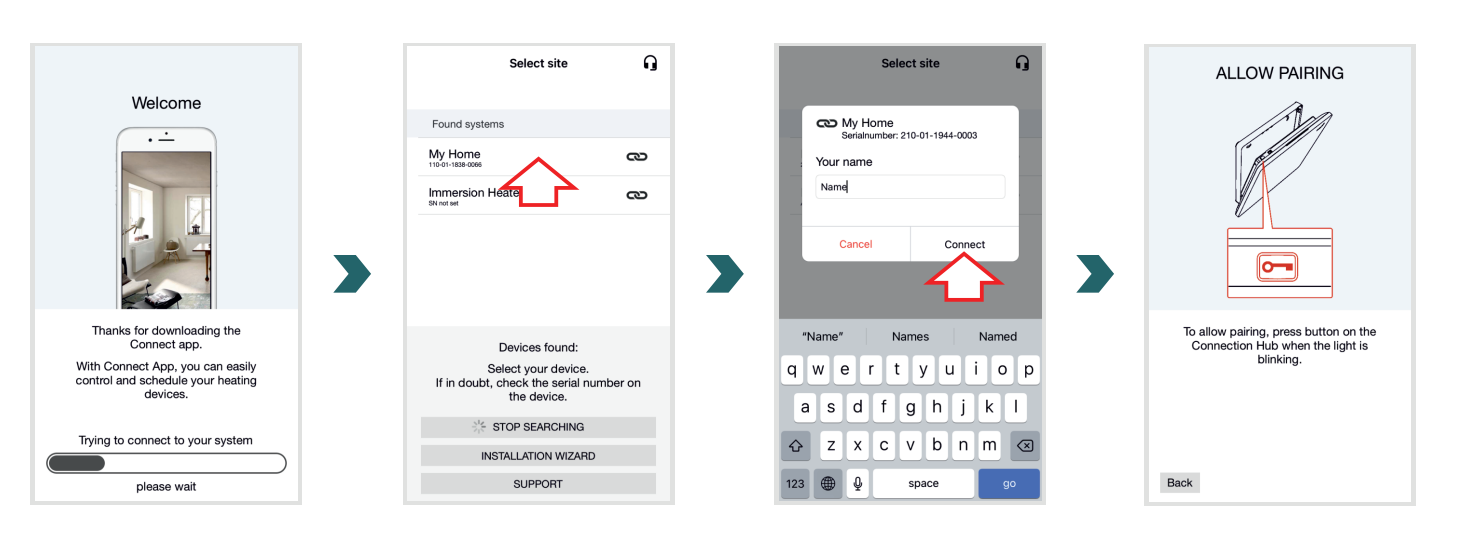

# **5.3 Accoppiare il Connection Hub all'IHC**

G *Si noti che per l'accoppiamento entrambi i passaggi devono essere eseguiti sull'app e sull'IHC entro 60 secondi.*

Entrare in "Impostazioni" nell'app Connect e fare clic su "Stanze e dispositivi". Selezionare l'ambiente a cui si desidera aggiungere l'IHC. Nella schermata successiva fare clic su "Aggiungi dispositivi" in fondo alla schermata per avviare il processo di accoppiamento. Completare poi l'accoppiamento sull'IHC come indicato nella sezione seguente.

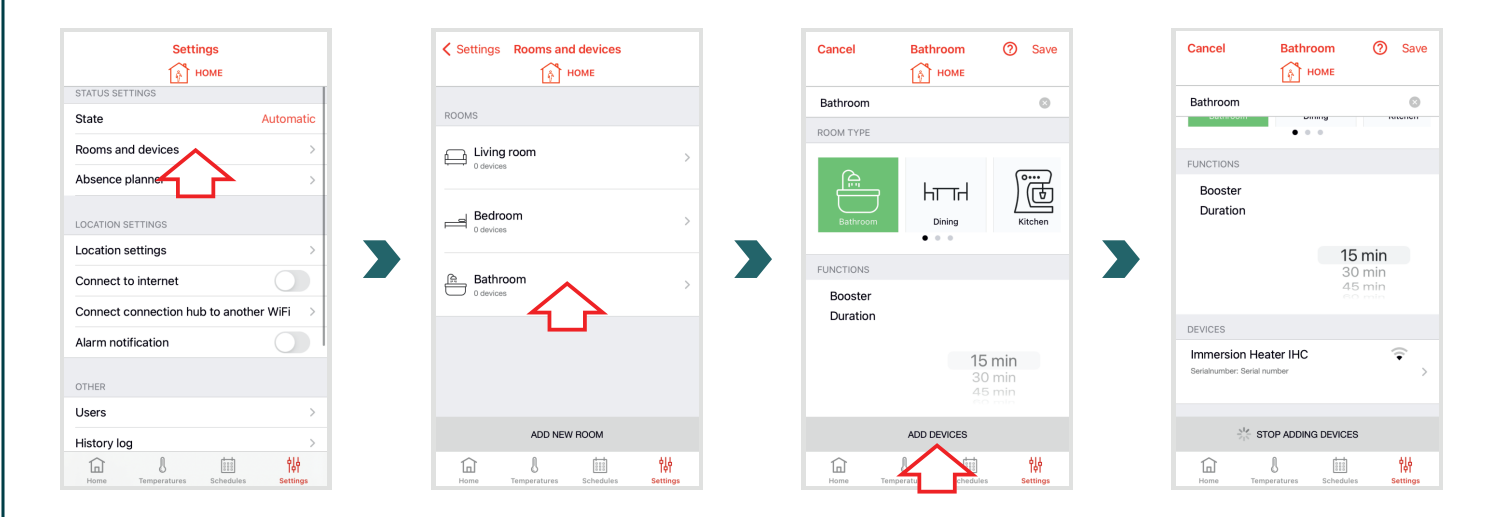

Accedere al menu Impostazioni dell'IHC tenendo premuta la manopola per 3 secondi fino a quando viene visualizzato "SET", poi rilasciare.

Alla visualizzazione del limite di temperatura superficiale, premere brevemente la manopola due volte fino a quando appare "BOX".

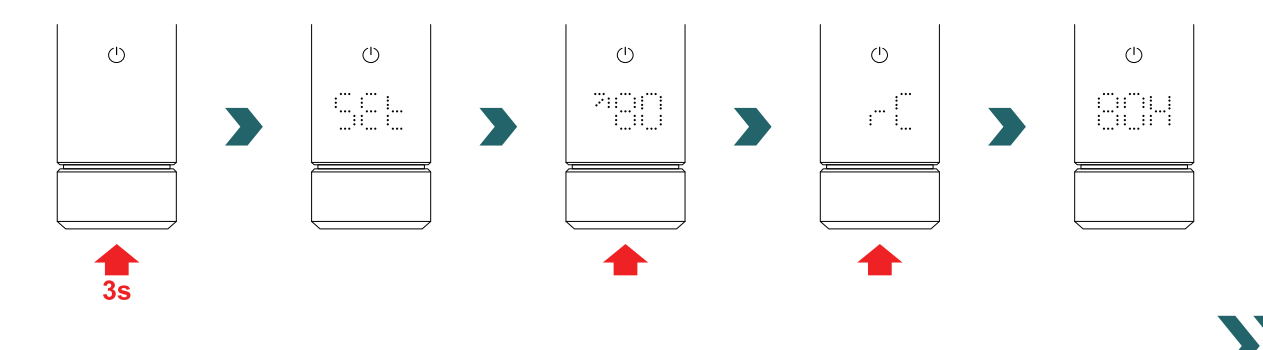

Mentre è visualizzato "BOX" ruotare la manopola per avviare il processo di accoppiamento. Una volta completato correttamente l'accoppiamento al Connection Hub, il display dell'IHC visualizza "ok" per 5 secondi e l'icona dello stato di collegamento si illumina.

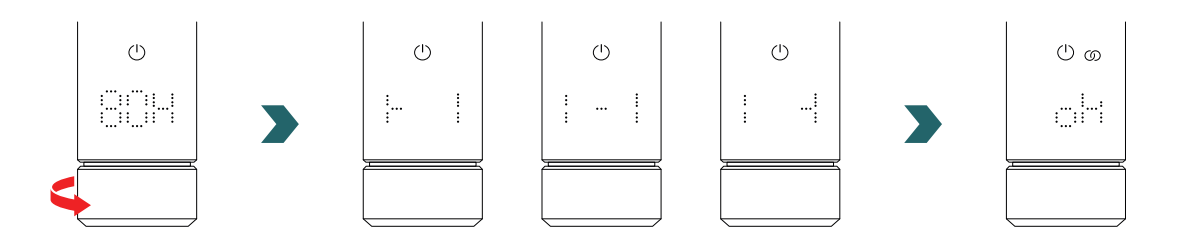

*Quando l'IHC è collegato al Connection Hub non è più possibile collegare l'IHC al telecomando RCE o all'app Connect via Bluetooth.*  $\Omega$ *Per modificare l'impostazione di collegamento eseguire prima un reset come descritto nella sezione 2.7.*

### **Modalità AUTO**

Dopo aver collegato l'IHC all'app Connect, il sistema si porta in modo AUTO. In modo AUTO il sistema commuta automaticamente tra la modalità Eco e Comfort a orari predefiniti secondo un programma settimanale stabilito.

 $(i)$ *La modalità AUTO può essere attivata / disattivata solo nell'app Connect in "Impostazioni" → "Stato".*

Nella modalità AUTO alcune modifiche effettuate sull'IHC sono solo provvisorie (chiamate anche "override"). Queste modifiche provvisorie sono indicate anche nell'app Connect.

### *Deroga temperatura*

*Nella modalità AUTO è ancora possibile modificare manualmente la temperatura ambiente sull'IHC. Se la temperatura ambiente impostata è diversa da quella definita nel programma settimanale, la nuova temperatura ambiente viene applicata solo fino alla successiva commutazione modalità Eco ↔ modalità Comfort secondo il programma settimanale.*

*Utilizzare l'app Connect per modificare la temperatura ambiente in modo permanente nella modalità AUTO.*

### *Selezione della modalità di riscaldamento sull'IHC*

*Se l'IHC è collegato al Connection Hub, è possibile selezionare sull'IHC solo alcune modalità di riscaldamento, applicate poi a tutti i dispositivi nello stesso ambiente. Nello specifico, sull'IHC è possibile commutare tra la modalità di riscaldamento attualmente selezionata e la modalità Timer o Standby. Tutte le altre modalità di riscaldamento possono essere selezionate nell'app Connect e applicate a tutti gli ambienti e i dispositivi.*

### **RCE e Connection Hub**

È possibile anche collegare un telecomando RCE al Connection Hub. A questo scopo accoppiare prima un IHC al Connection Hub come descritto nella sezione 5.3. Poi premere ancora su "Add devices" nell'app Connect per avviare il processo di accoppiamento al telecomando RCE.

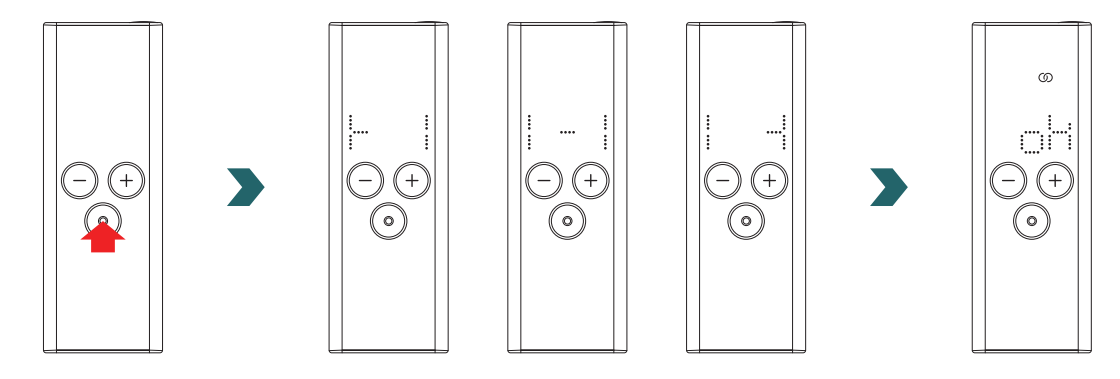

 $\left( \mathbf{\hat{i}}\right)$ 

# **5.4 Identificazione dei guasti**

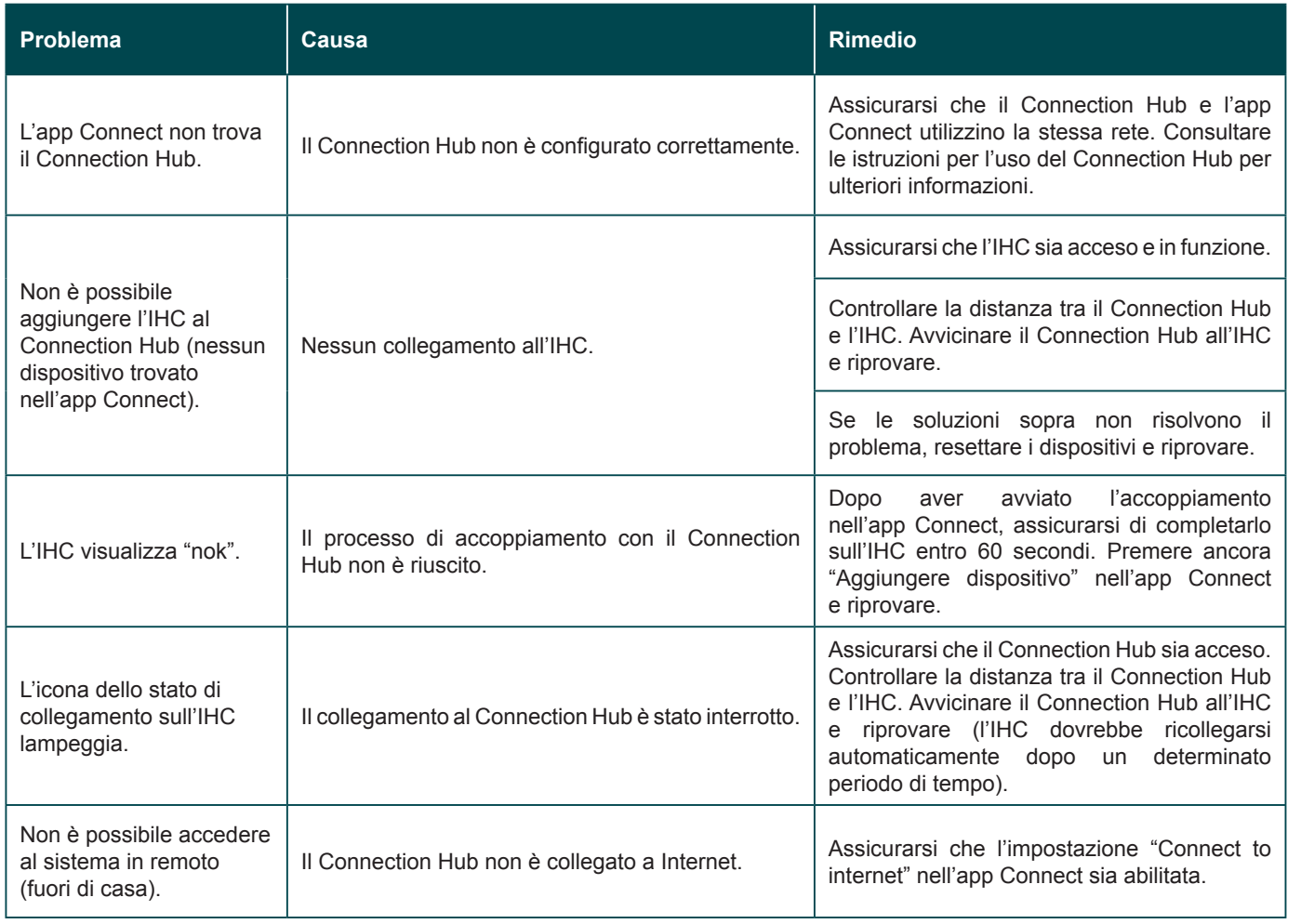

# **6. Collegare più IHC**

Se si possiede più di un IHC è possibile collegarli insieme. Questo sincronizzerà le impostazioni (ad es. temperatura ambiente selezionata, modalità Timer) tra gli IHC. La funzione è utile quando i radiatori si trovano nello stesso ambiente.

# **6.1 Accoppiare due IHC**

Per collegare insieme due IHC seguire i passaggi descritti sotto ed eseguirli sul rispettivo dispositivo.

*Si noti che i passaggi sul primo e sul secondo IHC devono essere eseguiti entro 60 secondi.*

### **Sul 1° IHC**

Accedere al menu Impostazioni tenendo premuta la manopola per 3 secondi fino a quando viene visualizzato "SET", poi rilasciare. Alla visualizzazione del limite di temperatura superficiale, premere brevemente la manopola fino a quando appare "rC".

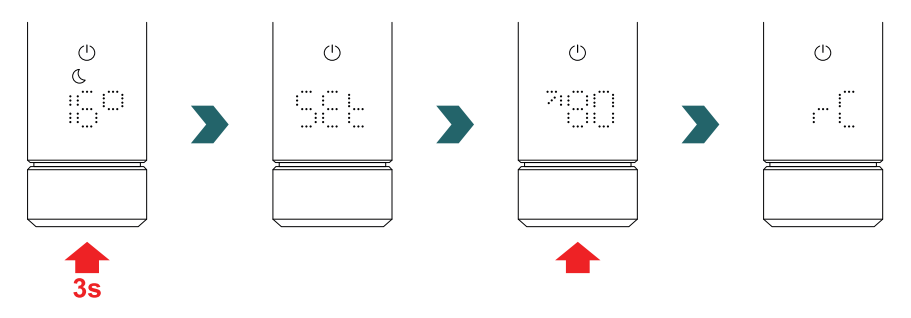

Mentre è visualizzato "rC" ruotare la manopola per avviare il processo di accoppiamento. Poi passare al 2° IHC.

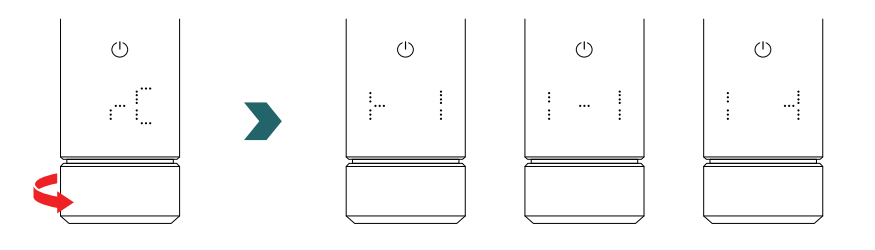

### **Sul 2° IHC**

Sul 2° IHC accedere al menu Impostazioni tenendo premuta la manopola per 3 secondi fino a quando viene visualizzato "SET", poi rilasciare. Alla visualizzazione del limite di temperatura superficiale, premere brevemente la manopola due volte fino a quando appare "BOX".

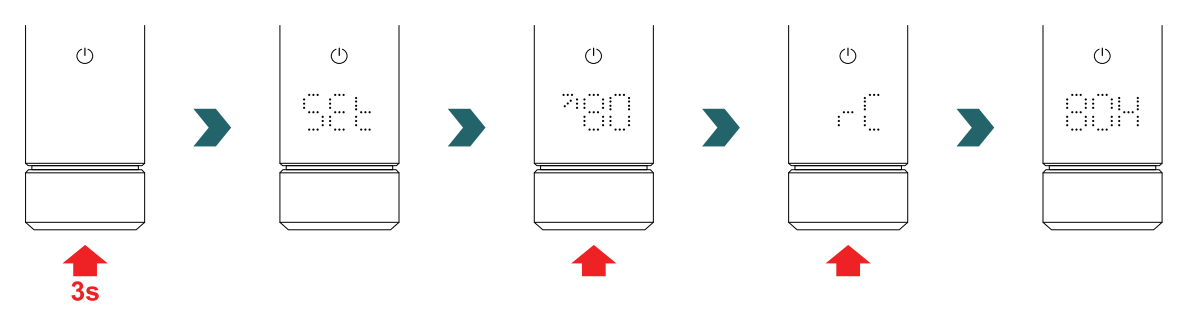

Mentre è visualizzato "BOX" ruotare la manopola per avviare il processo di accoppiamento.

Una volta completato l'accoppiamento correttamente, entrambi gli IHC visualizzano "ok" per 5 secondi e l'icona dello stato di collegamento si illumina.

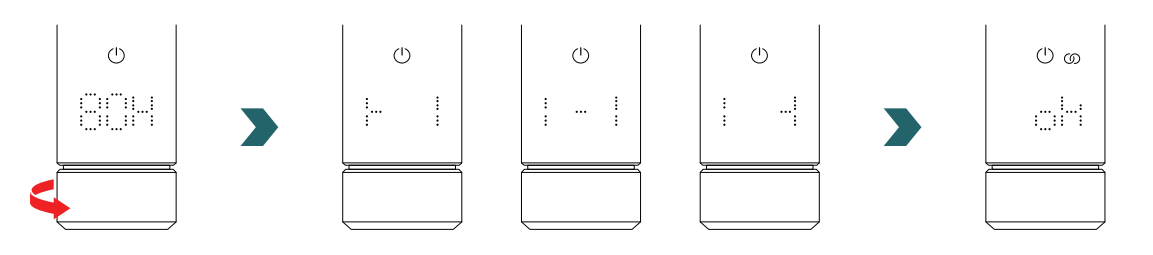

*Non è necessario un Connection Hub (gateway) aggiuntivo per collegare 2 IHC uno all'altro.*

### $\Omega$ *È possibile aggiungere altri IHC in un secondo momento.*

*Per fare questo ripetere il processo indicato nella sezione 1° IHC su uno degli IHC già collegati, poi ripetere i passaggi indicati nella sezione 2° IHC sull'IHC da aggiungere.*

# **6.2 Accoppiare il telecomando RCE agli IHC collegati**

Più IHC collegati possono essere controllati centralmente tramite un telecomando RCE. Per fare questo collegare prima due o più IHC come descritto nella sezione 6.1.

Successivamente accedere al menu Impostazioni di uno degli IHC tenendo premuta la manopola per 3 secondi fino a quando viene visualizzato "SET", poi rilasciare. Alla visualizzazione del limite di temperatura superficiale, premere brevemente la manopola fino a quando appare "rC".

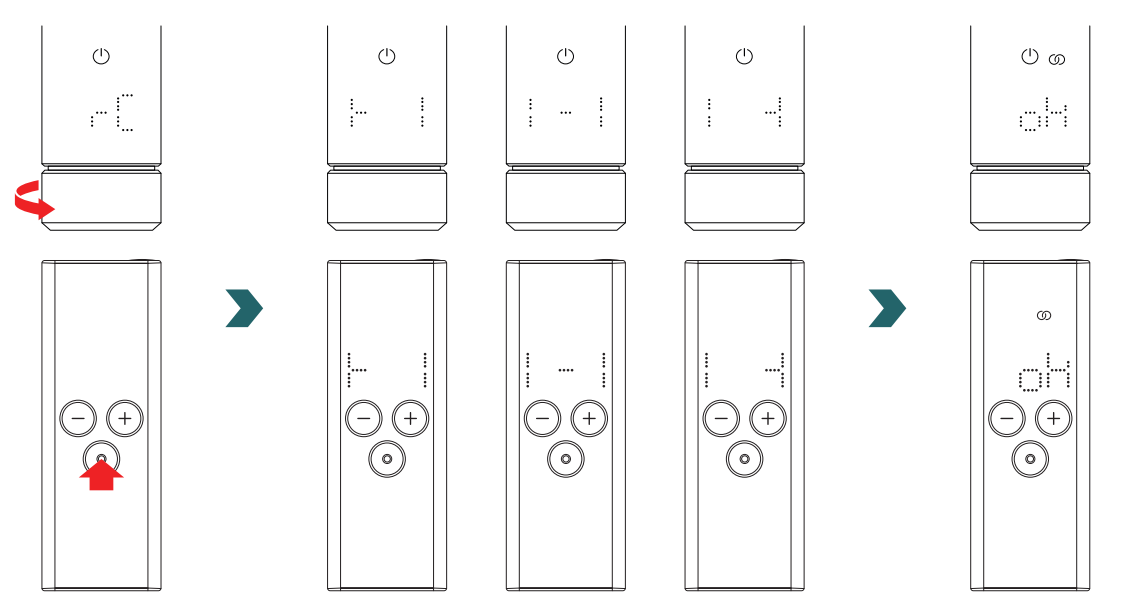

Ora ruotare la manopola. Il processo di accoppiamento viene avviato per 60 secondi; durante questo intervallo di tempo premere un pulsante qualsiasi sul telecomando RCE.

Una volta completato l'accoppiamento correttamente, l'IHC e il telecomando RCE visualizzano "ok" per 5 secondi e l'icona dello stato di collegamento si illumina.

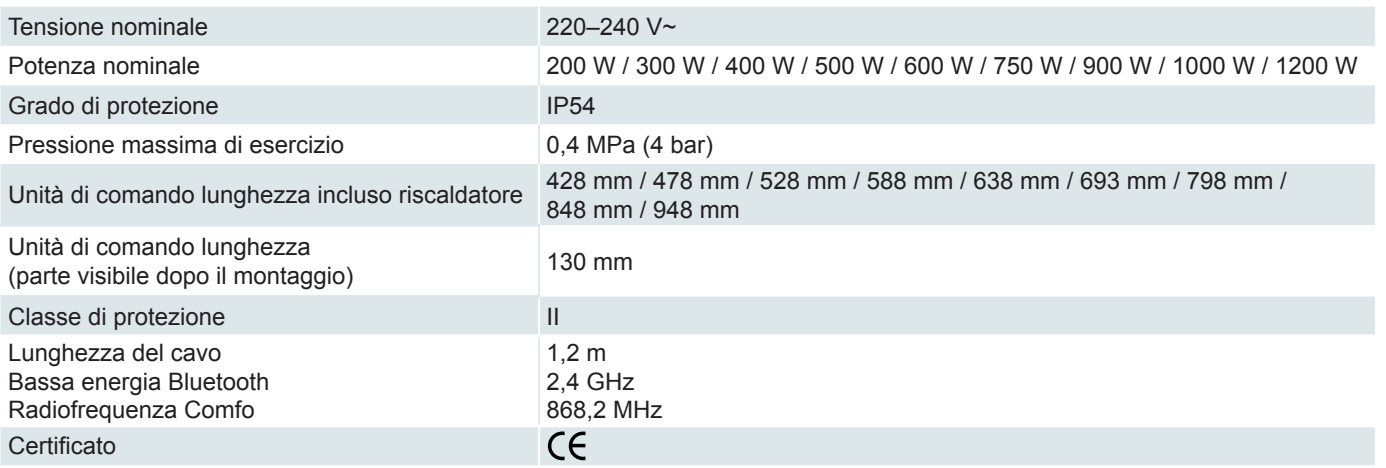

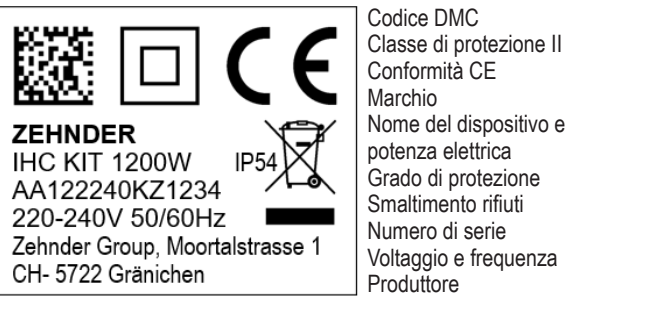

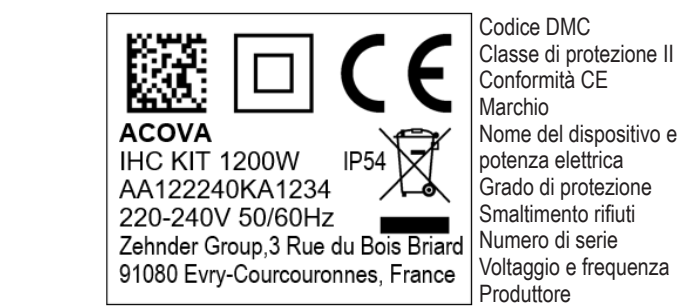

**7. Informazioni tecnica 8. Esonero della responsabilità, servizio clienti, garanzia, contenuto delle fornitura, smaltimento**

> L'IHC può anche essere integrato nel sistema Smart Home Zehnder, che consente di collegare in modo intelligente più prodotti Zehnder in diversi ambienti e controllarli centralmente tramite l'app Connect. Per questo è necessario lo Zehnder Connection Hub, che agisce da gateway centrale ed è disponibile separatamente. Contattare il servizio vendite Zehnder per avere informazioni sulla disponibilità.

### **Esonero della responsabilità**

Non ci assumiamo alcuna responsabilità per i danni derivanti dall'uso del dispositivo per scopi diversi da quelli specificati dal produttore. Anche la richiesta di garanzia sarà annullata:

- se vengono eseguiti interventi sull'apparecchio contrari a quanto indicato nelle presenti istruzioni e/o se gli interventi non vengono eseguiti in modo professionale o vengono eseguiti senza l'approvazione scritta del produttore,
- se il dispositivo o componenti all'interno del dispositivo vengono cambiati, modificati o rimossi senza il consenso esplicito del produttore per iscritto,
- se la cartuccia di riscaldamento presenta un accumulo di calcare o se la cartuccia di riscaldamento è danneggiata a causa del funzionamento a secco.

### **Servizio clienti**

Per informazioni tecniche, si rivolga al suo professionista o al rappresentante locale del produttore.

### **Garanzia**

Le condizioni di garanzia sono riportate nella documentazione d'acquisto. Si rivolga al suo rivenditore per tutte le domande relative alla garanzia.

### **Contenuto della fornitura (per la fornitura senza radiatore):**

- 1 × unità di controllo IHC, compresa la cartuccia di riscaldamento con filetto da 1/2".
- 1 × istruzioni per l'uso di base
- 1 × istruzioni di sicurezza e di montaggio
- 1 × telecomando (opzionale).

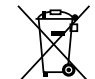

Smaltimento dei rifiuti di apparecchiature elettriche ed elettroniche.

Non smaltire questo prodotto insieme ai rifiuti domestici. Deve essere portato al punto di raccolta appropriato per assicurarsi che venga riciclato.

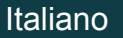

### *Drogi kliencie,*

*dziękujemy za zakup nowoczesnej grzałki elektrycznej control (IHC) zintegrowanej z wybranym modelem grzejnika do suszenia ręczników lub jako odrębny zestaw do modernizacji grzejnika.*

*Tę nową generację grzałek elektrycznych opracowano z myślą o szerokiej gamie wyzwań, które mogą wystąpić podczas codziennego użytkowania. Uważnie wsłuchaliśmy się w potrzeby naszych klientów i w rezultacie stworzyliśmy tę grzałkę elektryczną. Grzałka elektryczna control (IHC) spełnia swoje zadania, a jednocześnie jej obsługa jest łatwa i komfortowa, zapewniając optymalne doświadczenia użytkowników (np. obsługa lokalna, sterowanie za pomocą aplikacji, kontrola temperatury otoczenia i powierzchni, regulacja trybem czasowym itp.).*

*Aby ułatwić Ci korzystanie z produktu, do zakupionego urządzenia dołączona jest skrócona instrukcja obsługi. Pozwala ona zapoznać się z najczęściej wykonywanymi czynnościami i bezproblemowo uruchomić urządzenie. Instrukcję należy zachować do wykorzystania w przyszłości. Niniejszy dokument zawiera obszerne wyjaśnienie wszystkich kwestii dotyczących produktu, które pozwalają zmaksymalizować jego wydajność.*

*Jeśli grzałkę elektryczną control (IHC) zakupiono oddzielnie od grzejnika łazienkowego, instalację w kompatybilnym grzejniku powinien wykonać autoryzowany i wykwalifikowany technik. Po rozpakowaniu produktu należy sprawdzić, czy zawartość opakowania jest kompletna.*

*Jeszcze raz bardzo dziękujemy za okazane nam zaufanie. Gratulujemy zakupu i życzymy udanej eksploatacji naszego produktu. Pozdrawiamy ciepło i serdecznie.*

### **Indeks**

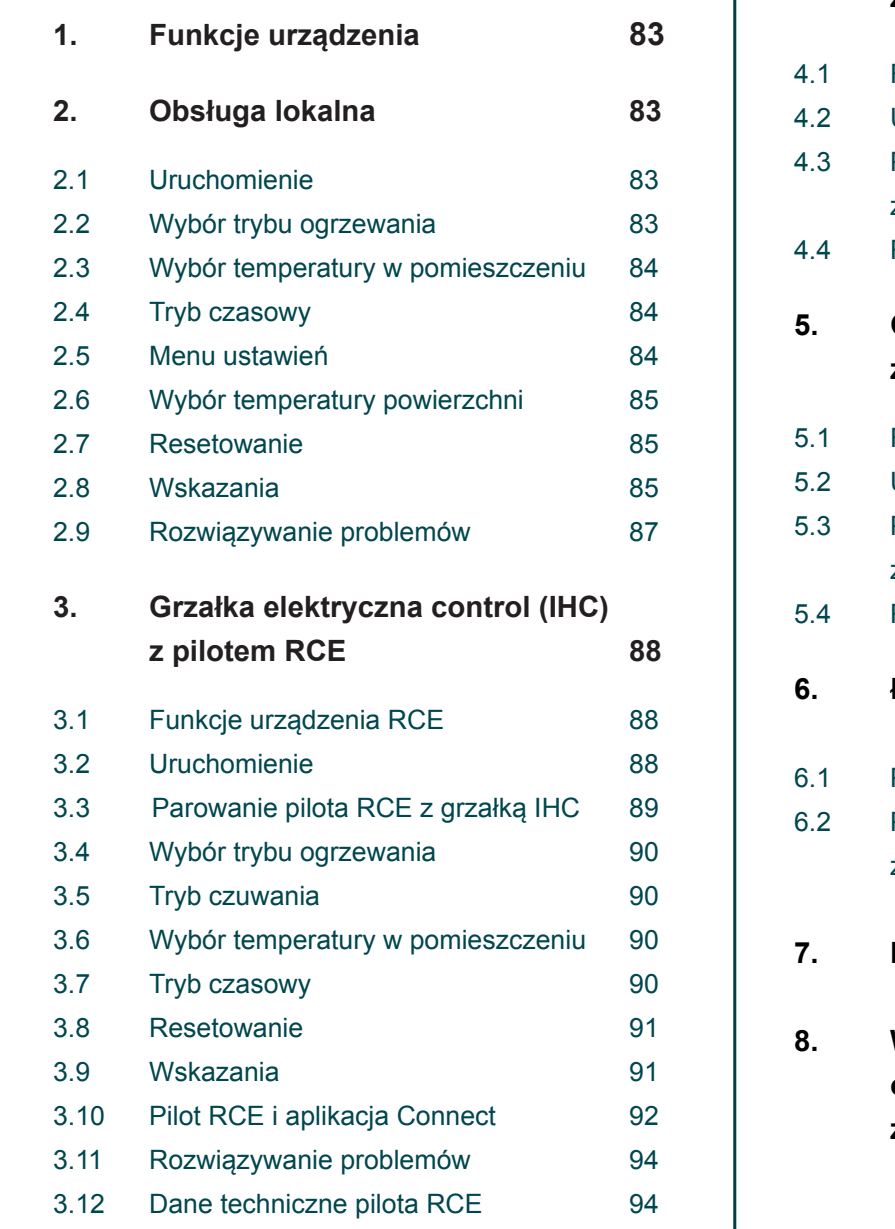

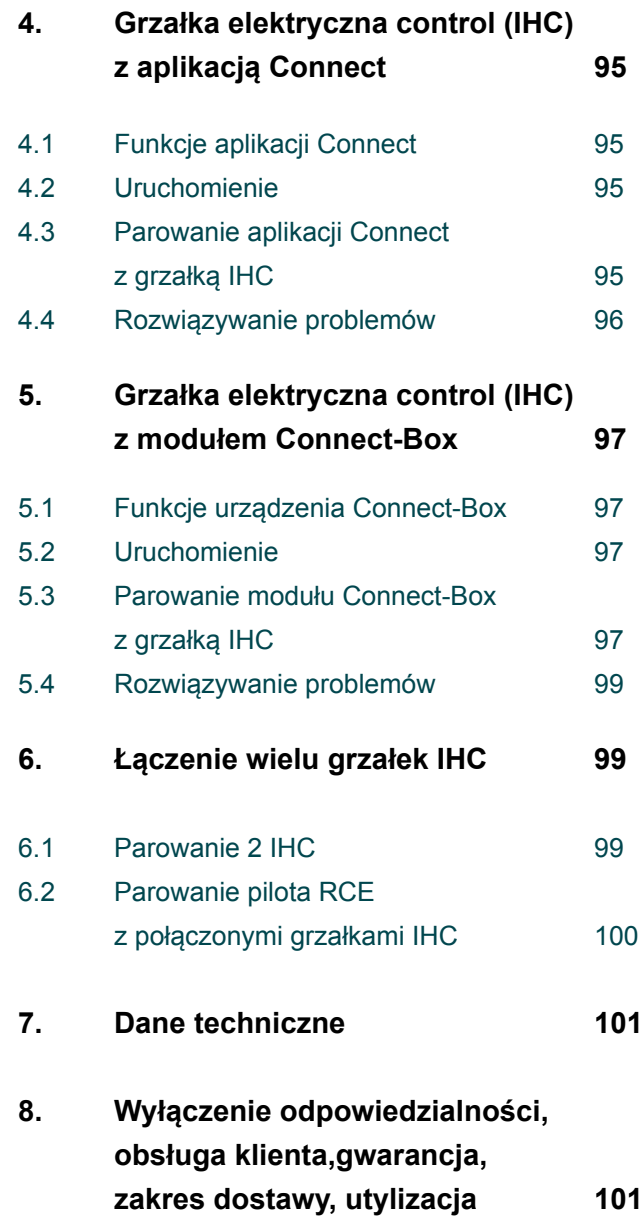

# **1. Funkcje urządzenia**

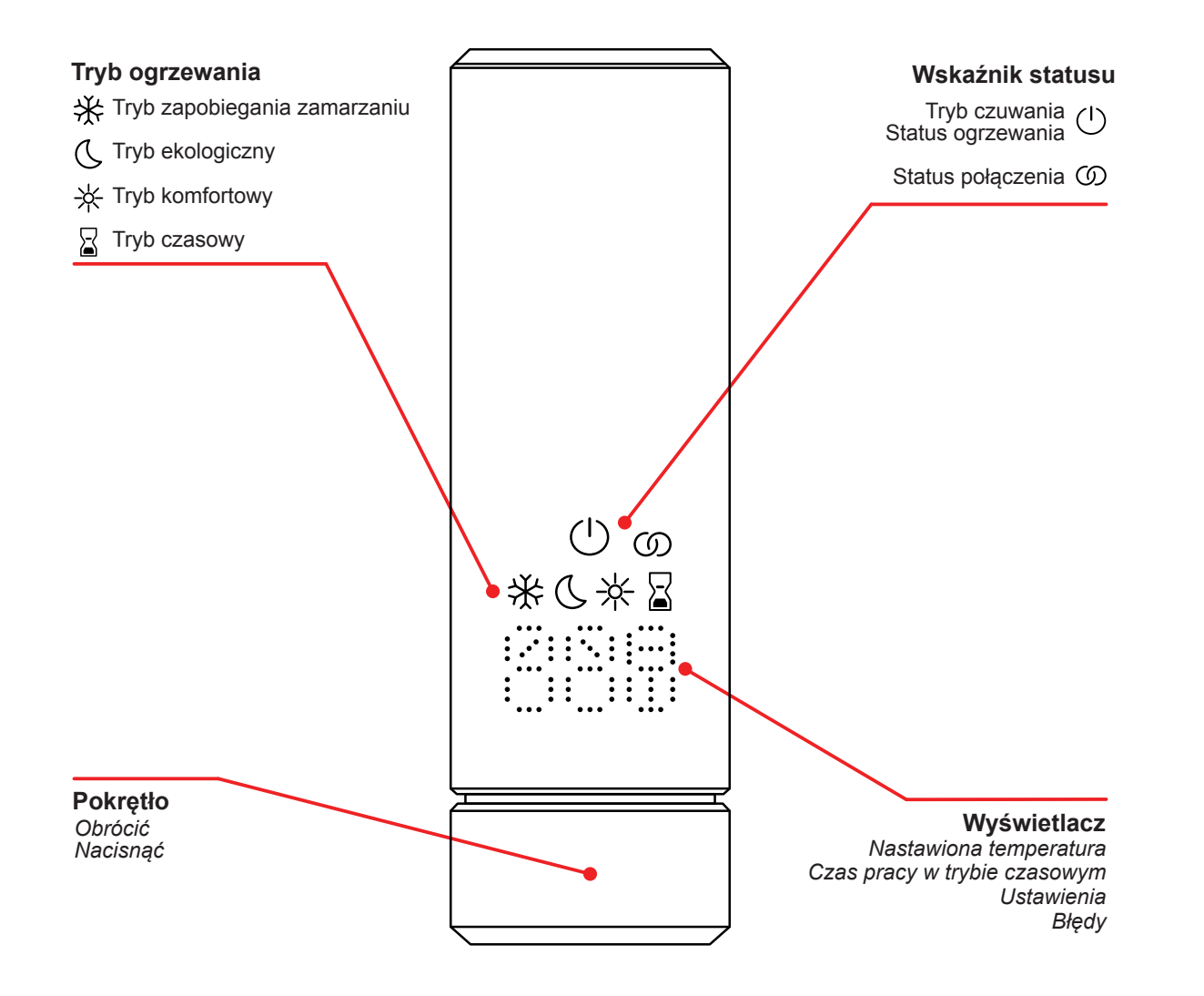

### *Wyłączenie wyświetlacza*

*Po 10 s braku interakcji wyświetlacz zostaje wyłączony. Wybrany stan jest nadal aktywny, mimo że widoczne jest tylko oznaczenie trybu czuwania/ogrzewania. Pierwsze naciśnięcie lub obrócenie pokrętła powoduje ponowne włączenie wyświetlacza, który pokazuje aktywny status, bez zmiany aktualnego trybu lub ustawienia.*

# **2. Obsługa lokalna**

# **2.1 Uruchomienie**

Po włożeniu wtyczki zasilania grzałka IHC przechodzi do fazy inicjalizacji. W tym stanie wszystkie diody LED świecą się przez 2 sekundy, po czym przez kolejne 2 sekundy wyświetlana jest zainstalowana wersja oprogramowania IHC.

Po pierwszym włączeniu zasilania regulator IHC automatycznie przełącza się w tryb komfortowy z docelową temperaturą w pomieszczeniu ustawioną na 21°C.

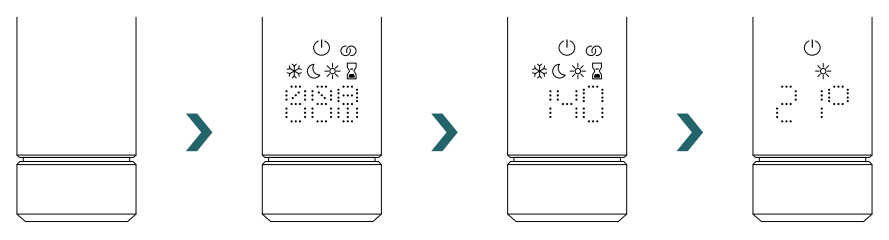

# **2.2 Wybór trybu ogrzewania**

Po naciśnięciu pokrętła można wybierać tryby ogrzewania.

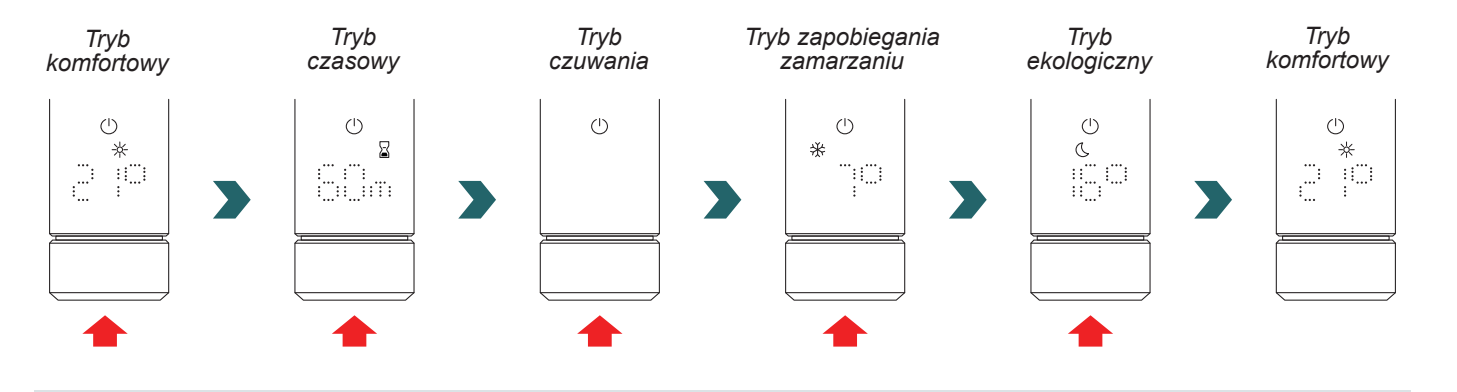

*W trybie zapobiegania zamarzaniu grzałka IHC zapewnia minimalną temperaturę w pomieszczeniu na poziomie 7°C, aby uniknąć ryzyka*  \* *zamarznięcia.*

*W trybie czuwania wszystkie funkcje ogrzewania są wyłączone. Wybór trybu czuwania jest sygnalizowany akustycznie dwoma sygnałami dźwiękowymi.*  $\circlearrowleft$ 

- *Wyjście z trybu czuwania jest sygnalizowane akustycznie jednym sygnałem dźwiękowym.*
- $\mathcal{C}$  $\frac{1}{\sqrt{2}}$

*W trybach ekologicznym i komfortowym grzałka IHC dostosowuje temperaturę w pomieszczeniu do ustawionej wartości. Więcej informacji na ten temat zawiera rozdział "Wybór temperatury w pomieszczeniu".*

- *W trybie czasowym grzałka IHC ustawia pełną moc, ignorując temperaturę w pomieszczeniu.*
- $\Sigma$ *Na przykład może służyć do ogrzewania i suszenia ręczników, jeżeli jest używany w grzejniku do suszenia ręczników. Więcej informacji na ten temat zawiera rozdział "Tryb czasowy".*

 $\bigoplus$ 

# **2.3 Wybór temperatury w pomieszczeniu**

Żądaną temperaturę w pomieszczeniu dla trybu komfortowego i ekologicznego można ustawiać w krokach co 0,5°C za pomocą pokrętła (nie jest potrzebne dodatkowe potwierdzenie).

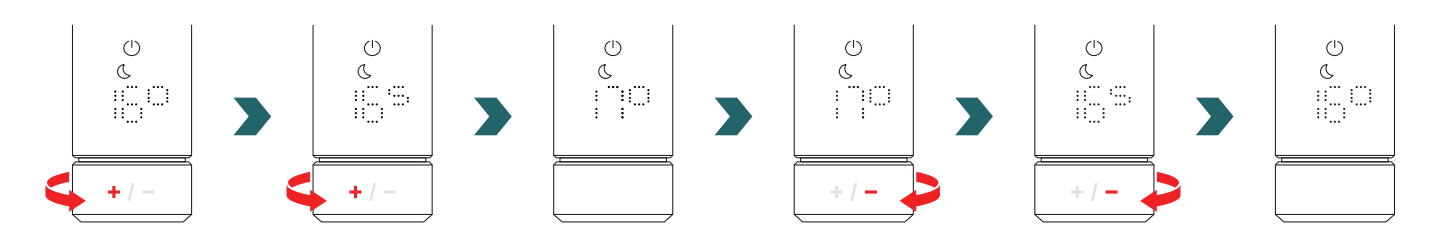

*Należy pamiętać, że temperatura w pomieszczeniu w trybie ekologicznym nie może być wyższa niż ustawiona temperatura w pomieszczeniu w trybie komfortowym -1°C.*

### *Dostępne zakresy temperatury w pomieszczeniu*

*Tryb komfortowy: 7–28°C (21°C domyślnie) | Tryb ekologiczny: 7–19°C (16°C domyślnie) | Tryb zapobiegania zamarzaniu: 7°C (wartość ustalona)*

*Podczas dostosowywania temperatury w pomieszczeniu uwzględniana jest również określona maksymalna temperatura powierzchni (którą można regulować zgodnie z rozdziałem 2.6) grzejnika.*

*Do regulacji temperatury w pomieszczeniu można użyć trybu ekologicznego lub komfortowego. Jedyną różnicą między nimi jest zakres temperatur.*

# **2.4 Tryb czasowy**

 $(i)$ 

W trybie czasowym sterującego grzałka IHC ustawia pełną moc, uwzględniając zdefiniowaną maksymalną temperaturę powierzchni grzejnika. W tym trybie nie jest brane pod uwagę ustawienie temperatury w pomieszczeniu. Żądany czas trwania można ustawić za pomocą pokrętła.

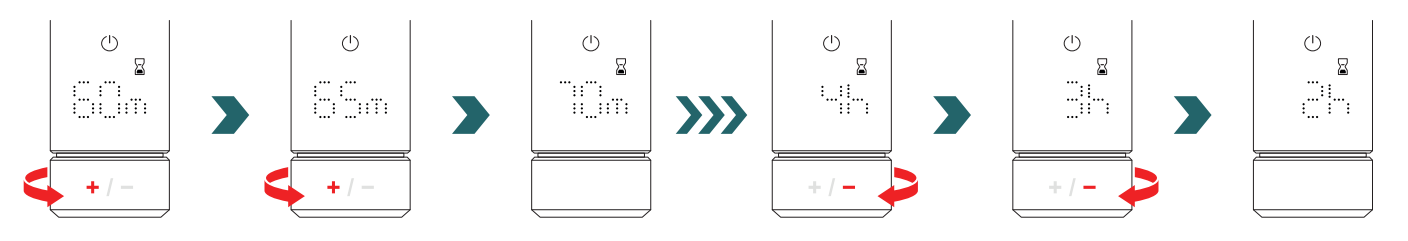

*Dostępne ustawienia czasu*

*Czas trwania można ustawić w krokach co +/- 5 minut od 0 minut do 95 minut | Czas trwania można ustawić w krokach co +/- 1 godzinę od 2 godzin do 4 godzin*

 $(i)$ *Domyślny czas trwania wynosi 60 minut.*

> *Domyślny czas trwania można również zmienić w ustawieniach aplikacji Zehnder Connect. Więcej informacji na ten temat zawiera rozdział 4.*

# **2.5 Menu ustawień**

Aby wejść do menu ustawień, należy nacisnąć i przytrzymać pokrętło przez 3 sekundy, aż pojawi się napis "SEt", a następnie zwolnić pokrętło.

Przez 2 sekundy wyświetlany jest napis "SET", a następnie pojawi się aktualnie wybrana maksymalna temperatura powierzchni.

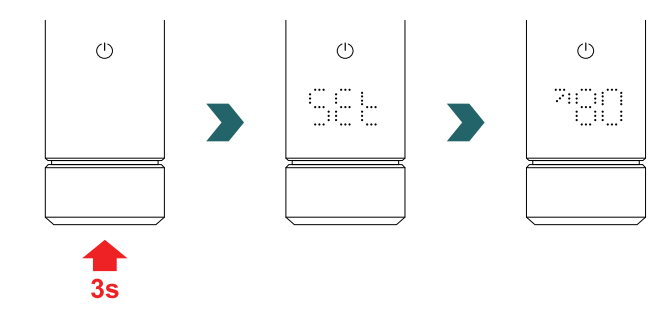

Przez szybkie naciśnięcie pokrętła można przechodzić między kolejnymi ustawieniami.

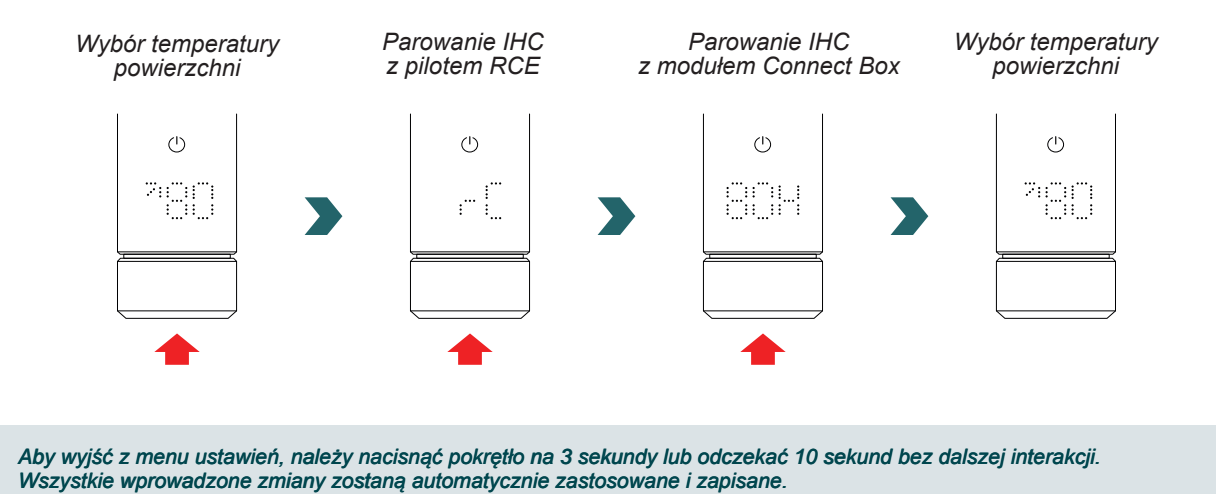

G *Aby wyjść z menu ustawień, należy nacisnąć pokrętło na 3 sekundy lub odczekać 10 sekund bez dalszej interakcji.* Aby wyjść z menu ustawień, należy nacisnąć pokrętło na 3 sekundy lub odczekać 10 sekund bez dalszej interakcji. *Wszystkie wprowadzone zmiany zostaną automatycznie zastosowane i zapisane.*

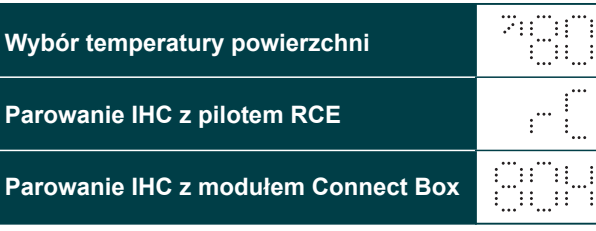

# **2.6 Wybór temperatury powierzchni**

Aby wybrać ograniczenie temperatury powierzchni grzejnika, najpierw należy otworzyć menu ustawień zgodnie z rozdziałem 2.5.

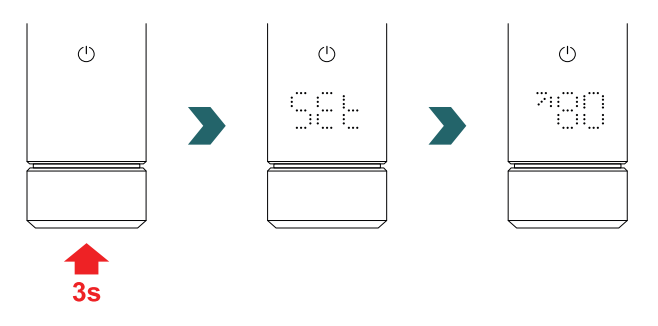

Ograniczenie temperatury powierzchni można ustawić za pomocą pokrętła.

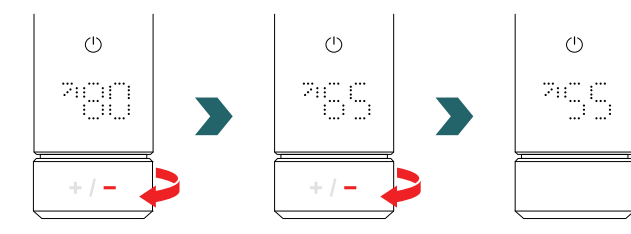

*Ograniczenie temperatury powierzchni można ustawić na 45°C/55°C/65°C lub 80°C. Wartość domyślna wynosi 80°C.*

 $\bigoplus$ *Aby wyjść z menu ustawień, należy nacisnąć pokrętło na 3 sekundy lub odczekać 10 sekund bez dalszej interakcji. Wszystkie wprowadzone zmiany zostaną automatycznie zastosowane i zapisane.*

*Zmniejszenie maksymalnej dopuszczalnej temperatury powierzchni może również zredukować maksymalną osiągalną moc wyjściową. W rezultacie ustawiona temperatura w pomieszczeniu może nie zostać osiągnięta.*

# **2.7 Resetowanie**

Aby zresetować grzałki IHC, należy nacisnąć i przytrzymać pokrętło przez 10 sekund, aż na wyświetlaczu zacznie migać napis "rES". Urządzenie wyemituje trzy sygnały dźwiękowe, a następnie uruchomi się ponownie zgodnie z procesem opisanym w punkcie 2.1.

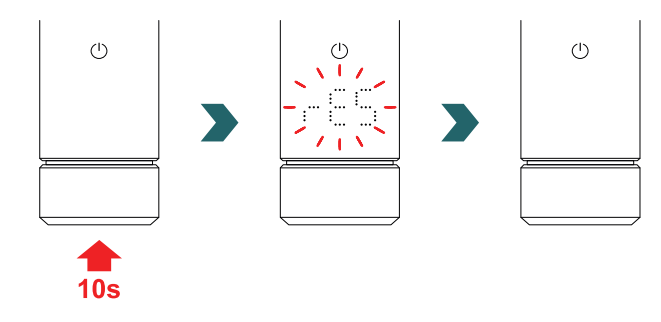

 $\bigoplus$ *Po zresetowaniu wszystkim ustawieniom (np. ograniczenie temperatury powierzchni, docelowa temperatura w pomieszczeniu dla trybu ekologicznego i komfortowego itp.) zostaną przywrócone wartości domyślne.*

# **2.8 Wskazania**

### **Status ogrzewania**

Kolor ikony trybu czuwania wskazuje, czy grzejnik jest aktualnie w trybie aktywnego ogrzewania. Przykład dla trybu komfortowego:

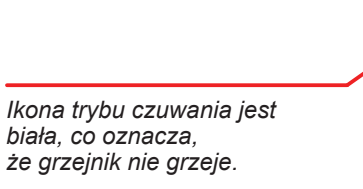

*Docelowa temperatura w pomieszczeniu została* 

*osiągnięta.*

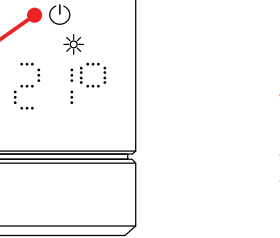

*Ikona trybu czuwania jest zielona, co oznacza, że grzejnik grzeje.*

*Docelowa temperatura w pomieszczeniu nie została jeszcze osiągnięta.*

G) *Status ogrzewania jest również wskazywany po automatycznym wyłączeniu wyświetlacza.*

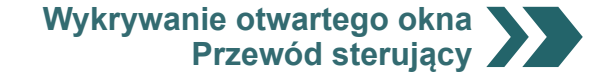

 $\circ$ 

-ঈ

 $\mathcal{L}^{\text{max}}_{\text{max}}$ 

### **Wykrywanie otwartego okna**

Jeśli grzałka IHC pracuje w trybie ekologicznym lub komfortowym i wykryje gwałtowny spadek temperatury spowodowany otwarciem okna lub drzwi, system automatycznie przełączy się w tryb zapobiegania zamarzaniu, aby oszczędzać energię.

Wykrycie otwartego okna jest wskazywane migającą ikoną trybu zapobiegania zamarzaniu.

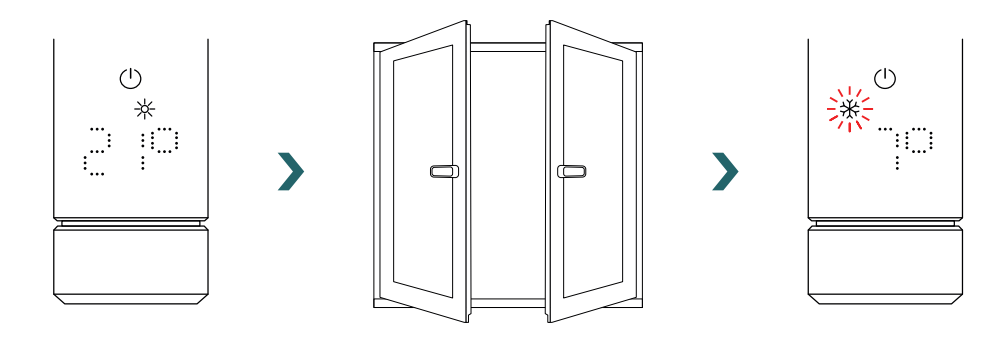

Jeśli grzałka IHC wykryje, że okno lub drzwi zostały zamknięte, system automatycznie przełączy się na ostatnio wybrany tryb ogrzewania.

Aktywny tryb otwartego okna można również wyłączyć ręcznie, naciskając pokrętło.

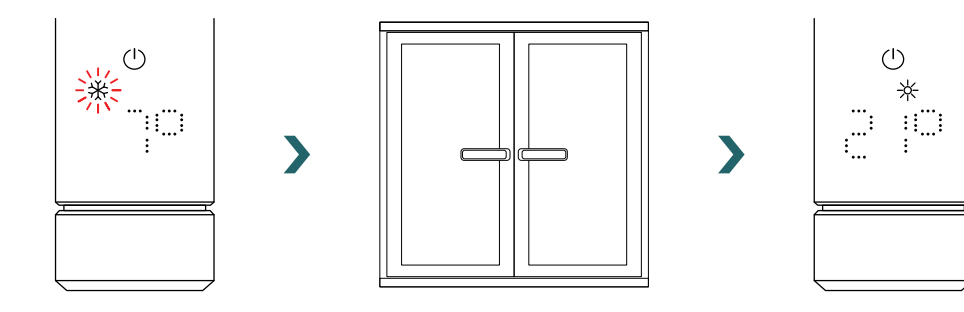

*Funkcja wykrywania otwartego okna jest domyślnie włączona, ale można ją wyłączyć w ustawieniach aplikacji Zehnder Connect. Więcej informacji na ten temat zawiera rozdział 4.*

*Jakość działania funkcji otwierania/zamykania okna zależy od wielu czynników, takich jak położenie grzejnika, szybkość wzrostu/ spadku temperatury w pomieszczeniu, typ okna itp.*

### **Przewód sterujący**

Jeżeli grzałka IHC jest wyposażony w przewód sterujący (tylko na rynku francuskim, nie jest dostępny w produktach wyposażonych we wtyczkę), możliwe jest sterowanie urządzeniem z głównego sterownika za pomocą tego interfejsu.

Grzałka IHC należy najpierw przełączyć w tryb komfortowy.

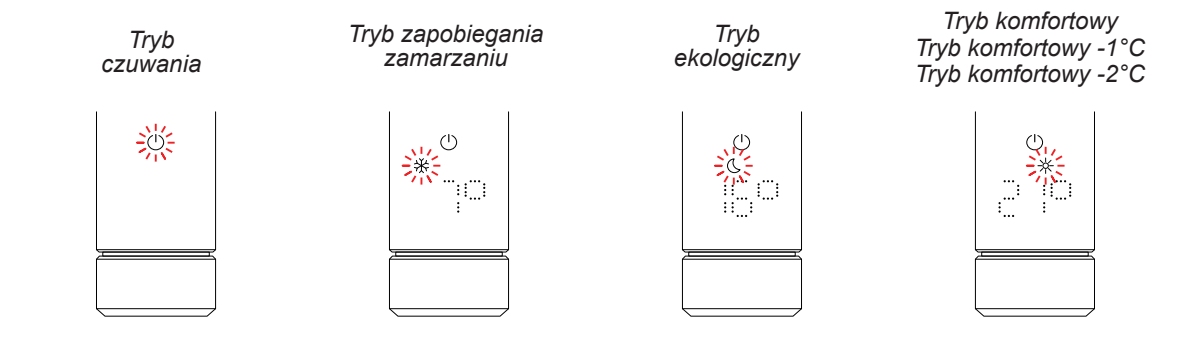

Grzałkę IHC można ustawić do trybu czuwania, trybu zapobiegania zamarzaniu lub trybu ekologicznego albo pozostawić w trybie komfortowym z temperaturą obniżoną o 1°C lub 2°C.

Jeśli IHC jest sterowany za pomocą przewodu sterującego, na wyświetlaczu pojawi się aktualny tryb ogrzewania z migającą ikoną wskazującą na aktywne przejęcie sterowania przy użyciu przewodu sterującego.

*Gdy aktywne jest sterowanie przewodem sterującym, nadal można lokalnie zmienić tryb ogrzewania (naciskając pokrętło) na "niższy" niż aktualnie stosowany tryb przewodu sterującego.*

*Przykład: Jeśli aktualny tryb przewodu sterującego to tryb ekologiczny, możliwe jest lokalne przełączenie na tryb zapobiegania zamarzaniu lub tryb czuwania, ale nie na tryb komfortowy.*

 $\bigoplus$ 

 $\bigoplus$ 

# **2.9 Rozwiązywanie problemów**

# **Błędy**

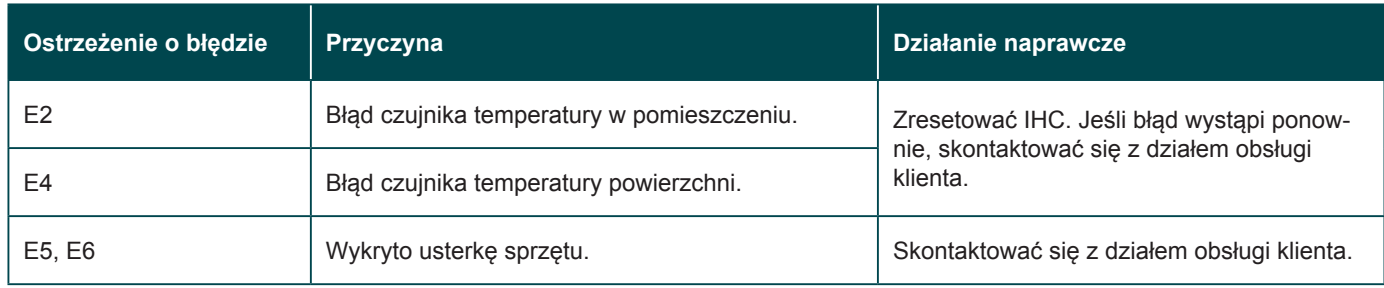

### **Pozostałe problemy**

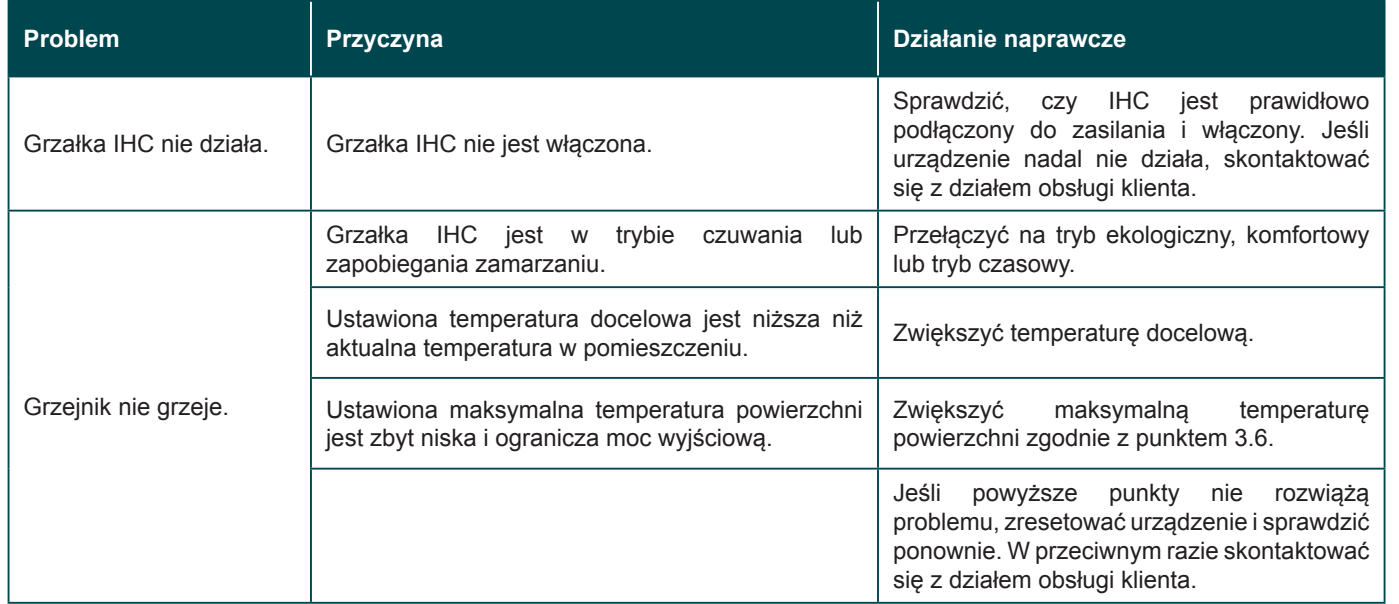

### *Przerwa w zasilaniu*

*Po przerwie w dostawie prądu grzałka IHC uruchomi się ponownie i zastosuje ostatnio wybrany tryb ogrzewania z przypisaną temperaturą docelową. Jeśli przed przerwą w zasilaniu IHC był w trybie czasowym, uruchomi się ponownie w trybie ogrzewania, który był aktywny przed trybem czasowym.*

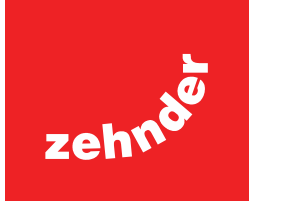

# **3. Grzałka elektryczna control (IHC) z pilotem RCE**

# **3.1 Funkcje urządzenia RCE**

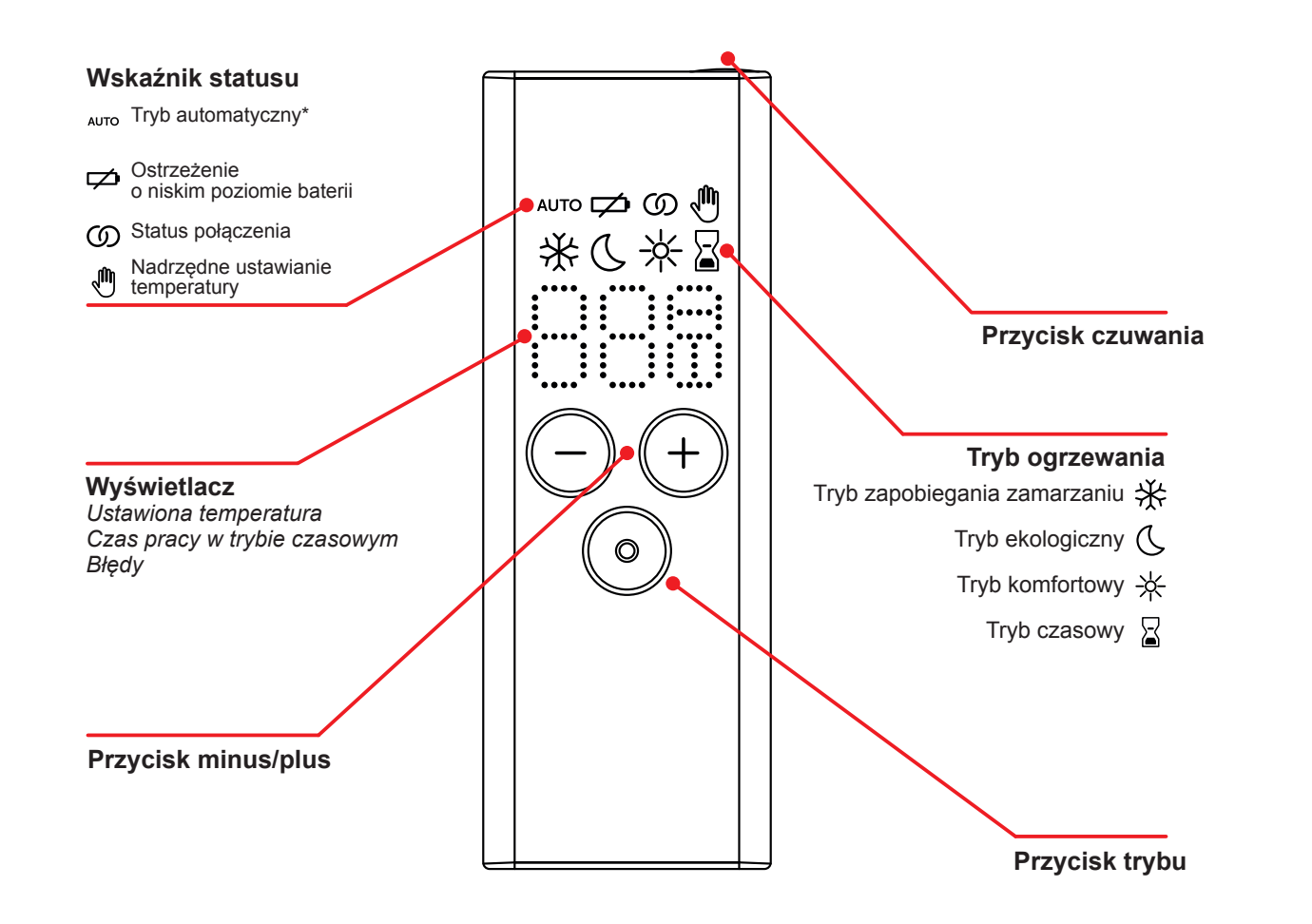

*\*Wymaga aplikacji Zehnder Connect*

### *Wyłączenie wyświetlacza*

*Po 10 s braku interakcji wyświetlacz zostaje wyłączony. Naciśnięcie dowolnego przycisku powoduje ponowne włączenie wyświetlacza, który pokazuje aktywny status, bez zmiany aktualnego trybu lub ustawienia.*

### *Wprowadzanie i synchronizacja zmian*

*Zmiany wprowadzane lokalnie (np. tryb ogrzewania, wybór temperatury) są stosowane natychmiast (bez konieczności dodatkowego potwierdzenia).*

*Po 3 sekundach bez dalszej interakcji zmiany są przesyłane do podłączonego IHC.*

# **3.2 Uruchomienie**

Wyciągnąć pasek zabezpieczający baterii, aby aktywować pilota.

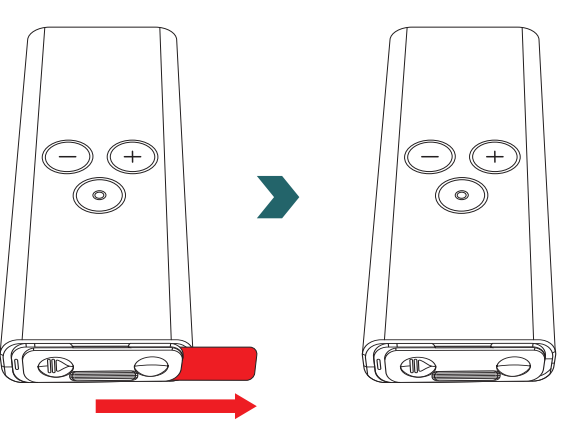

W trakcie uruchamiania wszystkie diody LED świecą się przez 2 sekundy, po czym przez kolejne 2 sekundy wyświetlana jest zainstalowana wersja oprogramowania.

Po pierwszym włączeniu zasilania pilot RCE automatycznie rozpoczyna proces parowania.

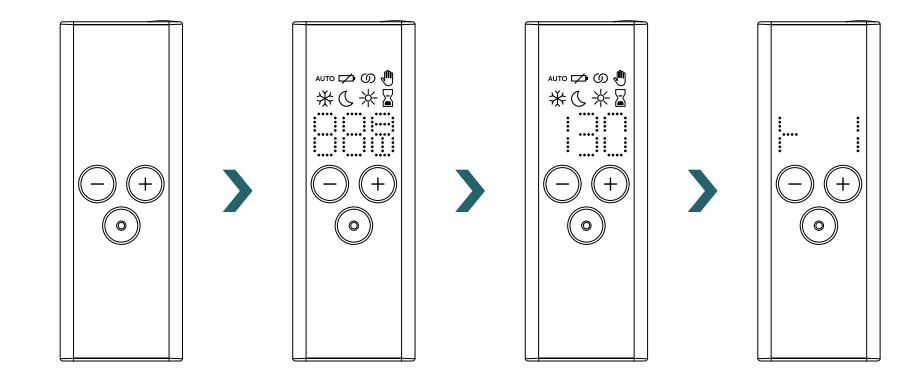

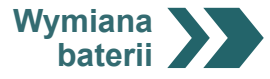

 $(i)$ 

### **Wymiana baterii**

Aby wymienić baterie, należy otworzyć pokrywę baterii i włożyć nowe baterie (2 x AA 1,5 V) z zachowaniem właściwej polaryzacji (+/-).

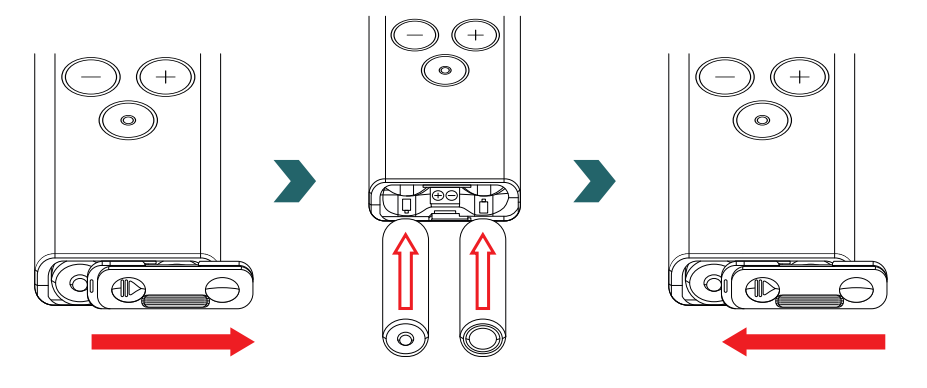

 $\Omega$ *Nie zaleca się używania akumulatorów wielokrotnego ładowania.*

# **3.3 Parowanie pilota RCE z grzałką IHC**

Aby połączyć RCE z IHC, należy najpierw zainicjować proces w grzałce IHC.

Wejść do menu ustawień; w tym celu należy nacisnąć i przytrzymać pokrętło przez 3 sekundy, aż pojawi się napis "SEt", a następnie zwolnić pokrętło.

Gdy wyświetlane jest ograniczenie temperatury powierzchni, nacisnąć krótko pokrętło, aż pojawi się napis "rC".

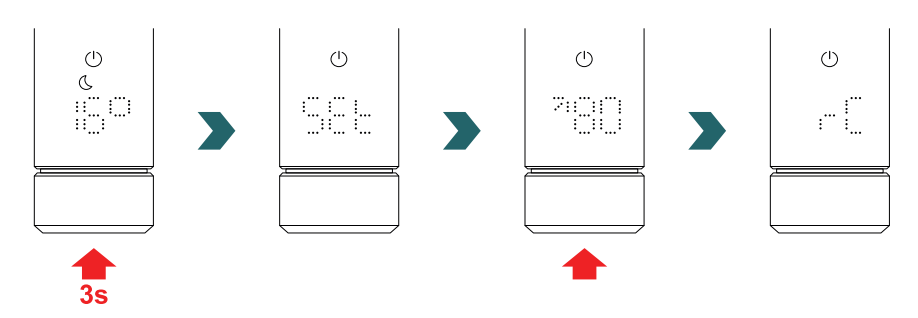

Gdy wyświetlany jest napis "rC", obrócić pokrętło. Proces parowania trwa 60 sekund; w tym czasie należy nacisnąć dowolny przycisk na pilocie RCE.

Po udanym sparowaniu na urządzeniach IHC i RCE przez 5 sekund wyświetlany jest napis "ok" i zaświeci się ikona statusu połączenia.

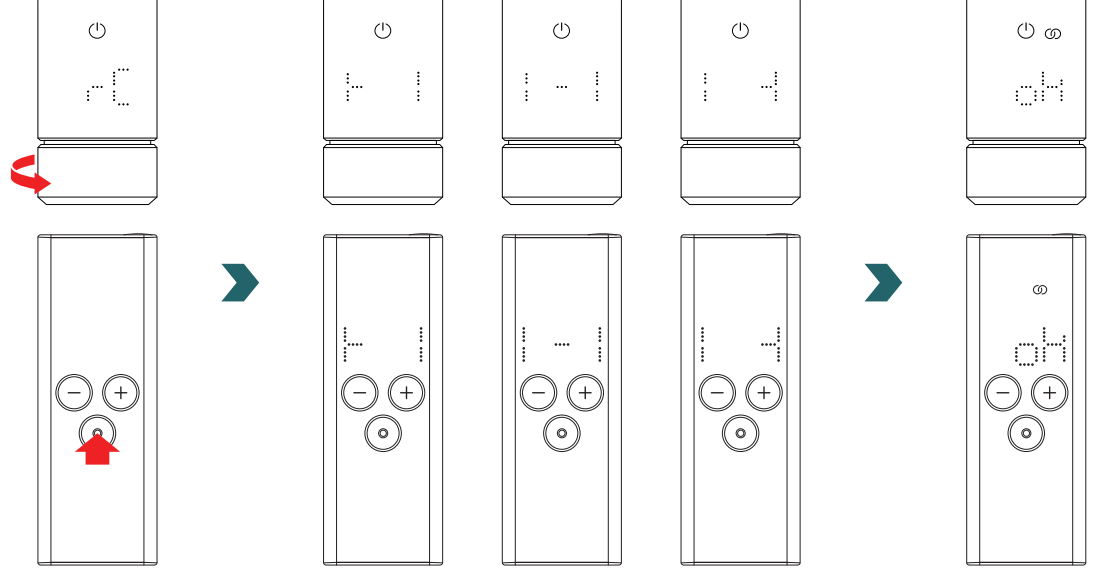

# **3.4 Wybór trybu ogrzewania**

Po naciśnięciu przycisku trybu można wybierać tryby ogrzewania.

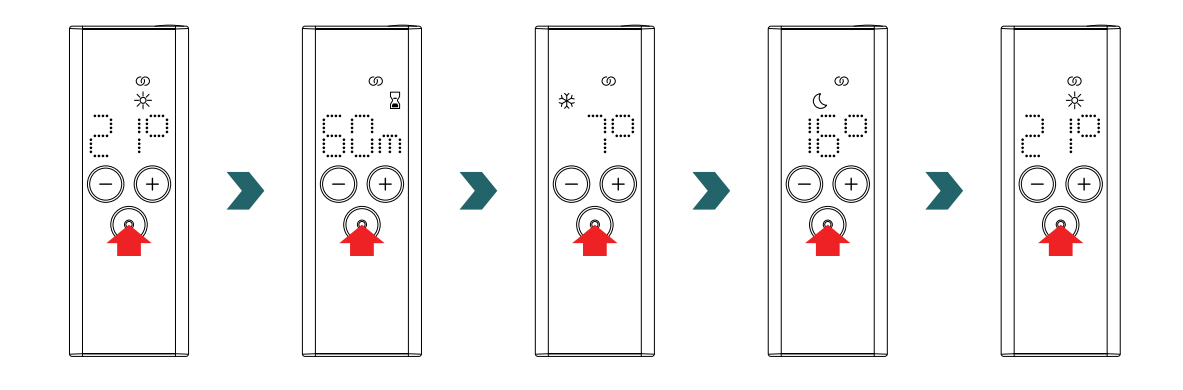

# **3.5 Tryb czuwania**

Nacisnąć i przytrzymać na 2 sekundy przycisk trybu czuwania na pilocie RCE, aby przełączyć RCE i podłączony regulator IHC w tryb czuwania.

Nacisnąć i przytrzymać na 2 sekundy przycisk trybu czuwania na pilocie RCE, aby wyjść z trybu czuwania. Pilot RCE wraz z grzałką IHC powrócą do ostatnio wybranego trybu ogrzewania.

 $\infty$ 

C

 $\bigcirc$  G

 $\odot$ 

 $\circledcirc$ 

 $\underset{\Omega\rightarrow\infty}{\mathbb{Z}}$ 

 $\mathbbm{C}$ 

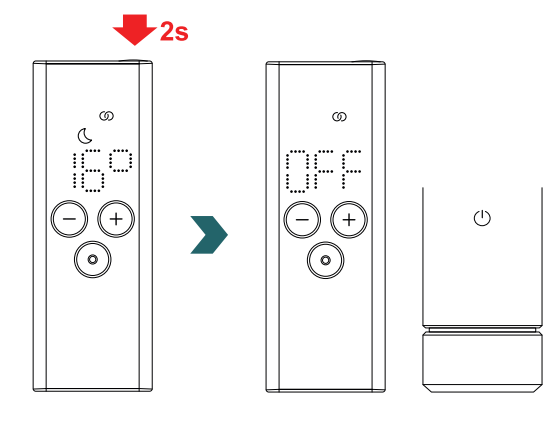

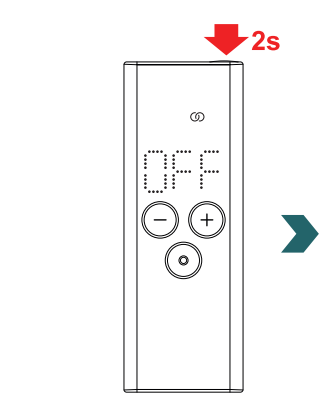

*W trybie czuwania wszystkie funkcje ogrzewania są wyłączone. Wybór trybu czuwania jest sygnalizowany akustycznie dwoma sygnałami dźwiękowymi na grzałce IHC.*

*Wyjście z trybu czuwania jest sygnalizowane akustycznie jednym sygnałem dźwiękowym na grzałce IHC.*

*W trybie czuwania naciśnięcie przycisku plusa, minusa lub trybu na pilocie RCE nie ma żadnego wpływu (poza ponownym włączeniem wyświetlacza).*

# **3.6 Wybór temperatury w pomieszczeniu**

Żądaną temperaturę w pomieszczeniu dla trybu komfortowego i ekologicznego można ustawiać w krokach co 0,5°C za pomocą przycisku plus lub minus.

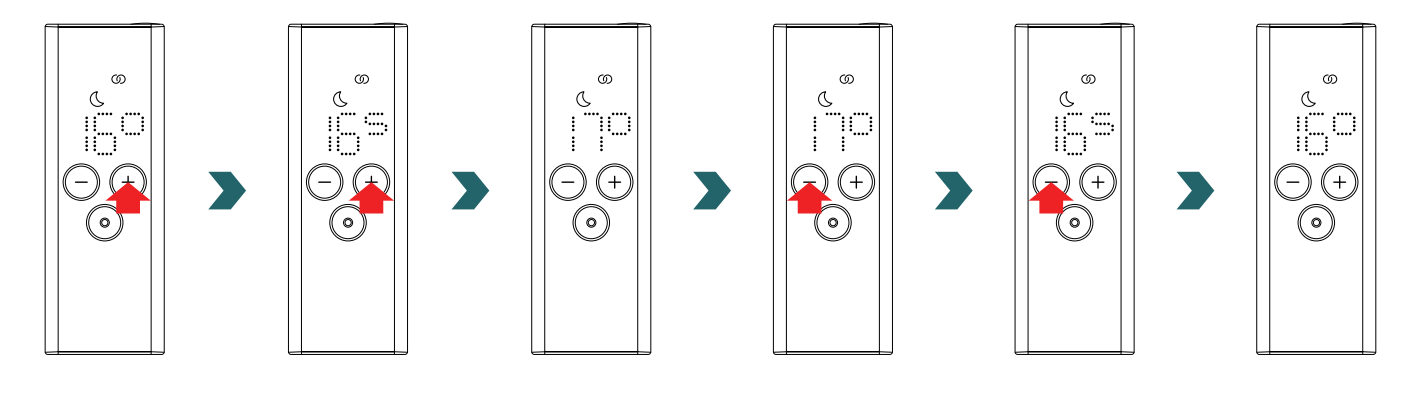

*Należy pamiętać, że temperatura w pomieszczeniu w trybie ekologicznym nie może być wyższa niż ustawiona temperatura w pomieszczeniu w trybie komfortowym -1°C.*

*Dostępne zakresy temperatury w pomieszczeniu*

*Tryb komfortowy: 7–28°C (21°C domyślnie) | Tryb ekologiczny: 7–19°C (16°C domyślnie) | Tryb zapobiegania zamarzaniu: 7°C (wartość ustalona)*

# **3.7 Tryb czasowy**

G.

Alternatywnie do wyboru trybu ogrzewania zgodnie z punktem 4.4, tryb czasowy można również uruchomić za pomocą funkcji szybkiego dostępu.

W tym celu należy włączyć wyświetlacz, naciskając krótko dowolny przycisk, a następnie nacisnąć i przytrzymać na 2 sekundy przycisk plus.

Żądany czas trwania można ustawić za pomocą przycisku plus lub minus.

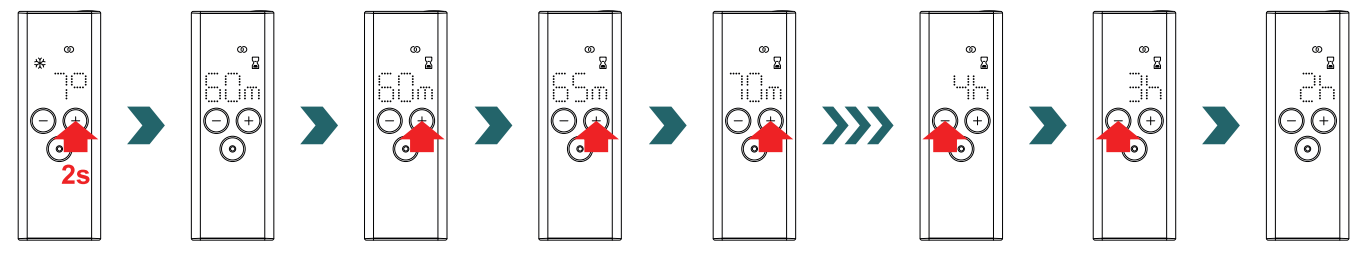

### *Dostępne ustawienia czasu dla trybu czasowego*

*Czas trwania można ustawić w krokach co +/- 5 minut od 0 minut do 95 minut | Czas trwania można ustawić w krokach co +/- 1 godzinę* 

 $\overline{a}$ *od 2 godzin do 4 godzin*

*Domyślny czas trwania dla trybu czasowego wynosi 60 minut.*

 $\bigoplus$ 

**90**

# **3.8 Resetowanie**

Aby zresetować pilot RCE, należy jednocześnie nacisnąć i przytrzymać przyciski trybu i czuwania na 5 sekund, aż na wyświetlaczu zacznie migać napis "rES".

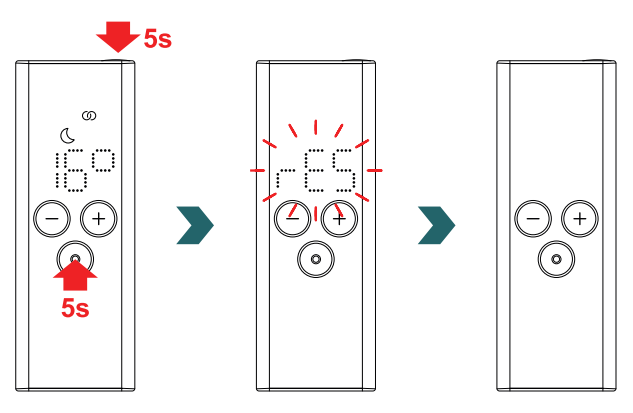

*Po zresetowaniu wszystkie ustawienia wracają do wartości domyślnych, a połączenie z grzałką IHC zostaje utracone.*  $\Omega$ *W związku z tym proces parowania należy powtórzyć zgodnie z punktem 3.3.*

# **3.9 Wskazania**

### **Wykrywanie otwartego okna**

Jeśli grzałka IHC pracuje w trybie ekologicznym lub komfortowym i wykryje gwałtowny spadek temperatury spowodowany otwarciem okna lub drzwi, system automatycznie przełączy się w tryb zapobiegania zamarzaniu, aby oszczędzać energię.

Wykrycie otwartego okna jest wskazywane na pilocie RCE migającą ikoną trybu zapobiegania zamarzaniu.

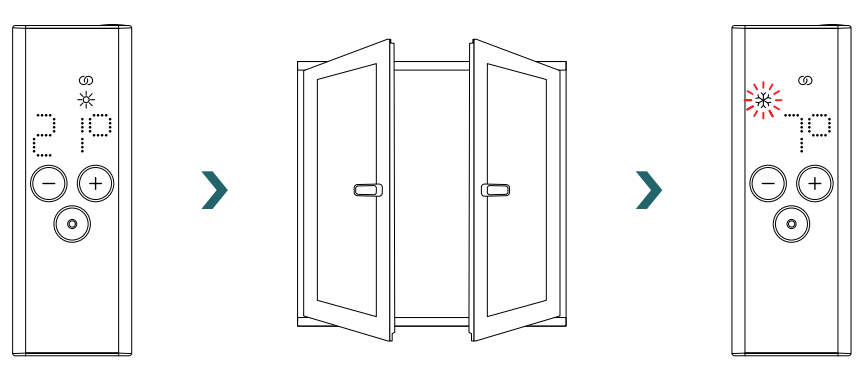

Jeśli grzałka IHC wykryje, że okno lub drzwi zostały zamknięte, system automatycznie przełączy się na ostatnio wybrany tryb ogrzewania.

Aktywny tryb otwartego okna można również wyłączyć ręcznie, naciskając przycisk trybu na pilocie RCE.

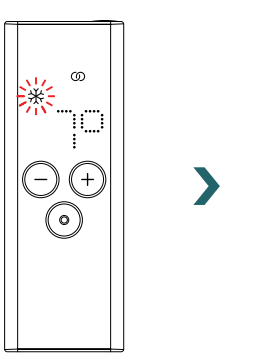

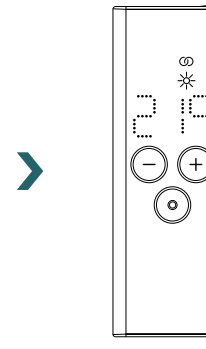

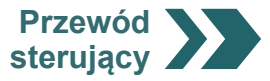

### **Przewód sterujący**

Jeśli grzałka IHC jest sterowany za pomocą przewodu sterującego, na wyświetlaczu RCE pojawi się aktualny tryb ogrzewania z migającą ikoną wskazującą na aktywne przejęcie sterowania przy użyciu przewodu sterującego.

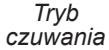

 $_{\odot}$ 

 $\sqrt{1-x}$ 

O'E

 $\odot$ 

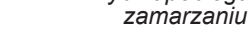

 ${}^{\circ}\mathbb{O}$ 

 $\bigcirc$  G

 $\odot$ 

`¥

*czuwania Tryb zapobiegania* 

*ekologiczny*

*Tryb*

, ග

- 送<br>- 10

 $\bigodot$   $\bigodot$ 

 $\odot$ 

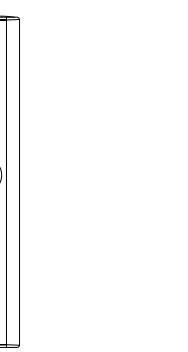

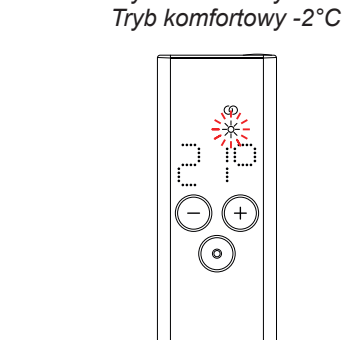

*Tryb komfortowy Tryb komfortowy -1°C*

 $\frac{1}{2}$ 

de.

 $\bigodot$   $\bigodot$ 

 $\odot$ 

*Gdy aktywne jest sterowanie przewodem sterującym, nadal można lokalnie zmienić tryb ogrzewania (naciskając przycisk trybu lub przycisk czuwania) na "niższy" niż aktualnie stosowany tryb przewodu sterującego.*

*Przykład: Jeśli aktualny tryb przewodu sterującego to tryb ekologiczny, możliwe jest lokalne przełączenie na tryb zapobiegania zamarzaniu lub tryb czuwania, ale nie na tryb komfortowy.*

**3.10 Pilot RCE i aplikacja Connect**

Można także używać aplikacji Connect w połączeniu z pilotem RCE. Oferuje ona kolejne zaawansowane ustawienia oraz możliwość zdefiniowania programów tygodniowych.

W tym celu należy najpierw sparować IHC z RCE, a następnie można uruchomić aplikację Connect zgodnie z punktem 4.2.

### **Tryb automatyczny**

G)

Po połączeniu urządzeń IHC i RCE z aplikacją system automatycznie przełącza się w tryb automatyczny. W trybie automatycznym system automatycznie przełącza się między trybem ekologicznym a komfortowym o określonych porach zgodnie ze zdefiniowanym programem tygodniowym.

Tryb automatyczny jest sygnalizowany na pilocie RCE zaświeceniem się ikony "AUTO".

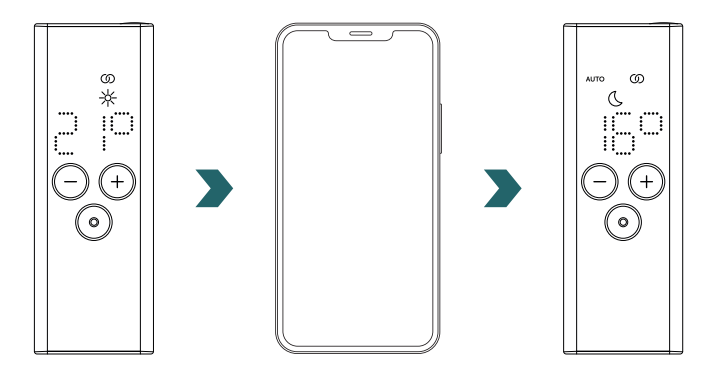

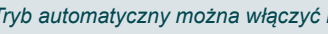

*Tryb automatyczny można włączyć lub wyłączyć tylko w aplikacji Connect.*

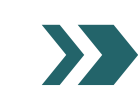

 $\Omega$ 

W trybie automatycznym niektóre zmiany dokonane w urządzeniach IHC lub RCE są tylko tymczasowe (tzw. "sterowanie nadrzędne").

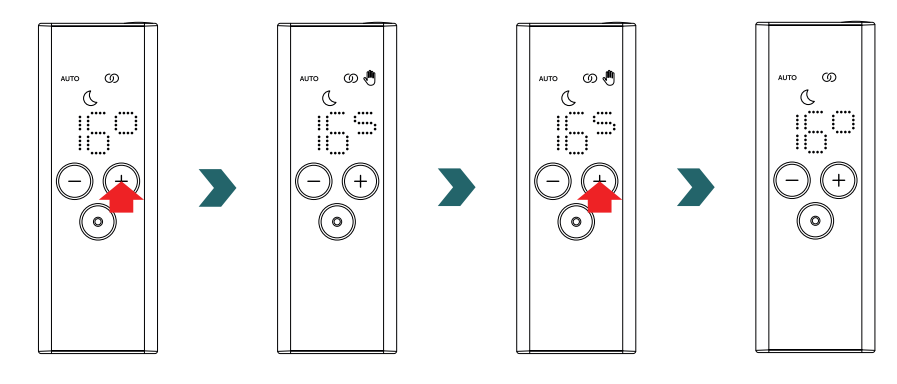

### *Nadrzędne ustawianie temperatury*

*W trybie automatycznym temperaturę w pomieszczeniu można nadal zmieniać ręcznie na urządzeniach RCE lub IHC. Jeśli ustawiona temperatura w pomieszczeniu jest inna niż określona w programie tygodniowym, nowa temperatura w pomieszczeniu będzie obowiązywać tylko do czasu kolejnego przełączenia pomiędzy trybami ekologicznym ↔ komfortowym zgodnie z programem tygodniowym.*

*Tymczasowa temperatura w pomieszczeniu jest sygnalizowana na pilocie RCE zaświeceniem się ikony sterowania nadrzędnego. Ikona sterowania nadrzędnego zniknie, gdy wybrana temperatura w pomieszczeniu odpowiada bieżącej temperaturze w pomieszczeniu zdefiniowanej w programie tygodniowym.*

*Aby na stałe zmienić temperaturę w pomieszczeniu w trybie automatycznym, należy użyć aplikacji Connect.*

### *Nadrzędne ustawienie trybu ogrzewania*

*W trybie automatycznym lokalne przełączenie w urządzeniu RCE lub IHC z trybu ekologicznego na komfortowy lub odwrotnie jest zmianą tymczasową, która obowiązuje tylko do następnej zmiany zgodnie ze zdefiniowanym programem tygodniowym. Przełączenie do trybu zapobiegania zamarzaniu lub trybu czuwania jest wprowadzane na stałe, a tryb automatyczny zostaje zatrzymany.*

### **3.11 Rozwiązywanie problemów**

### **Błędy**

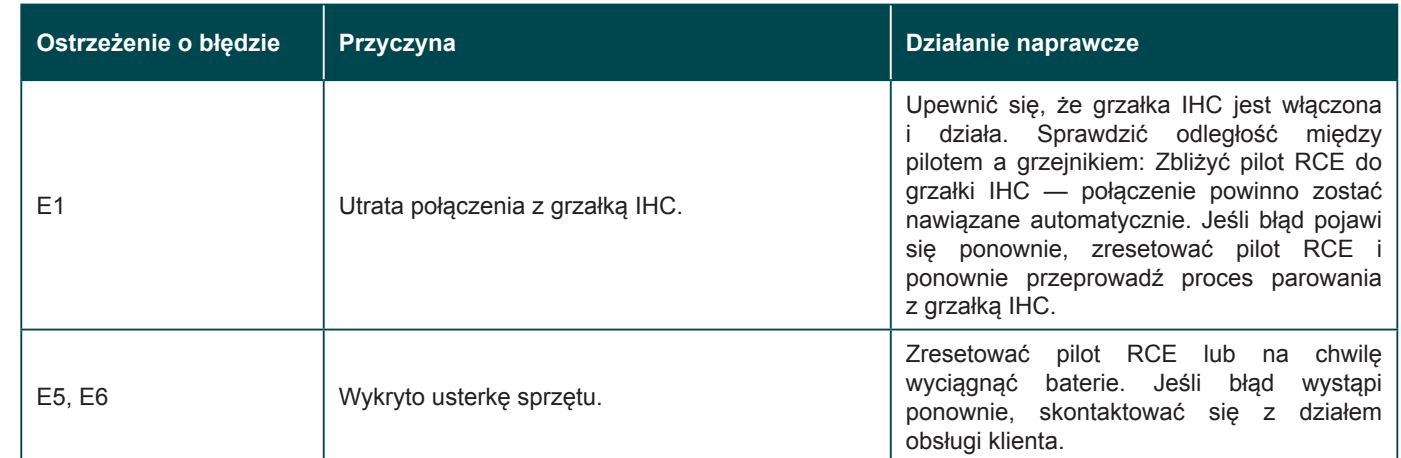

 $(i)$ 

# **3.11 Rozwiązywanie problemów — pozostałe problemy**

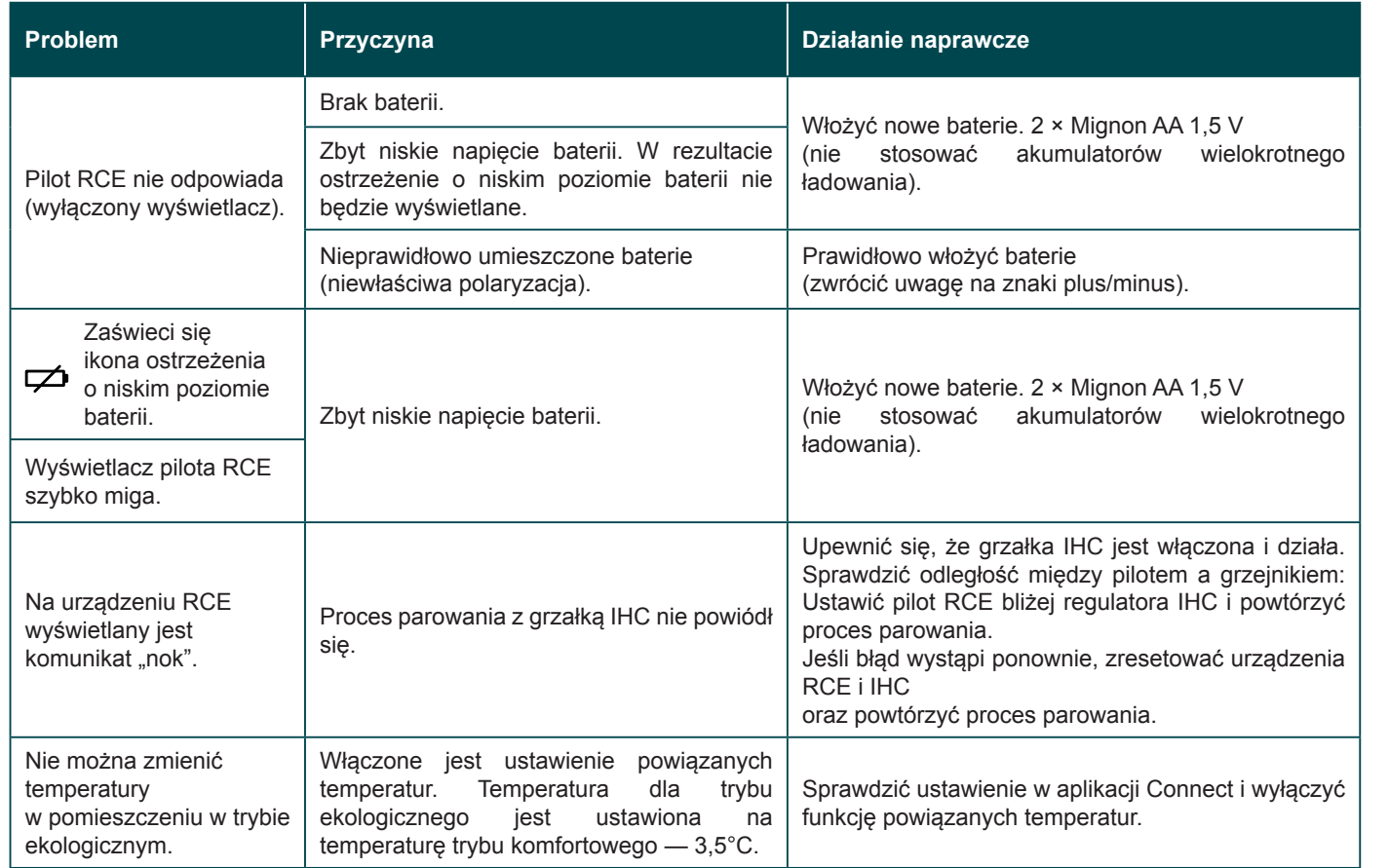

# **3.12 Dane techniczne pilota RCE**

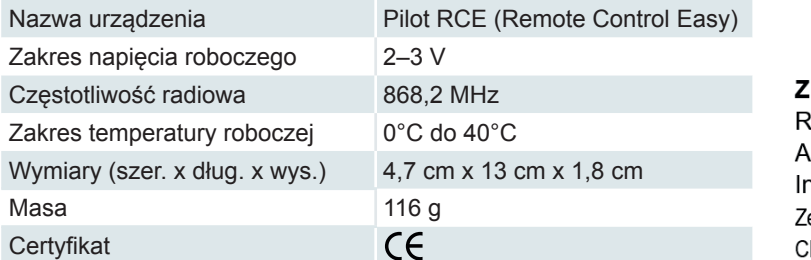

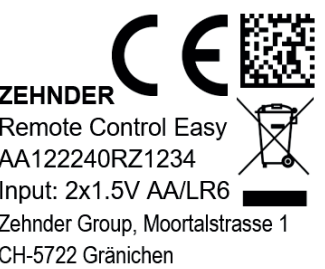

Kod DMC Certyfikat zgodności CE Marka

Nazwa urządzenia Utylizacja Numer seryjny Zasilanie (baterie) Producent

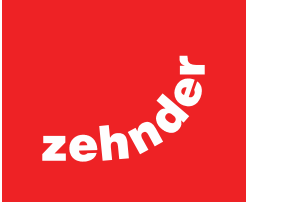

# **4. Grzałka elektryczna control (IHC) z aplikacją Connect**

Możliwe jest również sterowanie regulatorem IHC za pośrednictwem komunikacji Bluetooth za pomocą aplikacji na smartfony Zehnder Connect, która jest dostępna bezpłatnie w sklepach Play Store (Android) i App Store (iOS).

# **4.1 Funkcje aplikacji Connect**

Korzystanie z aplikacji Connect zapewnia następujące dodatkowe funkcje i ustawienia:

- tworzenie programów tygodniowych (w tym zdarzeń trybu czasowego do podgrzewania ręczników) w celu automatycznej regulacji temperatury w pomieszczeniu.
- definiowane domyślnego czasu dla trybu czasowego,
- włączanie/wyłączanie funkcji wykrywania otwartego okna,
- włączanie/wyłączanie funkcji powiązanych temperatur,
- definiowanie przesunięcia kalibracyjnego w celu jeszcze bardziej precyzyjnej regulacji temperatury w pomieszczeniu,
- planowanie nieobecności,
- aktualizowanie oprogramowania grzałki IHC.

# **4.2 Uruchomienie**

Zainstalować aplikację Zehnder Connect, pobierając ją ze sklepu Play Store (Android) lub App Store (iOS):

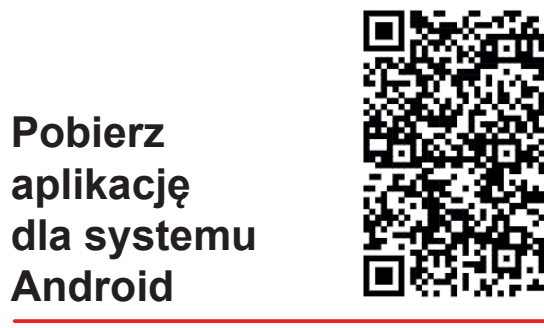

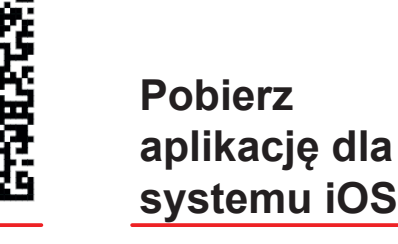

# **Minimalne wymagania względem smartfonu:**

- Aplikacja działa na systemach Android w wersji 5.0 lub nowszej.
- Aplikacja działa na systemach iOS w wersji 13.0 lub nowszej.
- Komunikacja z regulatorem odbywa się w standardzie Bluetooth 4.0 low energy.

 $(i)$ *Przy pierwszym otwarciu aplikacji należy przyznać wymagane uprawnienia.*

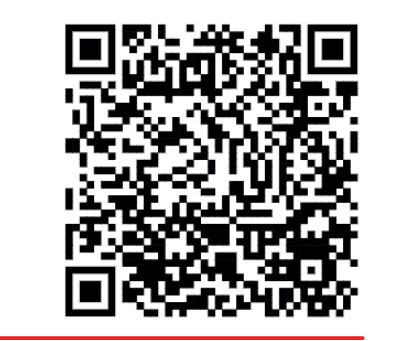

# **4.3 Parowanie aplikacji Connect z grzałką IHC**

Aby połączyć IHC za pośrednictwem komunikacji Bluetooth, należy najpierw zainicjować proces w aplikacji Connect.

Otworzyć aplikację Connect i zaczekać na wyszukanie dostępnych urządzeń. Na następnym ekranie wybrać z listy znalezionych urządzeń regulator grzałki elektrycznej. Następnie wpisać nazwę użytkownika (opcjonalnie) i nacisnąć przycisk "Connect" (Połącz).

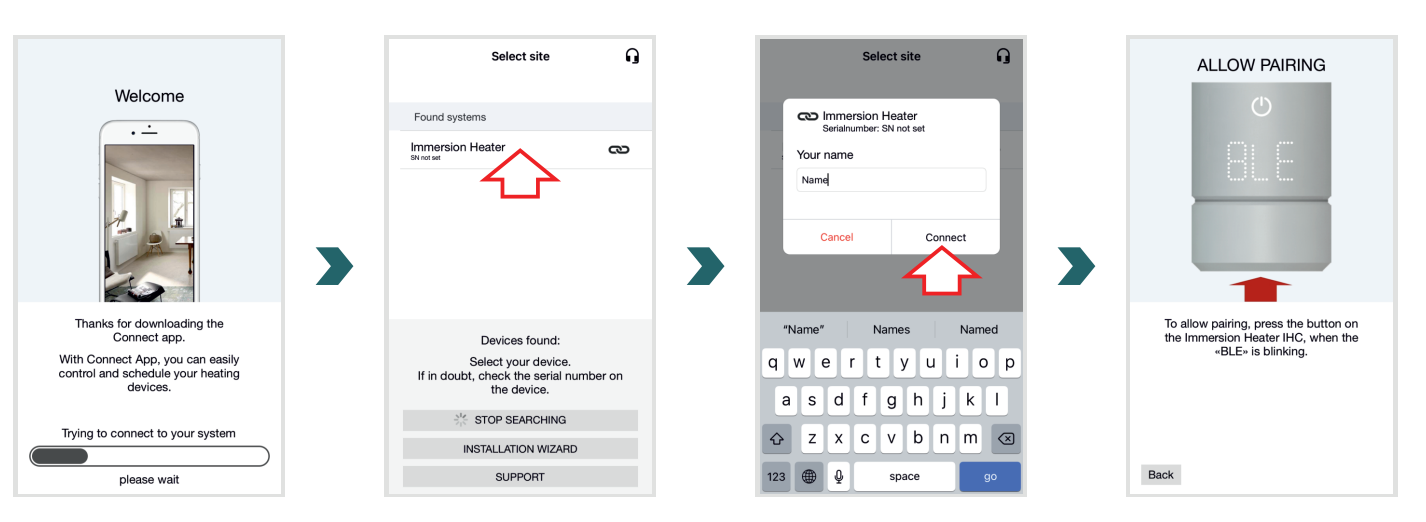

Kiedy na wyświetlaczu IHC zamiga napis "BLE", nacisnąć pokrętło, aby potwierdzić sparowanie z aplikacją Connect. Udane połączenie jest sygnalizowane przez IHC wyświetleniem komunikatu "Ok".

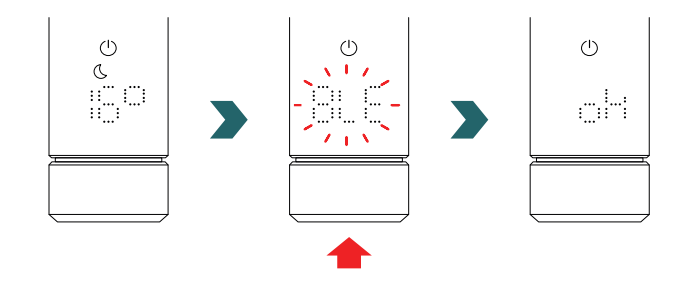

### **Tryb automatyczny**

Po połączeniu urządzenia IHC z aplikacją Connect system przełącza się w tryb automatyczny. W trybie automatycznym system automatycznie przełącza się między trybem ekologicznym a komfortowym o określonych porach zgodnie ze zdefiniowanym programem tygodniowym.

*Tryb automatyczny można włączyć lub wyłączyć tylko w aplikacji Connect w sekcji "Setting" (Ustawienia) → "State" (Stan).*

 $(i)$ *Jeśli grzałka IHC zostanie ustawiona w tryb czuwania lub zapobiegania zamarzaniu, tryb automatyczny zostaje zatrzymany. Aby powrócić do trybu automatycznego, wystarczy lokalnie wybrać tryb ekologiczny lub komfortowy na grzałce IHC.*

W trybie automatycznym niektóre zmiany dokonane w urządzeniu IHC są tylko tymczasowe (tzw. "sterowanie nadrzędne"). Takie tymczasowe zmiany są również sygnalizowane w aplikacji Connect.

### *Nadrzędne ustawianie temperatury*

*W trybie automatycznym temperaturę w pomieszczeniu można nadal zmieniać ręcznie na urządzeniu IHC. Jeśli ustawiona temperatura w pomieszczeniu jest inna niż określona w programie tygodniowym, nowa temperatura w pomieszczeniu będzie obowiązywać tylko do czasu kolejnego przełączenia pomiędzy trybami ekologicznym ↔ komfortowym* 

*zgodnie z programem tygodniowym.* 

 $(i)$ *Aby na stałe zmienić temperaturę w pomieszczeniu w trybie automatycznym, należy użyć aplikacji Connect.*

### *Nadrzędne ustawienie trybu ogrzewania*

*W trybie automatycznym lokalne przełączenie w urządzeniu IHC z trybu ekologicznego na komfortowy lub odwrotnie jest tylko zmianą tymczasową, która obowiązuje tylko do następnej zmiany zgodnie ze zdefiniowanym programem tygodniowym. Przełączenie do trybu zapobiegania zamarzaniu lub trybu czuwania jest wprowadzane na stałe, a tryb automatyczny zostaje zatrzymany.*

### **Aktualizacja oprogramowania IHC**

Oprogramowanie IHC można aktualizować bezprzewodowo w trybie OtA za pomocą aplikacji Connect. Jeśli dla IHC dostępna jest nowa wersja oprogramowania, w aplikacji Connect pojawi się odpowiedni komunikat. Aby rozpocząć proces, nacisnąć przycisk "Start update" (Rozpocznij aktualizacje).

### **4.4 Rozwiązywanie problemów**

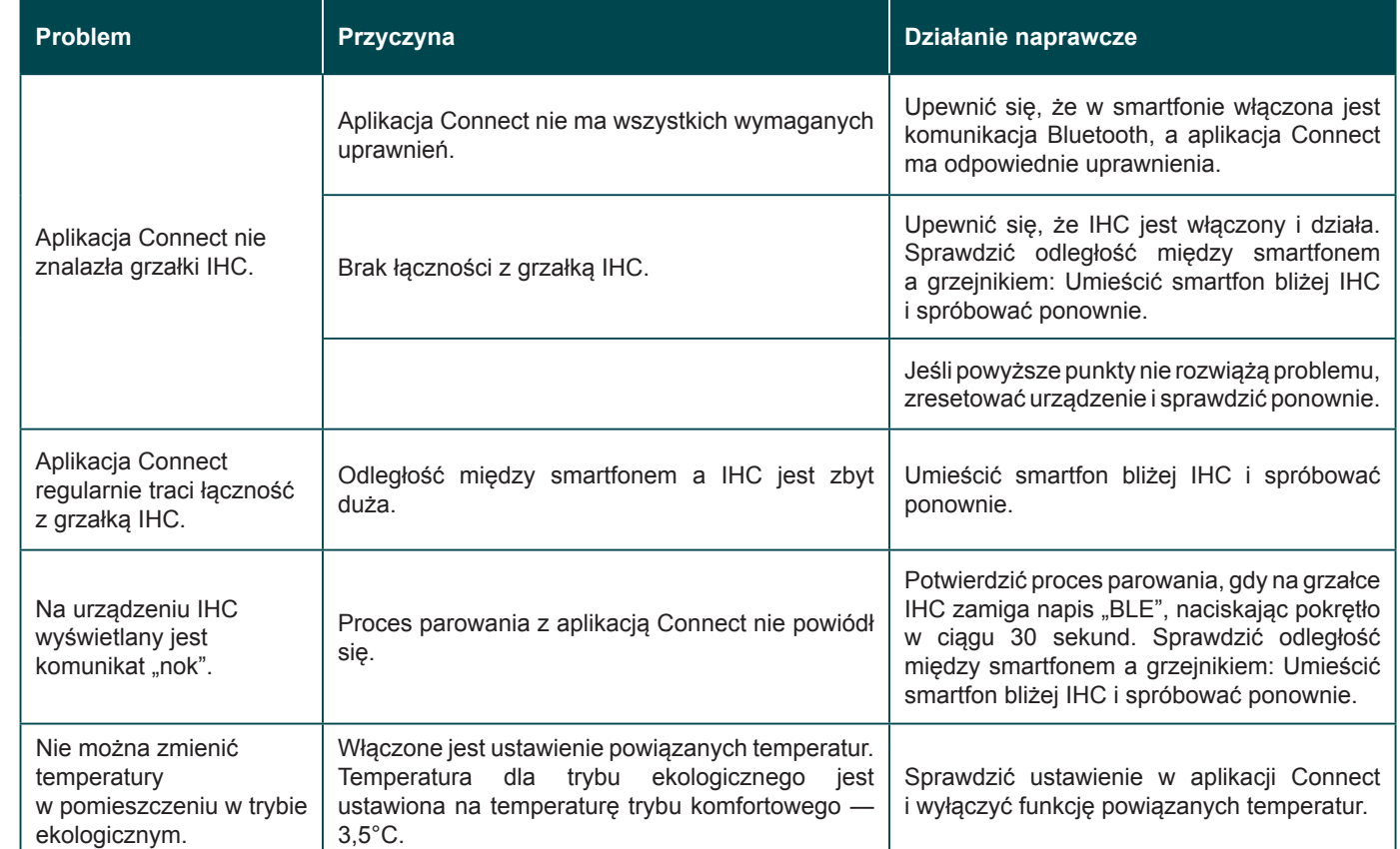

# **5. Grzałka elektryczna control (IHC) z modułem Connect-Box**

Grzałka IHC można również zintegrować z systemem Zehnder Smart Home, który umożliwia inteligentne połączenie wielu produktów Zehnder w różnych pomieszczeniach i centralne sterowanie nimi za pomocą aplikacji Connect. Wymaga to zastosowania urządzenia Zehnder Connect-Box, które działa jako centralna brama i jest dostępne oddzielnie.

# **5.1 Funkcje urządzenia Connect-Box**

Korzystanie z modułu Connect-Box i aplikacji Connect zapewnia następujące dodatkowe funkcje i ustawienia:

- tworzenie programów tygodniowych (w tym zdarzeń trybu czasowego do podgrzewania ręczników) w celu automatycznej regulacji temperatury w pomieszczeniu,
- definiowane domyślnego czasu dla trybu czasowego,
- włączanie/wyłączanie funkcji wykrywania otwartego okna,
- włączanie/wyłączanie funkcji powiązanych temperatur,
- definiowanie przesunięcia kalibracyjnego w celu jeszcze bardziej precyzyjnej regulacji temperatury w pomieszczeniu,
- planowanie nieobecności,
- aktualizowanie oprogramowania grzałki IHC,
- centralne sterowanie wieloma urządzeniami i pomieszczeniami,
- zdalny dostęp z Internetu,
- dostęp do chmury Zehnder Cloud.

# **5.2 Uruchomienie**

Najpierw skonfigurować moduł Connect-Box zgodnie z załączoną instrukcją.

Otworzyć aplikację Connect i zaczekać na wyszukanie dostępnych urządzeń. Na kolejnym ekranie wybrać moduł Connect-Box (nazwa domyślna: "My Home") z listy wykrytych urządzeń. Następnie wpisać nazwę użytkownika (opcjonalnie) i nacisnąć przycisk "Connect" (Połącz). Potwierdzić parowanie, naciskając przycisk na module Connect-Box zgodnie z opisem w aplikacji Connect.

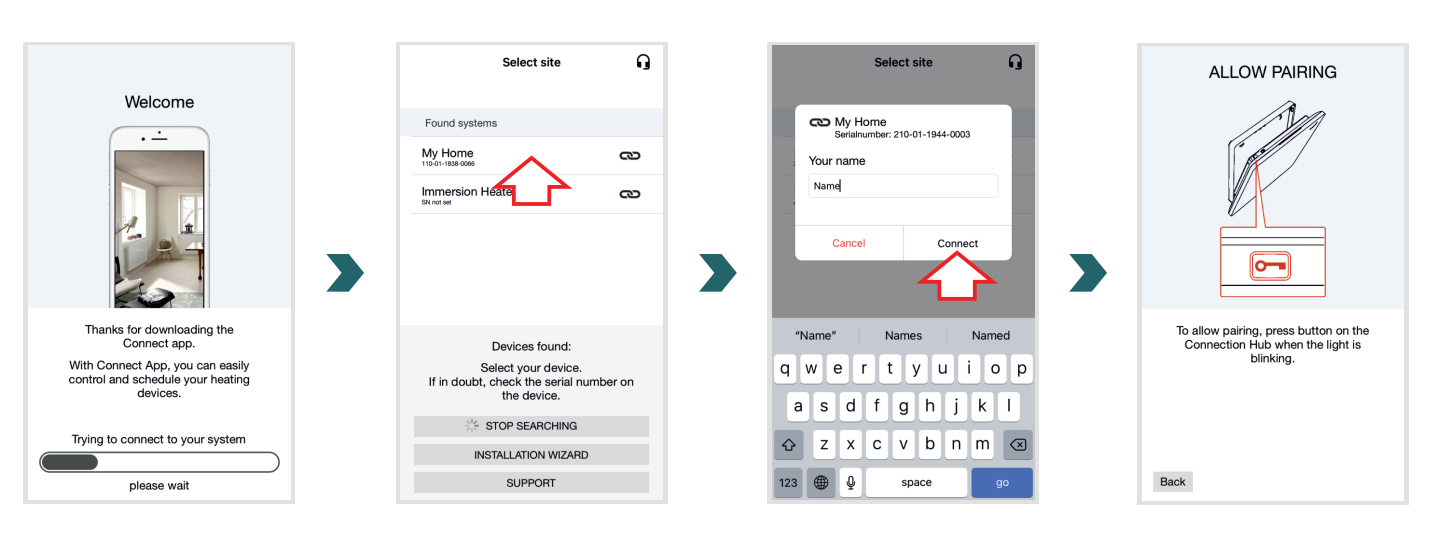

# **5.3 Parowanie modułu Connect-Box z grzałką IHC**

G. *Należy pamiętać, że w celu sparowania oba kroki należy wykonać po stronie aplikacji i IHC w ciągu 60 s.*

W aplikacji Connect przejść do ekranu "Settings" (Ustawienia) i kliknąć opcję "Rooms and devices" (Pokoje i urządzenia). Wybrać pomieszczenie, które ma zostać dodane do IHC. Na następnym ekranie kliknąć przycisk "Add devices" (Dodaj urządzenia) u dołu ekranu, aby rozpocząć proces parowania. Następnie należy dokończyć parowanie na grzałce IHC zgodnie z następnym punktem.

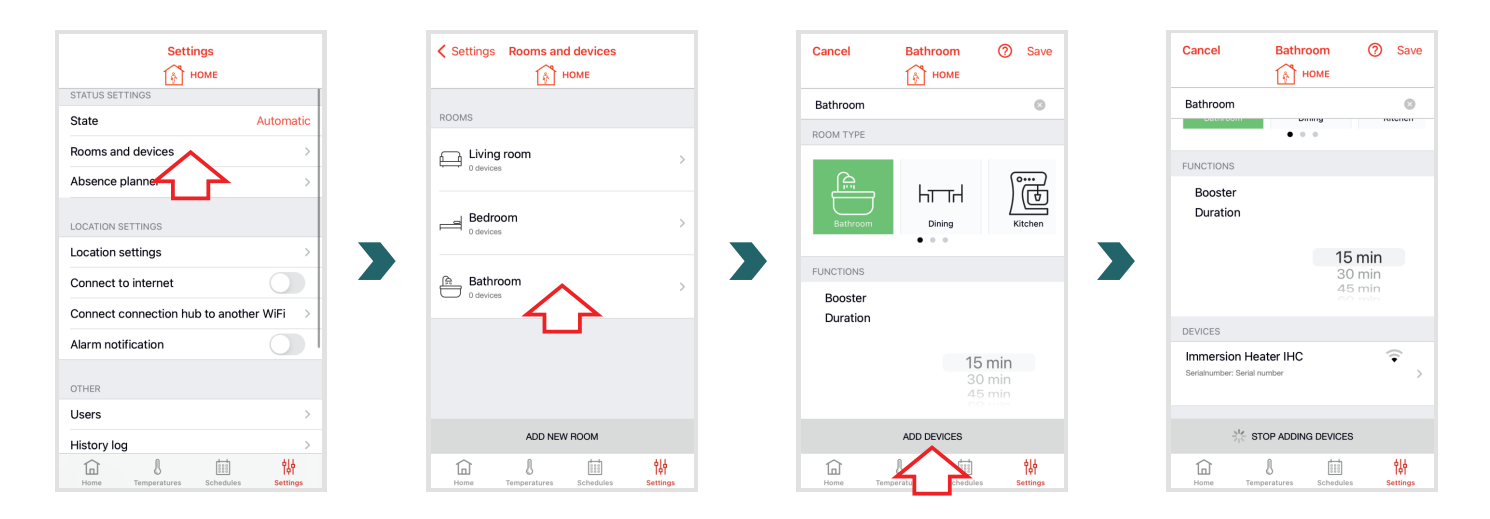

W grzałce IHC wejść do menu ustawień; w tym celu należy nacisnąć i przytrzymać pokrętło przez 3 sekundy, aż pojawi się napis "SEt", a następnie zwolnić pokrętło.

Gdy wyświetlane jest ograniczenie temperatury powierzchni, dwukrotnie nacisnąć krótko pokrętło, aż pojawi się napis "BOX".

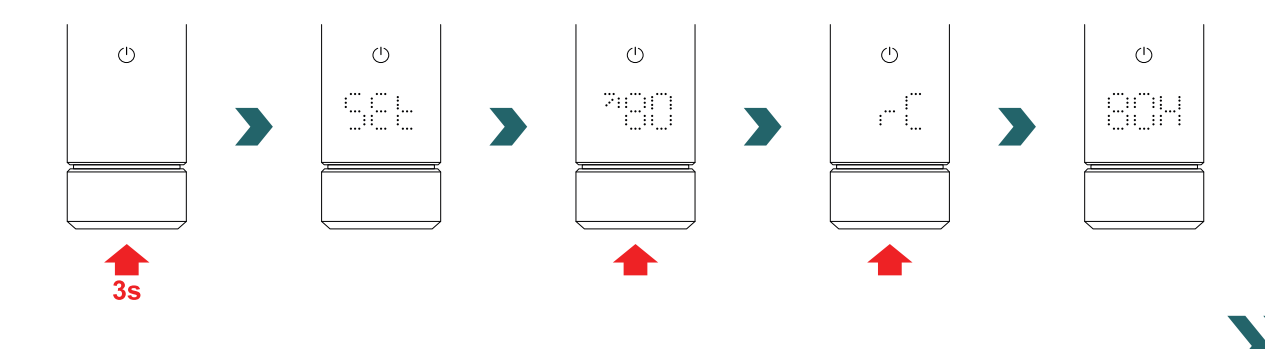

Gdy wyświetlany jest napis "BOX", obrócić pokrętło, aby rozpocząć proces parowania. Po udanym sparowaniu z modułem Connect-Box na grzałce IHC przez 5 sekund wyświetlany jest napis "ok" i zaświeci się ikona statusu połączenia.

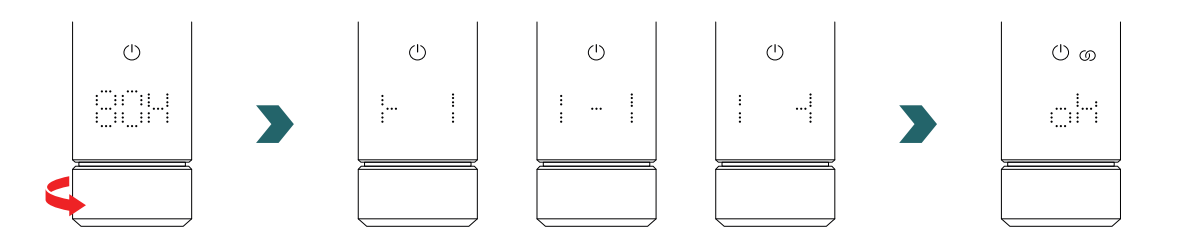

*Po sparowaniu IHC z modułem Connect-Box nie jest już możliwe połączenie IHC z pilotem RCE lub aplikacją Connect przez Bluetooth. Aby zmienić ustawienia połączenia, należy najpierw wykonać reset, jak opisano w punkcie 2.7.*

### **Tryb automatyczny**

 $(i)$ 

Po połączeniu urządzenia IHC z aplikacją Connect system przełącza się w tryb automatyczny. W trybie automatycznym system automatycznie przełącza się między trybem ekologicznym a komfortowym o określonych porach zgodnie ze zdefiniowanym programem tygodniowym.

 $(i)$ *Tryb automatyczny można włączyć lub wyłączyć tylko w aplikacji Connect w sekcji "Setting" (Ustawienia) → "State" (Stan).*

W trybie automatycznym niektóre zmiany dokonane w urządzeniu IHC są tylko tymczasowe (tzw. "sterowanie nadrzędne"). Takie tymczasowe zmiany są również sygnalizowane w aplikacji Connect.

### *Nadrzędne ustawianie temperatury*

*W trybie automatycznym temperaturę w pomieszczeniu można nadal zmieniać ręcznie na urządzeniu IHC. Jeśli ustawiona temperatura w pomieszczeniu jest inna niż określona w programie tygodniowym, nowa temperatura w pomieszczeniu będzie obowiązywać tylko do czasu kolejnego przełączenia pomiędzy trybami ekologicznym ↔ komfortowym zgodnie z programem tygodniowym.*

*Aby na stałe zmienić temperaturę w pomieszczeniu w trybie automatycznym, należy użyć aplikacji Connect.*

### *Wybór trybu ogrzewania w regulatorze IHC*

*Jeśli grzałka IHC jest podłączona do modułu Connect-Box, lokalnie w IHC można wybrać tylko niektóre tryby ogrzewania, które są stosowane przez wszystkie urządzenia w tym samym pomieszczeniu. W szczególności IHC umożliwia przełączanie się między aktualnie wybranym trybem ogrzewania a trybem czasowym i trybem czuwania. Wszystkie inne tryby ogrzewania można nadal wybierać w aplikacji Connect i są one stosowane do wszystkich pomieszczeń i urządzeń.*

### **Pilot RCE i moduł Connect-Box**

Możliwe jest również połączenie pilota RCE z modułem Connect-Box. W tym celu należy najpierw sparować IHC z modułem Connect-Box zgodnie z punktem 5.3. Następnie ponownie nacisnąć przycisk "Add devices" (Dodaj urządzenia) w aplikacji Connect, aby rozpocząć proces parowania z RCE.

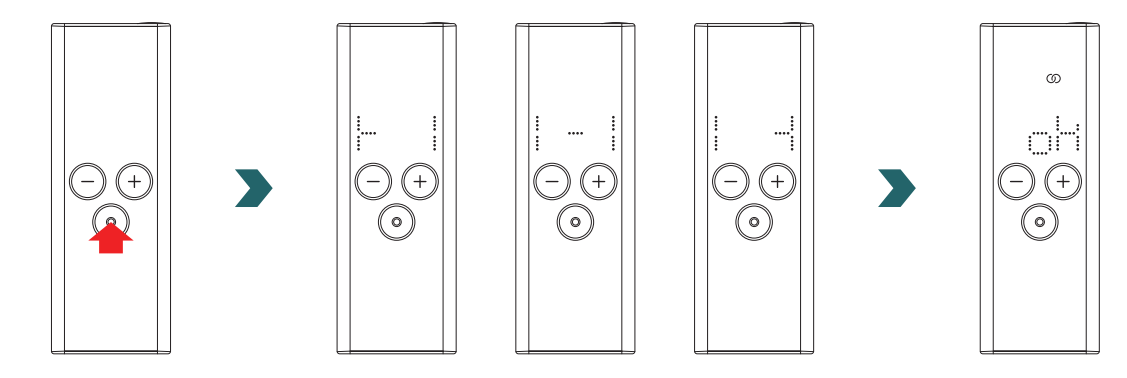

 $\bigoplus$ 

# **5.4 Rozwiązywanie problemów**

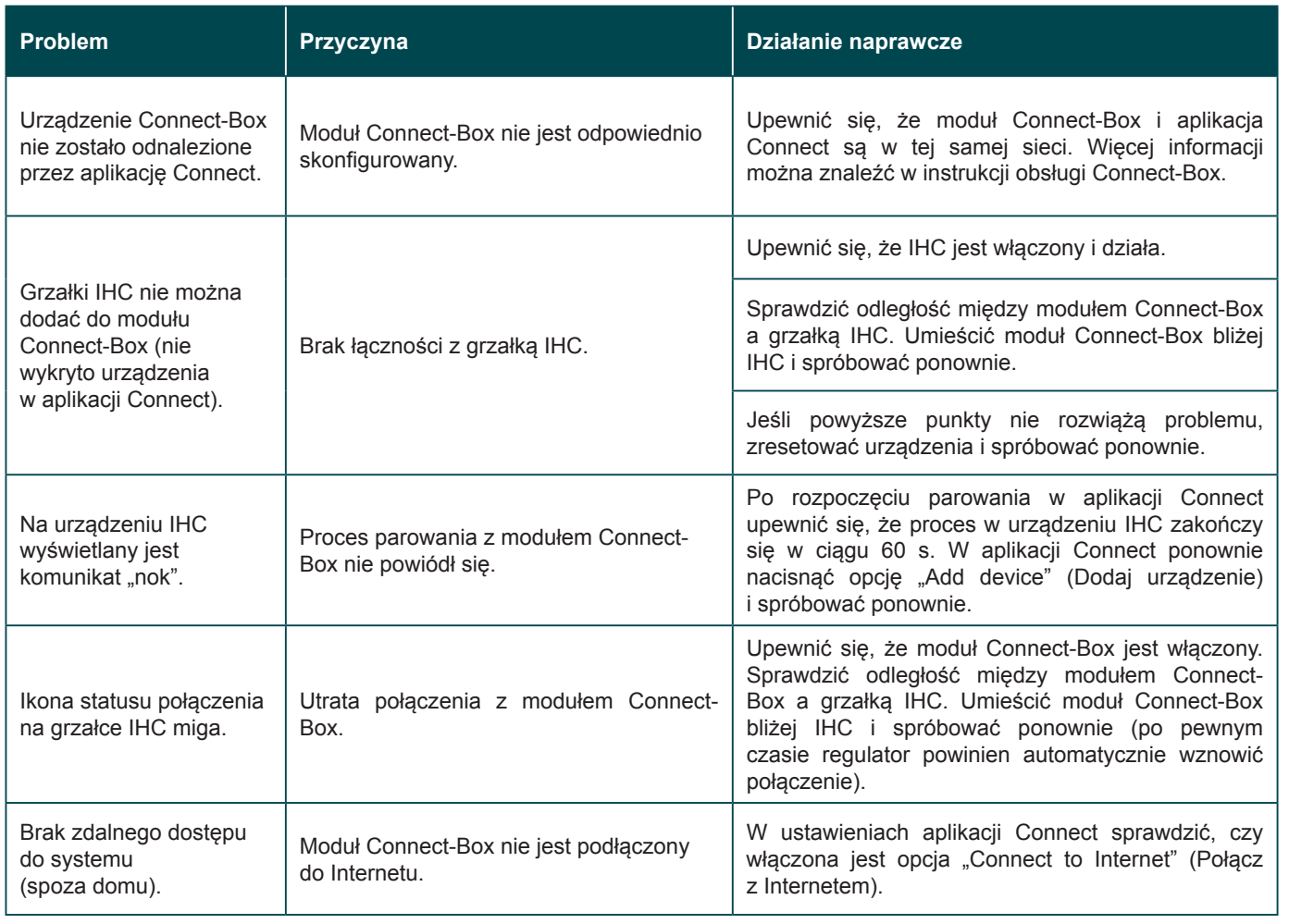

# **6. Łączenie wielu grzałek IHC**

Istnieje możliwość wzajemnego połączenia ze sobą kilku grzałek IHC. Spowoduje to synchronizację ustawień (np. wybranej temperatury w pomieszczeniu, trybu czasowego) pomiędzy grzałkami IHC. Jest to przydatne, gdy grzejniki znajdują się w tym samym pomieszczeniu.

# **6.1 Parowanie dwóch grzałek IHC**

Aby połączyć ze sobą dwa urządzenia IHC, należy wykonać opisane poniżej kroki na odpowiednim urządzeniu.

 $\Omega$ *Należy pamiętać, że wszystkie czynności związane z pierwszym i drugim IHC należy wykonać w ciągu 60 s.*

### **Na pierwszym IHC**

Wejść do menu ustawień; w tym celu należy nacisnąć i przytrzymać pokrętło przez 3 sekundy, aż pojawi się napis "SEt", a następnie zwolnić pokrętło.

Gdy wyświetlane jest ograniczenie temperatury powierzchni, nacisnąć krótko pokrętło, aż pojawi się napis "rC".

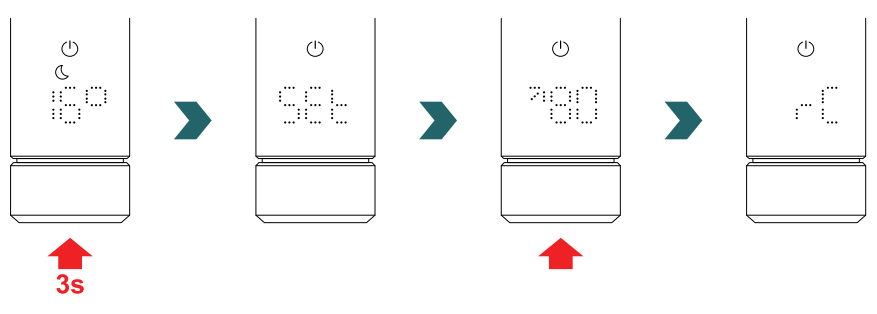

Gdy wyświetlany jest napis "rC", obrócić pokrętło, aby rozpocząć proces parowania. Następnie przejść do drugiego IHC.

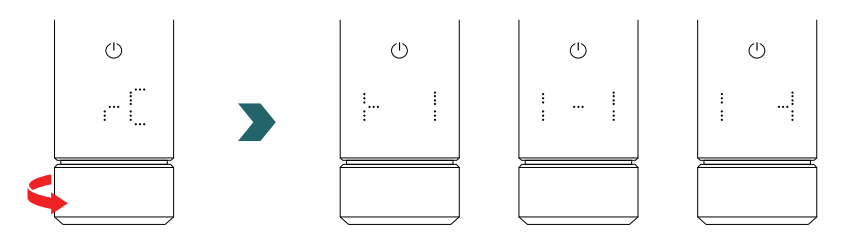

### **Na drugim IHC**

Na drugim IHC wejść do menu ustawień; w tym celu należy nacisnąć i przytrzymać pokrętło przez 3 sekundy, aż pojawi się napis "SEt", a następnie zwolnić pokrętło. Gdy wyświetlane jest ograniczenie temperatury powierzchni, dwukrotnie nacisnąć krótko pokrętło, aż pojawi się napis "BOX".

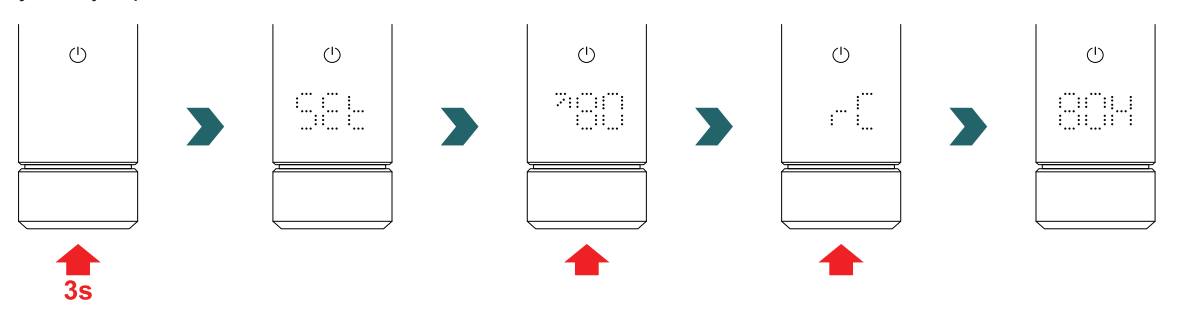

Gdy wyświetlany jest napis "BOX", obrócić pokrętło, aby rozpocząć proces parowania. Po udanym sparowaniu na obu urządzeniach IHC przez 5 sekund wyświetlany jest napis "ok" i zaświeci się ikona statusu połączenia.

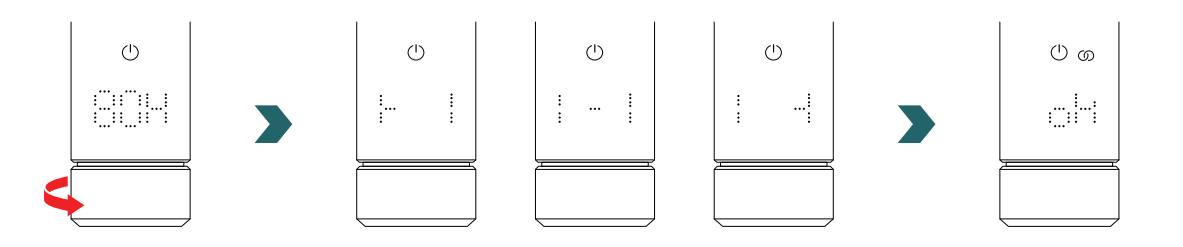

*Aby połączyć ze sobą dwa IHC, nie jest konieczny dodatkowy moduł Connect-Box (brama).*

### $\bigoplus$ *Następnie można dodać kolejne IHC.*

*W tym celu należy najpierw powtórzyć proces dla pierwszego IHC na jednym z już podłączonych IHC, a następnie powtórzyć kroki dla drugiego IHC na nowo dodanym urządzeniu IHC.*

### **6.2 Parowanie pilota RCE z połączonymi grzałkami IHC**

Można również sterować centralnie kilkoma podłączonymi IHC za pomocą pilota RCE. W tym celu należy najpierw podłączyć dwa lub więcej IHC, jak opisano w punkcie 6.1.

Następnie wejść do menu ustawień na jednym z IHC; w tym celu nacisnąć i przytrzymać pokrętło przez 3 sekundy, aż pojawi się napis "SEt", a następnie zwolnić pokrętło. Gdy wyświetlane jest ograniczenie temperatury powierzchni, nacisnąć krótko pokrętło, aż pojawi się napis "rC".

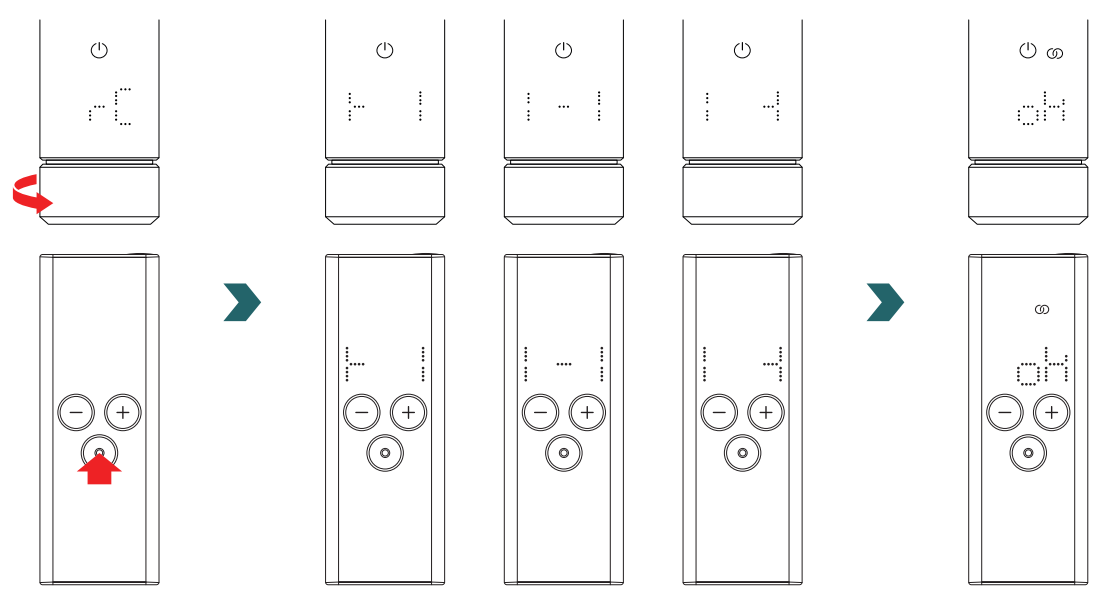

Gdy wyświetlany jest napis "rC", obrócić pokrętło. Proces parowania trwa 60 sekund; w tym czasie należy nacisnąć dowolny przycisk na pilocie RCE.

Po udanym sparowaniu na urządzeniach IHC i RCE przez 5 sekund wyświetlany jest napis "ok" i zaświeci się ikona statusu połączenia.

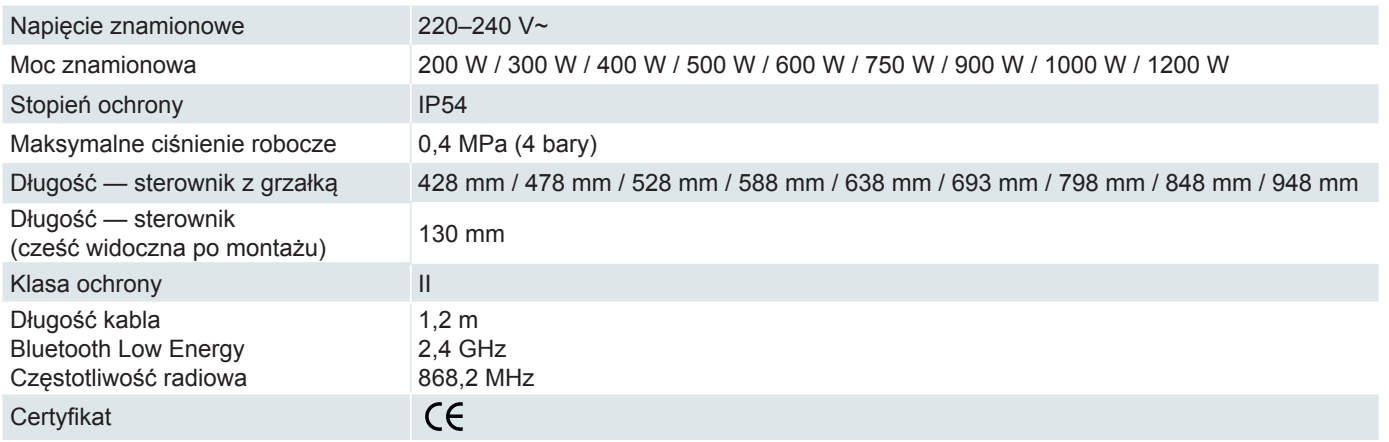

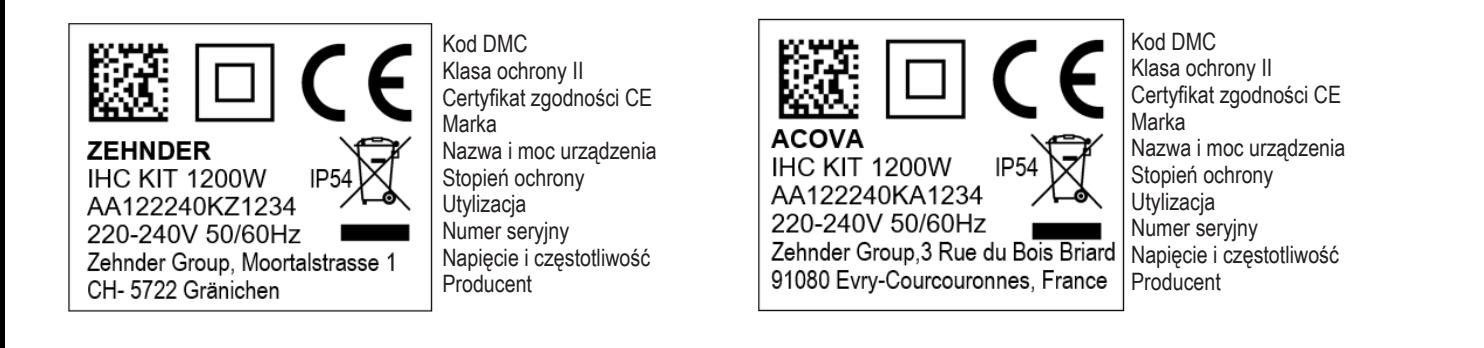

# **7. Dane techniczne 8. Wyłączenie odpowiedzialności, obsługa klienta, gwarancja, zakres dostawy, utylizacja**

IHC można również zintegrować z systemem Zehnder Smart Home, który umożliwia inteligentne połączenie wielu produktów Zehnder w różnych pomieszczeniach i centralne sterowanie nimi za pomocą aplikacji Connect. Wymaga to zastosowania urządzenia Zehnder Connect-Box, które działa jako centralna brama i jest dostępne oddzielnie. Informacje o dostępności można uzyskać od działu sprzedaży firmy Zehnder.

### **Wyłączenie odpowiedzialności**

Producent nie ponosi żadnej odpowiedzialności za szkody wynikające z używania urządzenia do celów innych niż określone przez producenta. Roszczenia gwarancyjne zostaną ponadto unieważnione:

- jeśli prace na urządzeniu będą wykonywane niezgodnie z zaleceniami zawartymi w niniejszej instrukcji i/lub będą wykonywane nieprofesjonalnie lub bez pisemnej zgody producenta,
- jeśli urządzenie lub jego elementy zostaną zmodyfikowane, przerobione lub usunięte bez wyraźnej pisemnej zgody producenta,
- jeżeli na grzałce elektrycznej osadzi się kamień lub jeżeli grzałka elektryczna zostanie uszkodzona w wyniku działania na sucho.

### **Obsługa klienta**

W celu uzyskania informacji technicznych należy skontaktować się z dystrybutorem lub lokalnym przedstawicielem producenta.

### **Gwarancja/rękojmia**

Warunki gwarancji i rękojmi można znaleźć w dokumentacji zakupu. Wszelkie pytania dotyczące gwarancji i rękojmi należy kierować do sprzedawcy.

### **Zakres dostawy (bez grzejnika):**

- 1 × grzałka elektryczna control IHC (o gwincie 1/2"),
- 1 × instrukcja obsługi podstawowej,
- 1 × instrukcja instalacji i bezpieczeństwa,
- 1 × urządzenie zdalnego sterowania (opcjonalnie).

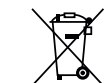

Utylizacja zużytego sprzętu elektrycznego i elektronicznego. Nie utylizować produktu razem z odpadami domowymi.

Należy go dostarczyć do odpowiedniego punktu zbiórki i zapewnić jego recykling.

### *Estimada/o cliente:*

*Gracias por adquirir nuestro avanzado Resistencia Eléctrica Control (IHC) ya integrado en el radiador para baño seleccionado o como kit independiente para actualizar su radiador para baño.*

*Esta nueva generación de resistencias eléctricas han sido desarrolladas teniendo en cuenta las distintas situaciones a las que debe enfrentarse en su vida diaria. La Resistencia Eléctrica Control (IHC) satisfará sus necesidades y se podrá utilizar de forma muy fácil y cómoda para maximizar su experiencia (p. ej., uso del producto, administración mediante aplicación, regulador de temperatura superficial, ajuste de temporizador, etc.).*

*Para simplificar la interacción con el producto, la unidad adquirida incluye una guía rápida de usuario. Esta le ofrecerá una vista general rápida de las operaciones más frecuentes para facilitar la puesta en marcha del producto. Por favor, conserve esta guía para consultas posteriores. El documento actual incluye una explicación exhaustiva de todos los detalles del producto para maximizar su rendimiento.*

*Si se ha adquirido una resistencia eléctrica por separado del radiador para baño, la instalación en un radiador compatible debe ser realizada por un técnico cualificado y autorizado. Al desembalar las mercancías, compruebe que el contenido del embalaje está completo.*

*Una vez más, muchas gracias por confiar en nosotros. Enhorabuena por su compra. Disfrute de la experiencia de su nuevo producto. Un cordial saludo.*

# **Índice**

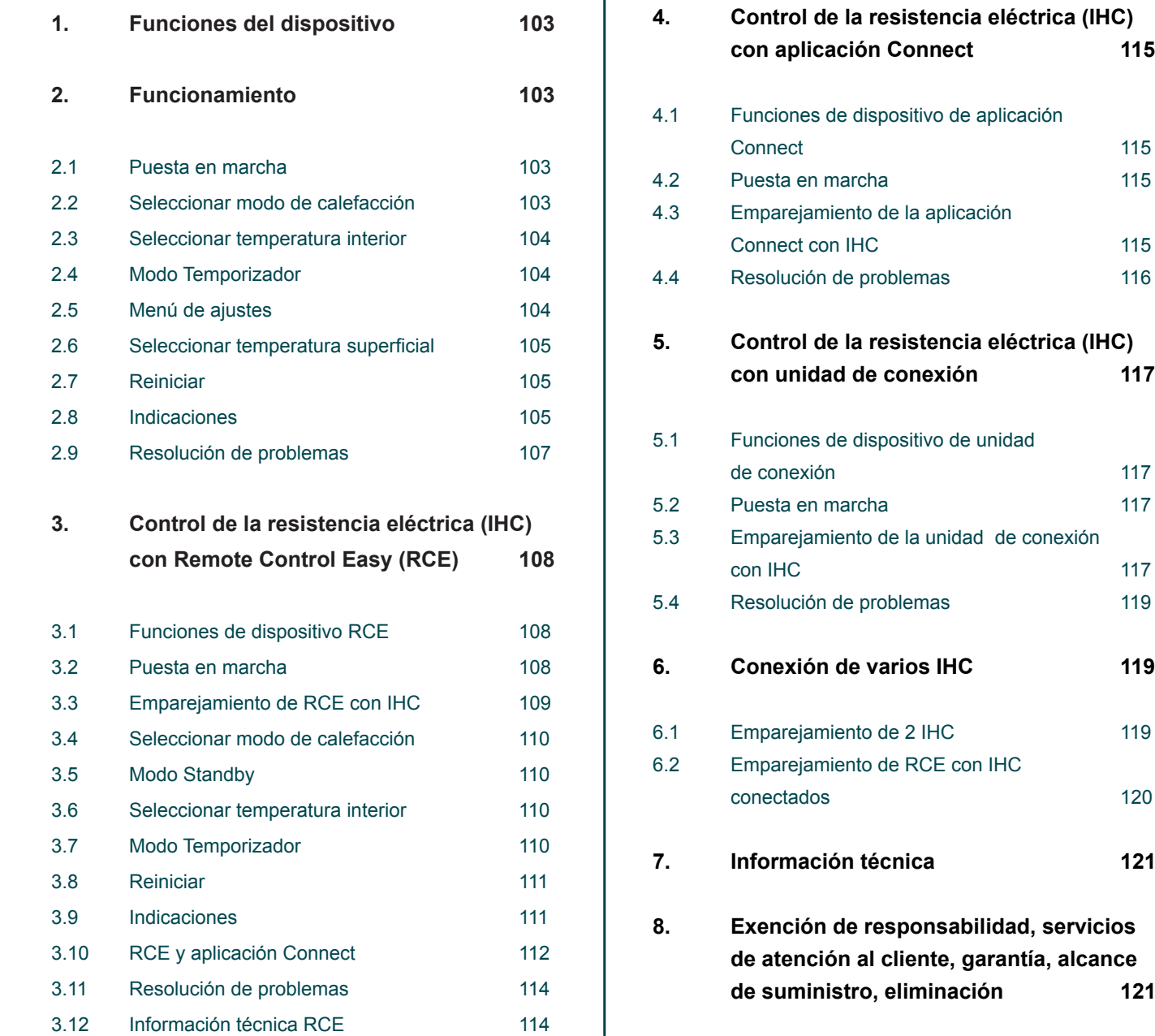

# **1. Funciones del dispositivo**

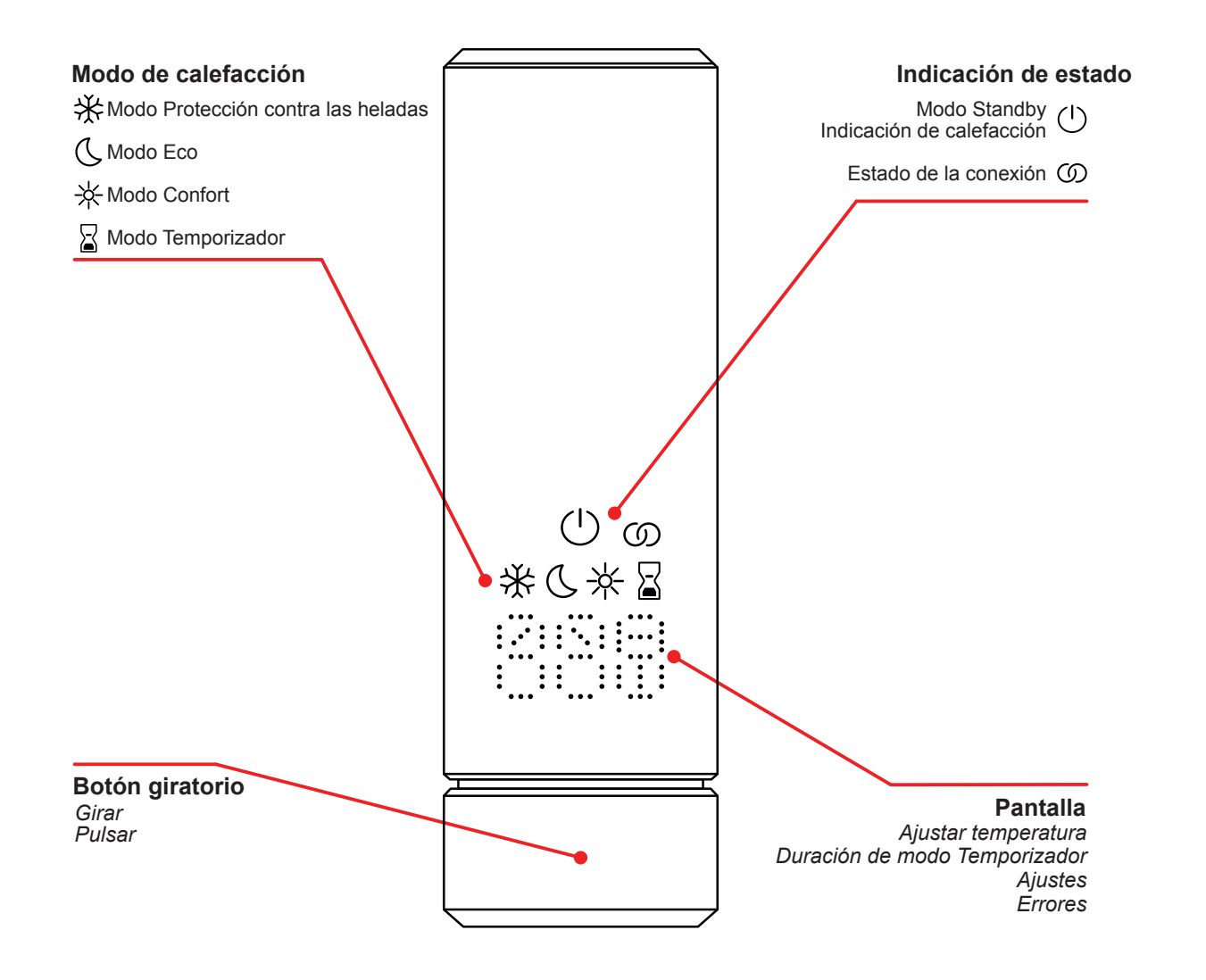

### *Tiempo de espera de pantalla*

*Tras 10 s sin interacción, la pantalla se apaga. El modo de calefacción seleccionado sigue activo, aunque solo está visible la indicación de modo Calefacción/Standby. La primera vez que se gira o se pulsa el botón giratorio, la pantalla vuelve a mostrar el modo de calefacción activo sin cambiar ningún ajuste.*

# **2. Funcionamiento**

# **2.1 Puesta en marcha**

Tras introducir la clavija, el IHC está en fase de inicialización. En este estado se iluminan todos los LED durante 2 segundos, a continuación se visualiza la versión instalada del software IHC durante otros 2 segundos.

La primera vez que se conecta, el IHC cambia automáticamente al modo Confort con una temperatura interior deseada de 21 °C.

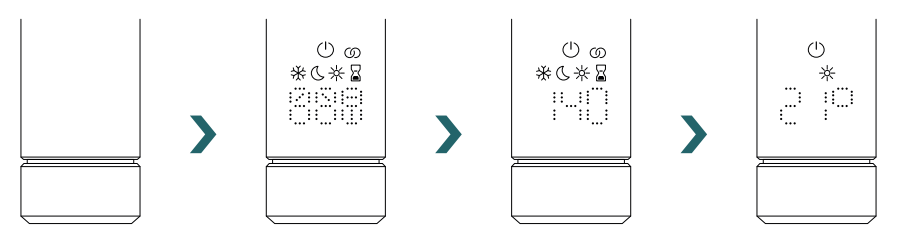

# **2.2 Seleccionar modo de calefacción**

Si pulsa el botón giratorio puede desplazarse por distintos modos de calefacción.

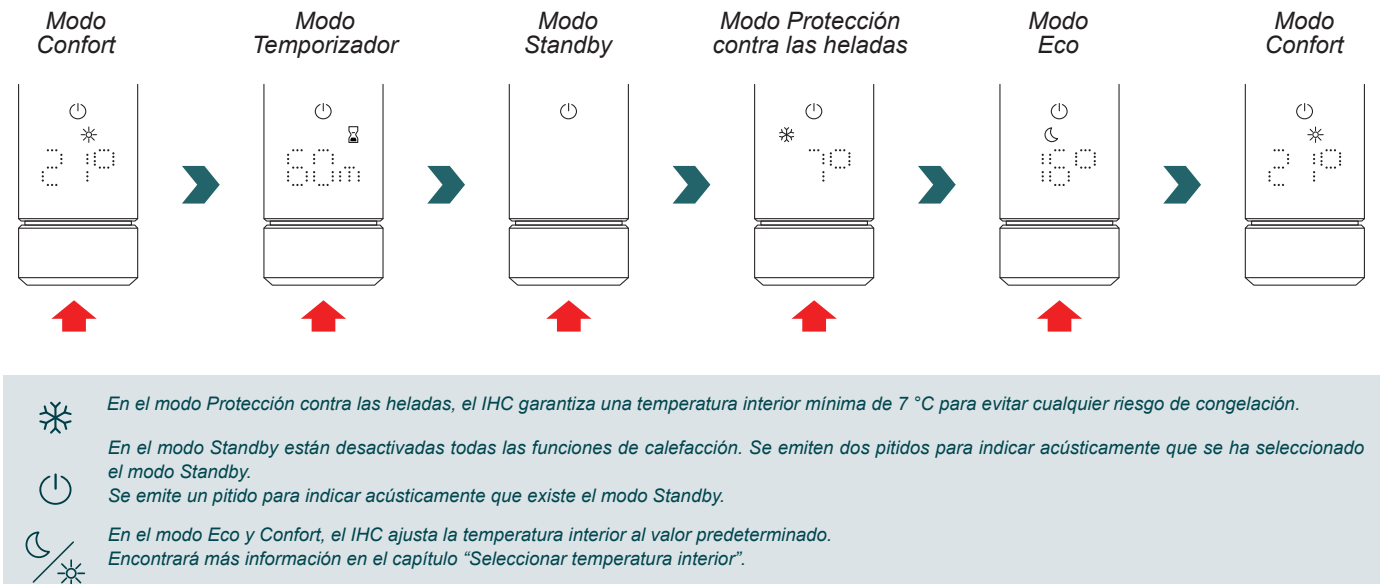

*En el modo Temporizador, el IHC calienta con máxima potencia, sin tener en cuenta la temperatura interior.* 

*Por ejemplo, se puede utilizar para precalentar y secar una toalla si se utiliza en un radiador para baño. Encontrará más información en el capítulo*   $\Sigma$ *"Modo Temporizador".*

Español

 $\bigoplus$ 

# **2.3 Seleccionar temperatura interior**

Se puede ajustar la temperatura interior deseada para el modo Confort y Eco en pasos de 0,5 °C girando el botón giratorio (no se necesita confirmación adicional).

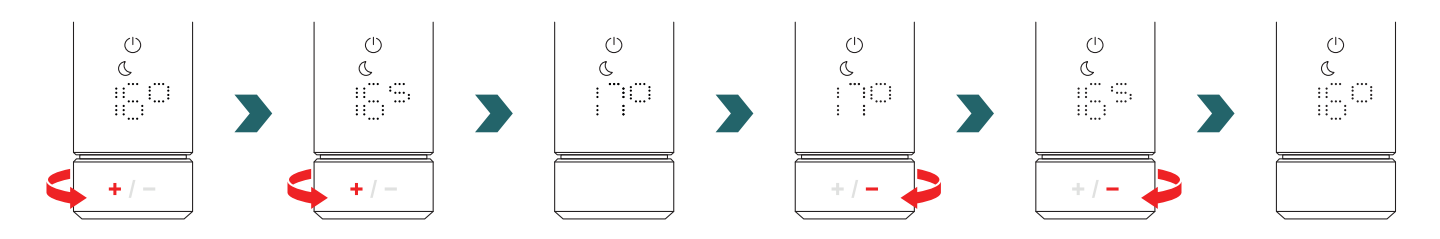

*Tenga en cuenta que la temperatura interior del modo Eco no puede ser mayor que la temperatura interior ajustada del modo Confort de -1 °C.*

### *Rangos de temperatura interior seleccionables*

*Modo Confort: 7-28 °C (21 °C predeterminado) | Modo Eco: 7-19 °C (16 °C predeterminado) | Modo Protección contra las heladas: 7 °C (fijo)*

 $\mathbf{G}$ La temperatura superficial máxima definida (que puede ajustarse según el apartado 2.6) del radiador también se tiene en cuenta durante el *ajuste de la temperatura interior.*

*Para el ajuste de la temperatura interior se puede utilizar el modo Confort y Eco. La única diferencia entre ellos es el rango de temperatura.*

### **2.4 Modo Temporizador**

En el modo Temporizador el IHC calienta a máxima potencia en función de la temperatura superficial máxima definida del radiador. En este modo no se tiene en cuenta el ajuste de la temperatura interior. La duración deseada se puede ajustar girando el botón giratorio.

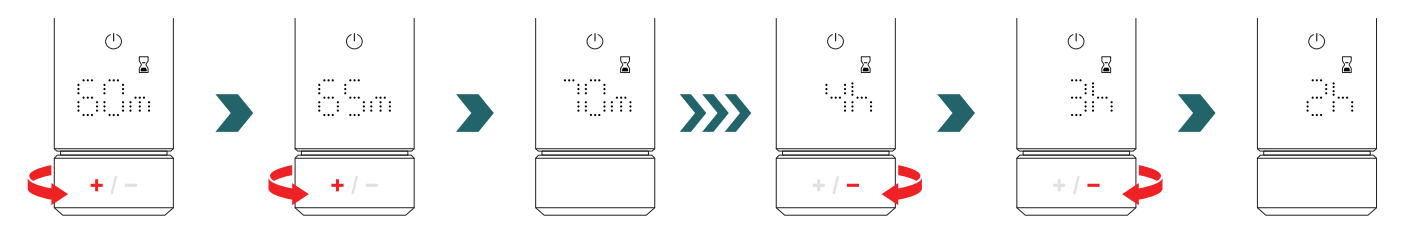

### *Duraciones de temporizador seleccionables*

*La duración se puede ajustar en pasos de +/- 5 min entre 0 min y 95 min | La duración se puede ajustar en pasos de +/- 1 h entre 2 h y 4 h*

*La duración de temporizador predeterminada está ajustada a 60 min*

*La duración de temporizador predeterminada también se puede cambiar en los ajustes de la aplicación Connect de Zehnder. Consulte el apartado 4.*

# **2.5 Menú de ajustes**

Para abrir el menú de ajustes pulse y mantenga pulsado el botón giratorio 3 segundos hasta que se visualice "Set", a continuación suelte.

Se visualiza "Set" durante 2 segundos y después se visualiza la temperatura superficial máxima seleccionada en ese momento.

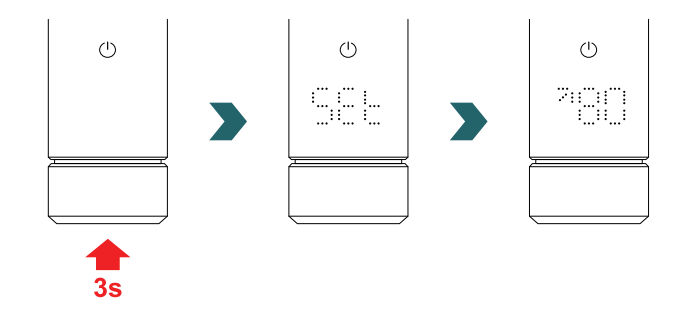

Si pulsa brevemente el botón giratorio, puede desplazarse por los distintos ajustes.

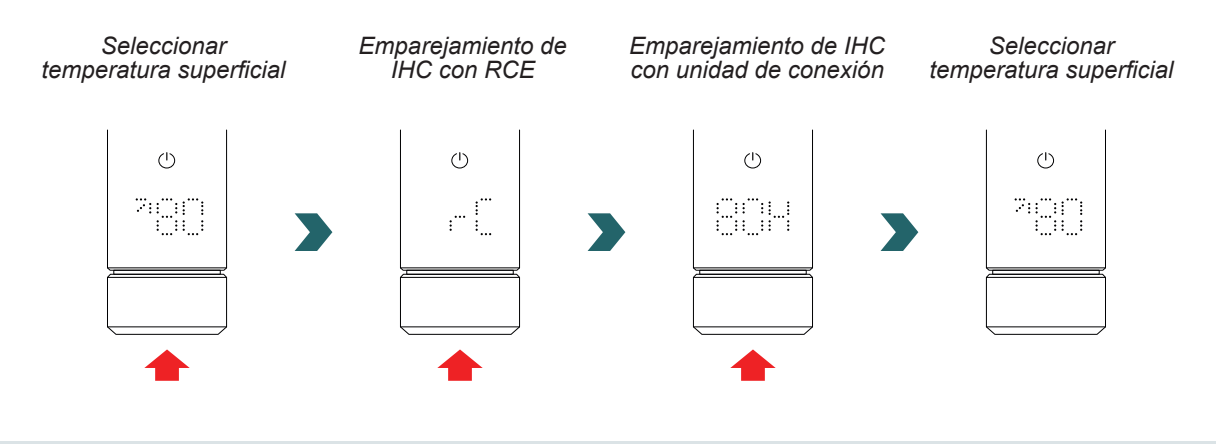

 $\mathbf f$ *Se puede salir del menú de ajustes pulsando el botón giratorio durante 3 s o esperando 10 s sin ninguna otra interacción. Todos los cambios realizados se aplican y almacenan automáticamente.*

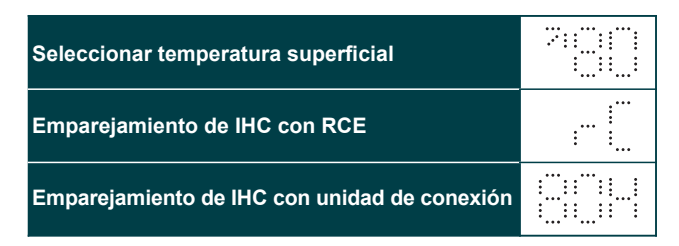

 $(i)$ 

# **2.6 Seleccionar temperatura superficial**

Para seleccionar el límite de temperatura superficial del radiador abra primero el menú de ajustes según el apartado 2.5.

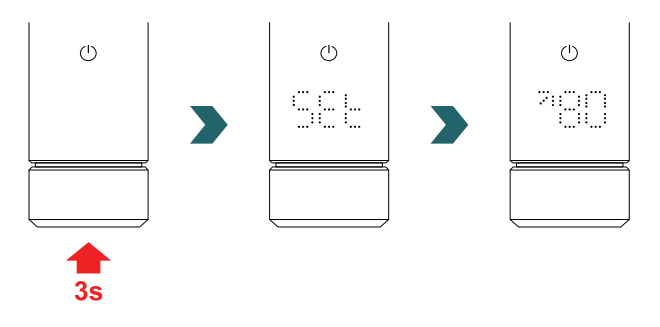

El límite de temperatura superficial se puede ajustar girando el botón giratorio.

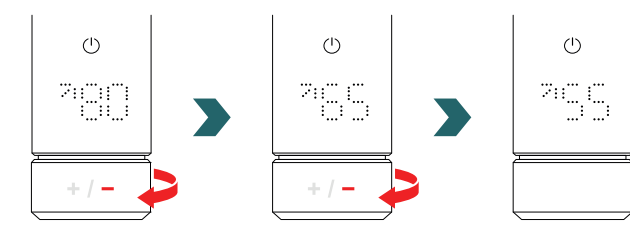

### *El límite de temperatura superficial se puede ajustar a 45 °C / 55 °C / 65 °C o 80 °C. El valor predeterminado está ajustado a 80 °C.*

 $\bigoplus$ *Se puede salir del menú de ajustes pulsando el botón giratorio durante 3 s o esperando 10 s sin ninguna otra interacción. Todos los cambios realizados se aplican y almacenan automáticamente.*

*Si se reduce la temperatura superficial máxima permitida también se reduce la máxima potencia de salida posible. De este modo, ya no se puede alcanzar la temperatura interior ajustada.*

# **2.7 Reiniciar**

Para reiniciar el IHC pulse y mantenga pulsado el botón giratorio 10 segundos hasta que en la pantalla comience a parpadear "rES". El dispositivo emite tres pitidos y a continuación se reinicia según el proceso descrito en el apartado 2.1.

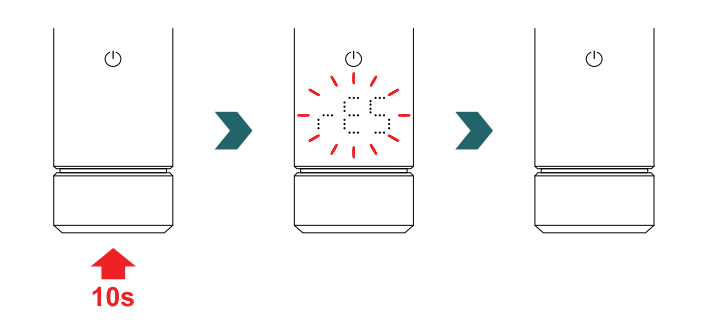

 $\bigoplus$ *Tras un reinicio se restablecen a los valores predeterminados todos los ajustes (p. ej., límite de temperatura superficial, temperaturas interiores deseadas para modo Confort y Eco, etc.).*

# **2.8 Indicaciones**

### **Indicación de calefacción**

*interior deseada.*

El color del icono del modo Standby indica si el radiador está calentando o no de forma activa en ese momento. Ejemplo en modo Confort:

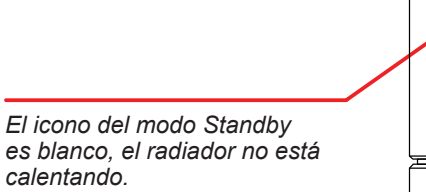

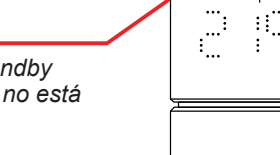

*Se ha alcanzado la temperatura* 

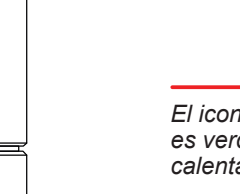

*El icono del modo Standby es verde, el radiador está calentando.*

*Todavía no se ha alcanzado la temperatura interior deseada.*

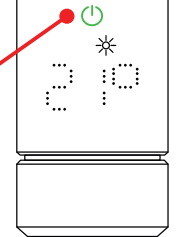

 $\Omega$ *También se muestra la indicación de calefacción tras finalizar el tiempo de espera de pantalla.*

 $(1)$ 

₩

 $\mathbb{R}^n$ 

**Detección de ventana abierta Cable piloto**

### **Detección de ventana abierta**

Si el IHC está en modo Confort o Eco y detecta un descenso rápido de la temperatura por una puerta o ventana abierta de una habitación fría, el sistema conmuta inmediatamente al modo Protección contra las heladas para ahorrar energía.

La detección de ventana abierta se indica cuando parpadea el icono de protección contra las heladas.

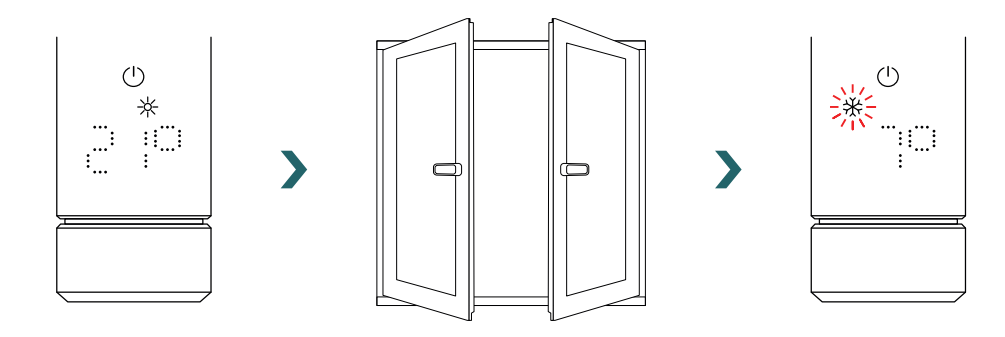

Si el IHC detecta que se ha cerrado la puerta o la ventana, el sistema conmuta automáticamente al último modo de calefacción seleccionado.

De forma alternativa, también se puede parar manualmente el modo de ventana abierta pulsando el botón giratorio.

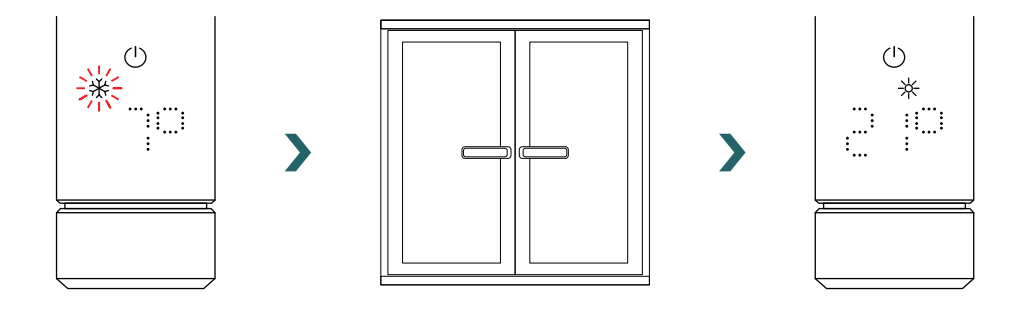

*La función de detección de ventana abierta está habilitada de forma predeterminada, pero puede desactivarse en los ajustes de la aplicación Connect de Zehnder.* 

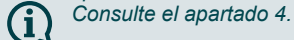

La calidad de la función de ventana abierta/cerrada depende de distintos factores como la posición del radiador, la velocidad del *aumento/descenso de temperatura en la habitación, el tipo de ventana, etc.*

### **Cable piloto**

Si el IHC está equipado con un cable piloto (solo para el mercado francés, no disponible para productos equipados con clavija de enchufe), es posible controlar el dispositivo desde la regulación principal por medio de esta interfaz.

El IHC debería ajustarse primero en modo Confort.

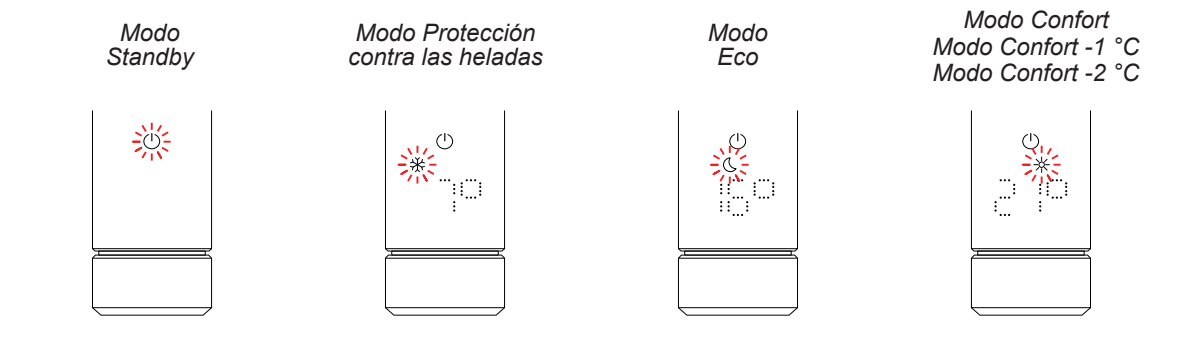

Se puede ajustar el IHC en modo Standby, modo Protección contra las heladas o modo Eco, o mantener en modo Confort con una temperatura reducida de 1 °C o 2 °C.

Si el IHC está controlado por un cable piloto, la pantalla muestra el modo de calefacción actual con un icono que parpadea y que indica que se ha anulado el cable piloto activo.

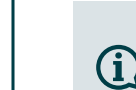

*Mientras está activo el control del cable piloto, todavía se puede cambiar el modo de calefacción (pulsando el botón giratorio) a un modo de calefacción "más bajo" que el modo de cable piloto aplicado en ese momento.*

*Ejemplo: Si el modo de cable piloto actual es el modo Eco se puede conmutar al modo Protección contra las heladas o el modo Standby, pero no al modo Confort.*

# **2.9 Resolución de problemas**

### **Errores**

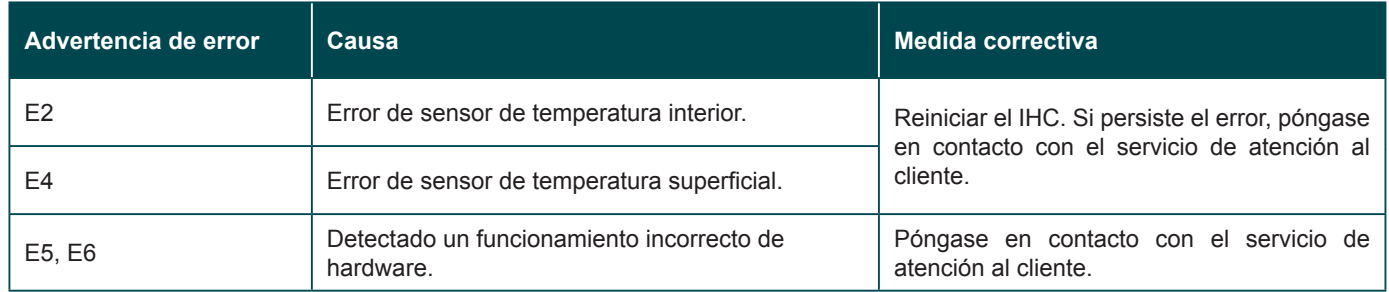

### **Otros problemas**

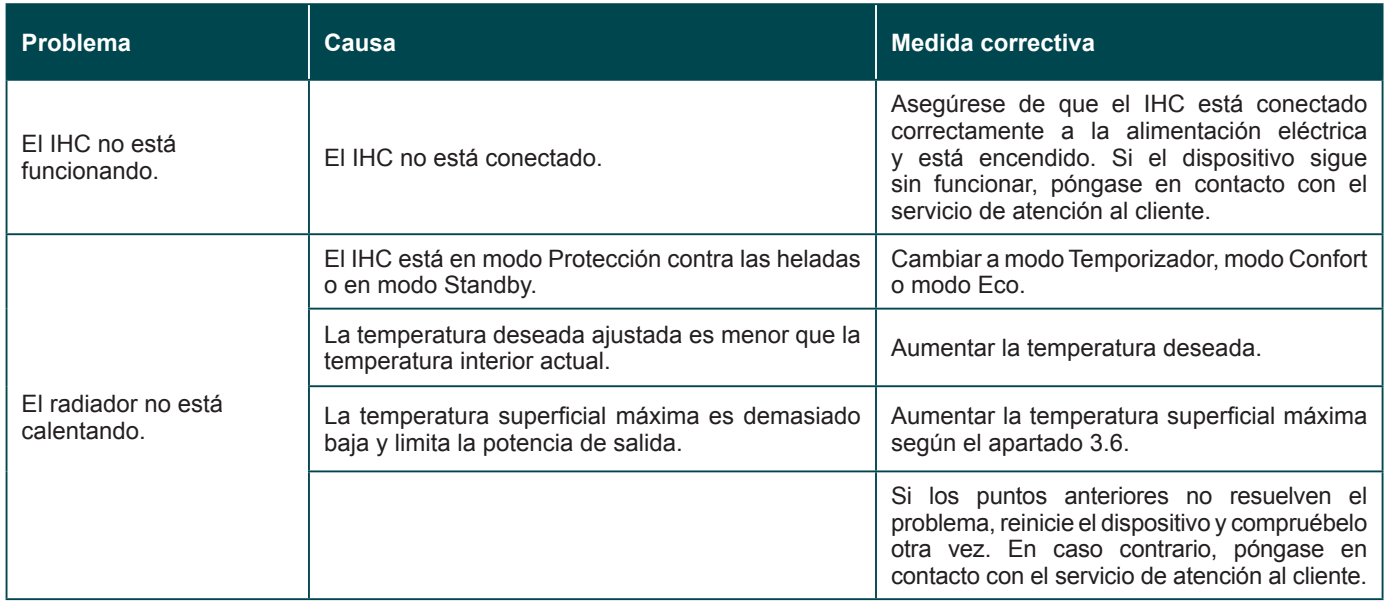

### *Fallo de potencia*

*Si falla la potencia, el IHC se reinicia y vuelve a aplicar el último modo de calefacción seleccionado con la temperatura deseada asociada.*

 $\bigoplus$ *Si el IHC estaba en modo Temporizador antes del fallo de potencia, el IHC se reinicia en el modo de calefacción que estaba activo antes del modo Temporizador.*

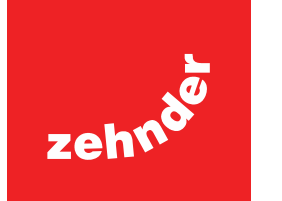

**3. Control de la resistencia eléctrica (IHC) con Remote Control Easy (RCE)**

# **3.1 Funciones de dispositivo RCE**

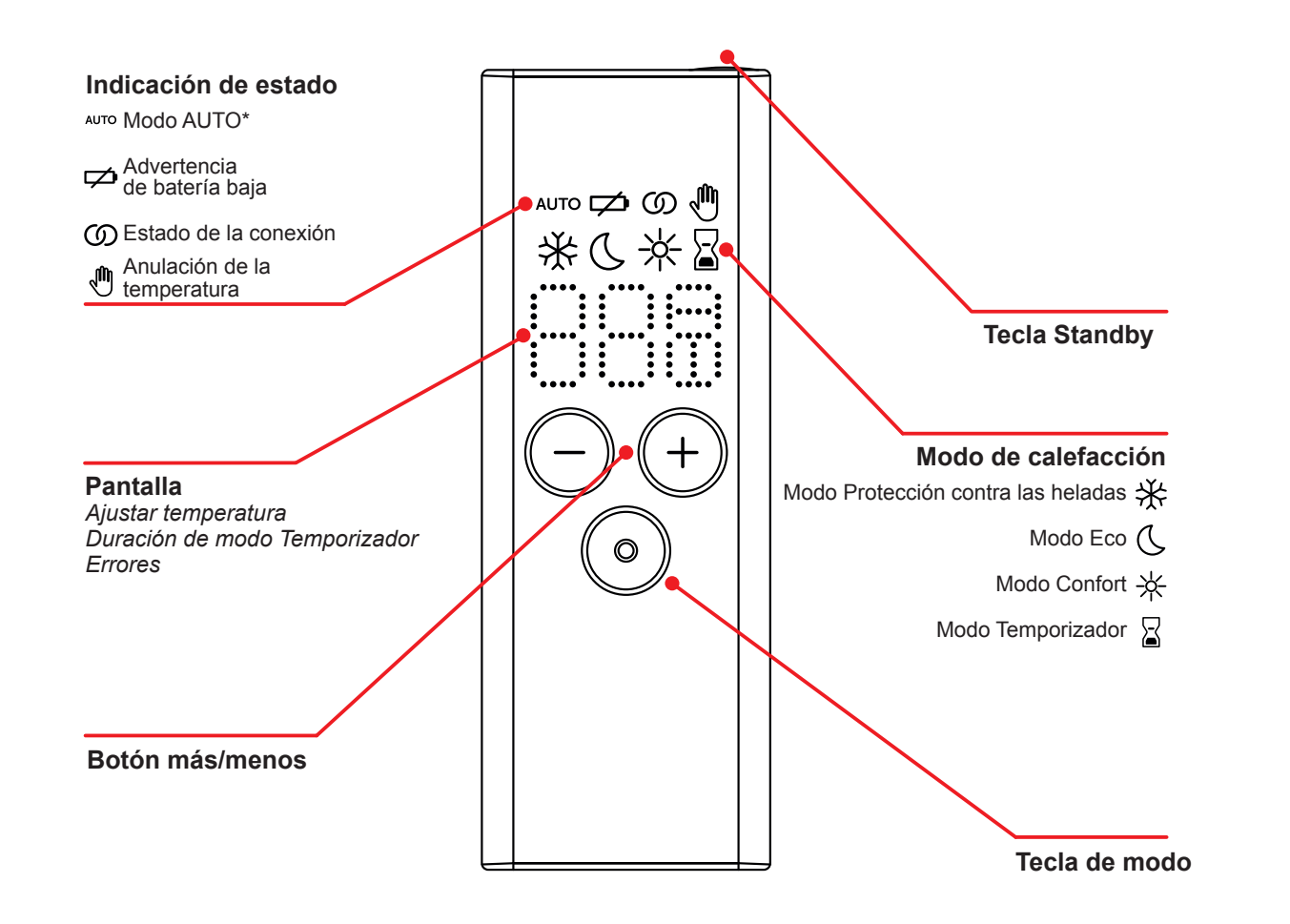

*\*Requiere la aplicación Connect de Zehnder*

### *Tiempo de espera de pantalla*

*Tras 10 s sin interacción, la pantalla se apaga. Si se pulsa cualquier tecla, la pantalla vuelve a mostrar el modo de calefacción activo sin cambiar ningún ajuste.*

### *Aplicación y sincronización de los cambios*

*Los cambios locales (p. ej., modo de calefacción, selección de temperatura) se aplican inmediatamente (no se necesita confirmación adicional).*

*Después de 3 segundos sin interacción, los cambios se transmiten al IHC conectado.*

# **3.2 Puesta en marcha**

Retirar la banda de la batería para activar la cronosonda.

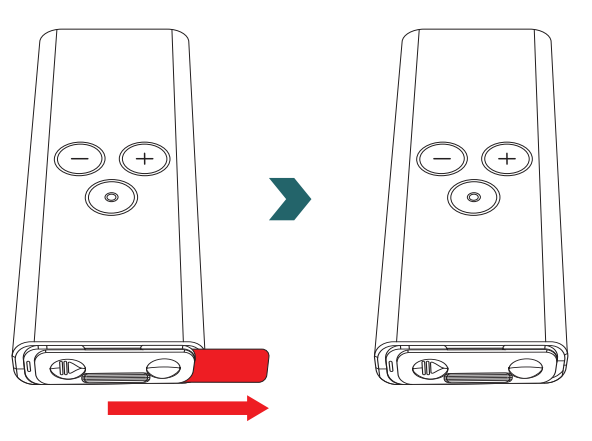

Durante la fase de conexión se iluminan todos los LED durante 2 segundos, a continuación se visualiza la versión instalada durante otros 2 segundos.

La primera vez que se conecta, el RCE inicia automáticamente el proceso de emparejamiento.

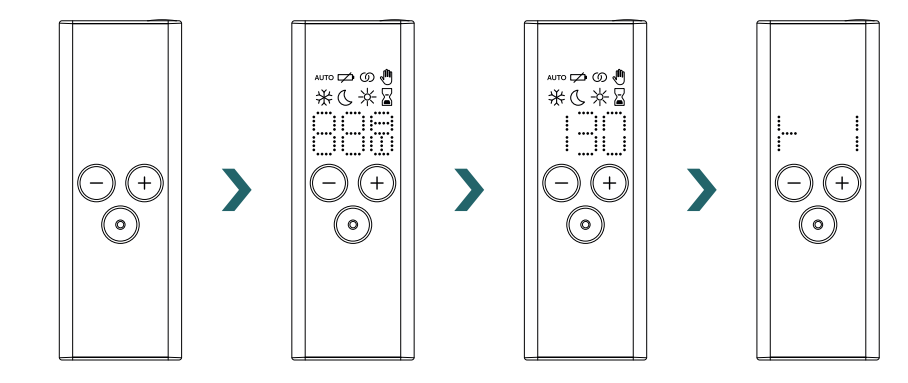

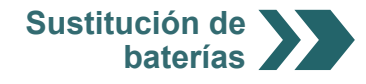

 $(i)$
### **Sustitución de baterías**

Para sustituir las baterías, abra la tapa de la batería e introduzca baterías nuevas (2x AA 1,5 V). Respete la polaridad correcta (+/-).

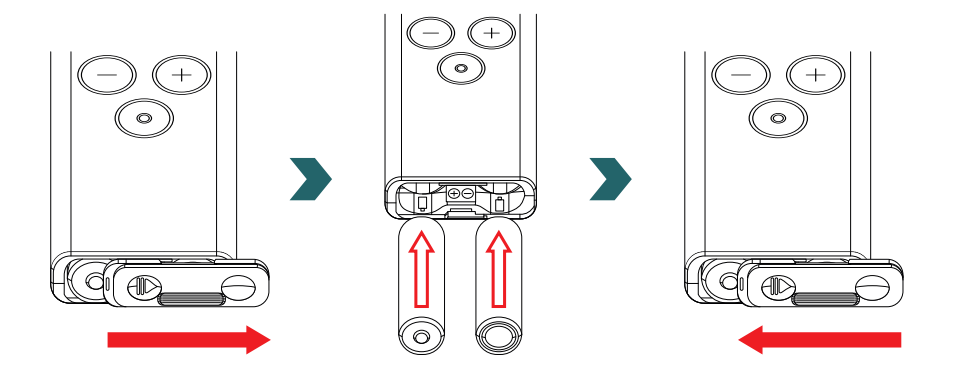

 $\Omega$ *No se recomienda utilizar baterías recargables.*

### **3.3 Emparejamiento de RCE con IHC**

Para conectar el RCE al IHC el proceso debe iniciarse primero en el IHC.

Abra el menú de ajustes pulsando y manteniendo pulsado el botón giratorio 3 segundos hasta que se visualice "Set", a continuación suelte.

Cuando se visualice la temperatura superficial, pulse brevemente el botón giratorio hasta que se visualice "rC".

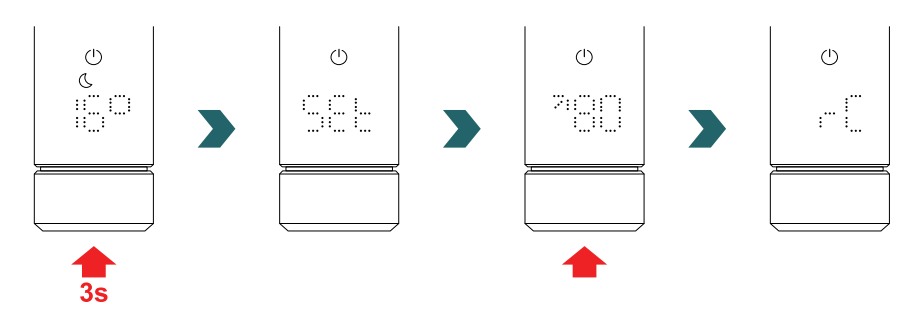

Mientras se visualiza "rC" gire el botón giratorio. El proceso de emparejamiento se inicia durante 60 s, durante este tiempo pulse cualquier tecla en el RCE.

Tras un emparejamiento correcto, IHC y RCE visualizan "ok" durante 5 s y se enciende el icono de estado de la conexión.

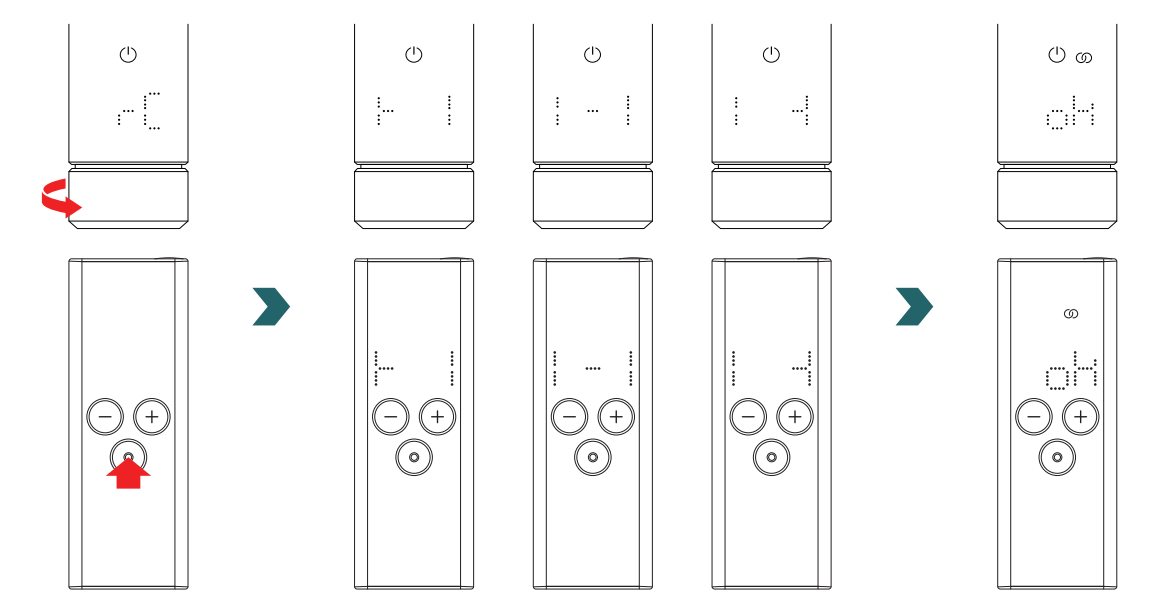

## **3.4 Seleccionar modo de calefacción**

Pulsando la tecla de modo puede desplazarse por los distintos modos de calefacción.

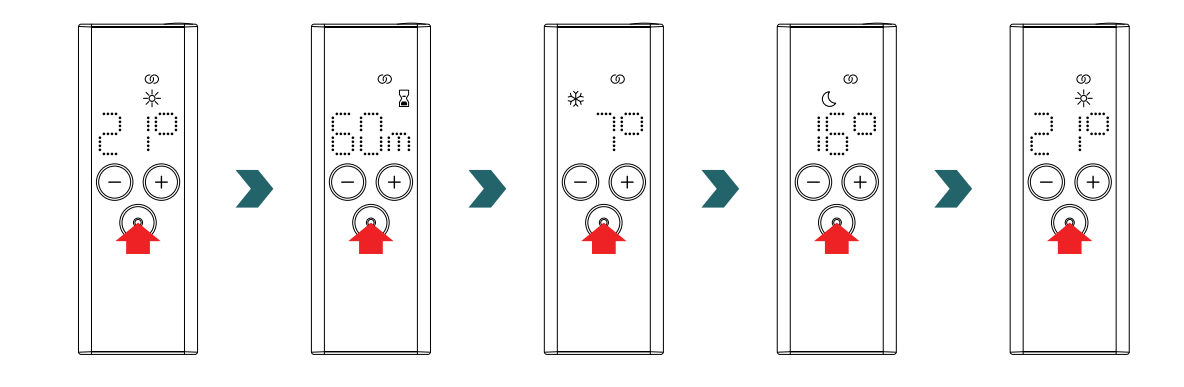

## **3.5 Modo Standby**

Pulse y mantenga pulsada la tecla Standby en el RCE durante 2 s para ajustar el RCE y el IHC conectado en modo Standby.

Pulse y mantenga pulsada la tecla Standby en el RCE durante 2 s para salir del modo Standby. El RCE y el IHC retorna al último modo de calefacción seleccionado.

 $\circledcirc$ 

C

 $\bigcirc$  G

 $\odot$ 

 $\circledcirc$ 

 $\underset{\Omega\rightarrow\infty}{\mathbb{Z}}$ 

 $\mathbb C$ 

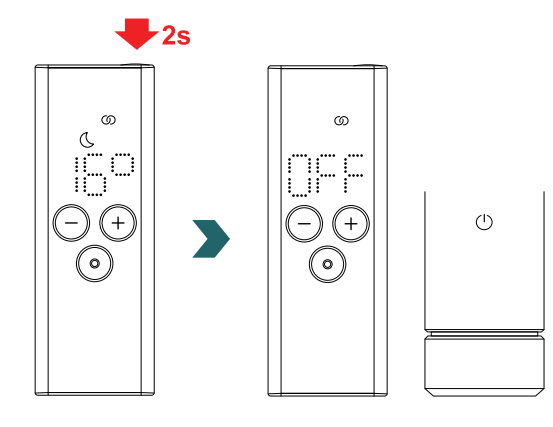

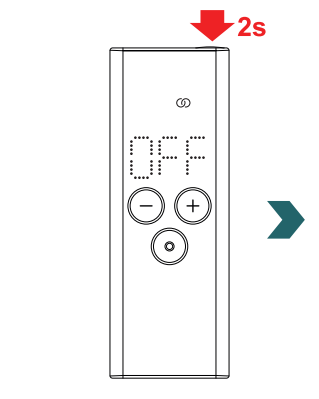

*En el modo Standby están desactivadas todas las funciones de calefacción. Se emiten dos pitidos para indicar acústicamente que se ha seleccionado el modo Standby en el IHC.*

*Se emite un pitido para indicar acústicamente que existe el modo Standby en el IHC.*

*Durante el modo Standby no tiene ningún efecto si se pulsa la tecla de modo, de más o de menos (excepto si se vuelve a encender la pantalla).*

## **3.6 Seleccionar temperatura interior**

Se puede ajustar la temperatura interior deseada para el modo Confort y Eco en pasos de 0,5 °C pulsando la tecla de más o de menos.

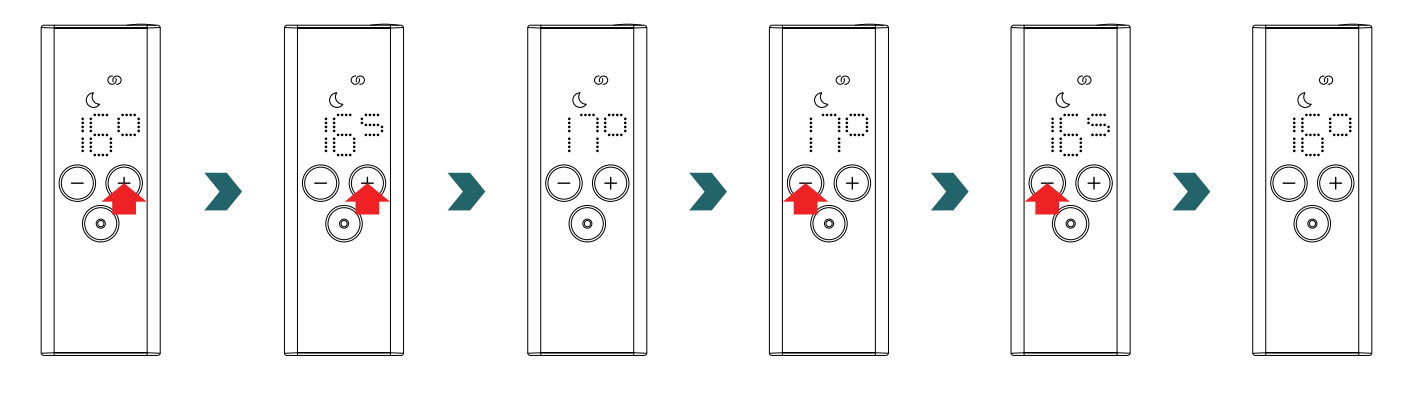

*Tenga en cuenta que la temperatura interior del modo Eco no puede ser mayor que la temperatura interior ajustada del modo Confort -1 °C.*

 $\bigoplus$ 

*Rangos de temperatura interior seleccionables Modo Confort: 7-28 °C (21 °C predeterminado) | Modo Eco: 7-19 °C (16 °C predeterminado) | Modo Protección contra las heladas: 7 °C (fijo)*

## **3.7 Modo Temporizador**

Como alternativa a la selección del modo de calefacción según el apartado 3.4, también se puede iniciar el modo Temporizador mediante acceso rápido.

Para ello, encienda la pantalla pulsando brevemente cualquier tecla y a continuación pulse y mantenga pulsada 2 segundos la tecla de más.

La duración deseada se pueda ajustar pulsando la tecla de más o de menos.

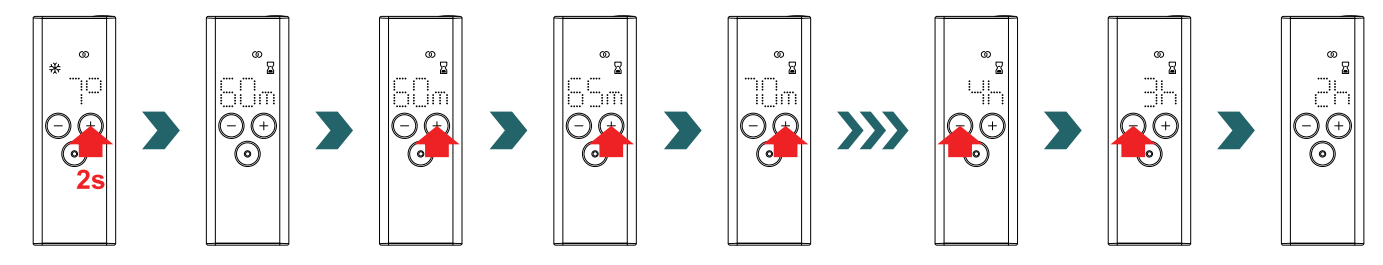

#### *Duraciones de temporizador seleccionables*

*La duración se puede ajustar en pasos de +/- 5 min entre 0 min y 95 min | La duración se puede ajustar en pasos de +/- 1 h entre*   $\Omega$ *2 h y 4 h*

*La duración de temporizador predeterminada está ajustada a 60 min*

 $(i)$ 

## **3.8 Reiniciar**

Para reiniciar el RCE pulse y mantenga pulsadas al mismo tiempo las teclas de standby y de modo 5 segundos hasta que en la pantalla comience a parpadear "rES".

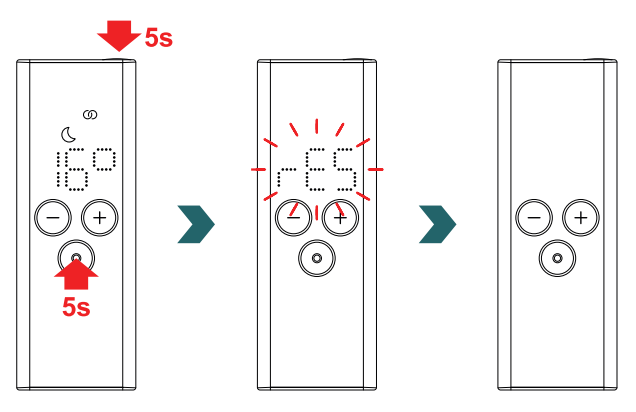

*Tras un reinicio todos los ajustes se restablecen a los valores predeterminados y se pierde la conexión con el IHC. Por tanto, a continuación debe repetirse el proceso de emparejamiento según el apartado 3.3.*

### **3.9 Indicaciones**

### **Detección de ventana abierta**

Si el IHC está en modo Confort o Eco y detecta un descenso rápido de la temperatura por una puerta o ventana abierta, el sistema conmuta inmediatamente al modo Protección contra las heladas para ahorrar energía.

La detección de ventana abierta se indica en el RCE cuando parpadea el icono de protección contra las heladas.

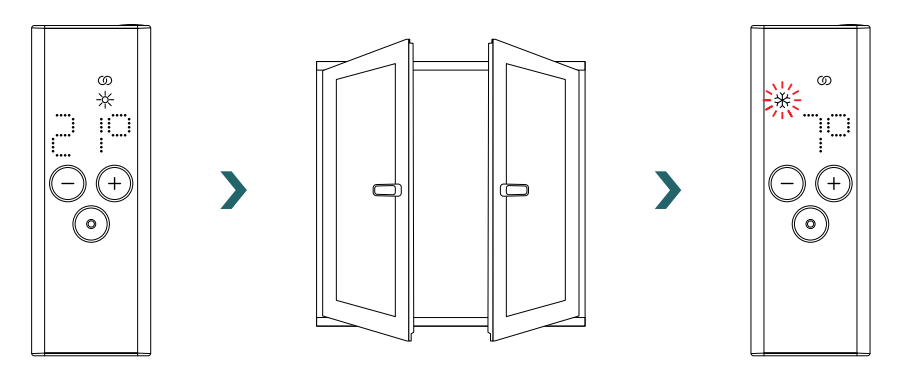

Si el IHC detecta que se ha cerrado la puerta o la ventana, el sistema conmuta automáticamente al último modo de calefacción seleccionado.

De forma alternativa, también se puede parar manualmente el modo de ventana abierta pulsando la tecla de modo en el RCE.

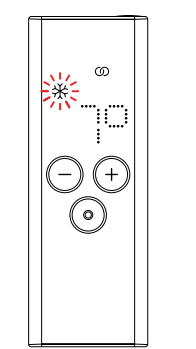

 $\blacktriangleright$ 

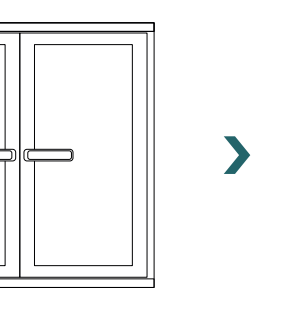

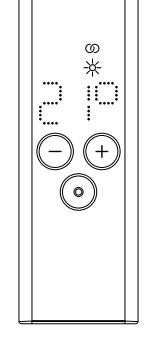

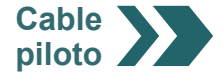

### **Cable piloto**

Si el IHC está controlado por un cable piloto, la pantalla de RCE muestra el modo de calefacción actual con un icono que parpadea y que indica que se ha anulado el cable piloto activo.

 $\circ$ 

 $\odot$ 

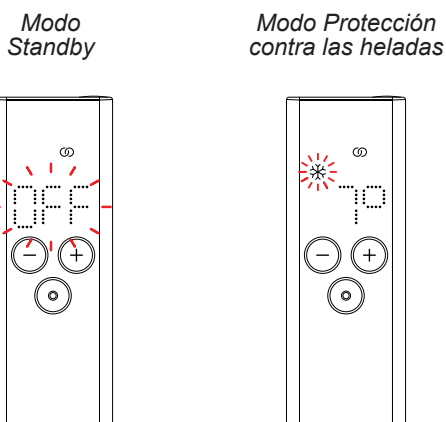

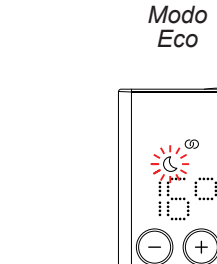

,ග

 $\odot$ 

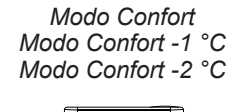

美 ΘE  $\odot$ 

*Mientras está activo el control del cable piloto, todavía se puede cambiar el modo de calefacción (pulsando la tecla de modo o la tecla de standby) a un modo de calefacción "más bajo" que el modo de cable piloto aplicado en ese momento.*

*Ejemplo: Si el modo de cable piloto actual es el modo Eco se puede conmutar al modo Protección contra las heladas o el modo Standby, pero no al modo Confort.*

### **3.10 RCE y aplicación Connect**

También es posible utilizar la aplicación Connect en combinación con el RCE. Esto ofrece más ajustes avanzados y la posibilidad de definir programas semanales.

Para ello, el IHC debe emparejarse primero con el RCE, a continuación debe ponerse en marcha la aplicación Connect según el apartado 4.2.

### **Modo AUTO**

Después de que el IHC y el RCE se han conectado a la aplicación, el sistema conmuta automáticamente al modo AUTO. En el modo AUTO el sistema cambia automáticamente entre el modo Confort y Eco en momentos predeterminados según un programa semanal definido.

El modo AUTO se indica en el RCE cuando el icono "AUTO" está encendido.

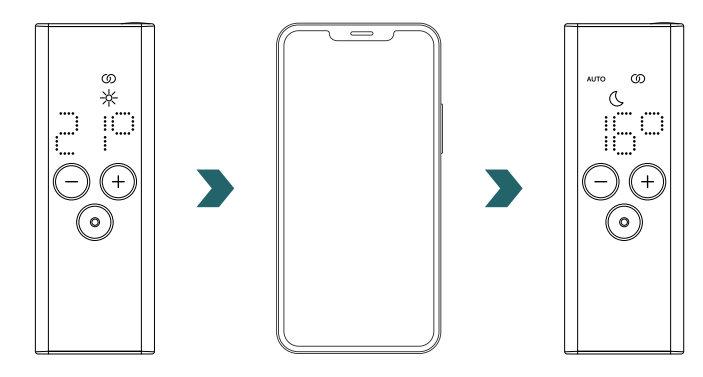

(i) *El modo AUTO solo puede activarse/desactivarse en la aplicación Connect.*

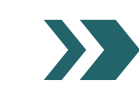

 $\bigoplus$ 

En el modo AUTO algunos cambios realizados en el IHC o en el RCE solo son temporales (denominados "anular").

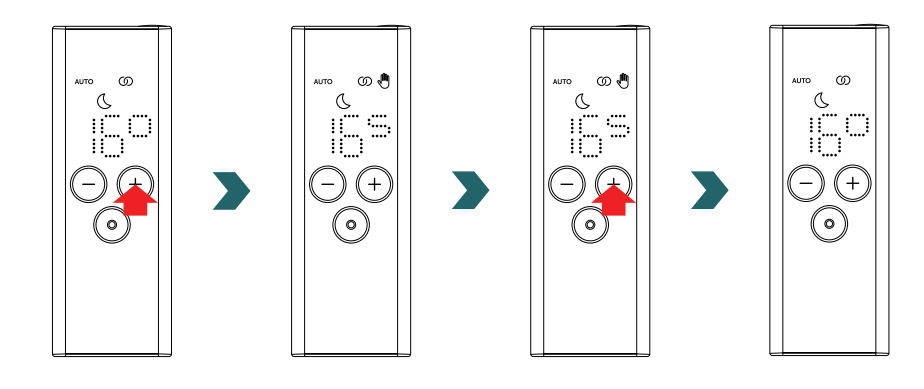

#### *Anulación de la temperatura*

*La temperatura interior todavía se puede cambiar manualmente en RCE o IHC en el modo AUTO. Si la temperatura interior ajustada es distinta a la definida en el programa semanal, solo se aplica la nueva temperatura interior hasta que se vuelva a conectar el modo Eco ↔ modo Confort según el programa semanal.*

*La temperatura interior temporal se indica en el RCE cuando se enciende el icono de anular.*

*El icono de anular desaparece si la temperatura interior seleccionada coincide con la temperatura interior actual definida en el programa semanal.*

*Para cambiar de forma permanente la temperatura interior en el modo AUTO utilice la aplicación Connect.*

#### *Anulación de modo de calefacción*

*La conmutación en el RCE o el IHC del modo Eco al modo Confort o viceversa en el modo AUTO vuelve a ser solo un cambio temporal que se aplica únicamente hasta el siguiente cambio según el programa semanal definido. La conmutación al modo Protección contra las heladas o al modo Standby está aplicada de forma permanente y el modo AUTO está parado.*

### **3.11 Resolución de problemas**

#### **Errores**

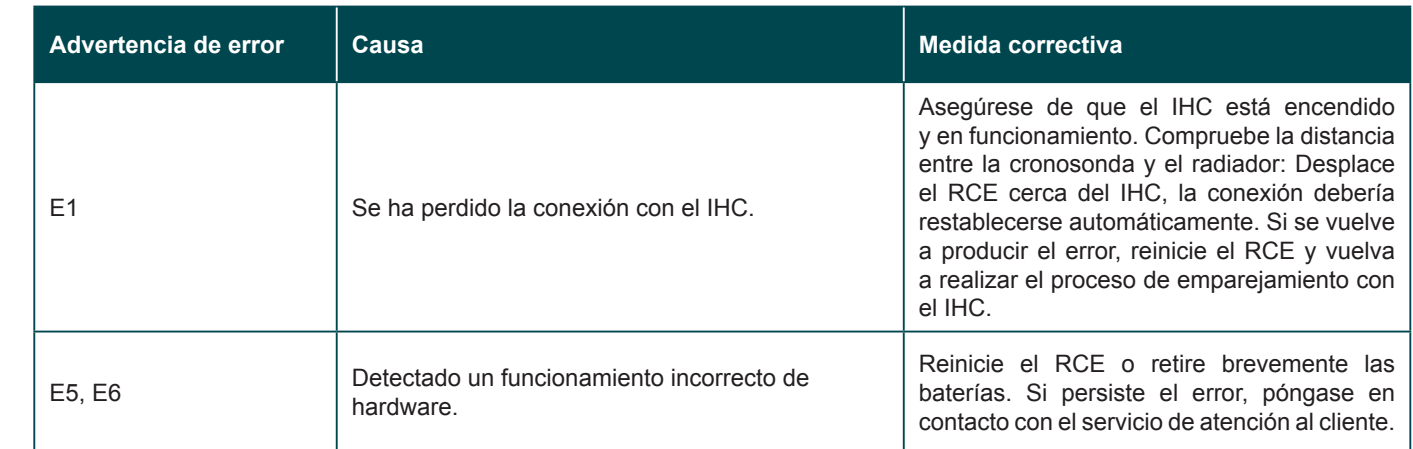

 $\Omega$ 

## **3.11 Resolución de problemas - Otros problemas**

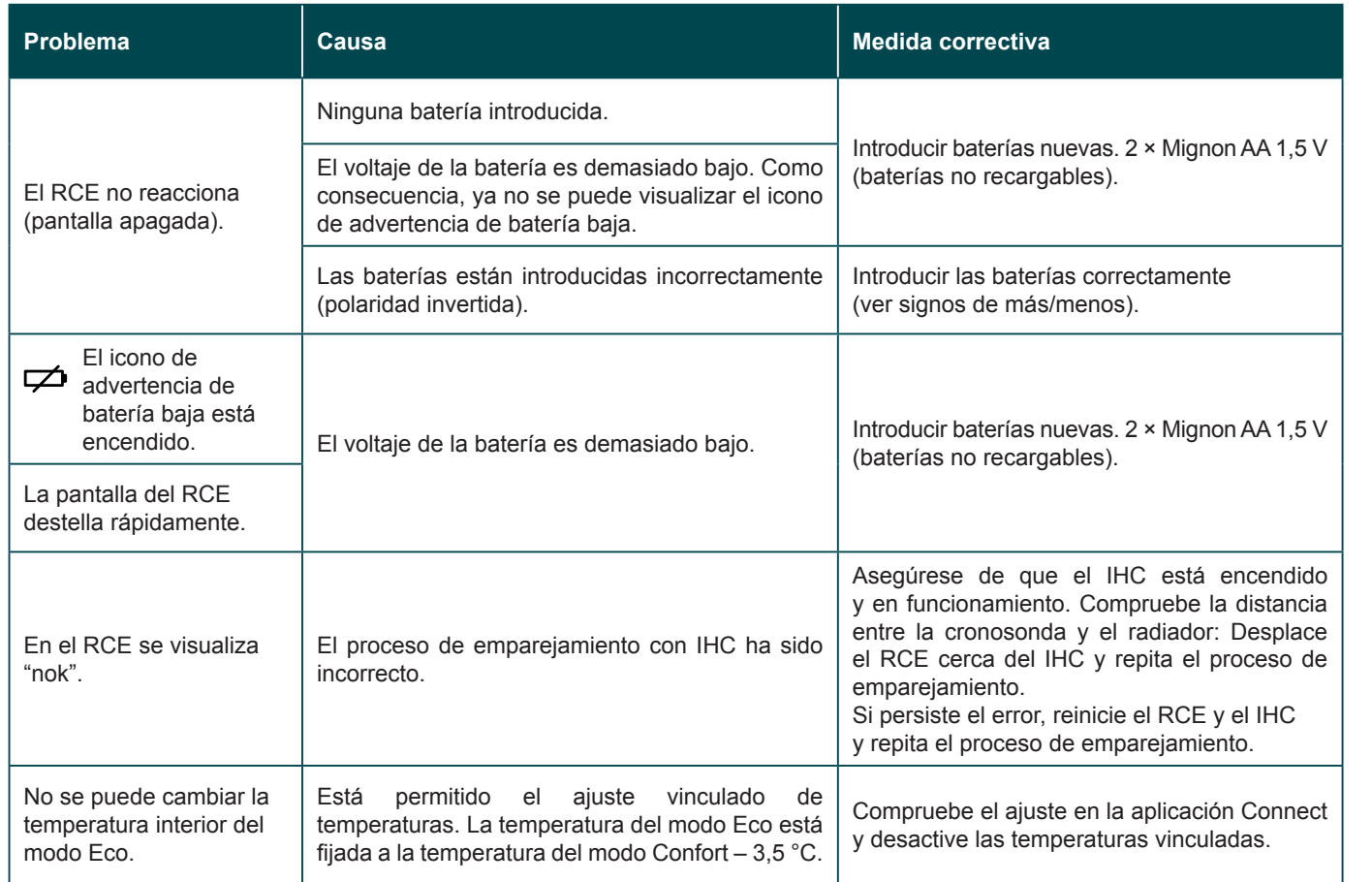

## **3.12 Información técnica RCE**

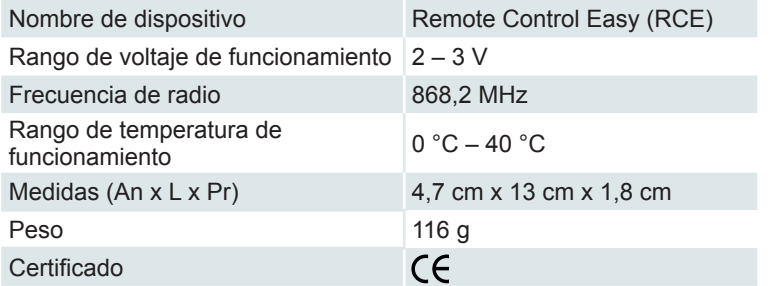

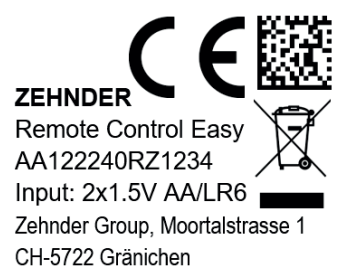

Código DMC Conformidad CE Marca

> Nombre de dispositivo Eliminación de residuos Número de serie

Suministro eléctrico (baterías) Fabricante

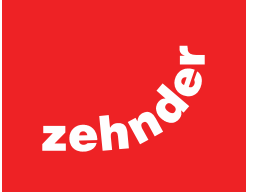

## **4. Control de la resistencia eléctrica (IHC) con aplicación Connect**

También es posible controlar el IHC por comunicación Bluetooth con la aplicación para smartphone Connect de Zehnder, que está disponible de forma gratuita en Play Store (Android) y App Store (iOS).

## **4.1 Funciones de dispositivo de aplicación Connect**

La aplicación Connect ofrece los siguientes ajustes y funciones adicionales:

- Creación de programas semanales (incluidos eventos de temporizador para calentamiento de toallas) para un ajuste automatizado de la temperatura interior
- Definir la duración predeterminada del temporizador
- Activar/desactivar la detección de ventana abierta
- Activar/desactivar temperaturas vinculadas
- Definir un offset de calibración para un ajuste más preciso de la temperatura interior
- Planificador de ausencia
- Actualizar software del IHC

## **4.2 Puesta en marcha**

**Descargar la** 

**para Android**

**aplicación**

Descargar la aplicación Connect de Zehnder de Play Store (Android) o App Store (iOS) e instalarla:

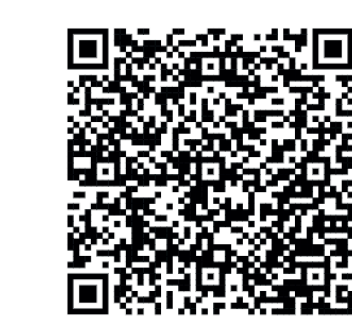

**Descargar la aplicación para iOS**

### **Requisitos mínimos del smartphone:**

- La aplicación funciona con la versión 5.0 de Android o posteriores.
- La aplicación funciona con la versión 13.0 de iOS o posteriores.
- Se utiliza Bluetooth Low Energy 4.0 para la comunicación con el IHC.

 $(i)$ *Cuando se utiliza la aplicación por primera vez, deben autorizarse los permisos requeridos.*

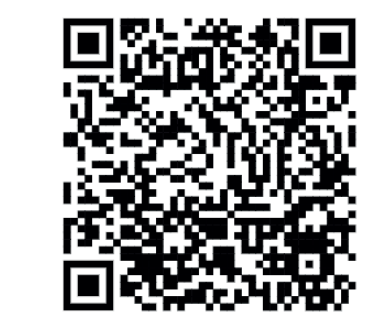

### **4.3 Emparejamiento de la aplicación Connect con IHC**

Para conectar el IHC por Bluetooth el proceso de emparejamiento debe iniciarse primero en la aplicación Connect.

Abrir la aplicación Connect y dejar que busque los dispositivos disponibles. En la siguiente pantalla seleccionar la resistencia eléctrica en la lista de dispositivos encontrados. Introducir a continuación el nombre de usuario deseado (opcional) y pulsar "Connect".

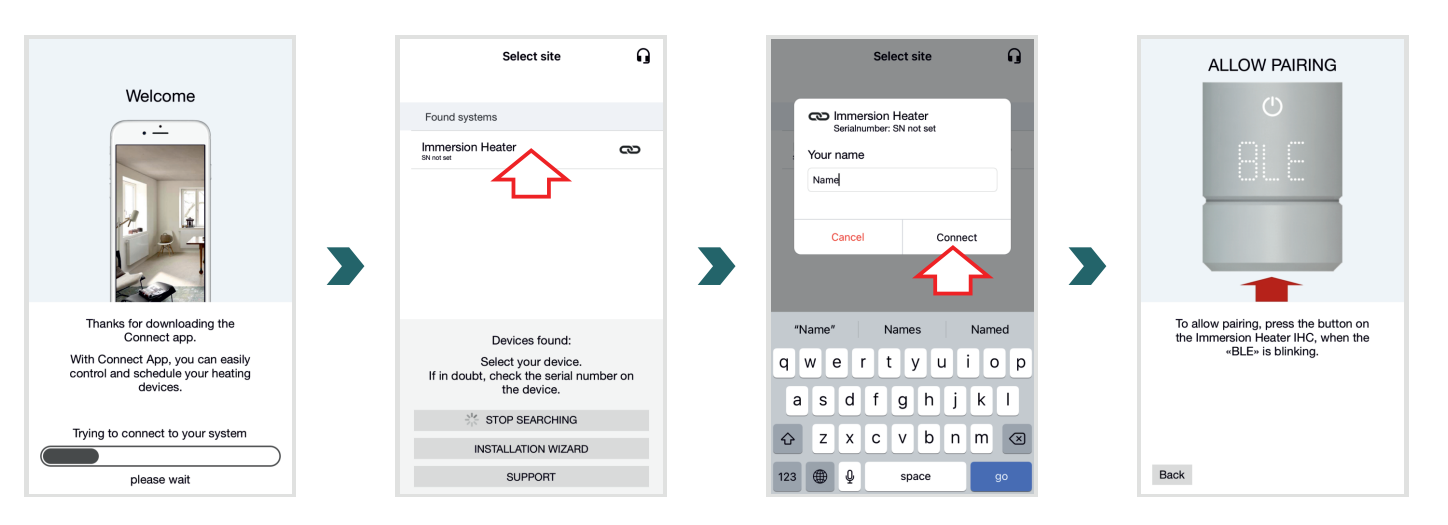

Cuando la pantalla de IHC destella "BLE", pulsar el botón giratorio para confirmar el emparejamiento con la aplicación Connect. Si la conexión es correcta, en la pantalla del IHC se muestra "Ok.".

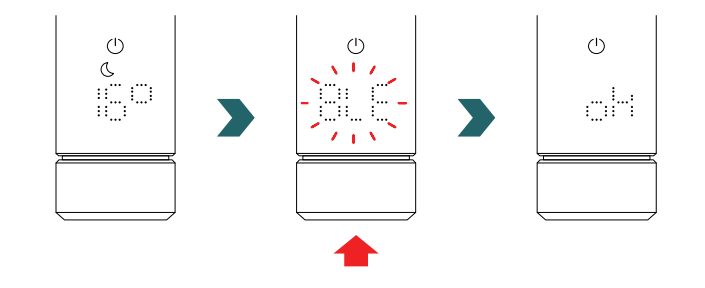

### **Modo AUTO**

Después de que el IHC se ha conectado a la aplicación Connect, el sistema conmuta al modo AUTO. En el modo AUTO el sistema cambia automáticamente entre el modo Confort y Eco en momentos predeterminados según un programa semanal definido.

*El modo AUTO solo puede activarse/desactivarse en la aplicación Connect en "Ajuste" → "Estado".*

 $(i)$ *Si el IHC está ajustado en el modo Protección contra las heladas o Standby, se detiene el modo AUTO. Para regresar el modo AUTO simplemente seleccione el modo Confort o el modo Eco localmente en el IHC.*

En el modo AUTO algunos cambios realizados en el IHC solo son temporales (denominados "anular"). Estos cambios temporales también se indican en la aplicación Connect.

#### *Anulación de la temperatura*

*La temperatura interior todavía se puede cambiar manualmente en IHC en el modo AUTO. Si la temperatura interior ajustada es distinta a la definida en el programa semanal, solo se aplica la nueva temperatura interior hasta que se vuelva a conectar el modo Eco ↔ modo Confort según el programa semanal.* 

 $(i)$ *Para cambiar de forma permanente la temperatura interior en el modo AUTO utilice la aplicación Connect.*

#### *Anulación de modo de calefacción*

*La conmutación local en el IHC del modo Eco al modo Confort o viceversa en el modo AUTO vuelve a ser solo un cambio temporal que se aplica únicamente hasta el siguiente cambio según el programa semanal definido. La conmutación al modo Protección contra las heladas o al modo Standby está aplicada de forma permanente y el modo AUTO está parado.*

#### **Actualización de software IHC**

Es posible actualizar el software del IHC de forma inalámbrica con la aplicación Connect. Si hay disponible una versión nueva para el IHC, en la aplicación Connect se visualiza un mensaje correspondiente. Hacer clic en la tecla "Iniciar actualización" para iniciar el proceso.

### **4.4 Resolución de problemas**

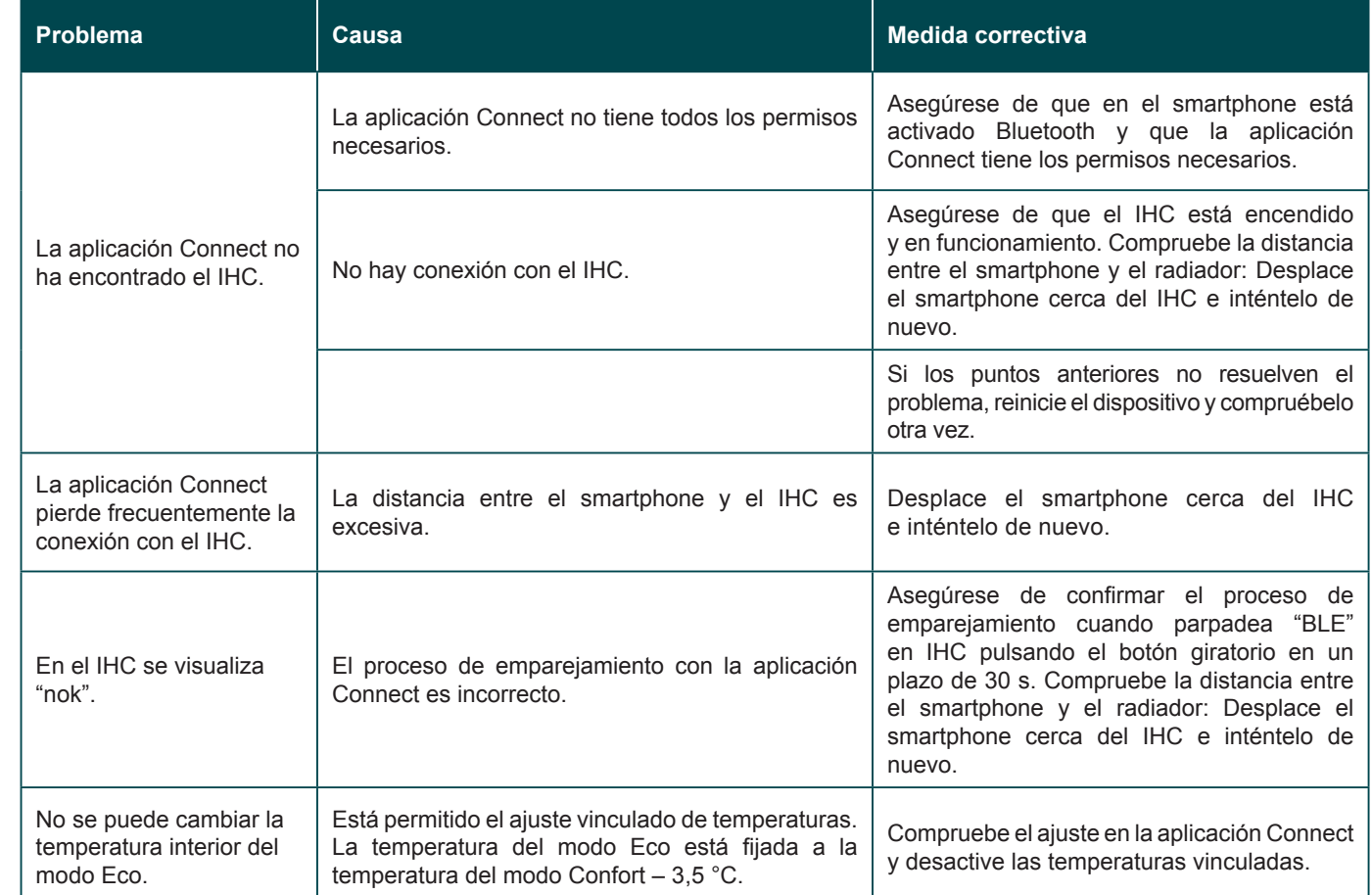

## **5. Control de la resistencia eléctrica (IHC) con unidad de conexión**

El IHC también puede integrarse en el sistema Smart Home de Zehnder, lo que permite conectar de forma inteligente varios productos de Zehnder en distintas habitaciones y controlarlos de forma centralizada con la aplicación Connect. Esto requiere la unidad de conexión de Zehnder que funciona como una pasarela central y está disponible por separado.

## **5.1 Funciones del dispositivo de unidad de conexión**

El uso de la unidad de conexión con la aplicación Connect ofrece los siguientes ajustes y funciones adicionales:

- Creación de programas semanales (incluidos eventos de temporizador para calentamiento de toallas) para un ajuste automatizado de la temperatura interior
- Definir la duración predeterminada del temporizador
- Activar/desactivar la detección de ventana abierta
- Activar/desactivar temperaturas vinculadas
- Definir un offset de calibración para un ajuste más preciso de la temperatura interior
- Planificador de ausencia
- Actualizar software del IHC
- Control central de varios dispositivos y habitaciones
- Acceso remoto por Internet
- Acceso a la nube de Zehnder

## **5.2 Puesta en marcha**

Configurar primero la unidad de conexión según las instrucciones de uso adjuntas.

Abrir la aplicación Connect y dejar que busque los dispositivos disponibles. En la siguiente pantalla seleccione su unidad de conexión (nombre predeterminado: "My Home") en la lista de dispositivos encontrados. Introducir a continuación el nombre de usuario deseado (opcional) y pulsar "Connect". Confirme el emparejamiento pulsando la tecla en la unidad de conexión como se describe en la aplicación Connect.

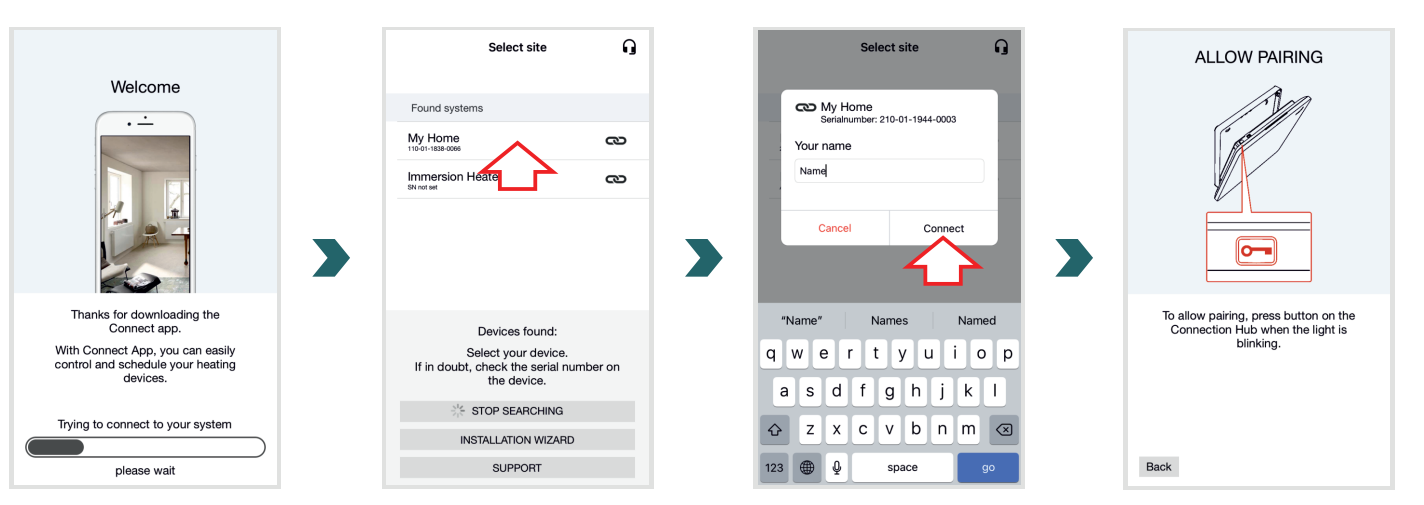

## **5.3 Emparejamiento de la unidad de conexión con IHC**

G. *Tenga en cuenta que para el emparejamiento deben realizarse ambos pasos en la aplicación y en el IHC en un plazo de 60 s.*

En la aplicación ir a "Ajustes" y hacer clic en "Habitaciones y dispositivos". Seleccione la habitación a la que desea añadir su IHC. En la siguiente pantalla haga clic en "Añadir dispositivos" en la parte inferior de la pantalla para iniciar el proceso de emparejamiento. A continuación debe completarse el proceso de emparejamiento en el IHC según el apartado a continuación.

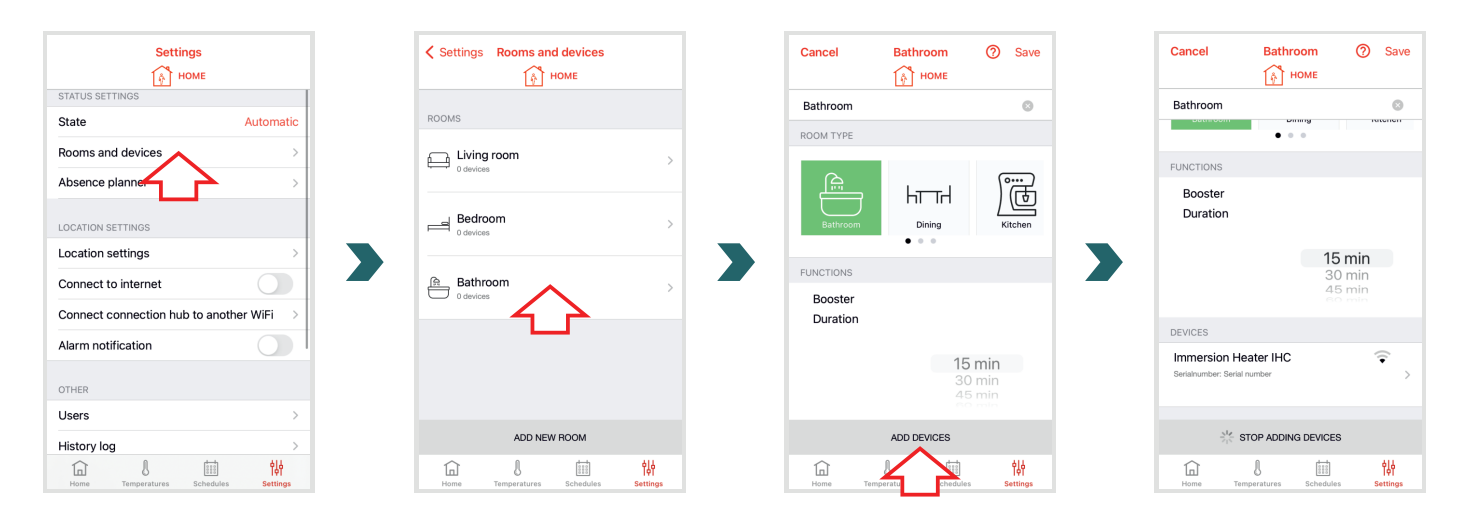

En el IHC abra el menú de ajustes pulsando y manteniendo pulsado el botón giratorio 3 segundos hasta que se visualice "Set", a continuación suelte.

Cuando se visualice el límite de temperatura superficial, pulse brevemente el botón giratorio dos veces hasta que se visualice "BOX".

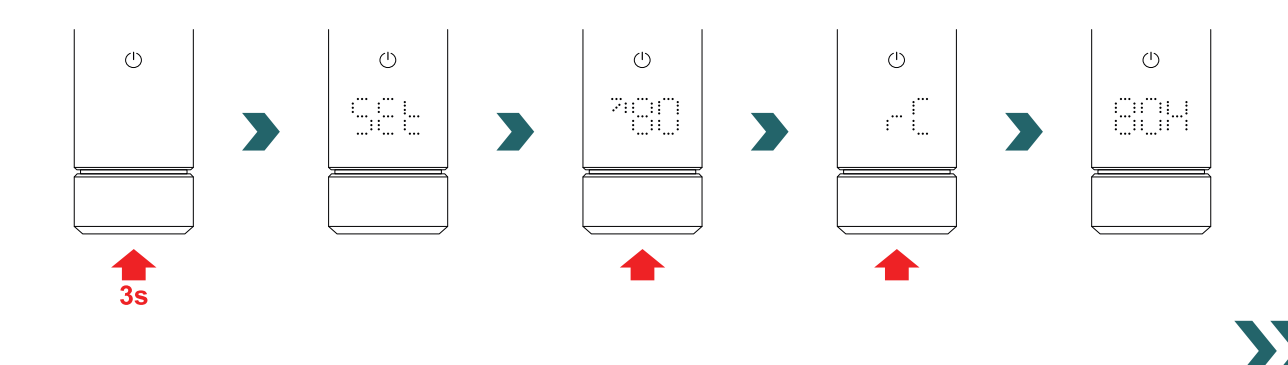

Cuando se visualiza "BOX" gire el botón giratorio para iniciar el proceso de emparejamiento. Tras un emparejamiento correcto con la unidad de conexión, el IHC visualiza "ok" 5 s y se enciende el icono de estado de la conexión.

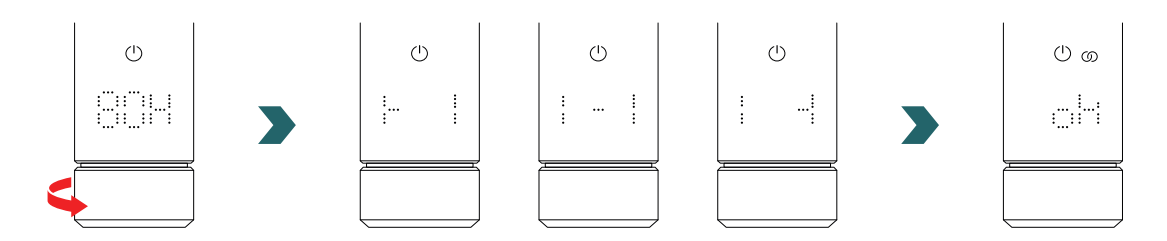

*Cuando el IHC está emparejado con la unidad de conexión ya no es posible conectar el IHC al RCE o a la aplicación Connect mediante Bluetooth.*

*Para cambiar la configuración de conexión, realice primero un reinicio como se describe en el apartado 2.7.*

### **Modo AUTO**

 $\bigoplus$ 

Después de que el IHC se ha conectado a la aplicación Connect, el sistema conmuta al modo AUTO. En el modo AUTO el sistema cambia automáticamente entre el modo Confort y Eco en momentos predeterminados según un programa semanal definido.

 $(i)$ *El modo AUTO solo puede activarse/desactivarse en la aplicación Connect en "Ajuste" → "Estado".*

En el modo AUTO algunos cambios realizados en el IHC solo son temporales (denominados "anular"). Estos cambios temporales también se indican en la aplicación Connect.

#### *Anulación de la temperatura*

*La temperatura interior todavía se puede cambiar manualmente en IHC en el modo AUTO. Si la temperatura interior ajustada*  es distinta a la definida en el programa semanal, solo se aplica la nueva temperatura interior hasta que se vuelva a conectar el *modo Eco ↔ modo Confort según el programa semanal.*

*Para cambiar de forma permanente la temperatura interior en el modo AUTO utilice la aplicación Connect.*

#### *Selección del modo de calefacción en IHC*

*Si el IHC está conectado a la unidad de conexión, solo se pueden seleccionar en el IHC determinados modos de calefacción que se aplican en todos los dispositivos de la misma habitación. De forma específica en el IHC es posible conmutar entre el modo de calefacción seleccionado en ese momento y el modo Temporizador y Standby. En la aplicación Connect todavía puede seleccionarse cualquier otro modo de calefacción y aplicarse a todas las habitaciones y dispositivos.*

### **RCE y unidad de conexión**

También es posible conectar un RCE a la unidad de conexión. Para ello primero debería estar emparejado un IHC a la unidad de conexión según el apartado 5.3. A continuación vuelva a pulsar "Añadir dispositivos" en la aplicación Connect para iniciar el proceso de emparejamiento con el RCE.

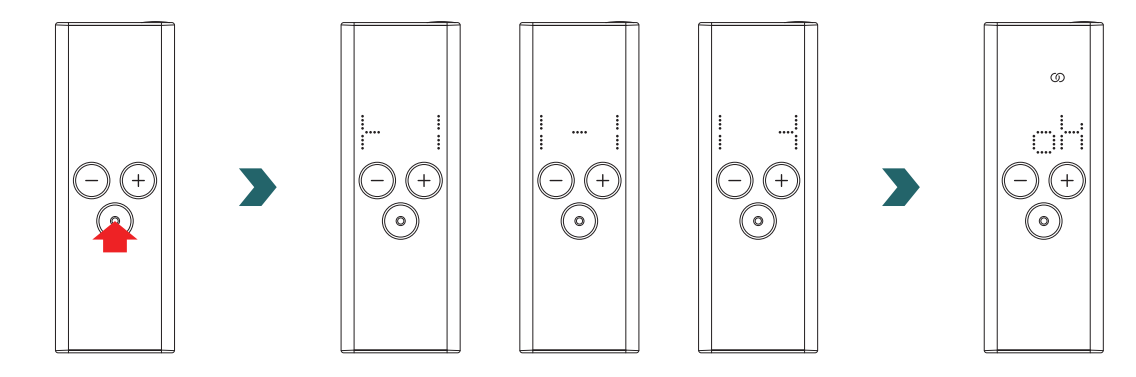

 $\left( \mathbf{f}\right)$ 

## **5.4 Resolución de problemas**

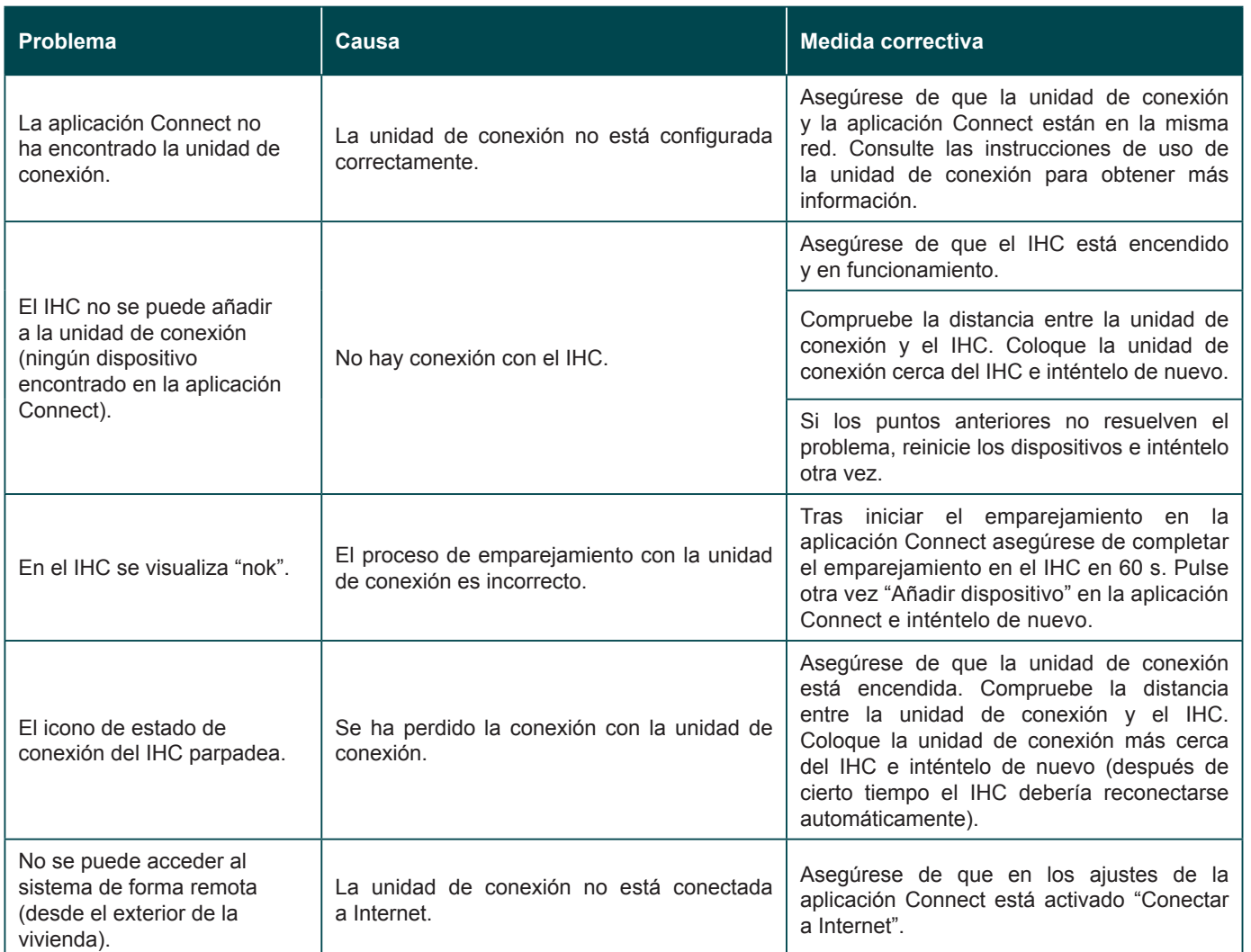

## **6. Conexión de varios IHC**

Si posee varios IHC es posible conectarlos a la vez. Esto sincronizará los ajustes (p. ej., temperatura interior seleccionada, modo Temporizador) entre los IHC. Esto es útil si los radiadores están ubicados en la misma habitación.

## **6.1 Emparejamiento de dos IHC**

Para conectar dos IHC entre sí, siga los pasos descritos a continuación y ejecútelos en el dispositivo correspondiente.

*Tenga en cuenta que los pasos en el primer y en el segundo IHC deben realizarse en 60 s.*

### **En el 1.º IHC**

 $\Omega$ 

Abra el menú de ajustes pulsando y manteniendo pulsado el botón giratorio 3 segundos hasta que se visualice "Set", a continuación suelte.

Cuando se visualice la temperatura superficial, pulse brevemente el botón giratorio hasta que se visualice "rC".

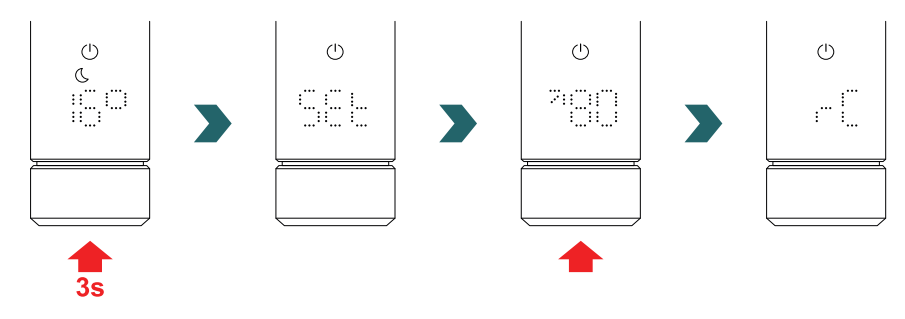

Cuando se visualiza "rC" gire el botón giratorio para iniciar el proceso de emparejamiento. A continuación proceda con el 2.º IHC.

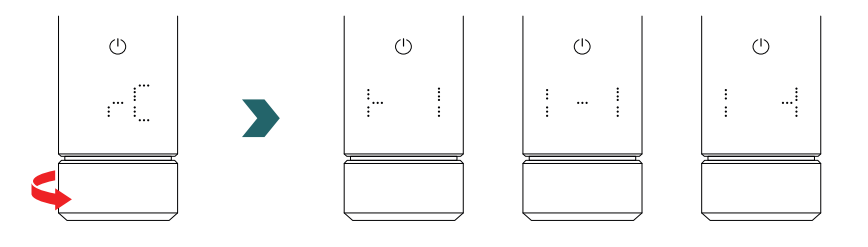

### **En el 2.º IHC**

En el 2.º IHC abra el menú de ajustes pulsando y manteniendo pulsado el botón giratorio 3 segundos hasta que se visualice "Set", a continuación suelte. Cuando se visualice el límite de temperatura superficial, pulse brevemente el botón giratorio dos veces hasta que se visualice "BOX".

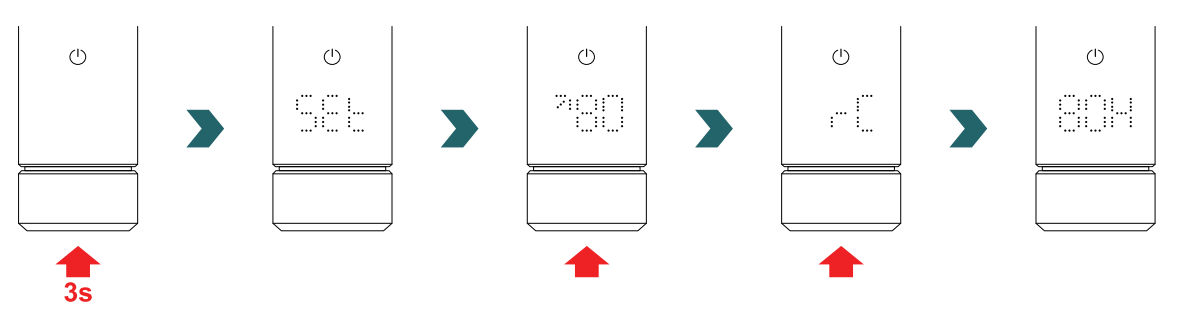

Cuando se visualiza "BOX" gire el botón giratorio para iniciar el proceso de emparejamiento. Tras un emparejamiento correcto, los dos IHC visualizan "ok" durante 5 s y se enciende el icono de estado de la conexión.

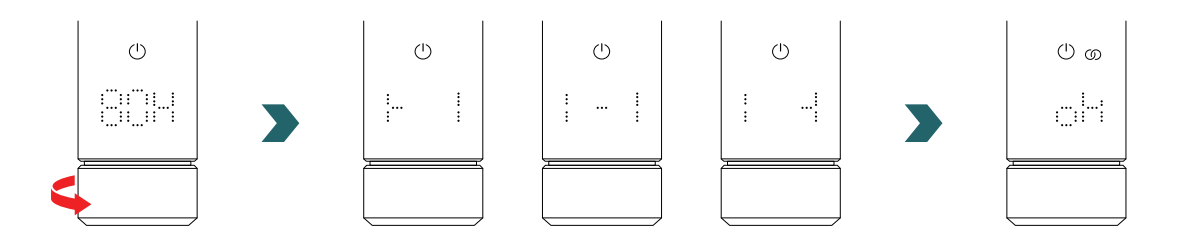

*No es necesaria una unidad de conexión (pasarela) adicional para conectar 2 IHC entre sí.*

#### $\Omega$ *Posteriormente pueden añadirse más IHC.*

*Para ello, repita primero el proceso según el apartado 1.º IHC en uno de los IHC que ya están conectados y a continuación repita los pasos según el 2.º IHC en el nuevo IHC añadido.*

### **6.2 Emparejamiento de RCE con IHC conectados**

También se pueden controlar de forma centralizada varios IHC conectados mediante un Remote Control Easy. Para ello, conecte primero dos o más IHC como se describe en el apartado 6.1.

A continuación, Abra al menú de ajustes de uno de los IHC pulsando y manteniendo pulsado el botón giratorio 3 segundos hasta que se visualice "Set", a continuación suelte. Cuando se visualice la temperatura superficial, pulse brevemente el botón giratorio hasta que se visualice "rC".

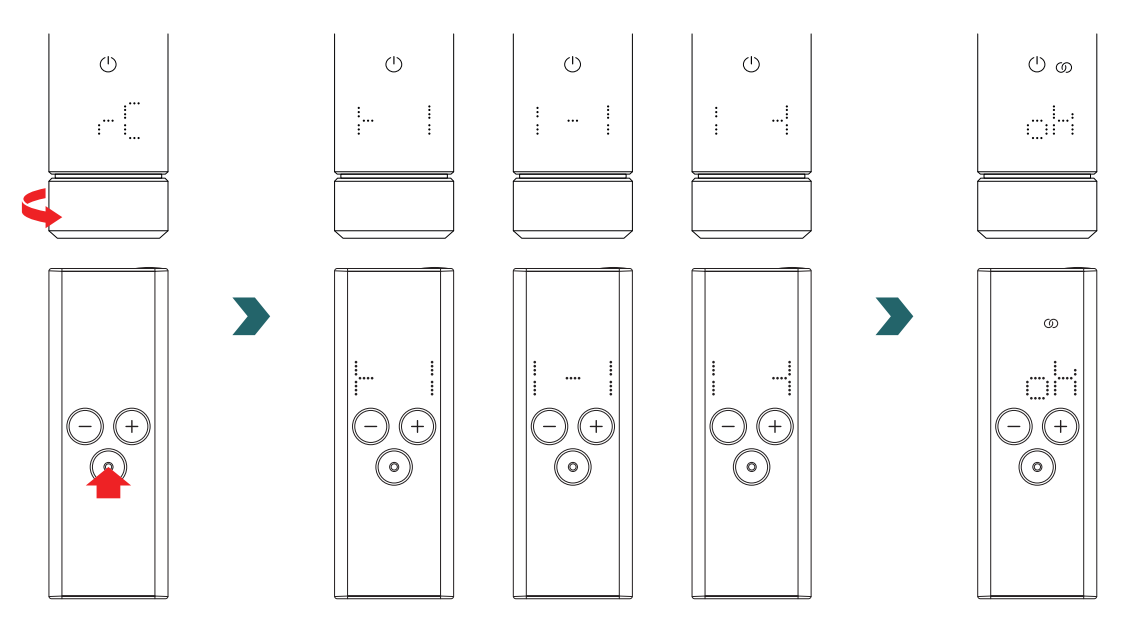

Mientras se visualiza "rC" gire el botón giratorio. El proceso de emparejamiento se inicia durante 60 s, durante este tiempo pulse cualquier tecla en el RCE.

Tras un emparejamiento correcto, IHC y RCE visualizan "ok" durante 5 s y se enciende el icono de estado de la conexión.

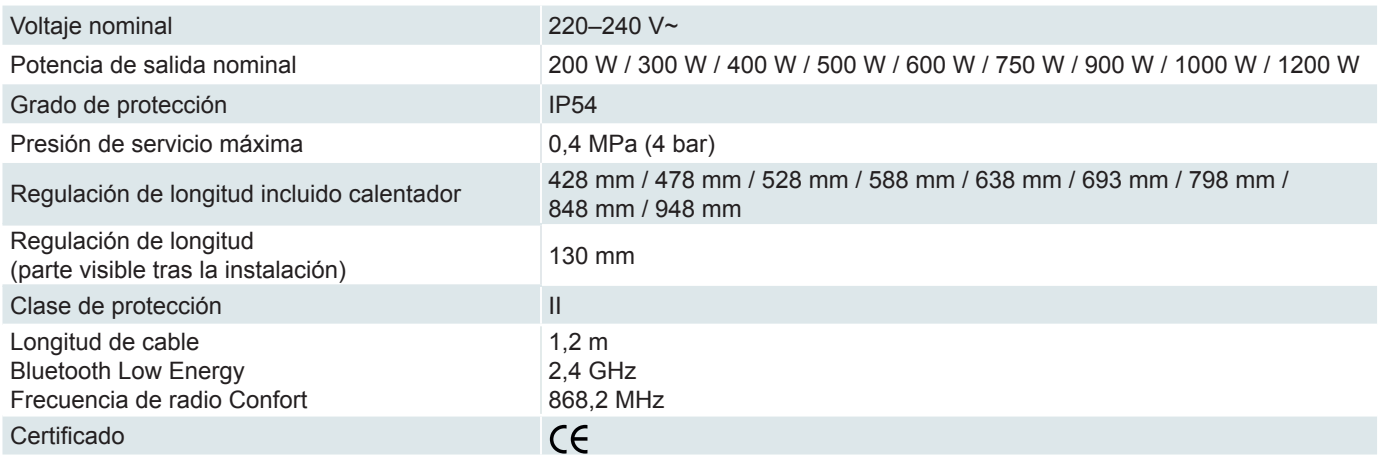

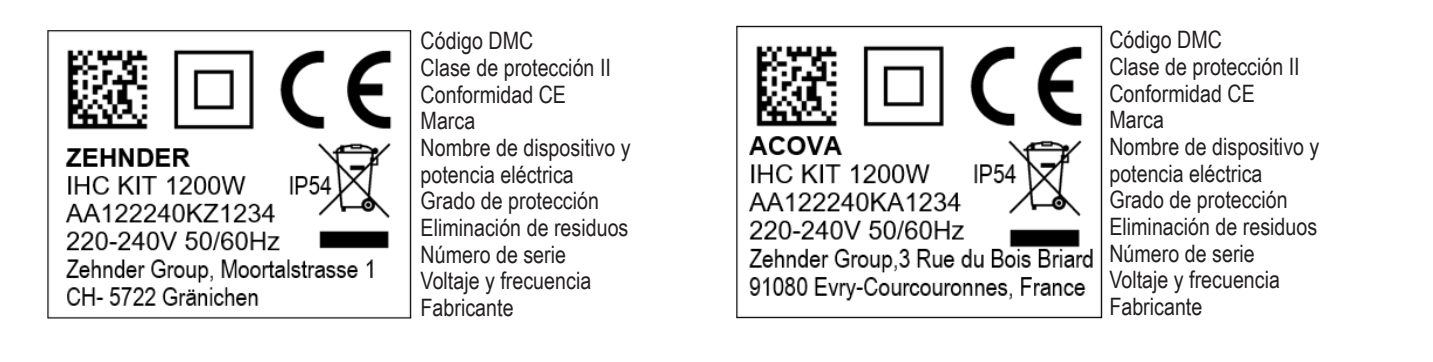

## **7. Información técnica 8. Exención de responsabilidad, servicios de atención al cliente, garantía, alcance de suministro, eliminación**

El IHC también puede integrarse en el sistema Smart Home de Zehnder, lo que permite conectar de forma inteligente varios productos de Zehnder en distintas habitaciones y controlarlos de forma centralizada con la aplicación Connect. Esto requiere la unidad de conexión de Zehnder que funciona como una pasarela central y está disponible por separado. Póngase en contacto con su organización de ventas de Zehnder para consultar disponibilidad.

#### **Exención de responsabilidad**

No asumimos ninguna responsabilidad por daños resultantes del uso del dispositivo con fines distintos a los especificados por el fabricante. También se invalida la reclamación de garantía:

- si en el dispositivo se realizan trabajos de manera contraria a lo indicado en estas instrucciones y/o el trabajo no se realiza de forma especializada o se realiza sin la autorización por escrito del fabricante,
- si el dispositivo o componentes del dispositivo se sustituyen, se transforman o se retiran sin consentimiento expreso por escrito del fabricante,
- si la resistencia eléctrica acumula depósitos de cal o la resistencia eléctrica está dañada por un funcionamiento en seco.

#### **Servicios de atención al cliente**

Póngase en contacto con su comerciante especializado o el representante local del fabricante para consultar información técnica.

#### **Garantía**

En la documentación de compra puede encontrar las condiciones de garantía. Consulte a su distribuidor para todas las preguntas relacionadas con cuestiones de garantía.

#### **Alcance de suministro (para el suministro sin radiador):**

- 1 × regulación IHC incluida resistencia eléctrica con rosca 1/2"
- 1 × instrucciones de uso básicas
- 1 × instrucción de montaje y seguridad
- 1 × dispositivo de control remoto (opcional)

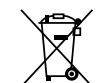

Eliminación de residuos de equipo electrónico y eléctrico. No elimine este producto con residuos domésticos.

Debe llevarse al punto de recogida adecuado para garantizar que se recicla.

### *Beste klant,*

*Hartelijk dank voor de aankoop van onze geavanceerde Immersion Heater Control (IHC – regeling verwarmingselement), die hetzij al in uw geselecteerde handdoekradiator is geïntegreerd, hetzij als een aparte upgradeset voor uw huidige handdoekradiator wordt geleverd.*

*Deze nieuwe generatie verwarmingselementen is ontwikkeld voor een breed scala aan situaties in uw dagelijks leven. De IHC voldoet aan vele van uw behoeften en u kunt deze zeer gemakkelijk en comfortabel bedienen voor een optimale ervaring (bv. met de bediening van het product, beheer via een app. regeling van omgevings- en oppervlaktetemperatuur, timerinstelling etc.).*

*Om uw gebruik van het product te vergemakkelijken, wordt bij het gekochte apparaat een verkorte gebruikershandleiding geleverd. Deze handleiding geeft een snel overzicht van de meeste bedieningsopties zodat u het product gemakkelijk in gebruik kunt nemen. Bewaar die handleiding voor toekomstig gebruik. Dit document bevat een uitvoerige uitleg van alle productdetails voor een maximale prestatie.*

*Wanneer een verwarmingselement apart van de badkamerradiator wordt aangeschaft, moet deze door een bevoegde en gekwalificeerde monteur in een daarvoor geschikte radiator worden geïnstalleerd. Controleer bij het uitpakken van het product of de inhoud volledig is.*

*Nogmaals hartelijk dank dat u op ons vertrouwt. Gefeliciteerd met uw aankoop. We hopen dat u van uw nieuwe product zult genieten. Met warme en aangename groeten.*

## **Index**

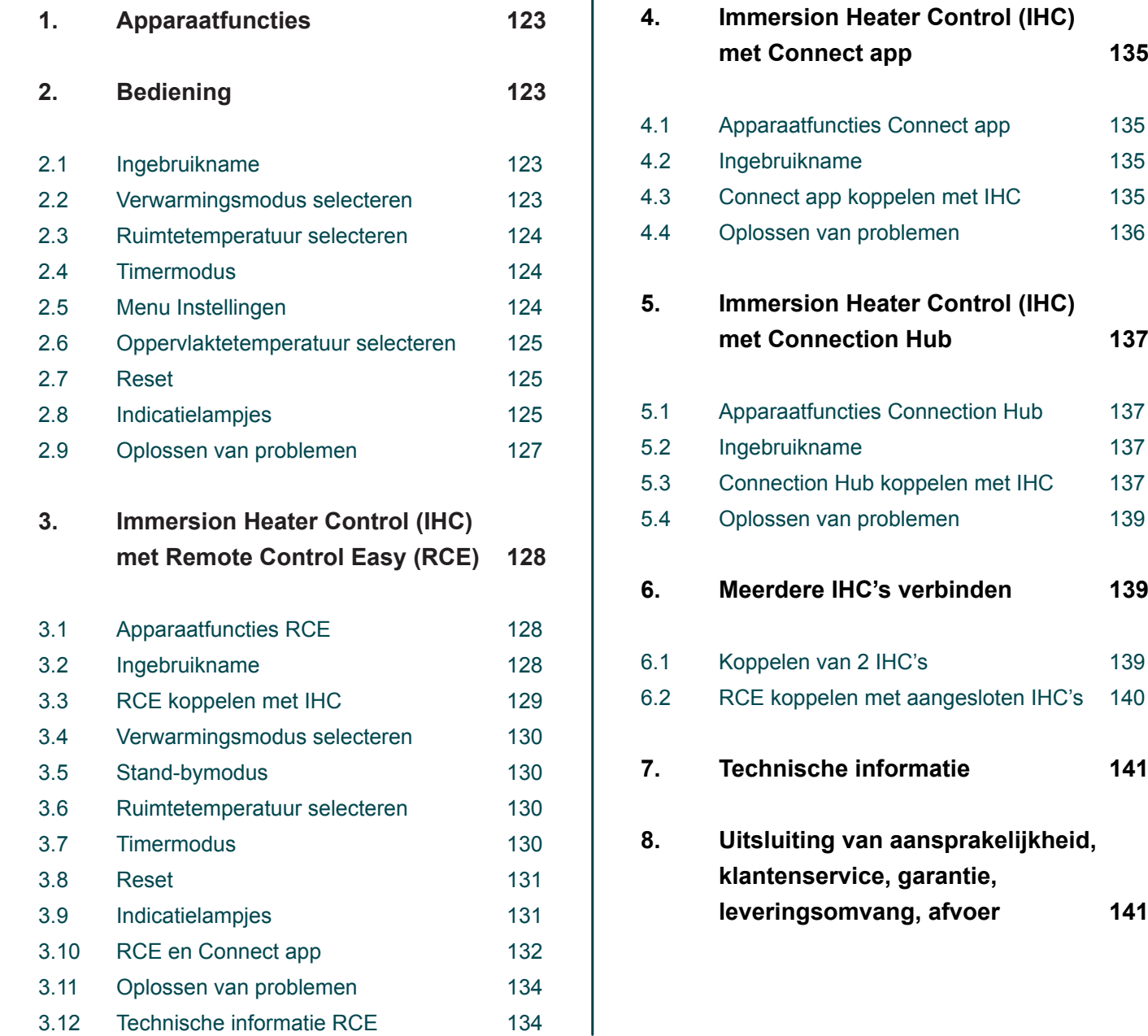

## **1. Apparaatfuncties**

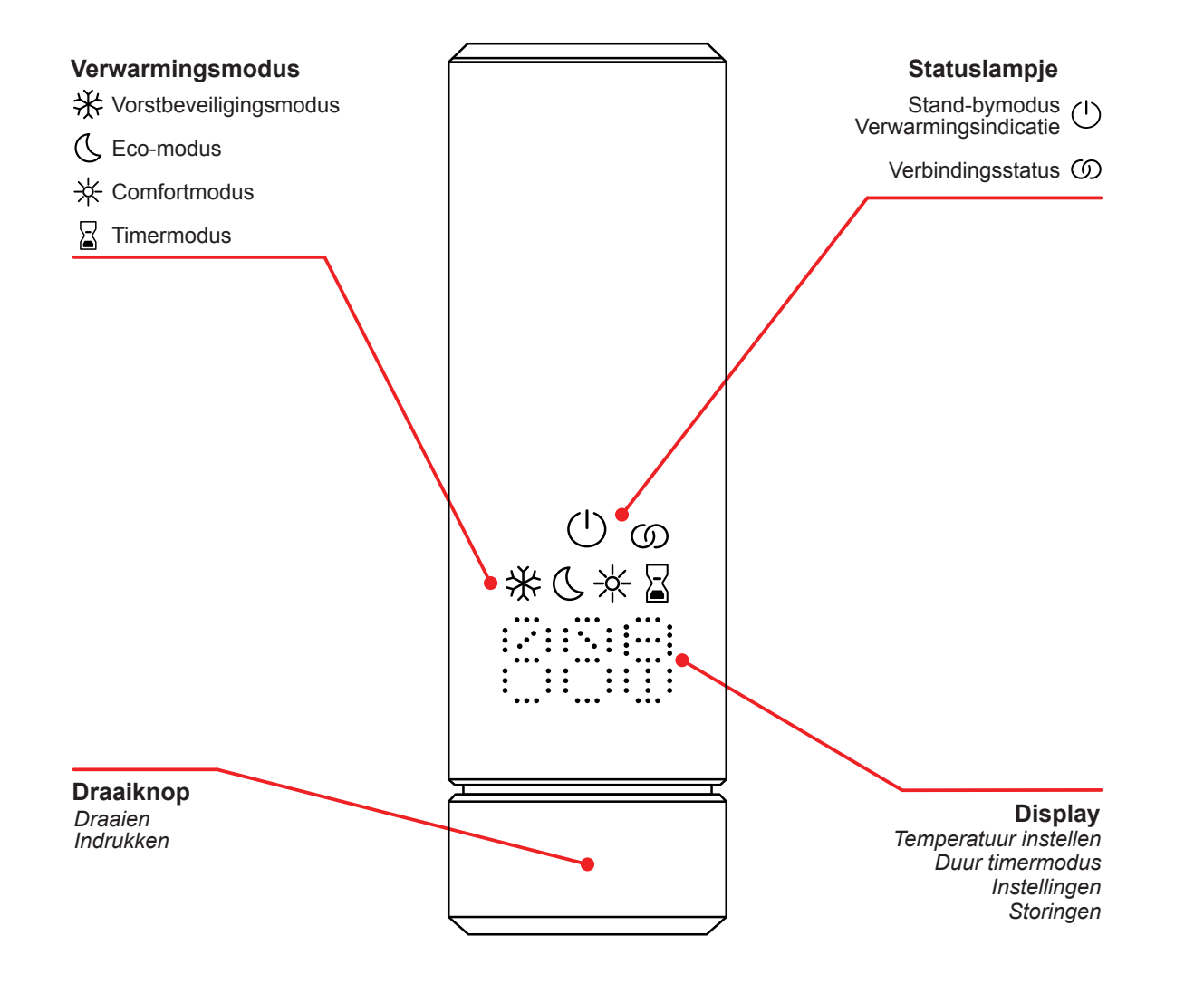

#### *Display time-out*

*Wanneer de IHC 10 s niet is gebruikt, wordt het display uitgeschakeld. De geselecteerde verwarmingsmodus is nog steeds actief,*  zelfs wanneer alleen het lampje voor de stand-by-modus/verwarmingsmodus brandt. Wanneer de draaiknop weer wordt ingedrukt of *gedraaid, verschijnt het display weer en wordt de actieve verwarmingsmodus weergegeven, zonder instellingen te veranderen.*

# **2. Bediening**

## **2.1 Ingebruikname**

Nadat de stekker in het stopcontact is gestoken, doorloopt de IHC de initialisatiefase. In deze status gaan alle LED's 2 seconden branden, waarna de geïnstalleerde versie van de IHC-software gedurende nog eens 2 seconden wordt weergegeven.

Bij de eerste inschakeling selecteert de IHC automatisch de comfortmodus met een gewenste ruimtetemperatuur van 21 °C.

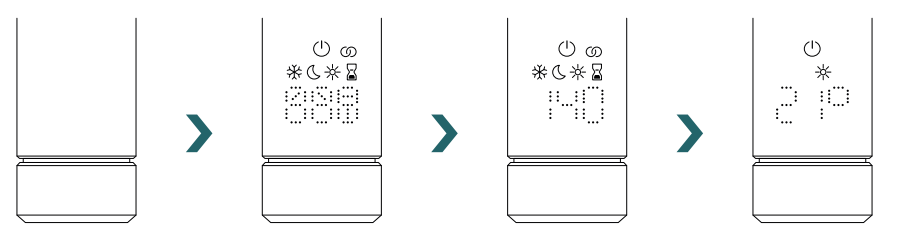

## **2.2 Verwarmingsmodus selecteren**

Door de draaiknop in te drukken, kunt u door de verschillende verwarmingsmodi bladeren.

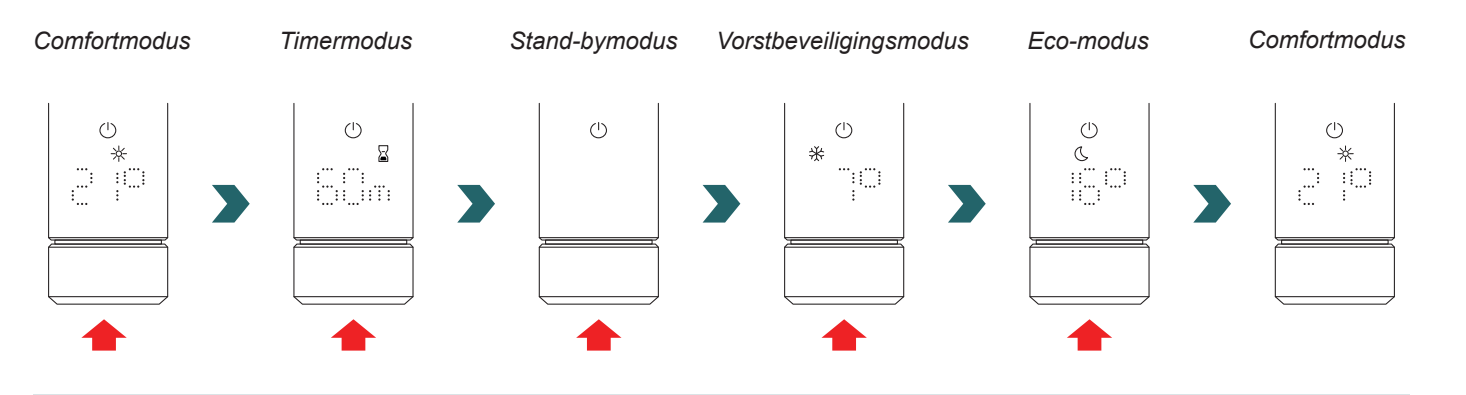

₩ *In de vorstbeveiligingsmodus zorgt de IHC voor een ruimtetemperatuur van minimaal 7 °C, om een mogelijke bevriezing te voorkomen.*

*In de stand-bymodus zijn alle verwarmingsfuncties uitgeschakeld. Wanneer de stand-bymodus wordt geselecteerd, hoort u twee pieptonen.*

 $\bigcirc$ *Wanneer de stand-bymodus wordt afgesloten, hoort u één pieptoon.*

*In de eco- en comfortmodus regelt de IHC de ruimtetemperatuur op de ingestelde waarde.* 

*Meer informatie vindt u in het hoofdstuk 'Ruimtetemperatuur selecteren'.* 7⊰⊱

*In de timermodus verwarmt de IHC met vol vermogen, waarbij de ruimtetemperatuur actief is.* 

 $\Sigma$ *Deze modus kan bijvoorbeeld worden gebruikt voor het voorverwarmen van een handdoek, zoals bij een handdoekradiator. Meer informatie vindt u in het hoofdstuk 'Timermodus'.*

 $\Omega$ 

 $\sigma$ 

### **2.3 Ruimtetemperatuur selecteren**

De gewenste ruimtetemperatuur voor de comfort- en ecomodus kan worden ingesteld in stappen van 0,5 °C door de draaiknop te verdraaien (geen aanvullende bevestiging nodig).

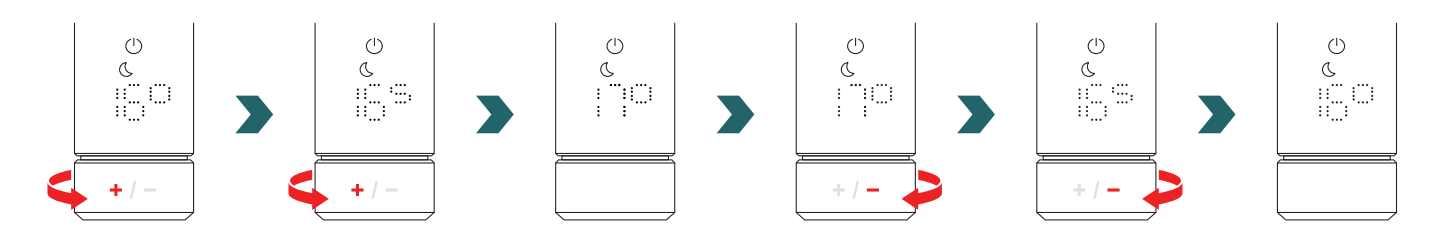

*Denk eraan dat de ruimtetemperatuur in de ecomodus niet hoger kan zijn dan de ingestelde ruimtetemperatuur in de comfortmodus -1 °C.*

#### *Selecteerbare ruimtetemperatuurbereiken*

*Comfortmodus: 7-28 °C (21 °C standaard) | Ecomodus: 7-19 °C (16 °C standaard) | Vorstbeveiligingsmodus: 7 °C (vast)*

 $(i)$ *Bij de regeling van de ruimtetemperatuur wordt ook rekening gehouden met de gedefinieerde maximale oppervlaktetemperatuur van de radiator (die kan worden aangepast - zie 2.6).*

*Voor het regelen van de ruimtetemperatuur kan de eco- of comfortmodus worden gebruikt. Het enige verschil tussen deze twee modi is het temperatuurbereik.*

## **2.4 Timermodus**

In de timermodus verwarmt de IHC met vol vermogen, waarbij rekening wordt gehouden met de gedefinieerde maximale oppervlaktetemperatuur van de radiator. In deze modus wordt geen rekening gehouden met de ingestelde ruimtetemperatuur. De gewenste duur kan door verdraaien van de draaiknop worden ingesteld.

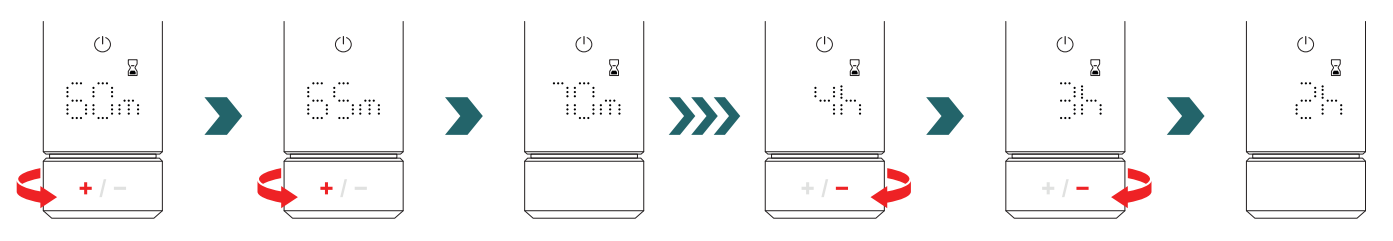

*Selecteerbare timerduur*

*De duur kan worden ingesteld in stappen van +/- 5 min van 0 min tot 95 min | De duur kan worden ingesteld in stappen van +/- 1 h van 2 h tot 4 h*

 $(i)$ *De timerduur is standaard ingesteld op 60 min*

> *De standaard timerduur kan ook worden gewijzigd in de instellingen van de Zehnder Connect app. Zie 4.*

## **2.5 Menu Instellingen**

Om het menu Instellingen te openen, moet de draaiknop 3 seconden ingedrukt worden gehouden totdat 'SEt' verschijnt. Laat de draaiknop dan los.

'SEt' wordt 2 seconden weergegeven, waarna de momenteel geselecteerde maximale oppervlaktetemperatuur verschijnt.

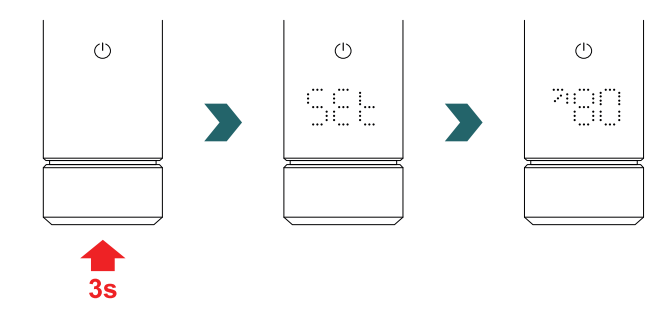

Door de draaiknop kort in te drukken, kunt u door de verschillende instellingen bladeren.

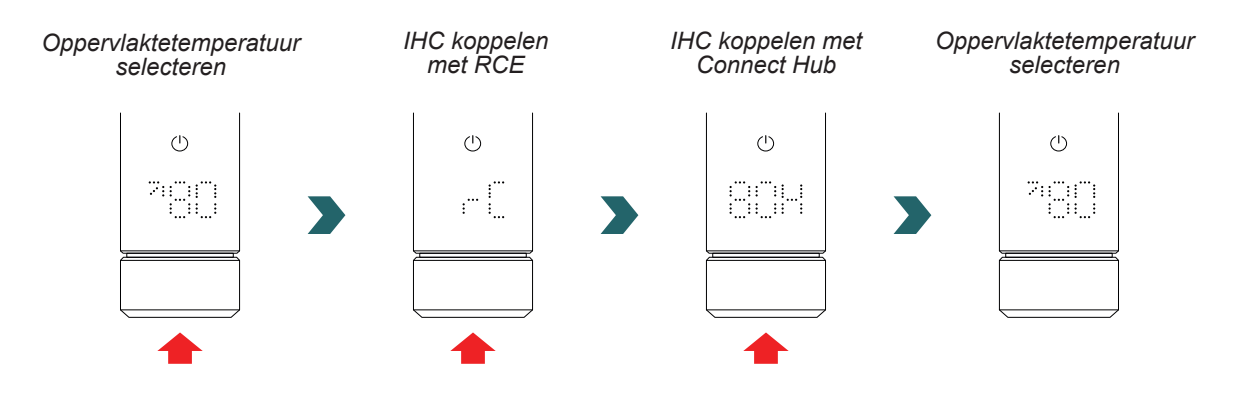

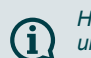

*Het menu Instellingen kan worden gesloten door de draaiknop 3 s ingedrukt te houden of door 10 s te wachten zonder een handeling uit te voeren. Alle geselecteerde wijzigingen worden automatisch toegepast en opgeslagen.*

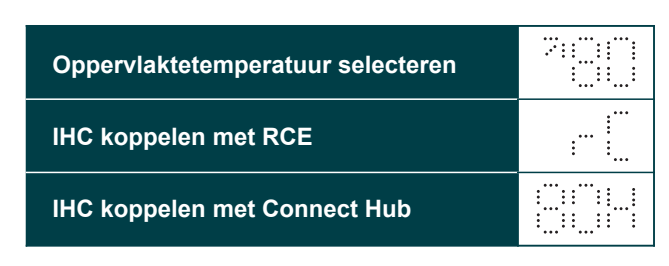

### **2.6 Oppervlaktetemperatuur selecteren**

Om de maximale oppervlaktetemperatuur van de radiator te selecteren, moet u eerst het menu Instellingen openen - zie 2.5.

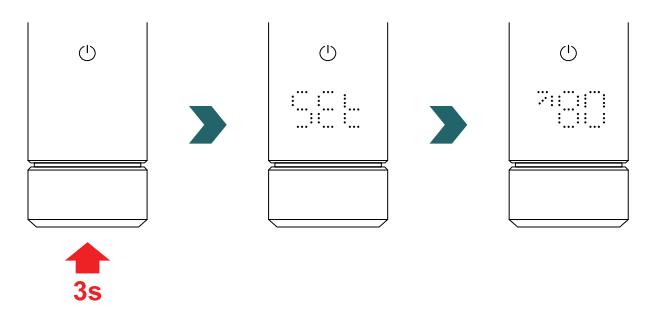

De maximale oppervlaktetemperatuur kan door verdraaien van de draaiknop worden aangepast.

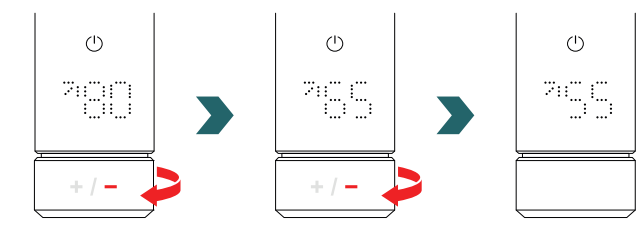

#### *De maximale oppervlaktetemperatuur kan worden ingesteld op 45 °C / 55 °C / 65 °C of 80 °C. De standaardwaarde is ingesteld op 80 °C.*

*Het menu Instellingen kan worden gesloten door de draaiknop 3 s ingedrukt te houden of door 10 s te wachten zonder een handeling uit te voeren. Alle geselecteerde wijzigingen worden automatisch toegepast en opgeslagen.*

*Wanneer de maximaal toegestane oppervlaktetemperatuur wordt verlaagd, kan ook het maximaal beschikbare uitgangsvermogen worden verminderd.* 

*De ingestelde ruimtetemperatuur kan dan mogelijk niet meer worden bereikt.*

## **2.7 Reset**

Om de IHC te resetten, moet de draaiknop 10 seconden ingedrukt worden gehouden totdat 'rES' op het display begint te knipperen. Het apparaat geeft drie pieptonen af en start het proces opnieuw zoals beschreven in 2.1.

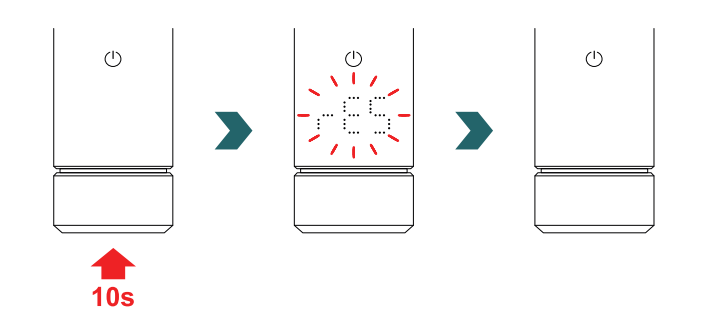

*Bij een reset worden alle instellingen (bv. maximale oppervlaktetemperatuur, gewenste ruimtetemperaturen voor eco- en comfortmodus, etc.) weer op hun standaardwaarden ingesteld.*

## **2.8 Indicatielampjes**

### **Verwarmingsindicatie**

De kleur van het pictogram voor de stand-bymodus geeft aan of de radiator momenteel wel of niet verwarmt. Voorbeeld in de comfortmodus:

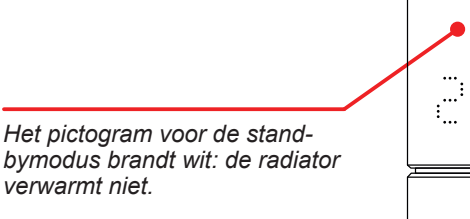

*De gewenste ruimtetemperatuur is bereikt.*

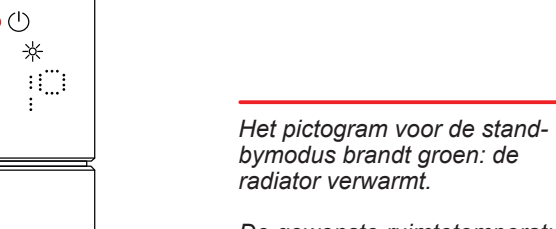

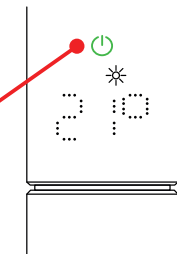

*De gewenste ruimtetemperatuur is nog niet bereikt.*

G) *De verwarmingsindicatie verschijnt ook na afloop van de display time-out.*

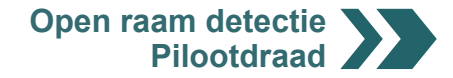

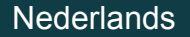

 $(i)$ 

**125**

#### **Open raam detectie**

Als de IHC in de eco- of comfortmodus staat en een snelle temperatuurdaling detecteert vanwege een open raam of open deur naar een koude ruimte, schakelt het systeem automatisch naar de vorstbeveiligingsmodus om energie te besparen.

De open raam detectie is herkenbaar aan een knipperend vorstbeveiligingspictogram.

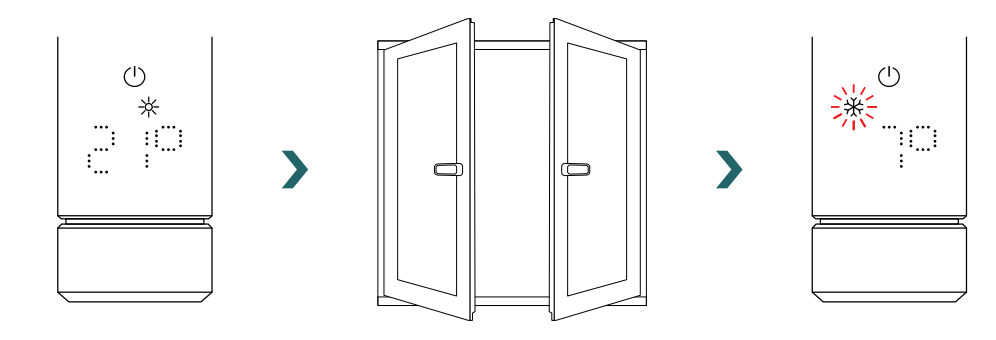

Detecteert de IHC dat het raam of de deur (weer) is gesloten, dan schakelt het systeem automatisch terug naar de laatste geselecteerde verwarmingsmodus.

Een actieve functie open raam detectie kan ook handmatig worden uitgeschakeld door de draaiknop in te drukken.

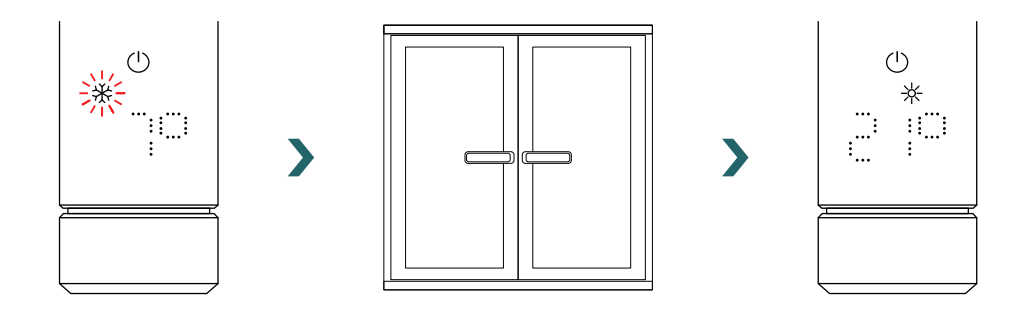

*De functie open raam detectie is standaard ingeschakeld, maar kan worden uitgeschakeld in de instellingen van de Zehnder Connect app. Zie 4.*

*De kwaliteit van de functie raam open/gesloten is afhankelijk van een aantal factoren, zoals de positie van de radiator, hoe snel de temperatuur in de ruimte stijgt/daalt, het soort raam etc.*

### **Pilootdraad**

 $\underline{\mathbb{G}}$ 

Als de IHC is uitgerust met een pilootdraad (alleen voor de Franse markt, niet verkrijgbaar voor producten met een stekker), kan het apparaat via deze interface worden bediend vanaf uw hoofdbesturingseenheid.

De IHC moet eerst in de comfortmodus worden gezet.

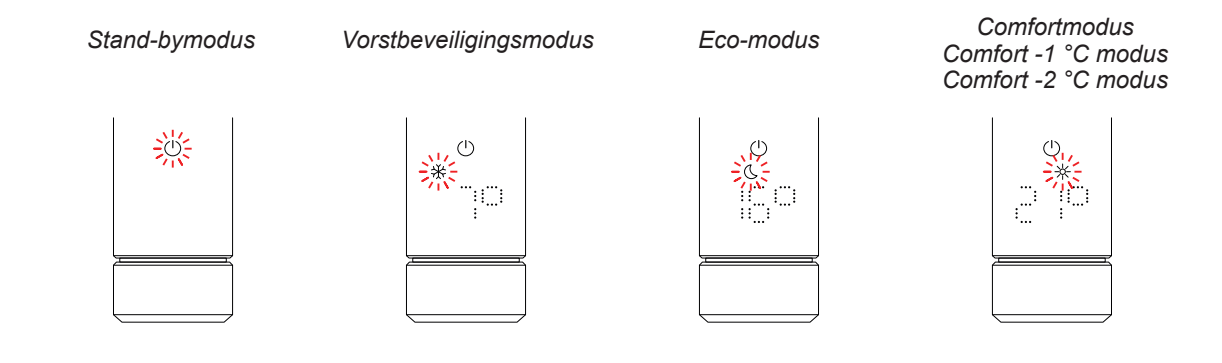

De IHC kan worden ingesteld op de stand-bymodus, vorstbeveiligingsmodus of ecomodus, of in de comfortmodus blijven met een 1 °C of 2 °C lagere temperatuur.

Wordt de IHC bediend via een pilootdraad, dan geeft het display de huidige verwarmingsmodus aan met een knipperend pictogram; dit betekent dat de actieve pilootdraad actief is.

*Is de bediening via de pilootdraad actief, dan is het nog steeds mogelijk om de verwarmingsmodus lokaal te wijzigen (door de draaiknop in te drukken) naar een 'lagere' verwarmingsmodus dan de huidige.*

*Voorbeeld: Is via de pilootdraad de ecomodus ingeschakeld, dan kan lokaal naar de vorstbeveiligings- of stand-bymodus worden overgeschakeld, maar niet naar de comfortmodus.*

G

## **2.9 Oplossen van problemen**

### **Storingen**

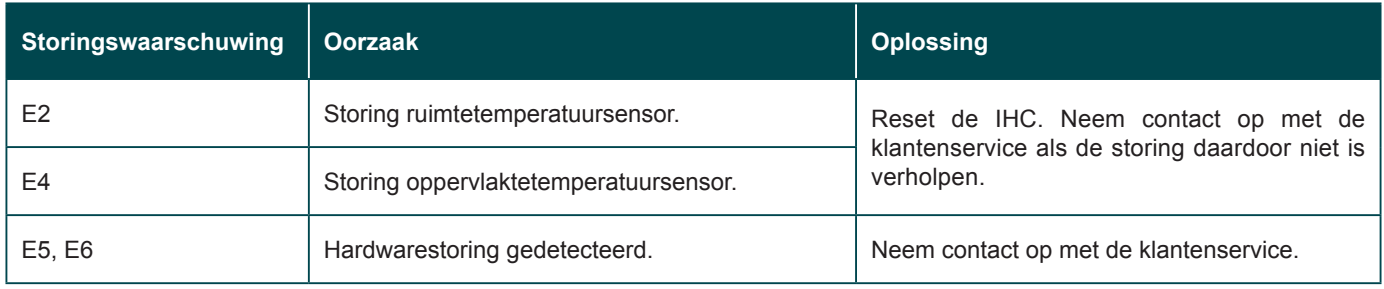

### **Andere problemen**

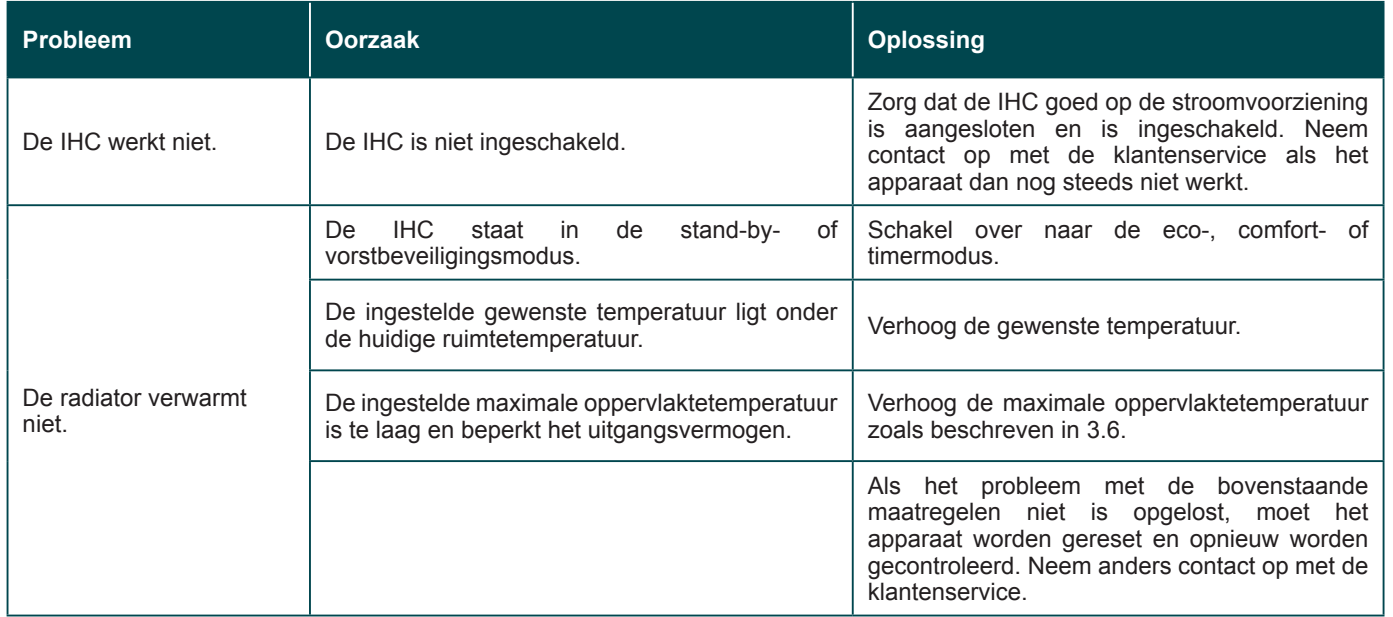

#### *Stroomstoring*

 $\bigoplus$ *Na een stroomstoring start de IHC opnieuw en kiest weer de laatste geselecteerde verwarmingsmodus met de bijbehorende gewenste temperatuur.*

*Stond de IHC vóór de stroomstoring in de timermodus, dan start de IHC opnieuw in de verwarmingsmodus die actief was vóór de timermodus.*

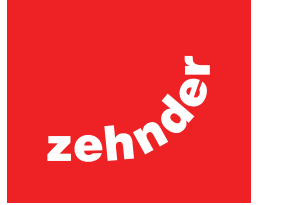

## **3. Immersion Heater Control (IHC) met Remote Control Easy (RCE)**

## **3.1 Apparaatfuncties RCE**

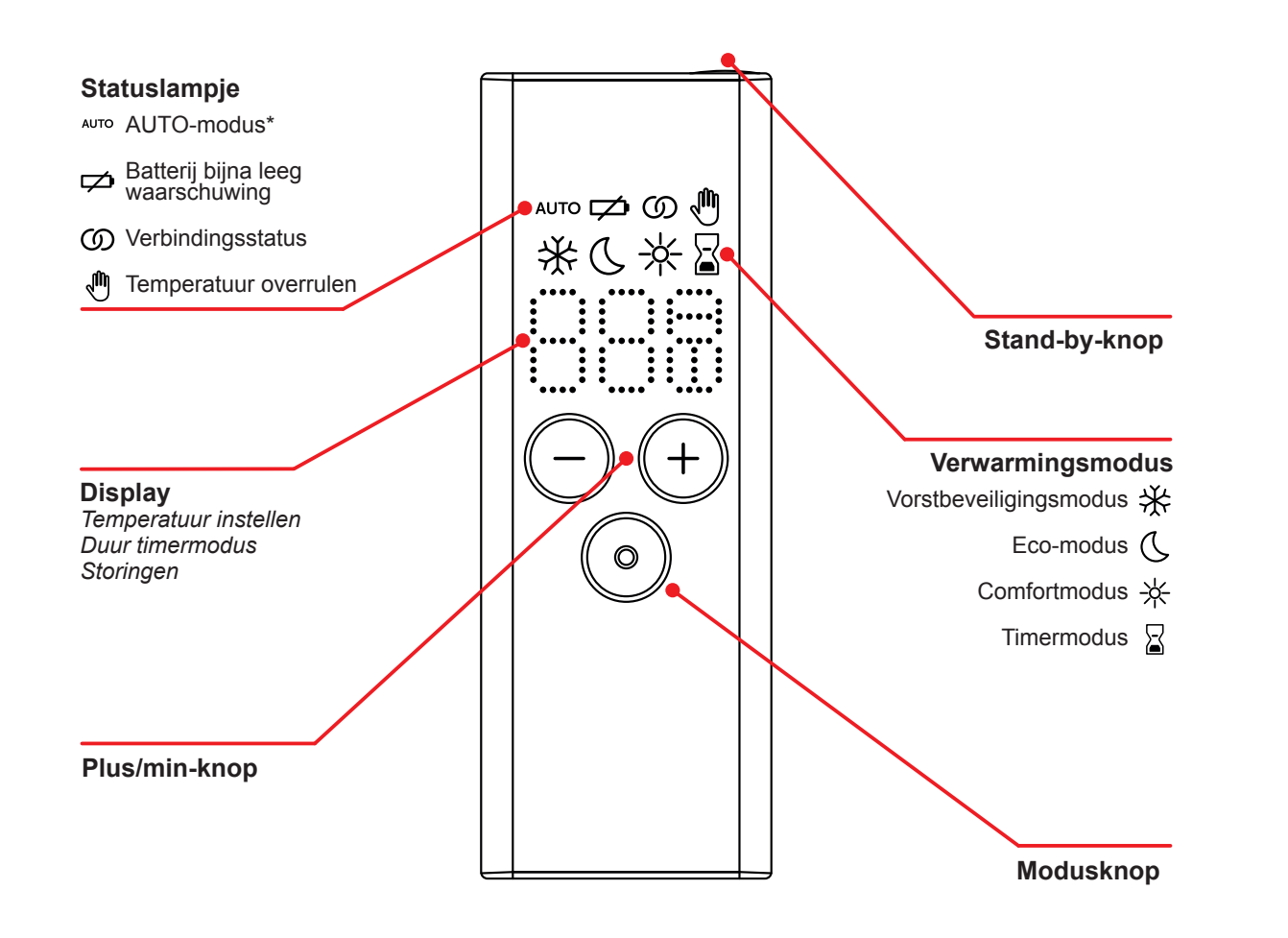

*\*Hiervoor is de Zehnder Connect app vereist*

#### *Display time-out*

*Wanneer de IHC 10 s niet is gebruikt, wordt het display uitgeschakeld. Wanneer een knop wordt ingedrukt of gedraaid, verschijnt het display weer en wordt de actieve verwarmingsmodus weergegeven, zonder instellingen te veranderen.*

#### *Toepassing en synchronisatie van veranderingen*

*Lokale veranderingen (bv. verwarmingsmodus, temperatuurkeuze) worden onmiddellijk toegepast (zonder dat aanvullende bevestiging noodzakelijk is).*

*Wanneer na 3 seconden geen handeling is uitgevoerd, worden de veranderingen naar de aangesloten IHC gezonden.*

## **3.2 Ingebruikname**

Verwijder het batterijstripje om de afstandsbediening te activeren.

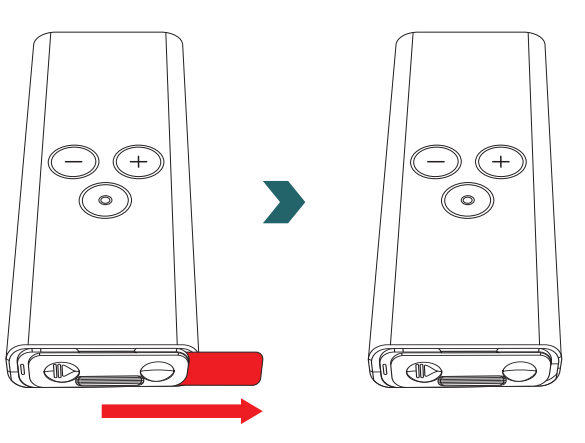

Tijdens het opstarten gaan alle LED's 2 seconden branden, waarna de geïnstalleerde versie gedurende nog eens 2 seconden wordt weergegeven.

Bij de eerste inschakeling start de RCE automatisch het koppelingsproces.

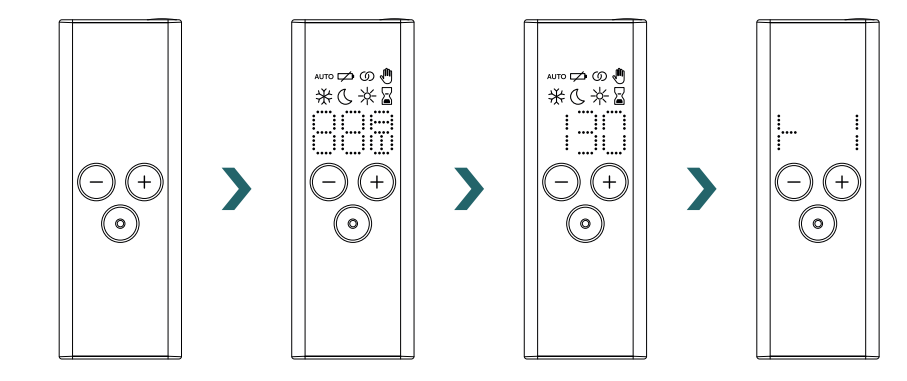

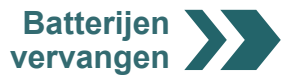

 $(i)$ 

### **Batterijen vervangen**

Om de batterijen te vervangen, moet u het batterijdeksel openen en nieuwe batterijen (2x AA 1,5 V) plaatsen. Let op de juiste polariteit (+/-).

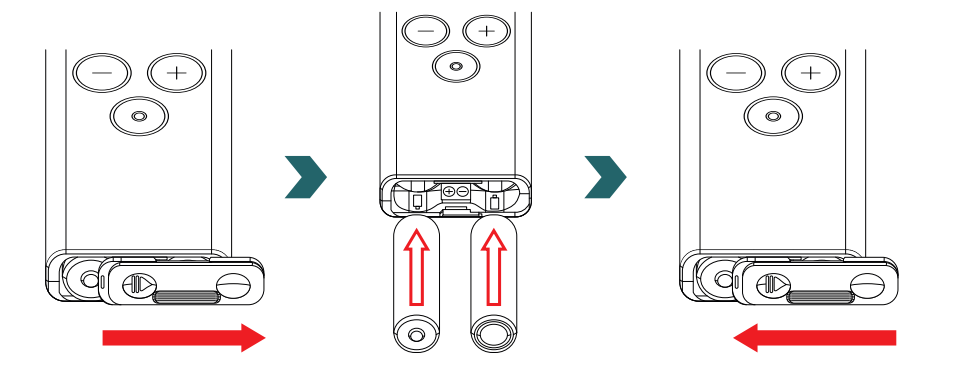

 $\Omega$ *Het gebruik van oplaadbare batterijen wordt niet aanbevolen.*

## **3.3 RCE koppelen met IHC**

Om de RCE met de IHC te verbinden, moet het proces eerst op de IHC worden gestart.

Open het menu Instellingen door de draaiknop 3 seconden ingedrukt te houden totdat 'SEt' verschijnt. Laat de draaiknop dan los. Wanneer de maximale oppervlaktetemperatuur verschijnt, drukt u kort op de draaiknop totdat 'rC' verschijnt.

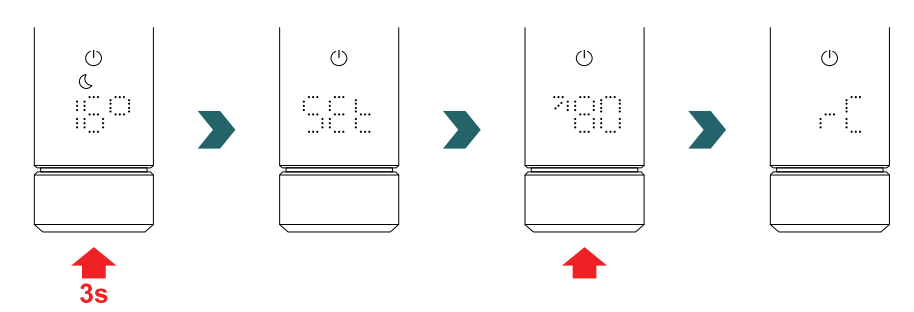

Wanneer 'rC' verschijnt, verdraait u de draaiknop. Het koppelingsproces start gedurende 60 s; in die tijd kunt u op elke knop op de RCE drukken.

Is de koppeling geslaagd, dan verschijnt gedurende 5 s 'ok' op het IHC- en RCE-display en het verbindingsstatuspictogram gaat branden.

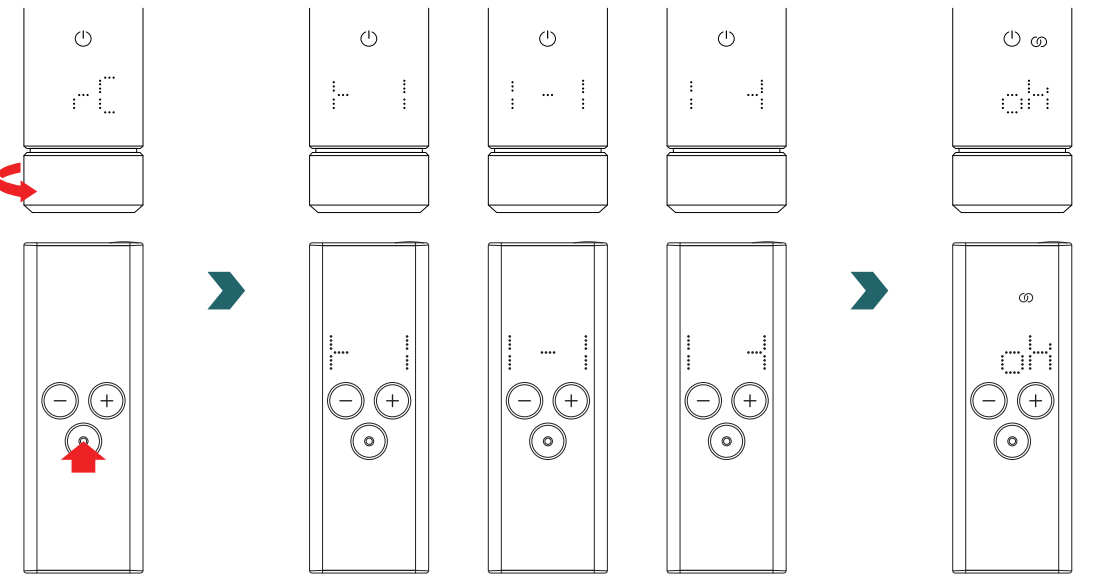

## **3.4 Verwarmingsmodus selecteren**

Door de modusknop in te drukken, kunt u door de verschillende verwarmingsmodi bladeren.

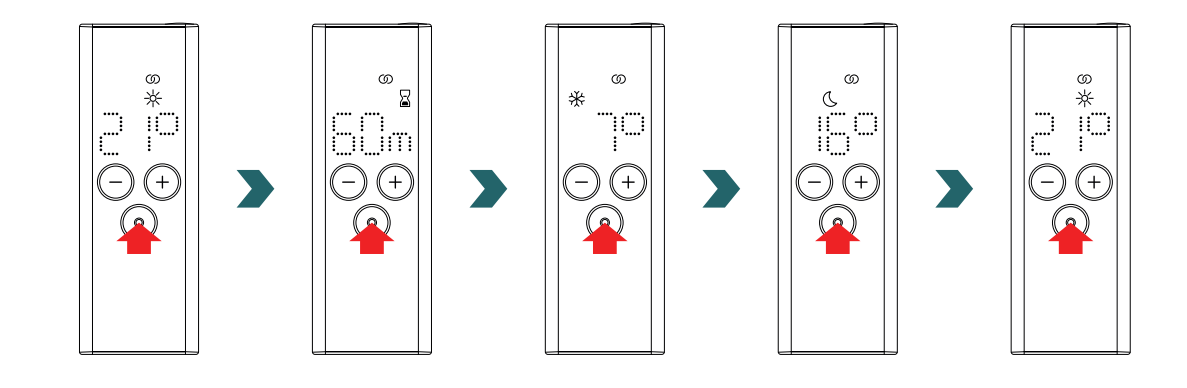

## **3.5 Stand-bymodus**

Druk op de stand-by-knop op de RCE en houd deze 2 s ingedrukt zodat de RCE en de verbonden IHC naar de standbymodus gaan.

Houd de stand-byknop op de RCE 2 s ingedrukt om de standbymodus af te sluiten. De RCE en IHC schakelen terug naar de laatste geselecteerde verwarmingsmodus.

 $\circledcirc$ 

 $\underset{\Omega\rightarrow\infty}{\mathbb{Z}}$ 

 $\mathbbm{C}$ 

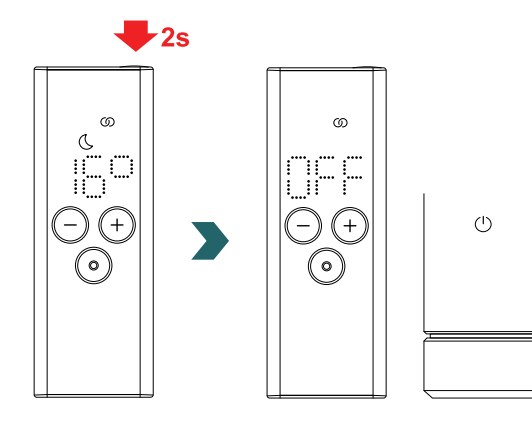

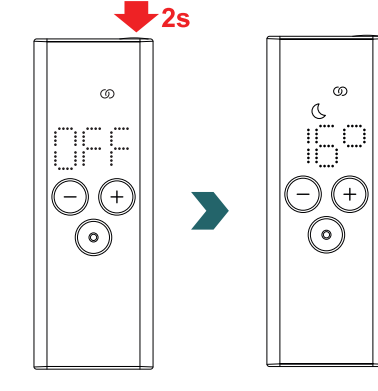

*In de stand-bymodus zijn alle verwarmingsfuncties uitgeschakeld. Wanneer de stand-bymodus wordt geselecteerd, hoort u twee pieptonen op de IHC.*

*Wanneer de stand-bymodus wordt afgesloten, hoort u een pieptoon op de IHC.*

*Als u in de stand-bymodus op de plus-, min- of modusknop op de RCE drukt, heeft dit geen effect (behalve dat het display weer wordt ingeschakeld).*

## **3.6 Ruimtetemperatuur selecteren**

De gewenste ruimtetemperatuur voor de comfort- en ecomodus kan worden ingesteld in stappen van 0,5 °C door de plus- of minknop in te drukken.

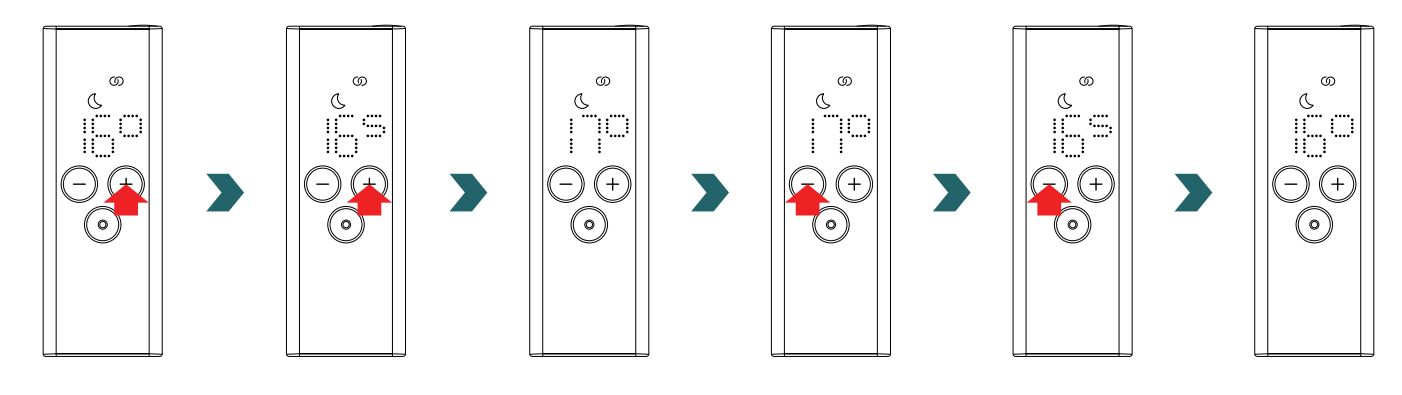

*Denk eraan dat de ruimtetemperatuur in de ecomodus niet hoger kan zijn dan de ingestelde ruimtetemperatuur in de comfortmodus -1 °C.*

*Selecteerbare ruimtetemperatuurbereiken*

*Comfortmodus: 7-28 °C (21 °C standaard) | Ecomodus: 7-19 °C (16 °C standaard) | Vorstbeveiligingsmodus: 7 °C (vast)*

## **3.7 Timermodus**

 $\bigoplus$ 

Als alternatief voor het selecteren van de verwarmingsmodus zoals beschreven in 3.4, kan de timermodus ook worden gestart via de snelle toegang.

Daarvoor moet het display worden ingeschakeld door op een willekeurige knop te drukken; vervolgens moet de plusknop 2 seconden ingedrukt worden gehouden.

De gewenste duur kan door het indrukken van de plus- of minknop worden ingesteld.

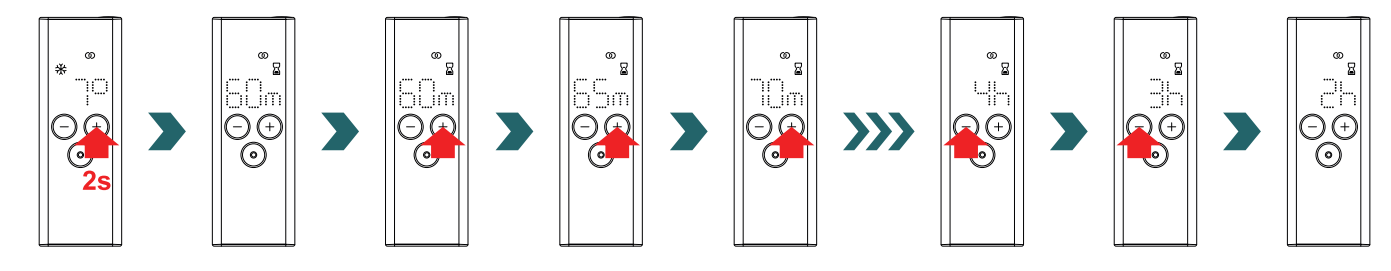

#### *Selecteerbare timerduur*

*De duur kan worden ingesteld in stappen van +/- 5 min van 0 min tot 95 min | De duur kan worden ingesteld in stappen van +/- 1 h*   $\overline{a}$ 

*van 2 h tot 4 h*

*De timerduur is standaard ingesteld op 60 min*

(i)

## **3.8 Reset**

Om de RCE te resetten, moeten de modus- en stand-byknoppen tegelijkertijd 5 seconden ingedrukt worden gehouden totdat 'rES' op het display begint te knipperen.

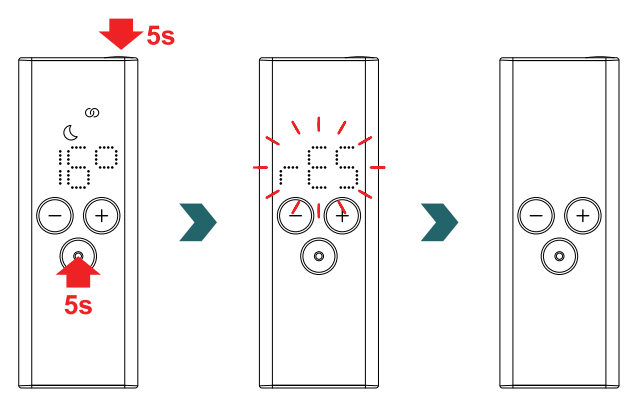

 $\bigoplus$ *Na een reset zijn alle instellingen weer veranderd in de standaardwaarden en is de verbinding met de IHC verbroken. Het koppelingsproces moet dan weer worden herhaald zoals beschreven in 3.3.*

## **3.9 Indicatielampjes**

### **Open raam detectie**

Als de IHC in de eco- of comfortmodus staat en een snelle temperatuurdaling detecteert vanwege een open raam of open deur, schakelt het systeem automatisch naar de vorstbeveiligingsmodus om energie te besparen.

De open raam detectie is op de RCE herkenbaar aan een knipperend vorstbeveiligingspictogram.

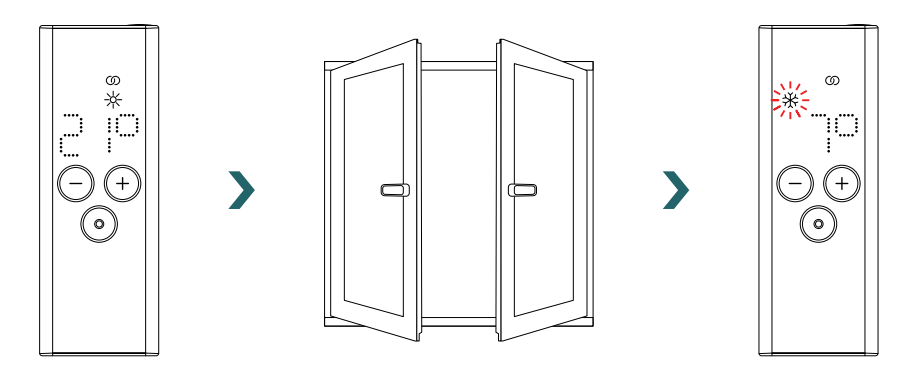

Detecteert de IHC dat het raam of de deur (weer) is gesloten, dan schakelt het systeem automatisch terug naar de laatste geselecteerde verwarmingsmodus.

Een actieve functie open raam detectie kan ook handmatig worden uitgeschakeld door de modusknop op de RCE in te drukken.

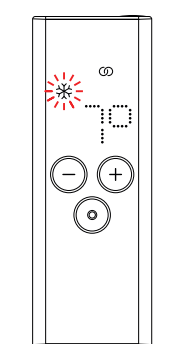

 $\blacktriangleright$ 

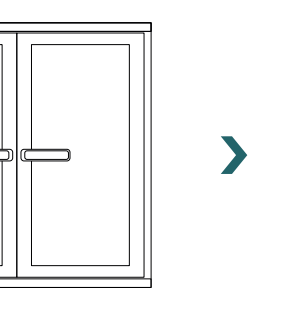

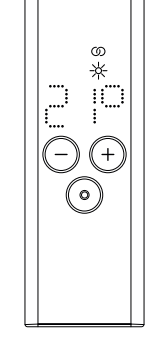

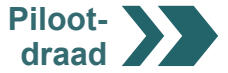

### **Pilootdraad**

 $\bigoplus$ 

Wordt de IHC bediend via een pilootdraad, dan geeft het RCE display de huidige verwarmingsmodus aan met een knipperend pictogram; dit betekent dat de actieve pilootdraad wordt overruled.

 $\circ$ 

 $\bigodot$  $(\cdot)$ 

 $\odot$ 

*Stand-bymodus Vorstbeveiligingsmodus Eco-modus Comfortmodus* ത  $\sqrt{1/x}$ O'F  $\odot$ 

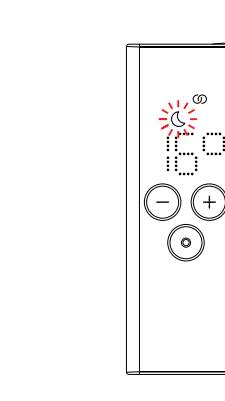

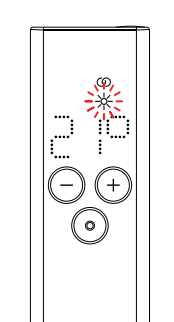

*Comfort -1°C modus Comfort -2°C modus*

*Is de bediening via de pilootdraad actief, dan is het nog steeds mogelijk om de verwarmingsmodus lokaal te wijzigen (door de modusknop of de stand-by-knop in te drukken) naar een 'lagere' verwarmingsmodus dan de huidige.*

*Voorbeeld: Is via de pilootdraad de ecomodus ingeschakeld, dan kan lokaal naar de vorstbeveiligings- of stand-bymodus worden overgeschakeld, maar niet naar de comfortmodus.*

## **3.10 RCE en Connect app**

De Connect app kan in combinatie met de RCE worden gebruikt. Dit biedt verdere geavanceerde instellingen en de mogelijkheid om weekprogramma's te definiëren.

Daarvoor moet de IHC eerst met de RCE worden gekoppeld, waarna de Connect app in gebruik kan worden genomen zoals beschreven in 4.2.

### **AUTO-modus**

Nadat de IHC en de RCE met de app zijn verbonden, schakelt het systeem automatisch over naar de AUTO-modus. In de AUTOmodus wisselt het systeem automatisch op vooraf ingestelde tijdstippen tussen de eco- en comfortmodus volgens een gedefinieerd weekprogramma.

De AUTO-modus is op de RCE herkenbaar aan een brandend 'AUTO'-pictogram.

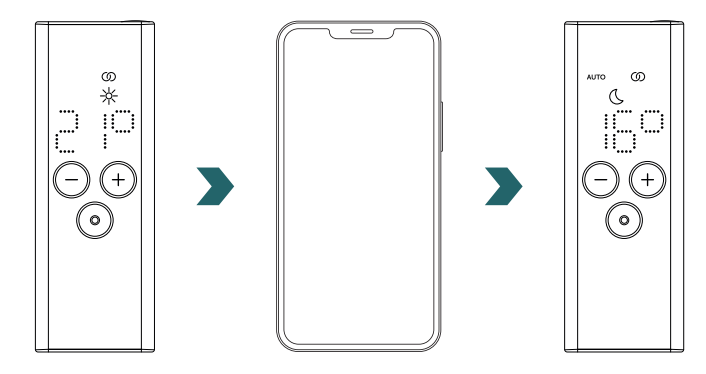

(i) *De AUTO-modus kan alleen in de Connect app worden geactiveerd/gedeactiveerd.*

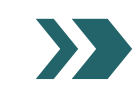

### In de AUTO-modus zijn sommige veranderingen op de IHC of RCE slechts tijdelijk.

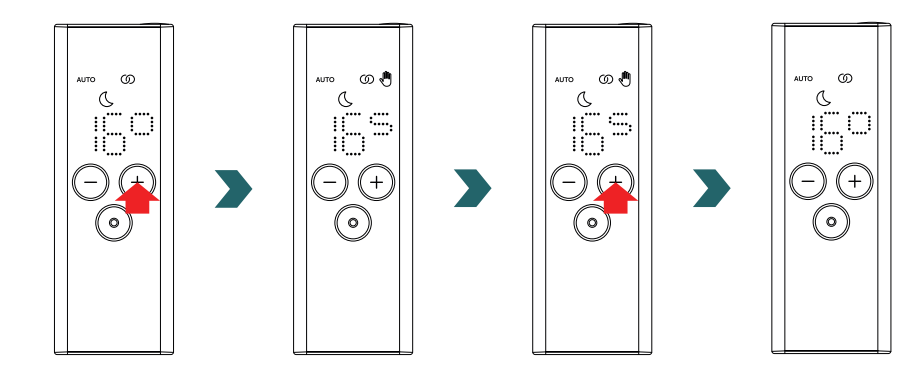

#### *Temperatuur overrulen*

 $(i)$ 

*In de AUTO-modus kan de ruimtetemperatuur nog steeds handmatig op de RCE of IHC worden gewijzigd. Als de ingestelde ruimtetemperatuur afwijkt van die van het weekprogramma, wordt de nieuwe ruimtetemperatuur alleen toegepast tot aan de volgende wisseling ecomodus ↔ comfortmodus volgens het weekprogramma.*

*De tijdelijke ruimtetemperatuur is op de RCE herkenbaar aan een brandend handpictogram.*

*Het handpictogram verdwijnt wanneer de geselecteerde ruimtetemperatuur overeenkomt met de huidige ruimtetemperatuur zoals ingesteld in het weekprogramma.*

*Om de ruimtetemperatuur in de AUTO-modus permanent te veranderen, moet de Connect app worden gebruikt.*

#### *Verwarmingsmodus overrulen*

*Het wisselen op de RCE of IHC van de eco- naar de comfortmodus of omgekeerd in de AUTO-modus, is wederom een tijdelijke verandering, die alleen geldt tot aan de volgende wisseling volgens het weekprogramma. Overschakeling naar de vorstbeveiligings- of stand-bymodus wordt permanent toegepast, waarbij de AUTO-modus wordt uitgeschakeld.*

### **3.11 Oplossen van problemen**

#### **Storingen**

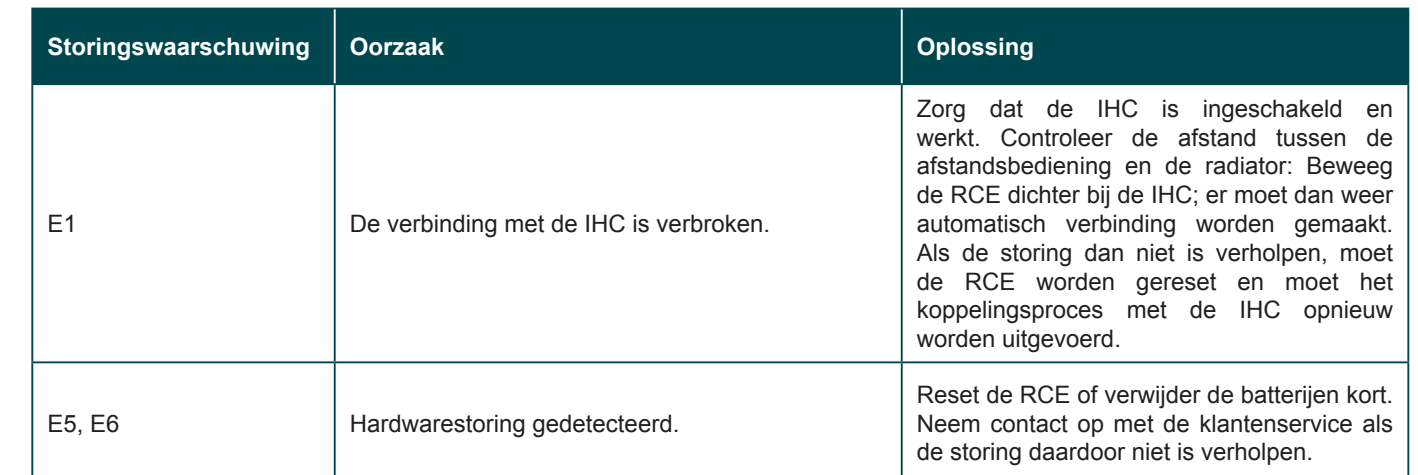

## **3.11 Oplossen van problemen – andere problemen**

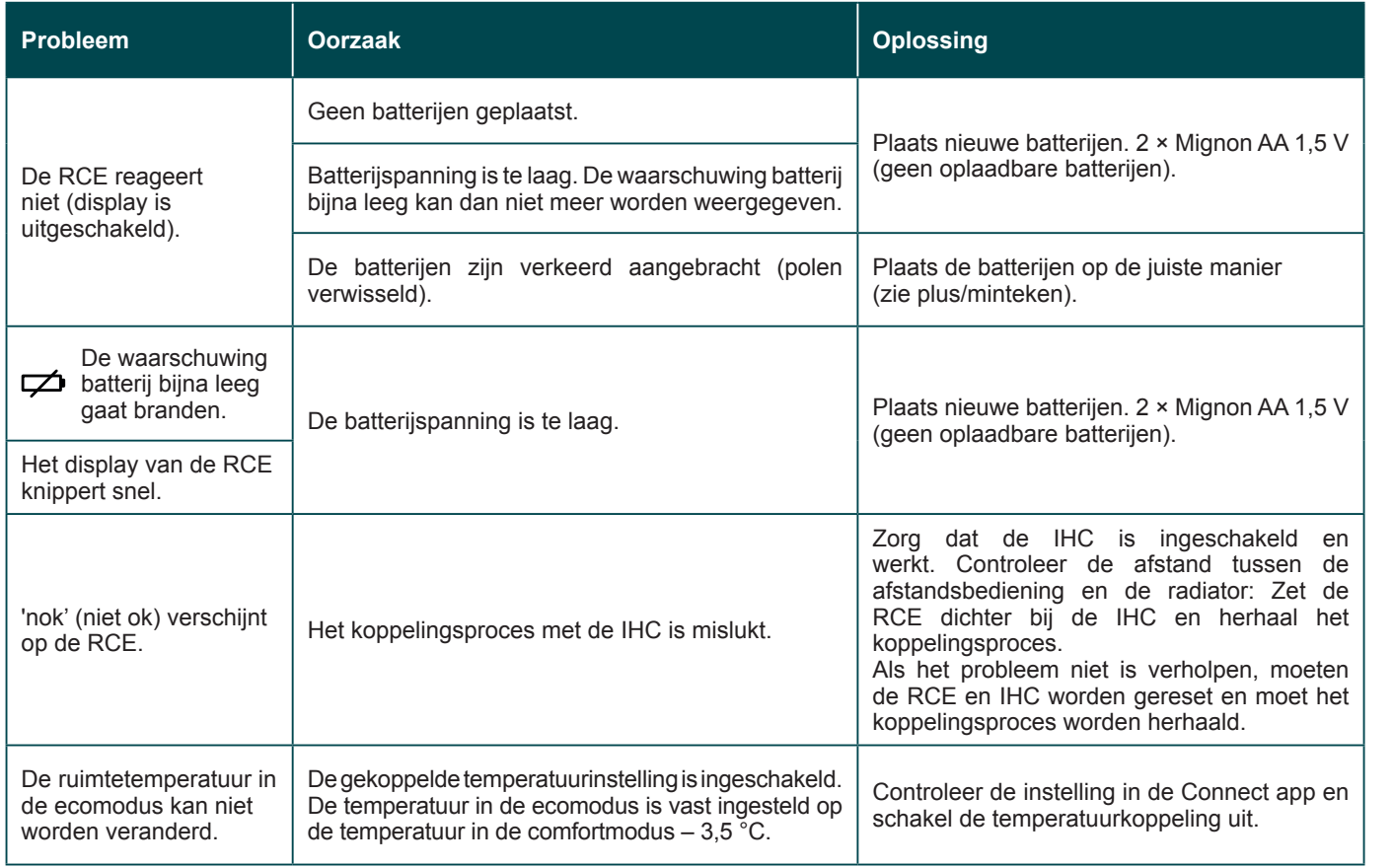

## **3.12 Technische informatie RCE**

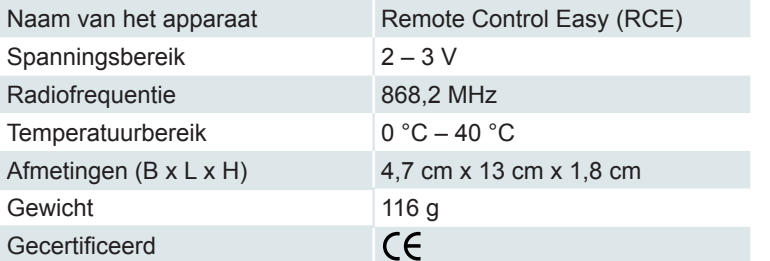

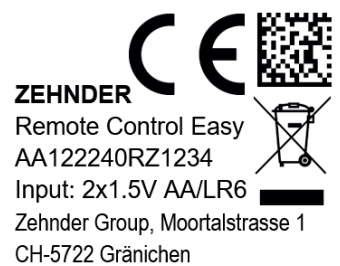

DMC-code CE-conformiteit Merk

Naam van het apparaat Afvoer

Serienummer Voeding (batterijen) Fabrikant

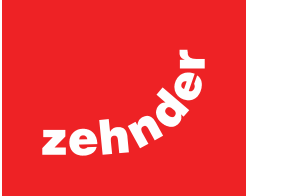

## **4. Immersion Heater Control (IHC) met Connect app**

De IHC kan ook via Bluetooth worden bediend met behulp van de smartphone-app Zehnder Connect, die gratis beschikbaar is in de Play Store (Android) en App Store (iOS).

## **4.1 Apparaatfuncties Connect app**

De Connect app biedt de volgende aanvullende functies en instellingen:

- Aanmaken van weekprogramma's (waaronder timerinstellingen voor handdoekverwarming) voor een automatische regeling van de ruimtetemperatuur
- Definiëren van de standaard timerduur
- In-/uitschakelen van de functie Open raam detectie
- In-/uitschakelen van gekoppelde temperatuur
- Definiëren van een kalibratie-offset voor een meer nauwkeurige ruimtetemperatuurregeling
- Afwezigheidsplanner
- Software-update van de IHC

## **4.2 Ingebruikname**

Installeer de Zehnder Connect app nadat u deze in de Play Store (Android) of App Store (iOS) hebt gedownload:

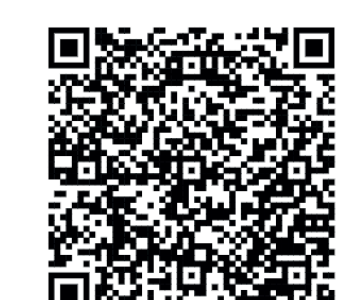

**Download app voor Android**

# **Download app voor iOS**

### **Minimale smartphone-vereisten:**

- De app werkt met Android-versie 5.0 en hoger.
- De app werkt met iOS-versie 13.0 en hoger.
- Bluetooth 4.0 Low Energy wordt gebruikt voor de communicatie met de IHC.

G) *Wanneer de app voor de eerste keer wordt geopend, moeten de vereiste instellingen worden toegestaan.*

### Om de IHC via Bluetooth te verbinden, moet het koppelingsproces eerst op de Connect app worden gestart. Open de Connect app en zoek naar beschikbare apparaten. Selecteer op het volgende scherm uw Immersion Heater Control in de lijst van gevonden apparaten. Voer daarna uw gewenste gebruikersnaam (optioneel) in en druk op 'Connect' (Verbinding maken).

**4.3 Connect app koppelen met IHC**

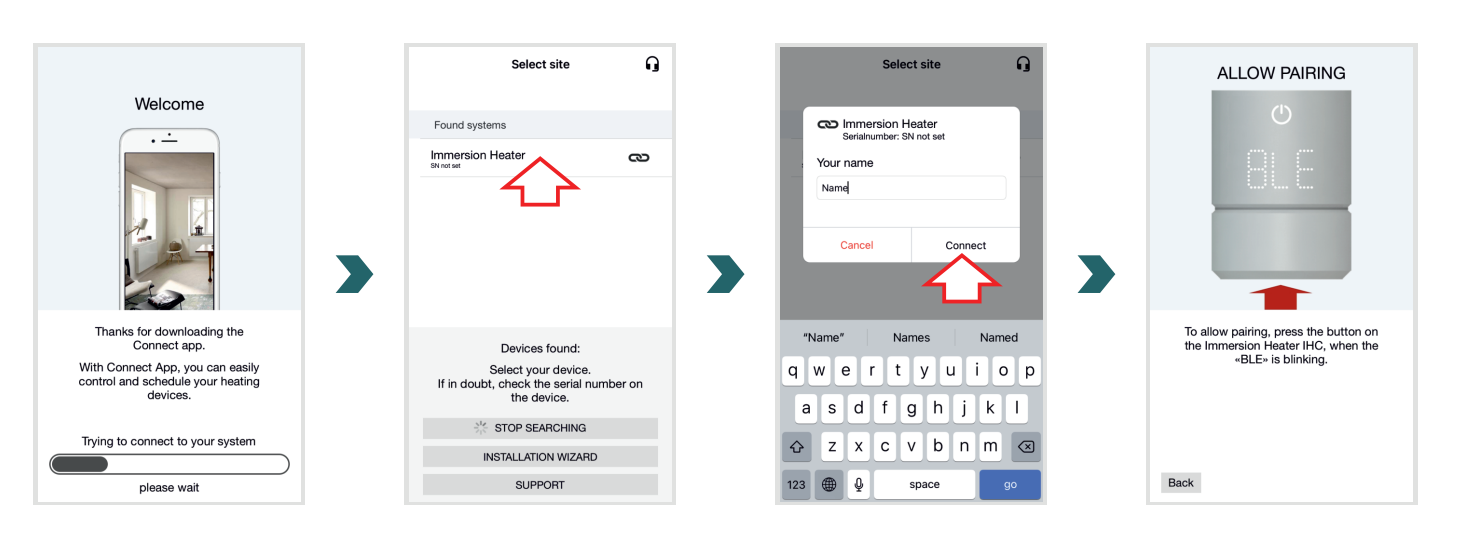

Wanneer op het IHC-display 'BLE' knippert, drukt u op de draaiknop om de koppeling met de Connect app te bevestigen. Een succesvolle verbinding is herkenbaar aan de melding 'Ok.' op het IHC-display.

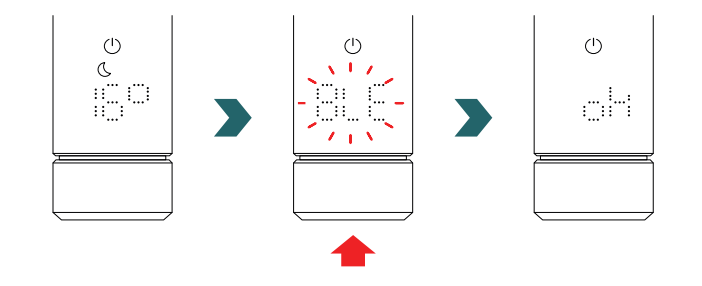

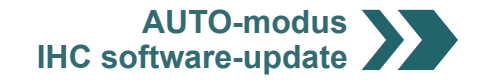

**Nederlands** 

#### **AUTO-modus**

Nadat de IHC met de Connect app is verbonden, schakelt het systeem over naar de AUTO-modus. In de AUTO-modus wisselt het systeem automatisch op vooraf ingestelde tijdstippen tussen de eco- en comfortmodus volgens een gedefinieerd weekprogramma.

*De AUTO-modus kan in de Connect app alleen worden geactiveerd/gedeactiveerd onder 'Setting' (Instelling) → 'State' (Status).*

 $(i)$ *Als de IHC in de stand-by- of vorstbeveiligingsmodus wordt gezet, wordt de AUTO-modus uitgeschakeld. Om terug te keren naar de AUTO-modus, hoeft u alleen de eco- of comfortmodus lokaal op de IHC te selecteren.*

In de AUTO-modus zijn sommige veranderingen op de IHC slechts tijdelijk. Deze tijdelijke veranderingen worden ook aangegeven in de Connect app.

#### *Temperatuur overrulen*

*In de AUTO-modus kan de ruimtetemperatuur nog steeds handmatig op de IHC worden gewijzigd. Als de ingestelde ruimtetemperatuur afwijkt van die van het weekprogramma, wordt de nieuwe ruimtetemperatuur alleen toegepast tot aan de volgende wisseling ecomodus ↔ comfortmodus volgens het weekprogramma.* 

*Om de ruimtetemperatuur in de AUTO-modus permanent te veranderen, moet de Connect app worden gebruikt.*

#### *Verwarmingsmodus overrulen*

*Het lokaal wisselen op de IHC van de eco- naar de comfortmodus of omgekeerd in de AUTO-modus, is wederom een tijdelijke verandering, die alleen geldt tot aan de volgende wisseling volgens het weekprogramma. Overschakeling naar de vorstbeveiligings- of stand-bymodus wordt permanent toegepast, waarbij de AUTO-modus wordt uitgeschakeld.*

### **IHC software-update**

 $(i)$ 

De software van de IHC kan draadloos via de Connect app worden geüpdatet. Als een nieuwe versie voor de IHC beschikbaar is, verschijnt een bericht in de Connect app. Klik op de knop 'Start update' om de update te starten.

### **4.4 Oplossen van problemen**

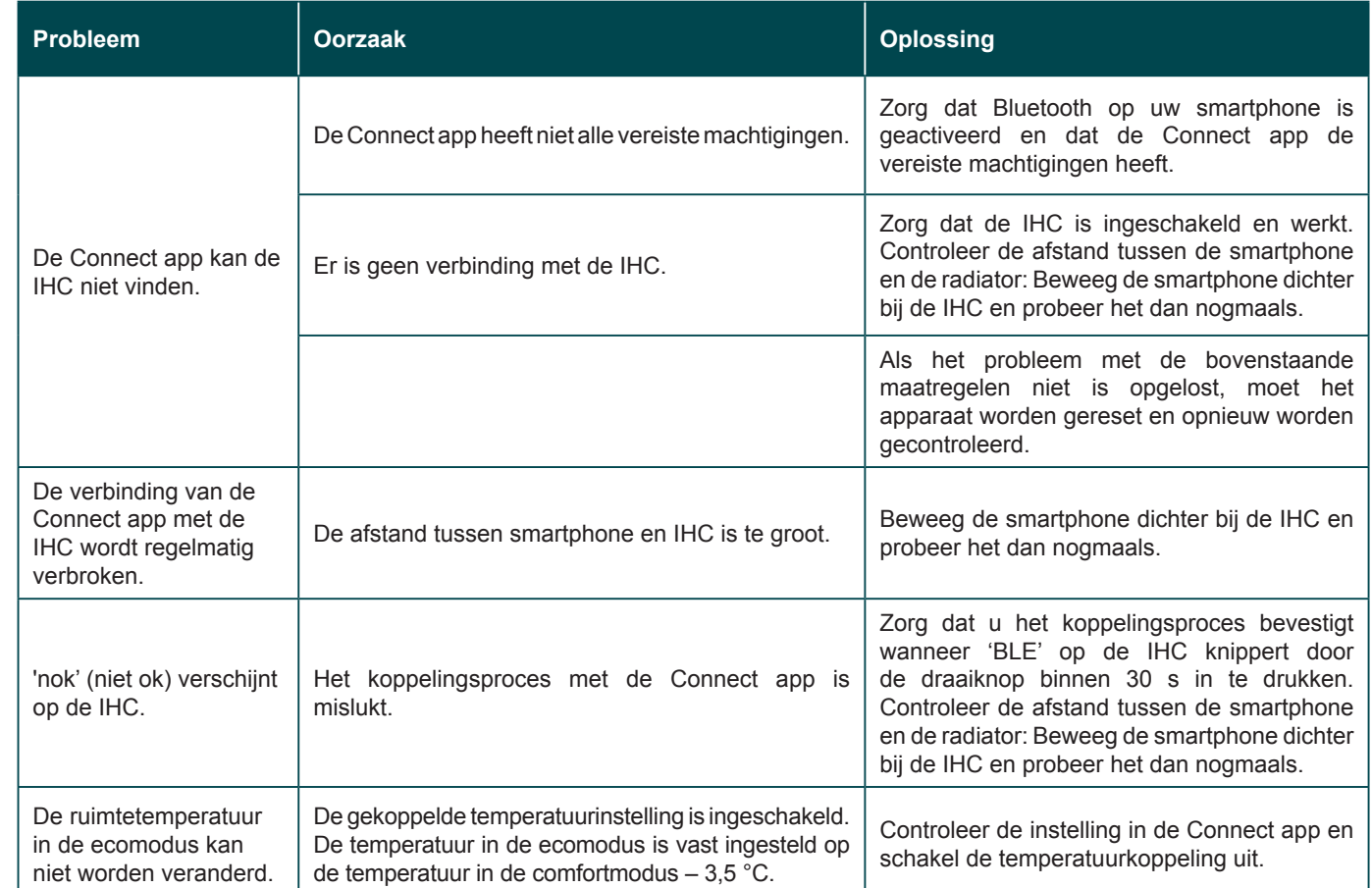

## **5. Immersion Heater Control (IHC) met Connection Hub**

De IHC kan ook worden geïntegreerd in het Zehnder Smart Home-systeem, waarmee op een intelligente manier meerdere Zehnderproducten in verschillende ruimtes met elkaar kunnen worden verbonden en centraal via de Connect app kunnen worden bediend. Daarvoor is de Zehnder Connect Hub nodig, die fungeert als een centrale gateway en apart verkrijgbaar is.

## **5.1 Apparaatfuncties Connection Hub**

Door de Connection Hub samen met de Connect app te gebruiken, beschikt u over de volgende aanvullende functies en instellingen:

- Aanmaken van weekprogramma's (waaronder timerinstellingen voor handdoekverwarming) voor een automatische regeling van de ruimtetemperatuur
- Definiëren van de standaard timerduur
- In-/uitschakelen van de functie Open raam detectie
- In-/uitschakelen van gekoppelde temperatuur
- Definiëren van een kalibratie-offset voor een meer nauwkeurige ruimtetemperatuurregeling
- Afwezigheidsplanner
- Software-update van de IHC
- Centrale bediening van meerdere apparaten en ruimtes
- Externe toegang via het internet
- Toegang tot de Zehnder Cloud

### **5.2 Ingebruikname**

Configureer de Connection Hub eerst zoals beschreven in de meegeleverde instructiehandleiding.

Open de Connect app en zoek naar beschikbare apparaten. Selecteer op het volgende scherm Connection Hub (standaardnaam: 'My Home) in de lijst met gevonden apparaten. Voer daarna uw gewenste gebruikersnaam (optioneel) in en druk op 'Connect' (Verbinding maken). Bevestig de koppeling door op de knop op de Connection Hub te drukken zoals beschreven in de Connect app.

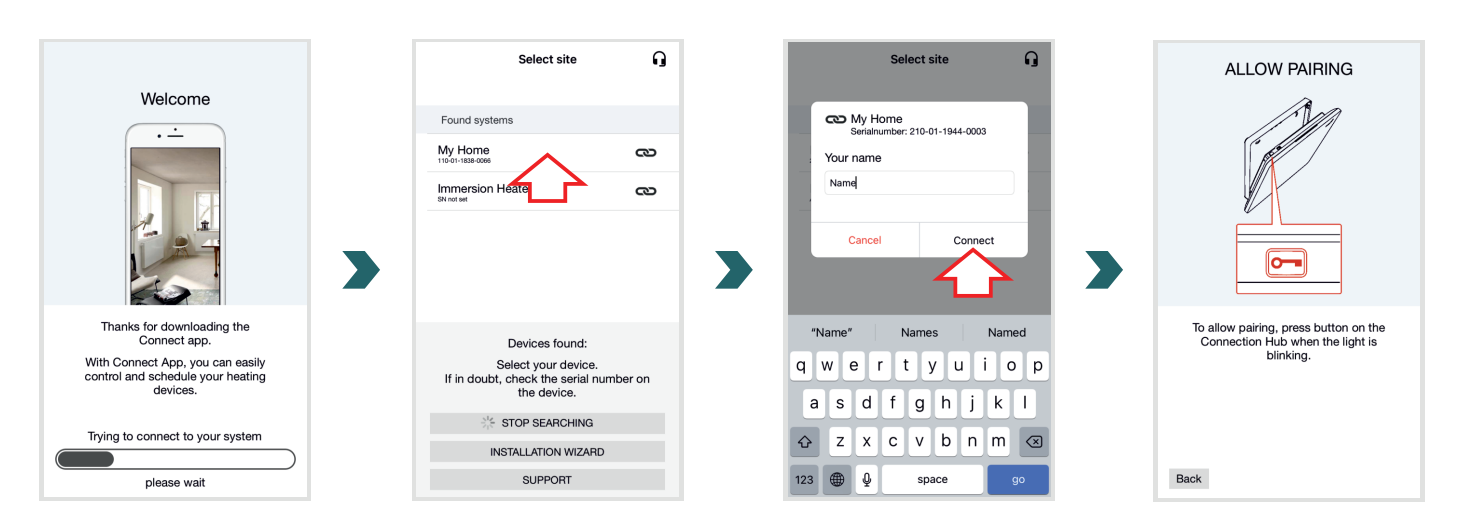

## **5.3 Connection Hub koppelen met IHC**

 $(i)$ *Denk eraan dat voor de koppeling beide stappen binnen 60 s moeten worden uitgevoerd zowel op de app als op de IHC.*

Ga in de Connect app naar 'Settings' (Instellingen) en klik op 'Rooms and devices' (Ruimtes en apparaten). Selecteer de ruimte waaraan u de IHC wilt toevoegen. Kik onderaan het volgende scherm op 'Add devices' (Apparaten toevoegen) om het koppelingsproces te starten. Daarna moet de koppeling op de IHC worden uitgevoerd zoals hieronder beschreven.

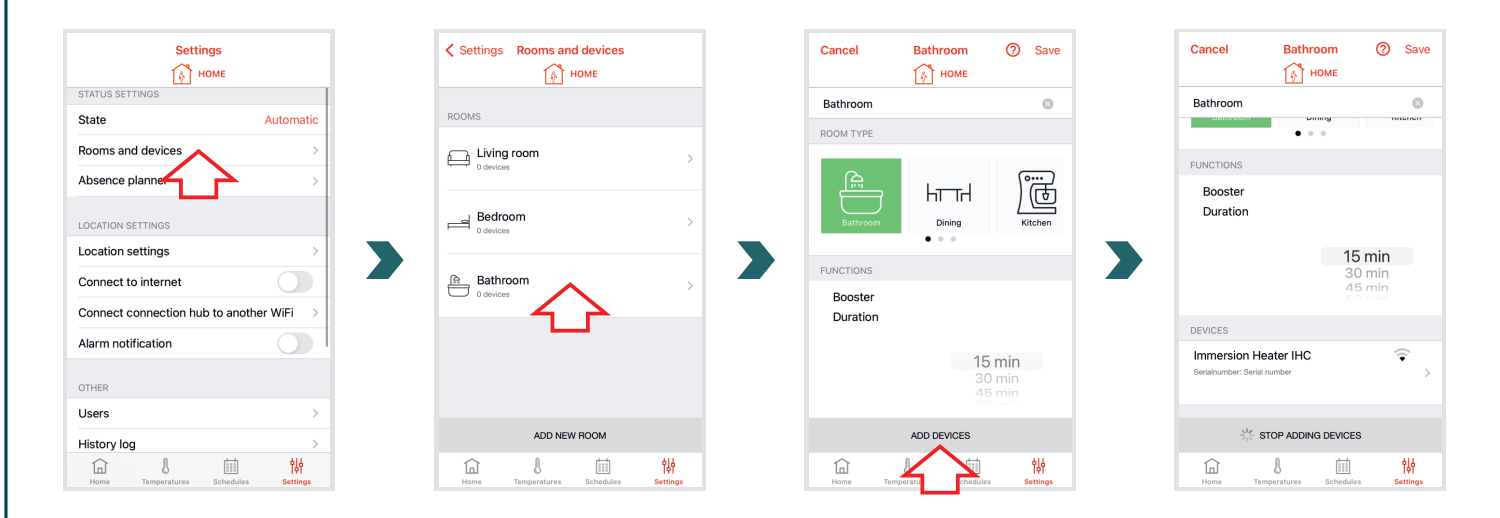

Open op de IHC het menu Instellingen door de draaiknop 3 seconden ingedrukt te houden totdat 'SEt' verschijnt. Laat de draaiknop dan los.

Wanneer de maximale oppervlaktetemperatuur verschijnt, drukt u kort twee keer op de draaiknop totdat 'BOX' verschijnt.

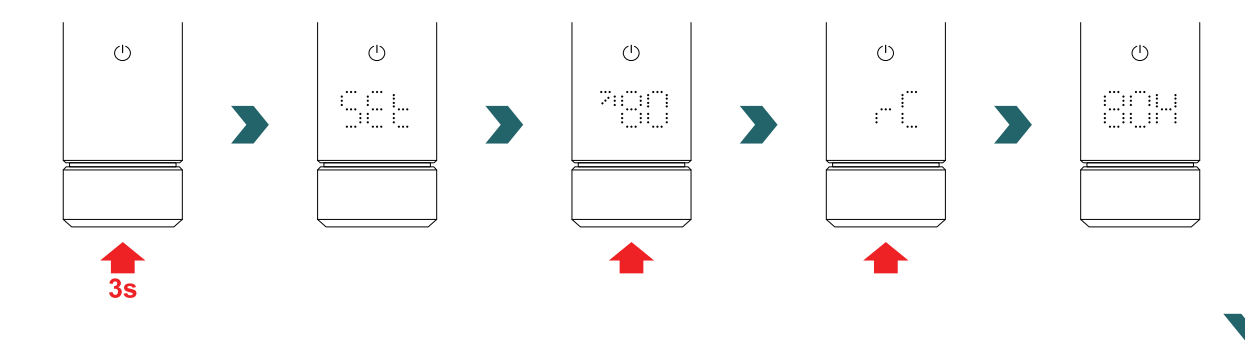

Wanneer 'BOX' wordt weergeven, verdraait u de draaiknop om het koppelingsproces te starten. Is de koppeling met de Connection Hub geslaagd, dan verschijnt gedurende 5 s 'ok' op het IHC-display en het verbindingsstatuspictogram gaat branden.

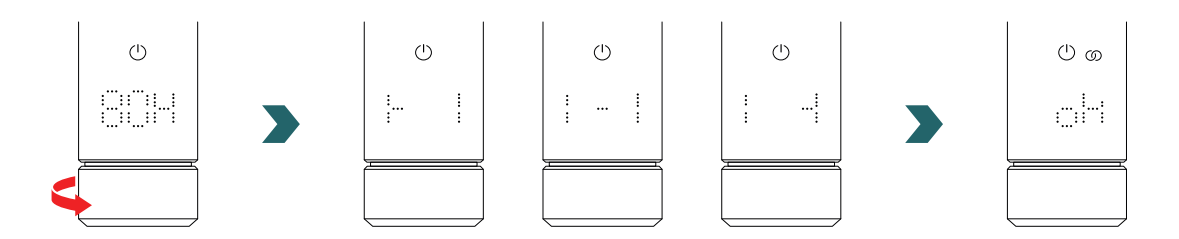

*Als de IHC eenmaal aan de Connection Hub is gekoppeld, kan de IHC niet meer met de RCE of met de Connect app via Bluetooth*   $(i)$ *worden verbonden.*

*Om de verbindingsconfiguratie te wijzigen, moet eerst een reset worden uitgevoerd zoals beschreven in 2.7.*

### **AUTO-modus**

Nadat de IHC met de Connect app is verbonden, schakelt het systeem over naar de AUTO-modus. In de AUTO-modus wisselt het systeem automatisch op vooraf ingestelde tijdstippen tussen de eco- en comfortmodus volgens een gedefinieerd weekprogramma.

 $(i)$ *De AUTO-modus kan in de Connect app alleen worden geactiveerd/gedeactiveerd onder 'Setting' (Instelling) → 'State' (Status).*

In de AUTO-modus zijn sommige veranderingen op de IHC slechts tijdelijk. Deze tijdelijke veranderingen worden ook aangegeven in de Connect app.

#### *Temperatuur overrulen*

*In de AUTO-modus kan de ruimtetemperatuur nog steeds handmatig op de IHC worden gewijzigd. Als de ingestelde ruimtetemperatuur afwijkt van die van het weekprogramma, wordt de nieuwe ruimtetemperatuur alleen toegepast tot aan de volgende wisseling ecomodus ↔ comfortmodus volgens het weekprogramma.*

*Om de ruimtetemperatuur in de AUTO-modus permanent te veranderen, moet de Connect app worden gebruikt.*

#### *Verwarmingsmodus selecteren op de IHC*

*Wanneer de IHC met de Connection Hub is verbonden, kunnen alleen bepaalde verwarmingsmodi op de IHC worden geselecteerd, die dan worden toegepast op alle apparaten in dezelfde ruimte. Met name kunt u op de IHC schakelen tussen de momenteel geselecteerde verwarmingsmodus en de timer- en stand-bymodus. Alle andere verwarmingsmodi kunnen nog steeds worden geselecteerd in de Connect app en worden toegepast op alle ruimtes en apparaten.*

### **RCE en Connection Hub**

Het is ook mogelijk om een RCE met de Connection Hub te verbinden. Daarvoor moet een IHC eerst met de Connection Hub worden gekoppeld zoals beschreven in 5.3. Druk daarna nogmaals op 'Add devices' (Apparaten toevoegen) in de Connect app om het koppelingsproces met de RCE te starten.

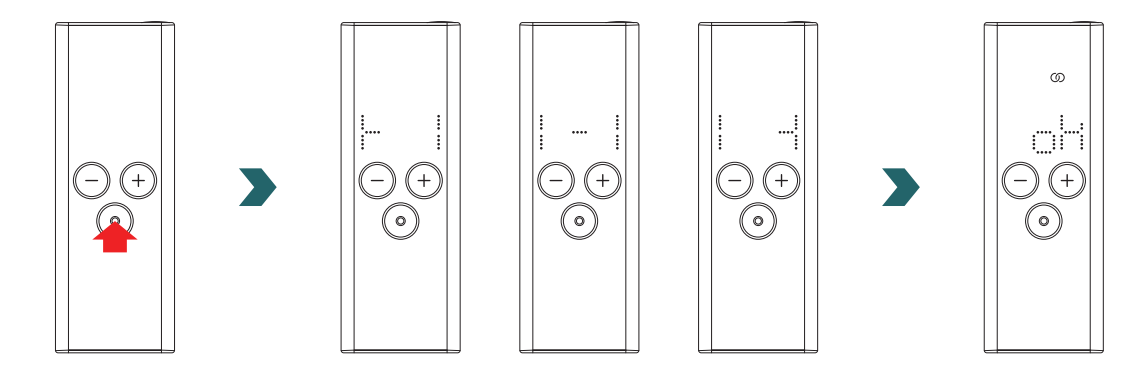

 $\bigoplus$ 

## **5.4 Oplossen van problemen**

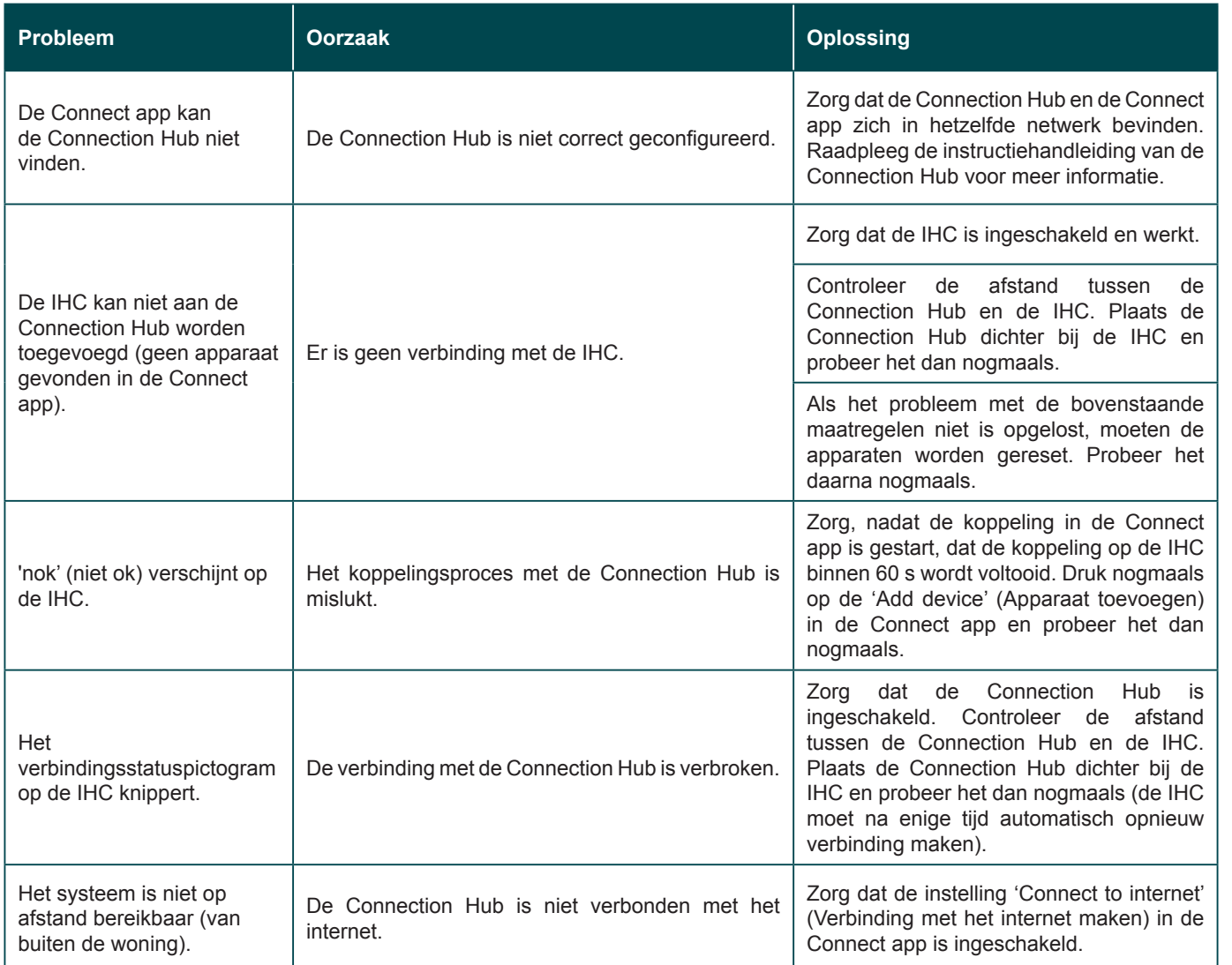

## **6. Meerdere IHC's verbinden**

Als u meer dan één IHC bezit, kunt u deze met elkaar verbinden. Daarbij worden de instellingen (bv. geselecteerde ruimtetemperatuur, timermodus) tussen de IHC's gesynchroniseerd. Dit is handig als de radiatoren zich in dezelfde ruimte bevinden.

## **6.1 Koppelen van twee IHC's**

Om twee IHC's met elkaar te verbinden, moet u de onderstaande stappen volgen en deze op het betreffende apparaat uitvoeren.

*Denk eraan dat de stappen op de eerste en tweede IHC binnen 60 s moeten worden uitgevoerd.*

### **Op de 1e IHC**

 $\Omega$ 

Open het menu Instellingen door de draaiknop 3 seconden ingedrukt te houden totdat 'SEt' verschijnt. Laat de draaiknop dan los. Wanneer de maximale oppervlaktetemperatuur verschijnt, drukt u kort op de draaiknop totdat 'rC' verschijnt.

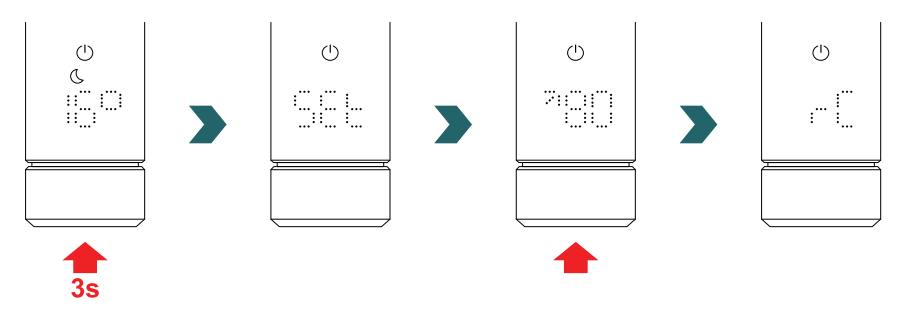

Wanneer 'rC' wordt weergeven, verdraait u de draaiknop om het koppelingsproces te starten. Ga dan door met de 2e IHC.

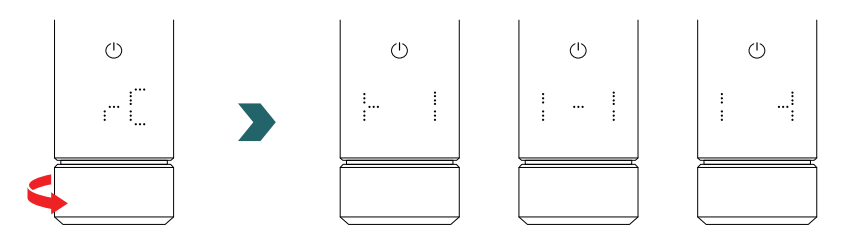

### **Op de 2e IHC**

Open op de 2e IHC het menu Instellingen door de draaiknop 3 seconden ingedrukt te houden totdat 'SEt' verschijnt. Laat de draaiknop dan los. Wanneer de maximale oppervlaktetemperatuur verschijnt, drukt u kort twee keer op de draaiknop totdat 'BOX' verschijnt.

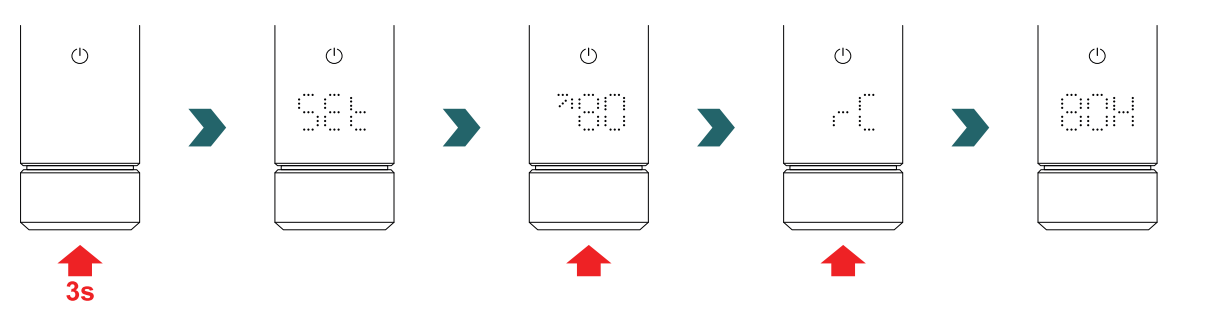

Wanneer 'BOX' wordt weergeven, verdraait u de draaiknop om het koppelingsproces te starten.

Is de koppeling geslaagd, dan verschijnt gedurende 5 s 'ok' op het display van beide IHC's en het verbindingsstatuspictogram gaat branden.

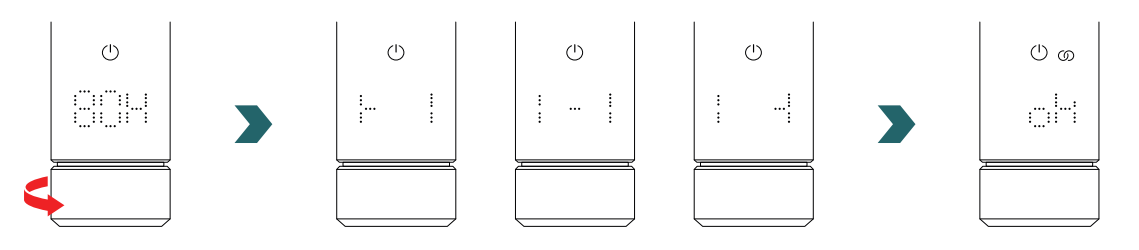

*Een extra Connection Hub (gateway) is niet nodig om 2 IHC's met elkaar te verbinden.*

#### $\Omega$ *Naderhand kunnen nog meer IHC's worden toegevoegd.*

*Daarvoor moet u eerst het proces herhalen zoals beschreven onder 1e IHC op een van de reeds verbonden IHC's. Vervolgens moet u de stappen zoals beschreven onder 2e IHC op de nieuw toe te voegen IHC uitvoeren.*

### **6.2 RCE koppelen met verbonden IHC's**

Meerdere verbonden IHC's kunnen ook centraal worden bediend via een Remote Control Easy. Daarvoor moet u eerst twee of meer IHC's verbinden zoals beschreven in 6.1.

Open daarna het menu Instellingen op een van de IHC's door de draaiknop 3 seconden ingedrukt te houden totdat 'SEt' verschijnt. Laat de draaiknop dan los. Wanneer de maximale oppervlaktetemperatuur verschijnt, drukt u kort op de draaiknop totdat 'rC' verschijnt.

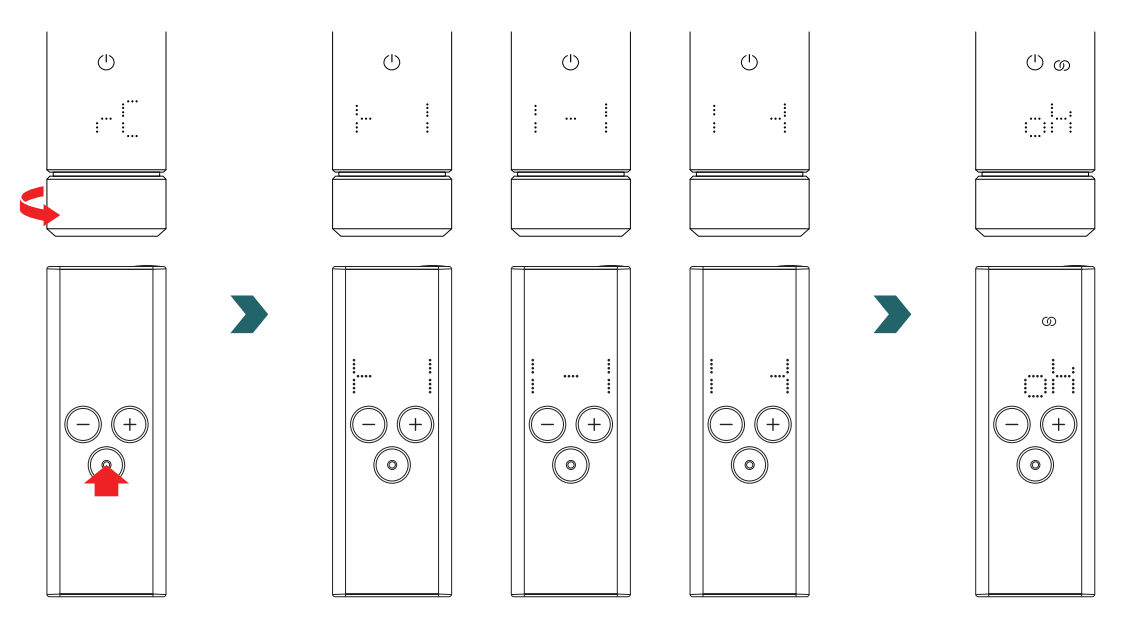

Wanneer 'rC' verschijnt, verdraait u de draaiknop. Het koppelingsproces start gedurende 60 s; in die tijd kunt u op elke knop op de RCE drukken.

Is de koppeling geslaagd, dan verschijnt gedurende 5 s 'ok' op het IHC- en RCE-display en het verbindingsstatuspictogram gaat branden.

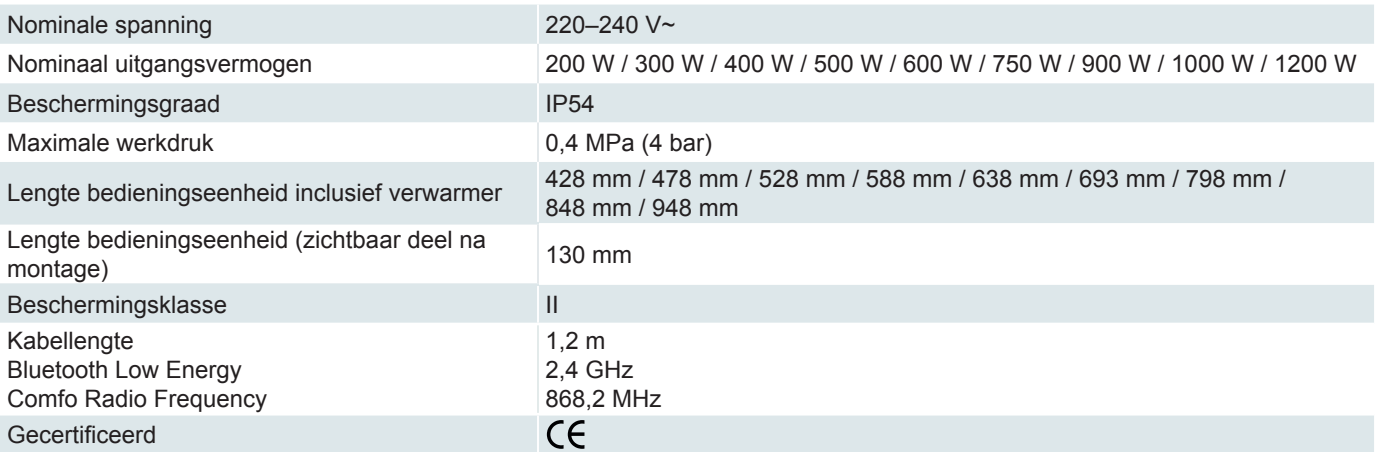

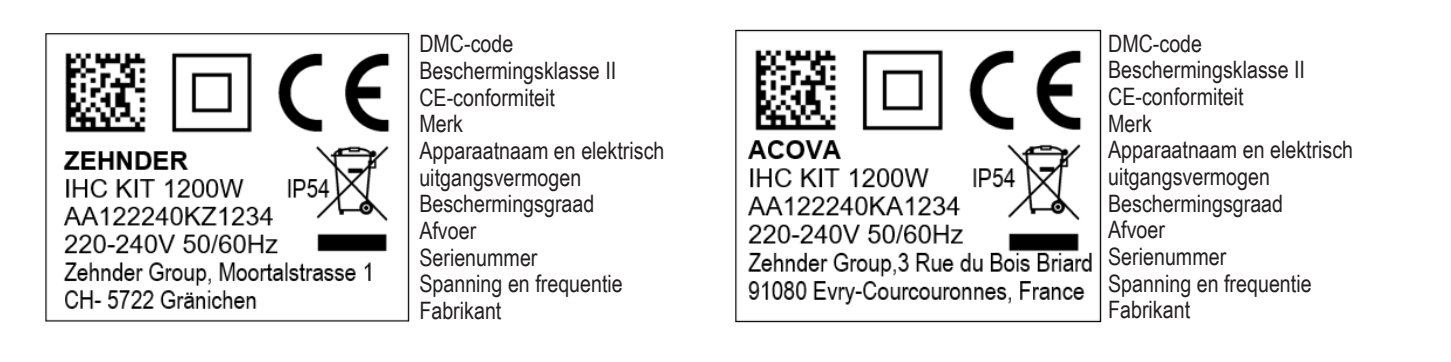

## **7. Technische informatie 8. Disclaimer, klantenservice, garantie, leveringsomvang, afvoer**

De IHC kan ook worden geïntegreerd in het Zehnder Smart Home-systeem, waarmee op een intelligente manier meerdere Zehnderproducten in verschillende ruimtes met elkaar kunnen worden verbonden en centraal via de Connect app kunnen worden bediend. Daarvoor is de Zehnder Connect Hub nodig, die fungeert als een centrale gateway en apart verkrijgbaar is. Neem contact op met uw Zehnder-verkooporganisatie voor vragen over beschikbaarheid.

### **Disclaimer**

We aanvaarden geen aansprakelijkheid voor schade die is veroorzaakt doordat het apparaat is gebruikt voor andere doeleinden dan gespecificeerd door de fabrikant. De garantieclaim vervalt ook:

- als werk wordt uitgevoerd aan het apparaat dat in strijd met wat in deze instructies is vermeld en/of als werk niet professioneel wordt uitgevoerd of wordt uitgevoerd zonder schriftelijke toestemming van de fabrikant;
- als het apparaat of onderdelen in het apparaat worden gewijzigd, omgezet of verwijderd zonder de uitdrukkelijke schriftelijke toestemming van de fabrikant;
- als het elektrisch verwarmingselement kalkaanslag heeft of als het elektrisch verwarmingselement is beschadigd vanwege drooglopen.

#### **Klantenservice**

Neem contact op met uw professionele handelaar of de lokale vertegenwoordiger van de fabrikant voor technische informatie.

#### **Garantie**

De garantievoorwaarden zijn te vinden in de aankoopdocumentatie. Raadpleeg uw leverancier bij alle vragen over garantie.

#### **Leveringsomvang (bij levering zonder radiator):**

- 1 × bedieningseenheid IHC inclusief elektrisch verwarmingselement met 1/2" schroefdraad
- 1 × basisbedieningshandleiding
- 1 × veiligheids- en installatie-instructie
- 1 × afstandsbediening (optie)

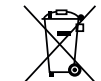

Afvoer van afgedankte elektrische en elektronische apparatuur.

Gooi dit product niet weg met huishoudelijk afval.

Het product moet bij een geschikt inzamelpunt worden afgegeven zodat het wordt gerecycled.